# *MANUALE UTENTE S6001* **Pump controller**

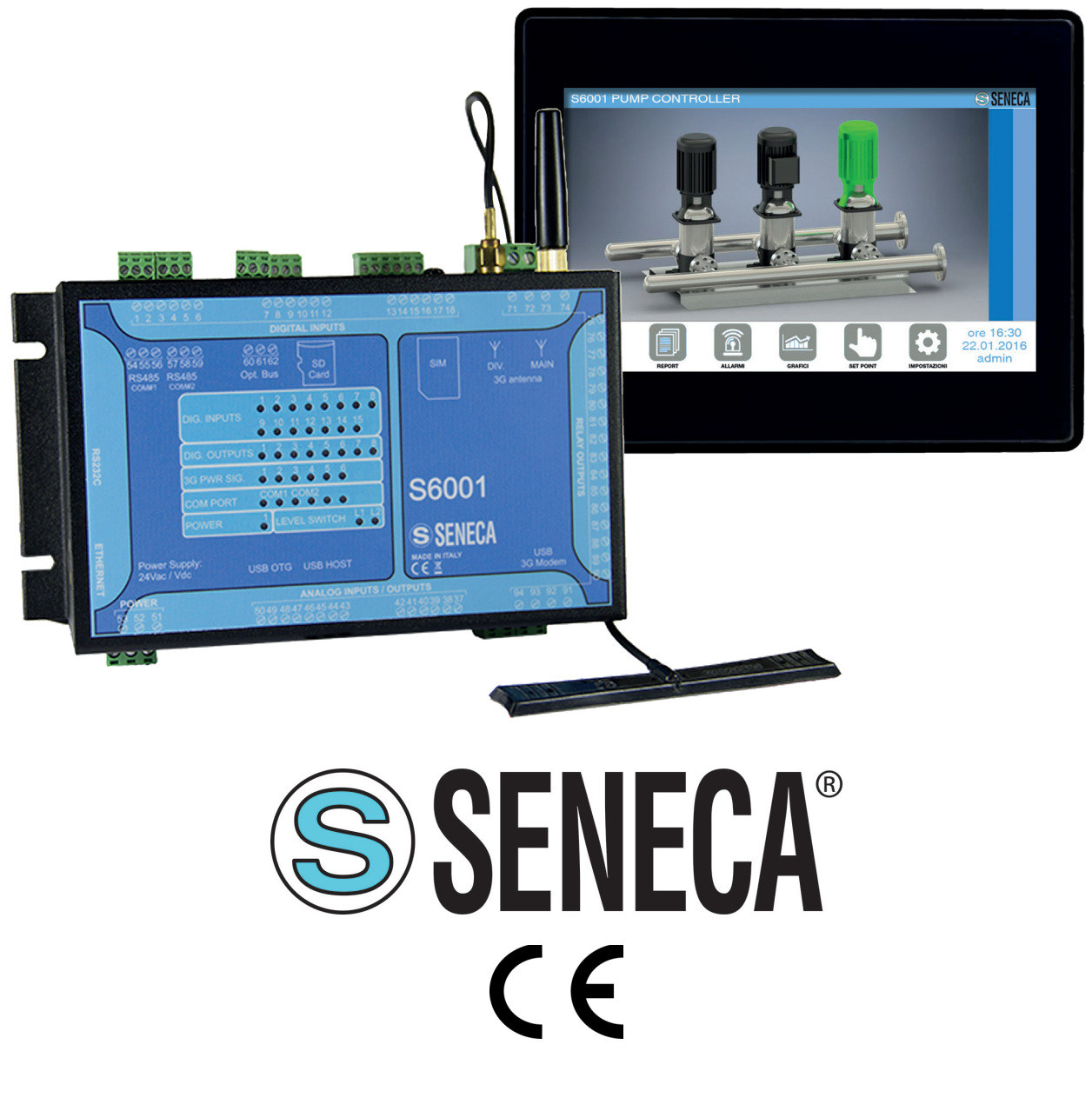

**ISTRUZIONI ORIGINALI**

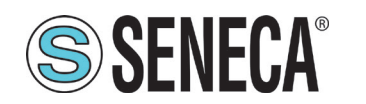

## **SOMMARIO**

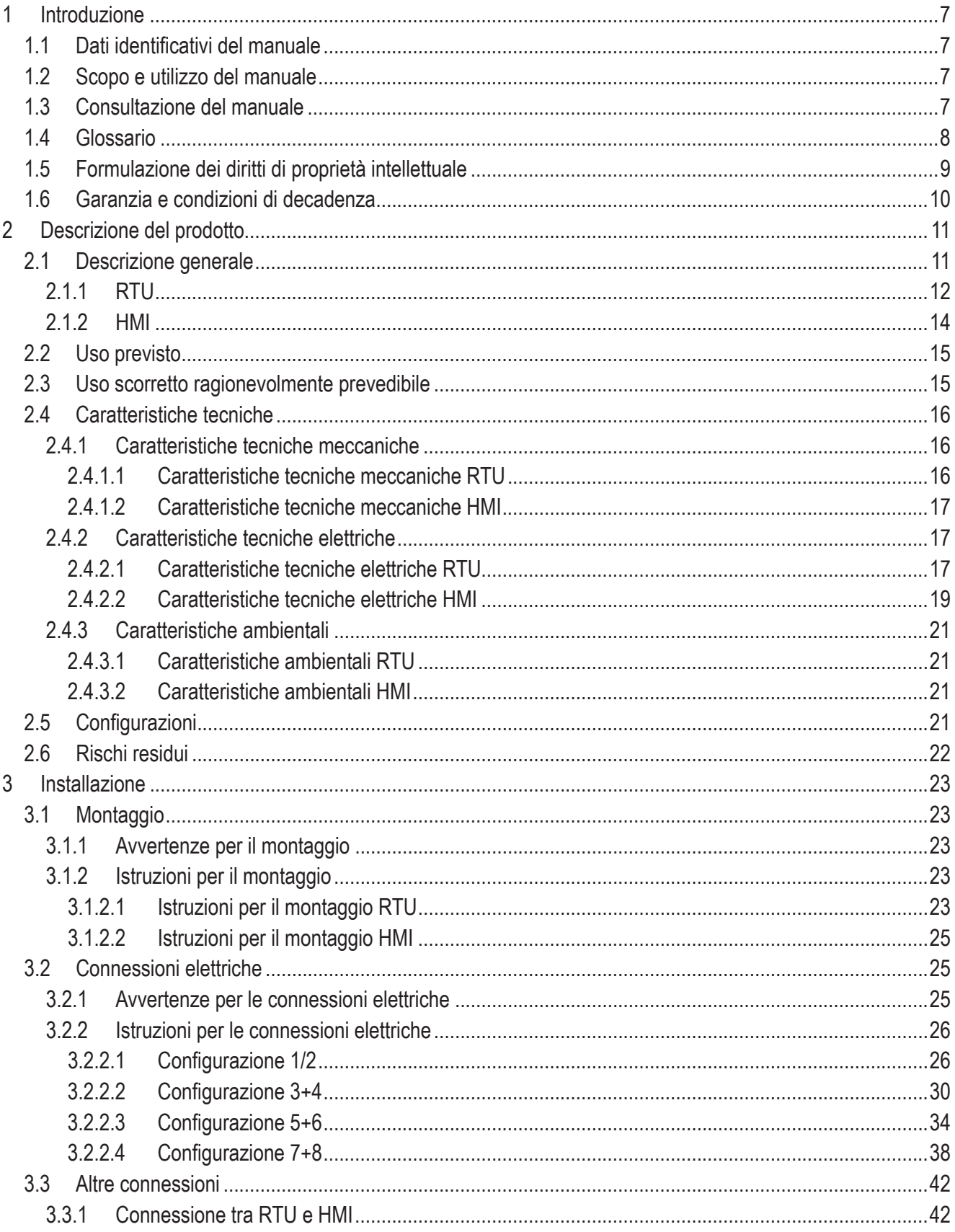

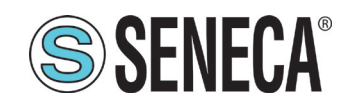

# SSENECA<sup>®</sup> Manuale Utente S6001 Pump controller

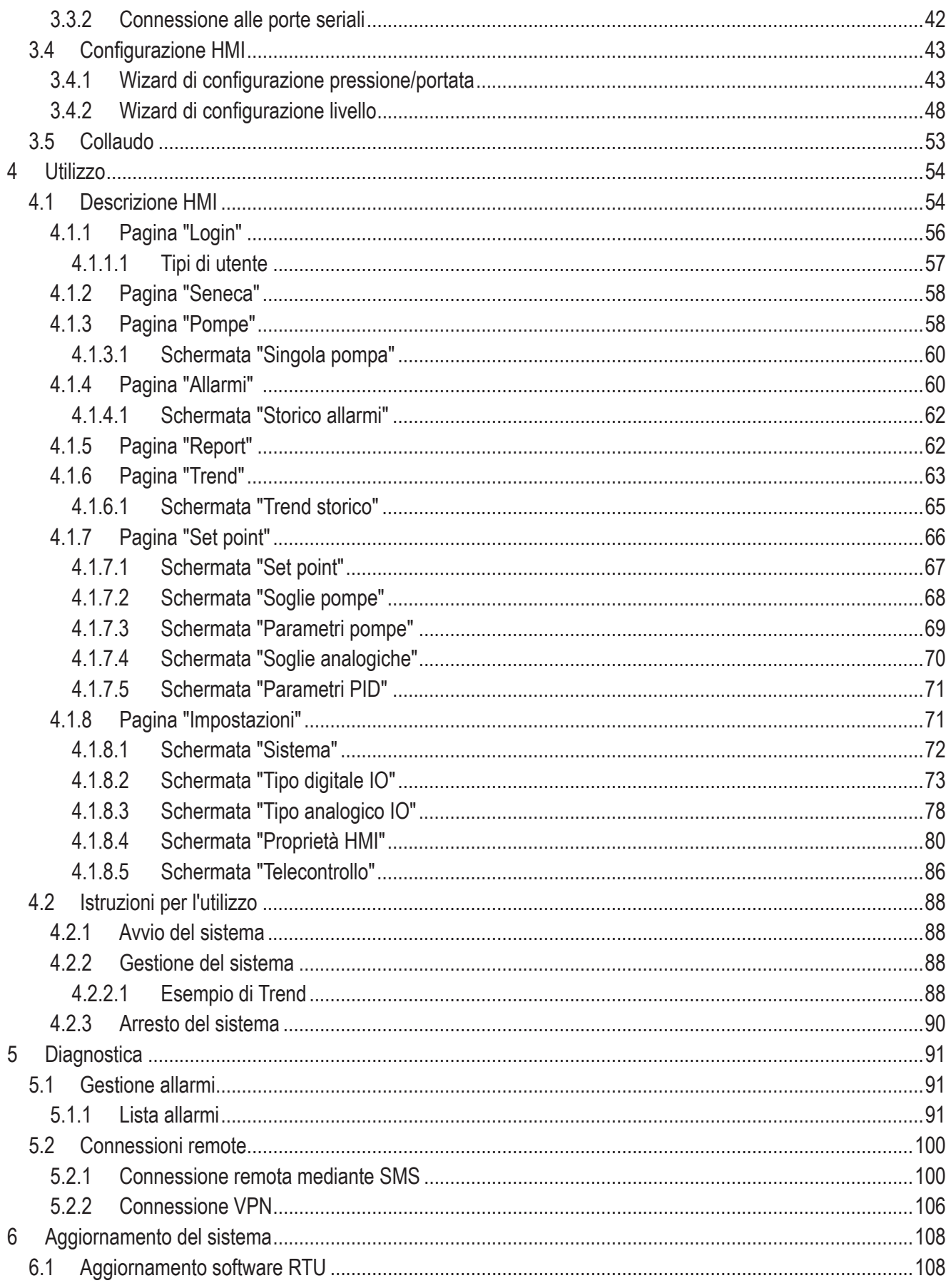

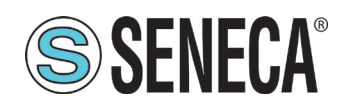

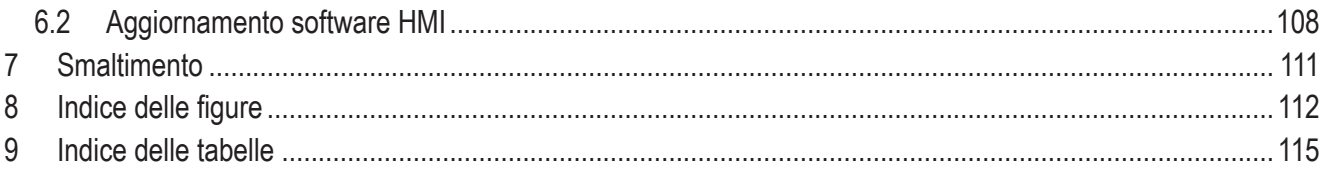

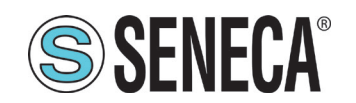

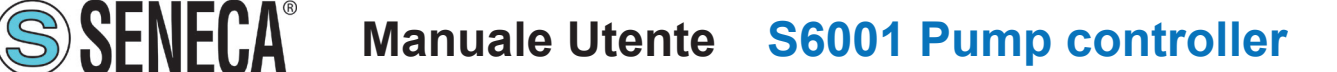

## **1 INTRODUZIONE**

## **1.1 DATI IDENTIFICATIVI DEL MANUALE**

I dati identificativi del Manuale sono riportati nel piè di pagina del presente Manuale.

## **1.2 SCOPO E UTILIZZO DEL MANUALE**

Il presente Manuale è parte integrante del prodotto ed è destinato a tutte le persone che operano sul prodotto o che interagiscono con gli utilizzatori del prodotto stesso. Ha lo scopo di fornire tutte le informazioni necessarie per:

- identificare rapidamente tutte le parti di cui è costituito il prodotto;
- definire le mansioni, le competenze e i limiti d'intervento dei vari utilizzatori;
- eseguire in modo corretto tutte le operazioni previste durante le fasi che precedono l'utilizzo, l'utilizzo, la manutenzione e lo smaltimento del prodotto;
- garantire la sicurezza e la tutela della salute del personale che a diverso titolo opera sul prodotto;
- assicurare il funzionamento efficiente del prodotto.

Il presente Manuale deve essere letto attentamente in ogni sua parte prima di eseguire qualsiasi operazione sul prodotto. Nel caso di dubbi sulla corretta interpretazione delle istruzioni in esso contenute, contattare SENECA s.r.l. per ottenere i necessari chiarimenti.

Il presente Manuale deve essere conservato con cura per tutta la vita del prodotto e deve accompagnare il prodotto stesso in tutti i suoi trasferimenti, a qualsiasi titolo, ad altri utenti. Deve essere posto nelle vicinanze del prodotto, in un luogo protetto da agenti atmosferici, calore, umidità, agenti corrosivi e facilmente accessibile e noto a tutti gli utilizzatori; deve essere consultato facendo attenzione a non danneggiarlo, a non asportare pagine, a non modificare il suo contenuto in nessun modo.

Se in seguito a modifiche costruttive che comportano un cambiamento del funzionamento del prodotto si rendesse necessario un aggiornamento del Manuale, SENECA s.r.l. provvederà a fornire al Cliente una revisione del Manuale stesso che sostituirà a tutti gli effetti la precedente.

## **1.3 CONSULTAZIONE DEL MANUALE**

All'interno del Manuale le informazioni sono organizzate in:

- capitoli,
- sottocapitoli,
- paragrafi,
- sottoparagrafi

e sono facilmente rintracciabili consultando il Sommario posto all'inizio del Manuale stesso.

Per richiamare l'attenzione degli utilizzatori ai fini di un uso corretto e in sicurezza del prodotto, si adottano nel presente Manuale i seguenti simboli grafici:

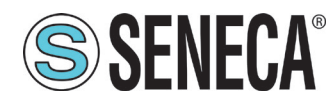

and and

Il simbolo è utilizzato per indicare situazioni di pericolo per le persone o situazioni che possono provocare danni al prodotto o pregiudicarne l'efficienza.

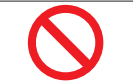

Il simbolo è utilizzato per indicare operazioni vietate.

Il simbolo è utilizzato per richiamare l'attenzione su informazioni particolarmente importanti.

## **1.4 GLOSSARIO**

#### ROUTER

Dispositivo di rete che spedisce pacchetti di dati tra reti di computer, per esempio attraverso una LAN o una WAN (Internet).

### **SWITCH**

Dispositivo di rete che connette in una rete di computer diversi dispositivi, usando una forma di packet switching per spedire dati al dispositivo di destinazione.

#### HMI (Human Machine Interface)

L'interfaccia uomo-macchina è un componente dei dispositivi che sono in grado di gestire le interazioni tra uomo e macchina. L'interfaccia consiste di hardware e software che permettono di tradurre gli input dell'utente e trasformarli in segnali per le macchine, le quali forniscono a loro volta come output il risultato richiesto dall'utente.

#### VPN (Virtual Private Network)

Le reti private virtuali (VPN) sono connessioni point-to-point su una rete pubblica o privata, ad esempio Internet. Un client VPN utilizza speciali protocolli basati su TCP/IP, detti protocolli di tunneling, per eseguire una chiamata virtuale a una porta virtuale su un server VPN. In una distribuzione VPN standard, un client avvia una connessione virtuale point-to-point a un server di accesso remoto su Internet. Il server di accesso remoto risponde alla chiamata virtuale, autentica il chiamante e trasferisce i dati tra il client VPN e la rete privata dell'organizzazione.

#### WIZARD

È una procedura informatica, generalmente inglobata in una applicazione più complessa, che permette all'utente di eseguire determinate operazioni (solitamente complesse) tramite una serie di passi successivi.

#### PROVIDER

Azienda di servizi che dispone di computer costantemente connessi ad Internet tramite linee speciali. Ad essi, attraverso una normale linea telefonica e un modem, si possono collegare gli utenti abbonati, avendo così accesso alla rete.

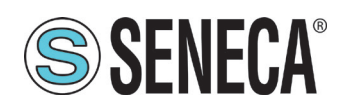

AI (Analog Input) Acronimo di ingresso analogico.

AO (Analog Output) Acronimo di uscita analogica.

DI (Digital Input) Acronimo di ingresso digitale.

DO (Digital Output) Acronimo di uscita digitale.

CPU (Central Processing Unit)

È l'unità centrale di elaborazione. Alloggiata sul microprocessore, dirige e controlla ogni attività del computer e coordina le attività di memoria e delle unità periferiche oltre ad eseguire tutte le operazioni aritmetiche e logiche.

PLC (Programmable Logic Controller)

È un'apparecchiatura elettronica programmabile in grado di interpretare ed eseguire le istruzioni dei programmi in essa memorizzati, interagendo con un circuito di controllo attraverso dispositivi d'ingresso (input) e d'uscita (output).

#### IMPIANTO

Insieme di pompe, sensoristica acquisizione dati, attuatori, azionamenti, ecc., per la regolazione di una grandezza idraulica.

STAZIONE

insieme di sistema (come definito in **"2.1 Descrizione generale" a pag. 11**) e impianto.

## **1.5 FORMULAZIONE DEI DIRITTI DI PROPRIETÀ INTELLETTUALE**

Tutte le informazioni, i disegni, gli schemi e quant'altro contenuto nel presente Manuale e nella documentazione a corredo sono di natura riservata. Nessuna di tali informazioni può essere riprodotta o comunicata a terzi senza la preventiva autorizzazione scritta da SENECA s.r.l., che ne è il proprietario esclusivo.

L'unico autorizzato a utilizzare la documentazione in oggetto è il Cliente a cui il Manuale viene fornito come parte integrante del prodotto, al solo scopo esclusivo di eseguire correttamente tutte le operazioni relative alle varie fasi del ciclo di vita del prodotto stesso.

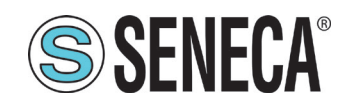

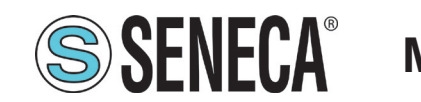

## **2 DESCRIZIONE DEL PRODOTTO**

## **2.1 DESCRIZIONE GENERALE**

Il prodotto, denominato S6001 Pump controller, è un sistema configurabile per il controllo e regolazione di un gruppo pompe, costituito da un numero di pompe variabile da un minimo di 2 a un massimo di 6.

Nel prosieguo del Manuale S6001 Pump controller sarà indicato con il termine "sistema".

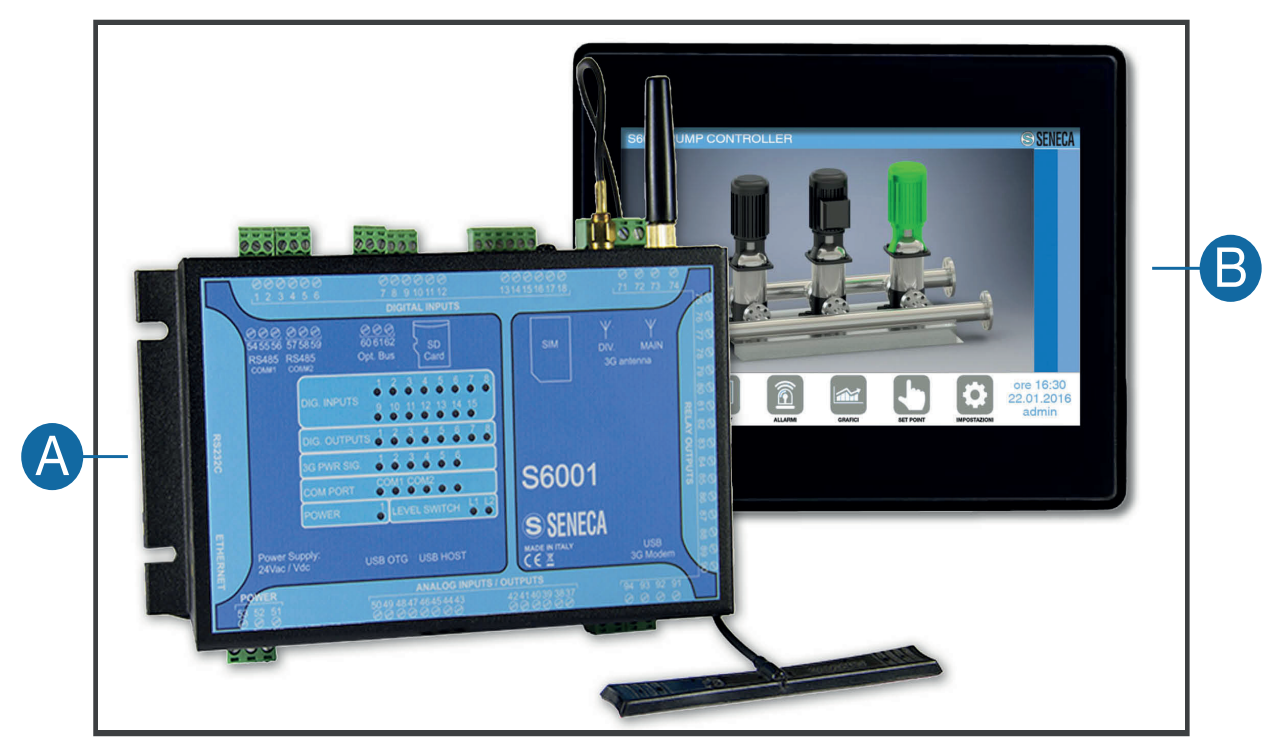

**Fig. 1 S6001 Pump Controller**

Il sistema **(Fig. 1 a pag. 11)** è composto da:

- S6001 RTU **(A)**, modulo CPU di controllo erogazione pompe configurabile;
- pannello HMI da 7'' **(B)**, che permette l'interazione, da parte dell'utente, con il modulo CPU e con il gruppo pompe ad esso collegato.

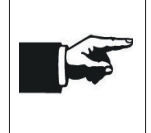

Nel prosieguo del Manuale:

- S6001 RTU sarà indicato con il termine "RTU";

- pannello HMI sarà indicato con il termine "HMI".

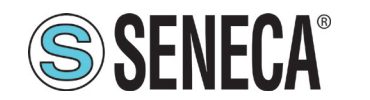

### 2.1.1 RTU

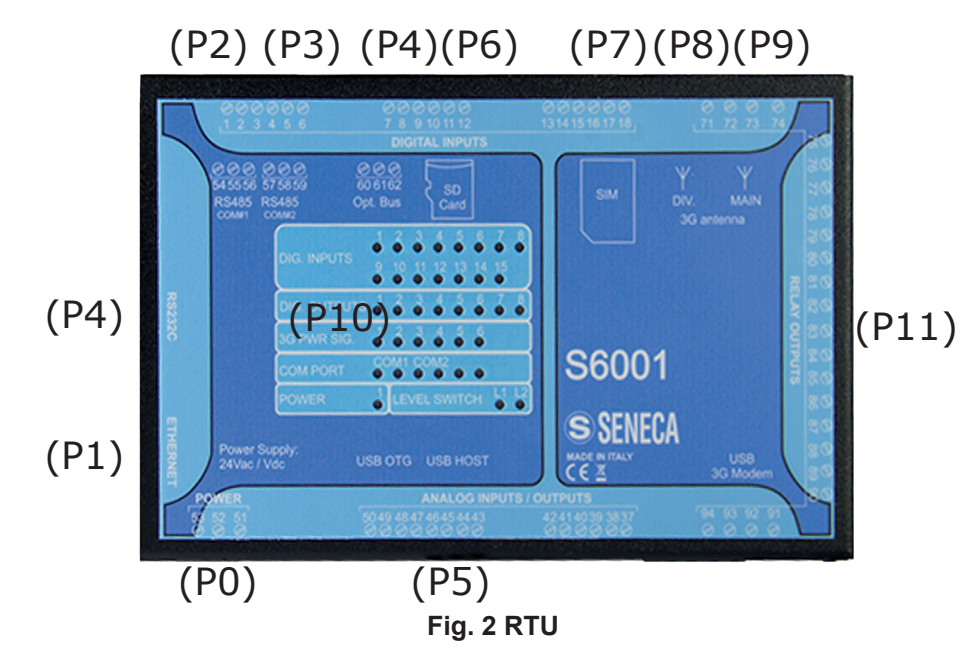

#### L'RTU **(Fig. 2 a pag. 12)** è dotato di:

- alimentazione **(P11 - Fig. 2 a pag. 12)**,
- ingressi/uscite **(P2 - Fig. 2 a pag. 12)**,
- porte di comunicazione **(P2, P3, P4 - Fig. 2 a pag. 12)**,
- LED di segnalazione **(P10 - Fig. 2 a pag. 12)**,

di cui vengono fornite informazioni più dettagliate nelle seguenti tabelle.

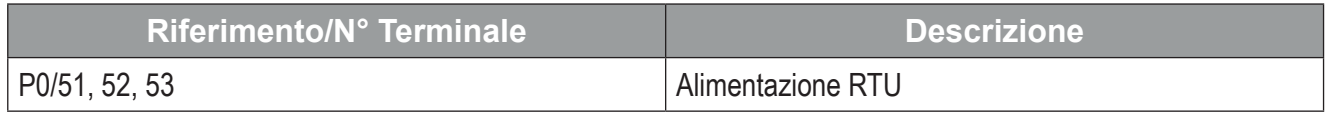

#### **Tab. 1 Alimentazione RTU**

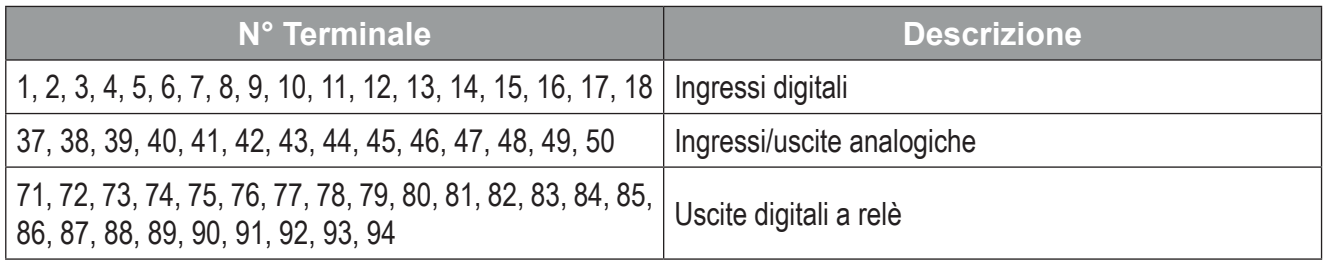

#### **Tab. 2 Ingressi/uscite RTU**

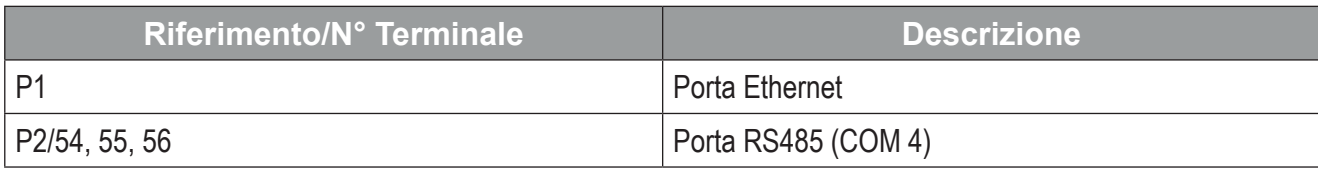

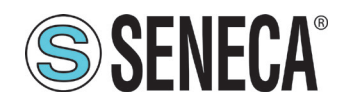

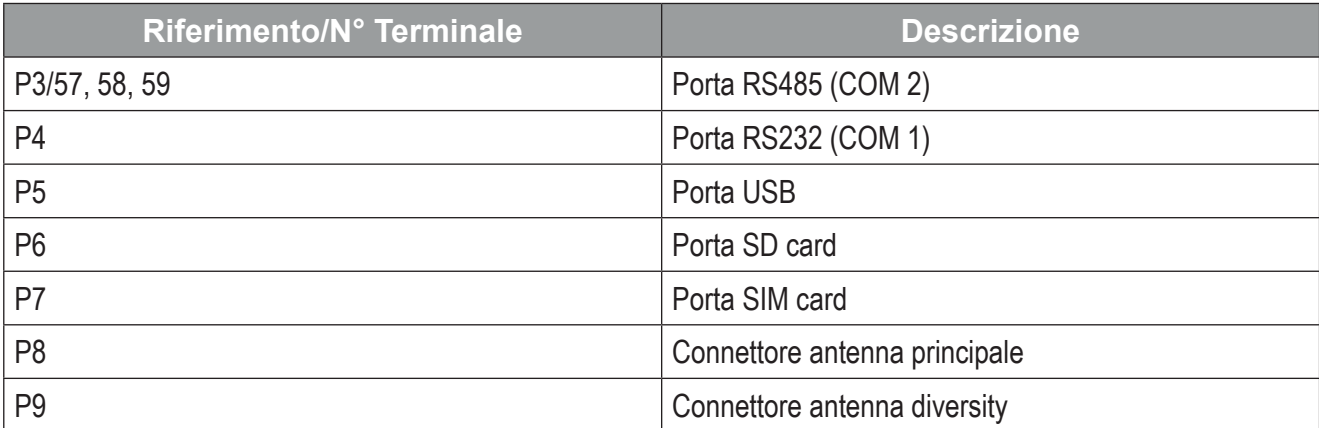

#### **Tab. 3 Descrizione porte/connettori RTU**

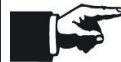

La porta **(P6 - Fig. 2 a pag. 12)** non viene utilizzata dal sistema.

Per ulteriori informazioni fare riferimento a **"2.4.2 Caratteristiche tecniche elettriche" a pag. 17**.

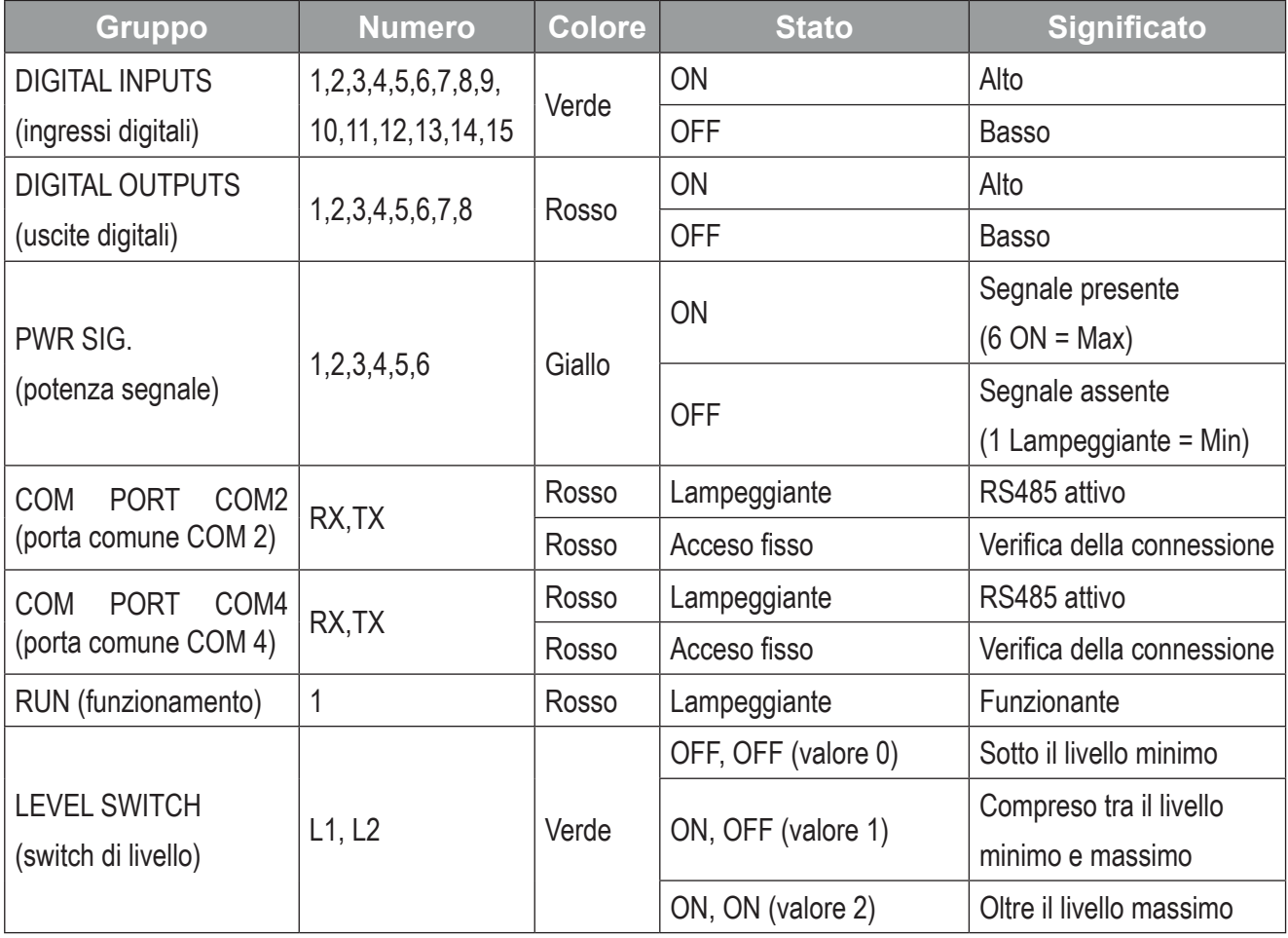

**Tab. 4 LED di segnalazione RTU - Funzionamento**

**SSENECA** Manuale Utente S6001 Pump controller

Vengono di seguito riportate ulteriori note sul comportamento dei LED:

- All'accensione, durante la fase di caricamento, tutti i LED, ad eccezione dei LED delle porte COM, sono ON; quando il sistema è pienamente operativo, il LED di funzionamento lampeggia.
- Il LED 1 di potenza segnale lampeggia, in sincronia con il LED di funzionamento, nelle seguenti situazioni:
	- − la rete GSM non è disponibile (o il livello del segnale è troppo basso);
	- − la SIM non è inserita;
	- − il modem non è presente.

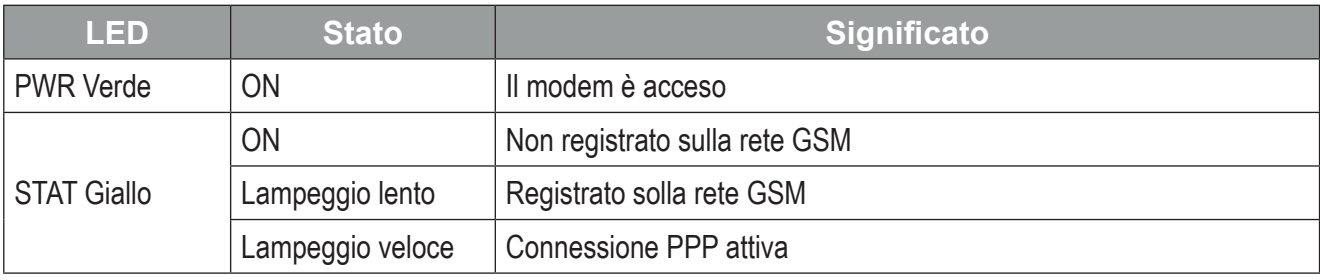

#### **Tab. 5 LED di segnalazione RTU - Modem**

#### 2.1.2 HMI

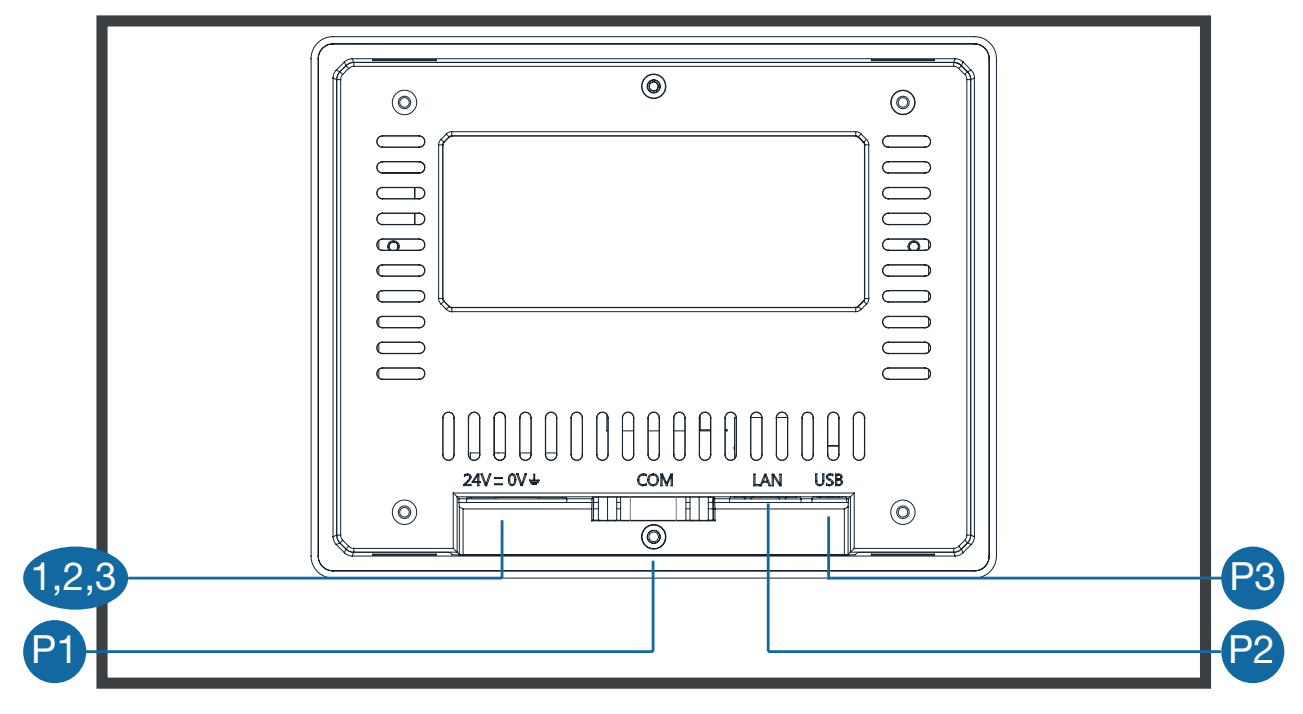

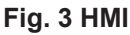

#### L'HMI **(Fig. 3 a pag. 14)** è dotata di:

- alimentazione **(1,2,3 - Fig. 3 a pag. 14)**,
- porte di comunicazione **(P1 - Fig. 3 a pag. 14)**,

di cui vengono fornite informazioni più dettagliate nelle seguenti tabelle.

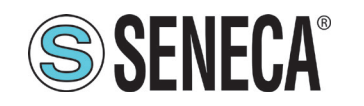

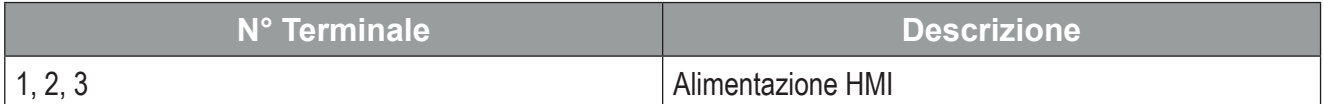

#### **Tab. 6 Alimentazione HMI**

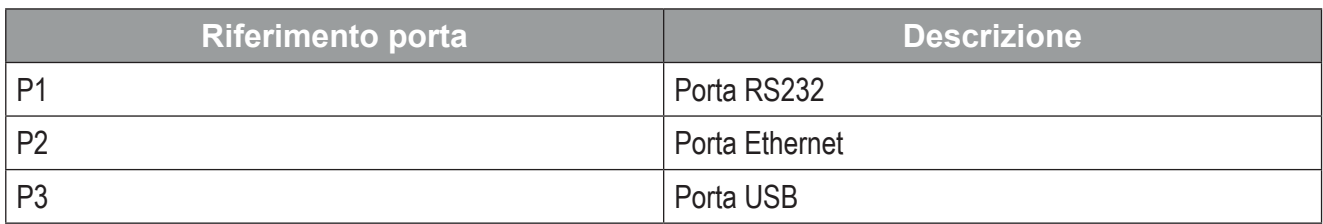

#### **Tab. 7 Descrizione porte HMI**

## **2.2 USO PREVISTO**

Il sistema è destinato a una delle seguenti applicazioni:

- regolazione della pressione;
- regolazione della portata;
- regolazione del livello:
	- − riempimento vasca,
	- − sollevamento da vasca.

La misurazione del livello può essere eseguita:

- con galleggianti;
- con sonda di livello;
- con galleggianti e sonda di livello.

## **2.3 USO SCORRETTO RAGIONEVOLMENTE PREVEDIBILE**

Qualsiasi impiego del sistema diverso da quanto indicato in **"2.2 Uso previsto" a pag. 15** e secondo le indicazioni fornite nel presente Manuale è da considerarsi come USO IMPROPRIO e il Fabbricante declina ogni responsabilità in relazione a danni eventualmente provocati a persone o cose e ritiene decaduta la garanzia sul prodotto.

## **2.4 CARATTERISTICHE TECNICHE**

#### 2.4.1 Caratteristiche tecniche meccaniche

#### *2.4.1.1 Caratteristiche tecniche meccaniche RTU*

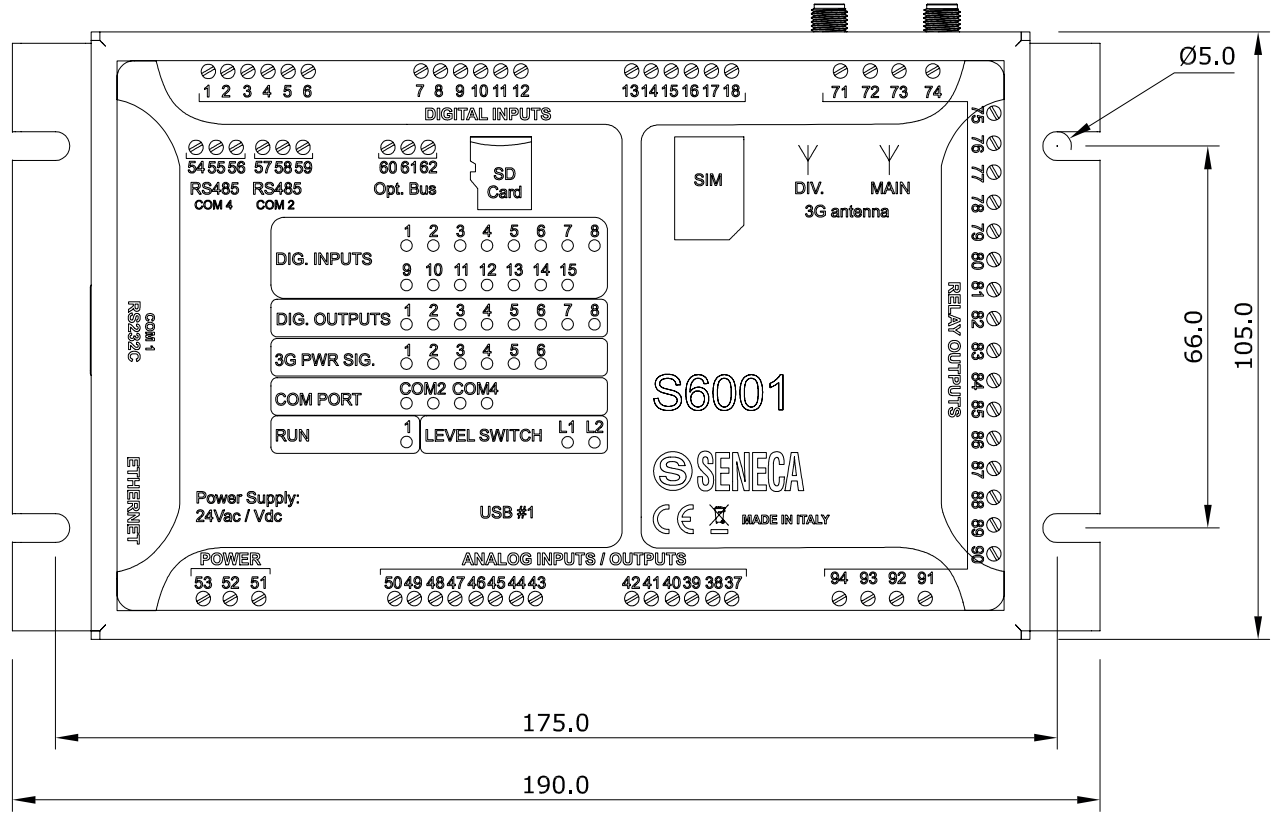

#### **Fig. 4 Dimensioni RTU**

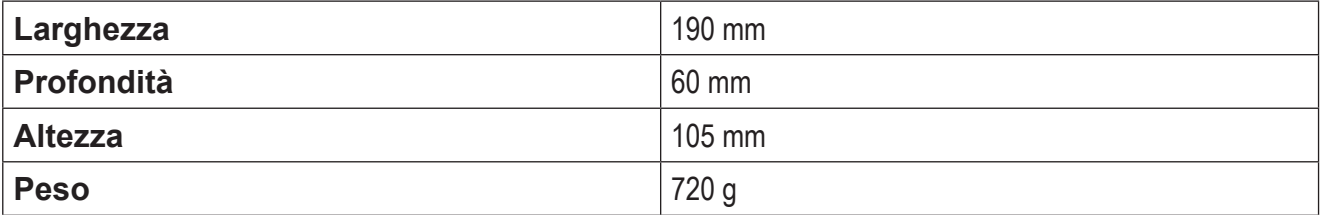

**Tab. 8 Dimensioni e peso RTU**

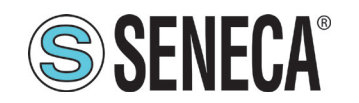

#### *2.4.1.2 Caratteristiche tecniche meccaniche HMI*

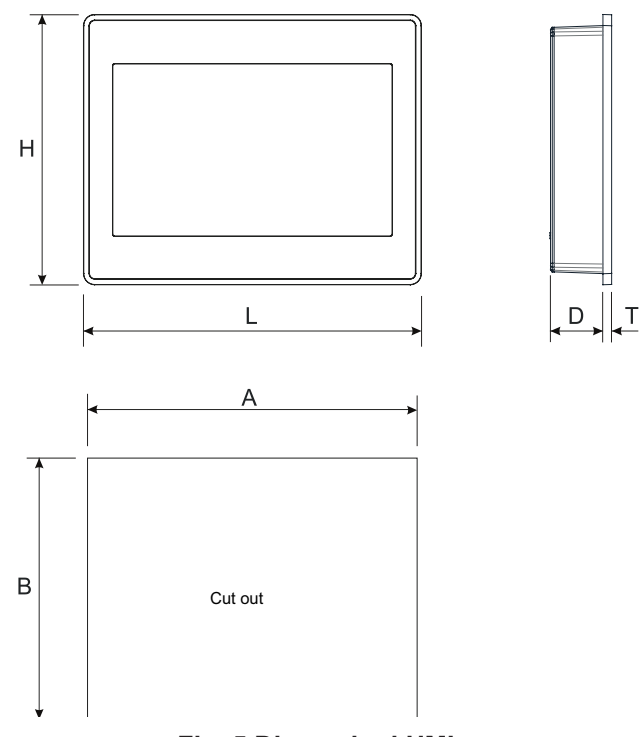

**Fig. 5 Dimensioni HMI**

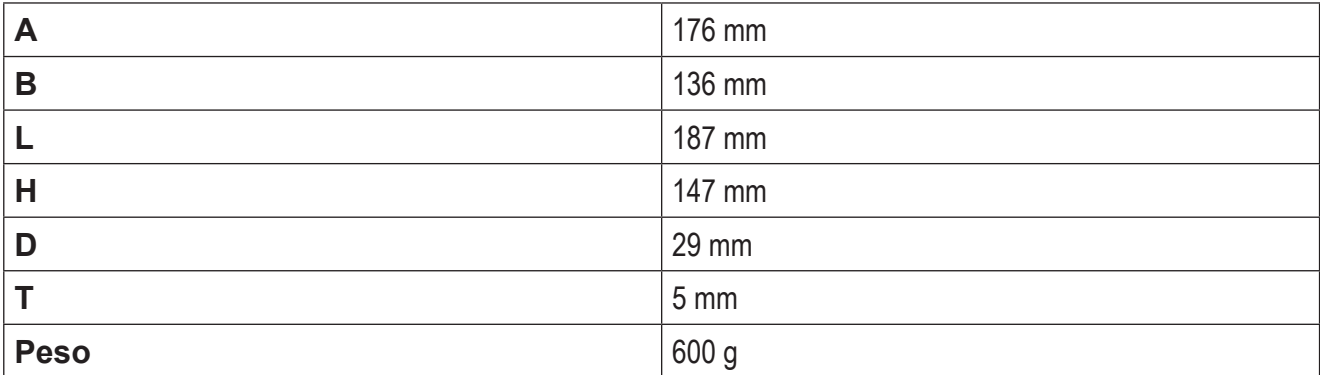

#### **Tab. 9 Dimensioni e peso HMI**

#### 2.4.2 Caratteristiche tecniche elettriche

#### *2.4.2.1 Caratteristiche tecniche elettriche RTU*

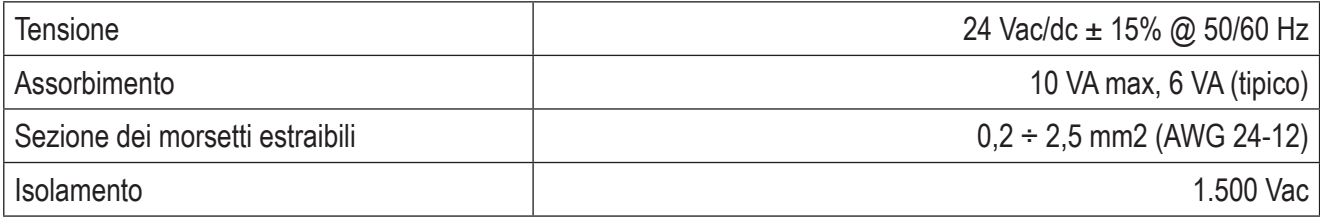

#### **Tab. 10 Caratteristiche alimentazione RTU**

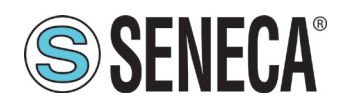

# **SSENECA** Manuale Utente S6001 Pump controller

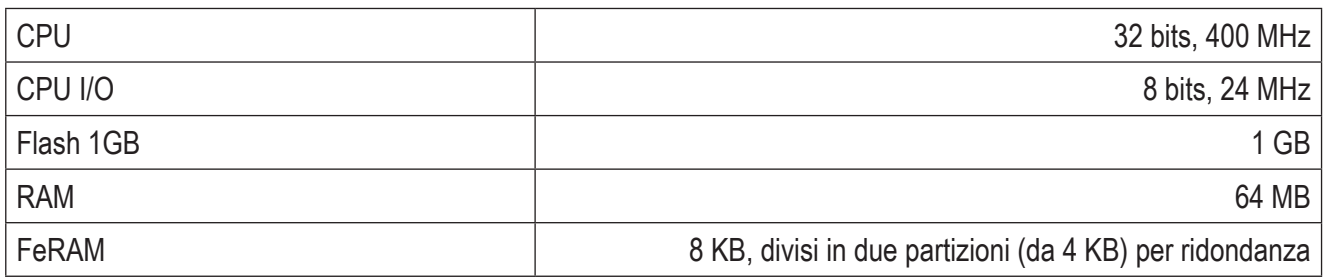

#### **Tab. 11 CPU e memoria RTU**

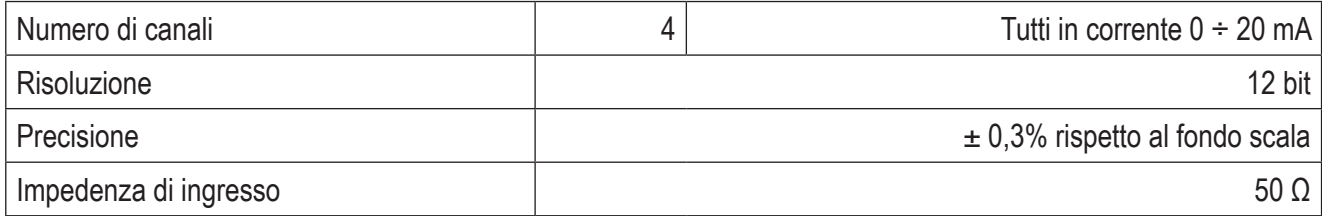

#### **Tab. 12 Ingressi analogici RTU**

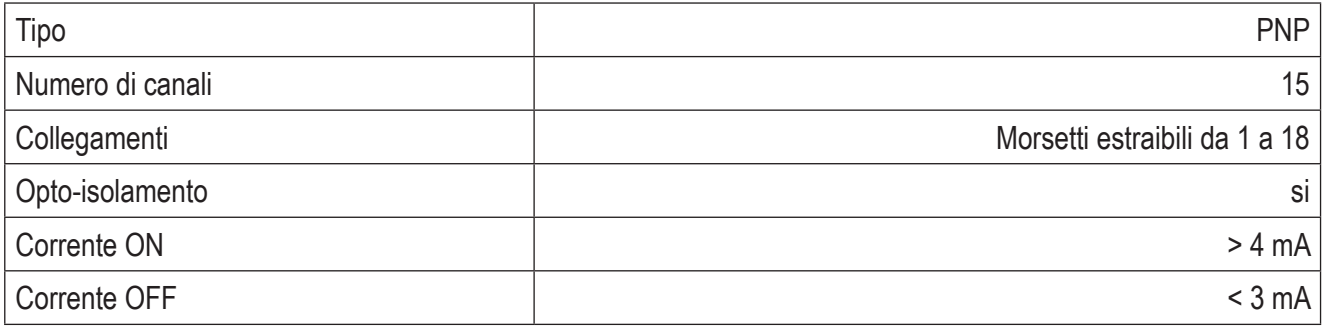

#### **Tab. 13 Ingressi digitali RTU**

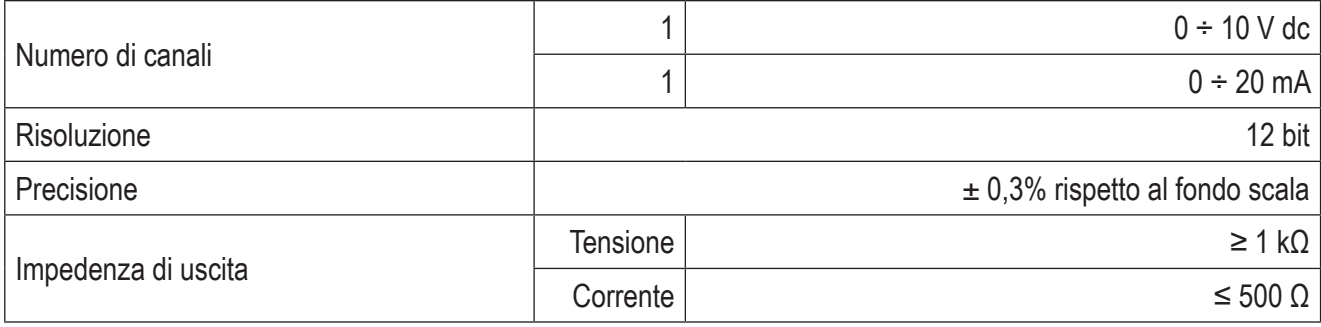

#### **Tab. 14 Uscite analogiche RTU**

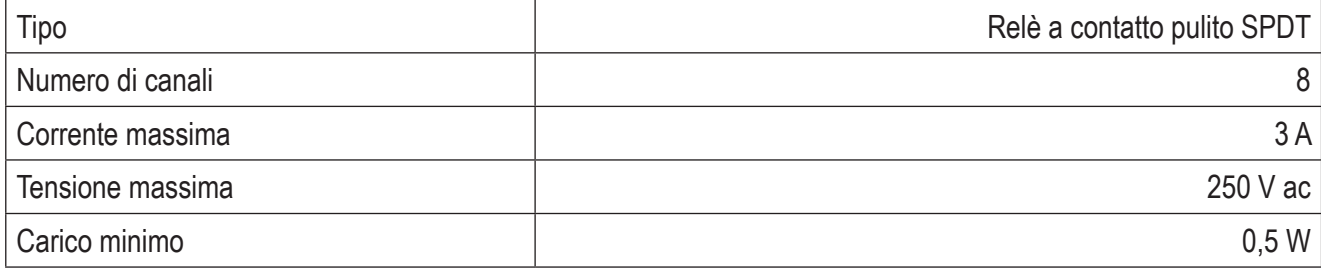

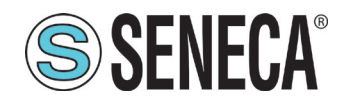

Isolamento 3 kVac

#### **Tab. 15 Uscite digitali RTU**

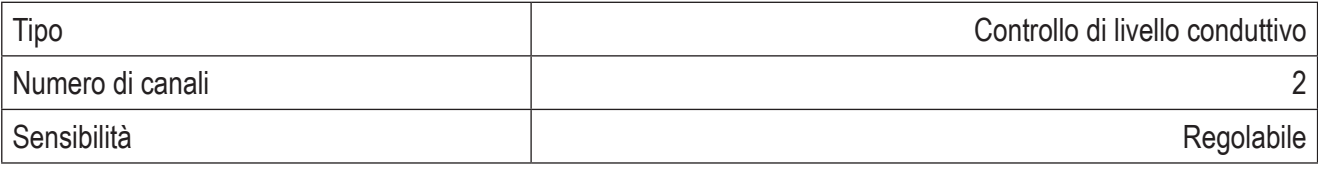

#### **Tab. 16 Ingressi per il controllo di livello dei liquidi RTU**

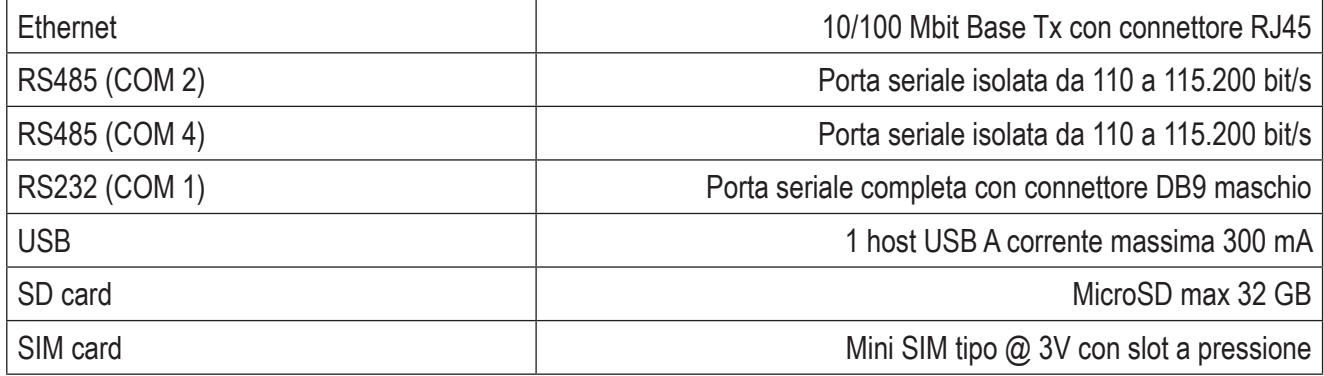

#### **Tab. 17 Porte di comunicazione e dispositivi di memorizzazione RTU**

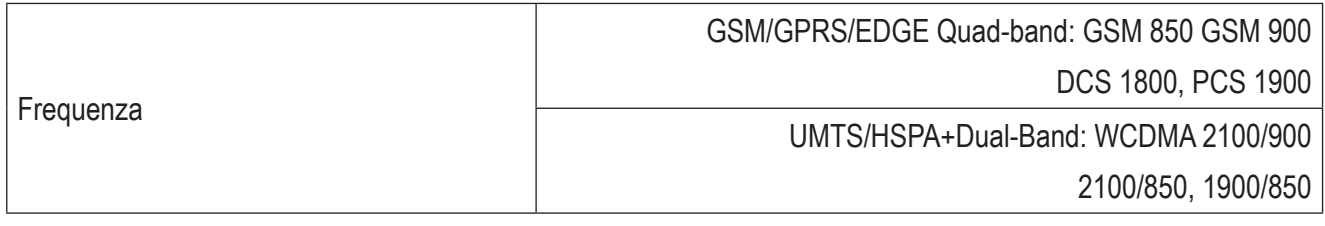

#### **Tab. 18 Modem RTU**

#### *2.4.2.2 Caratteristiche tecniche elettriche HMI*

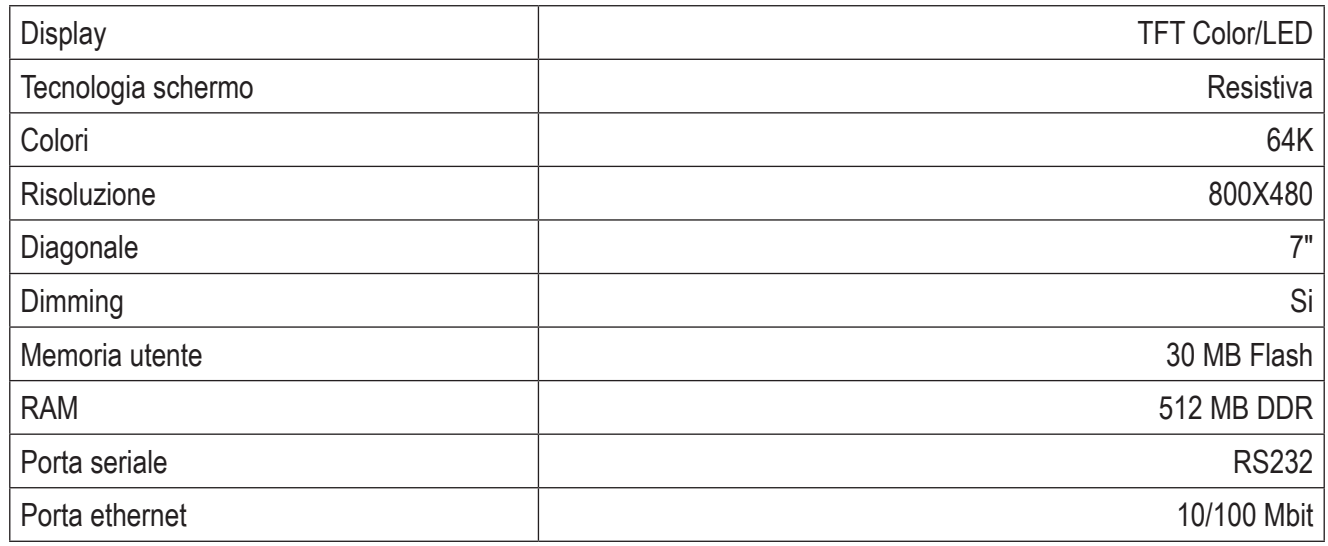

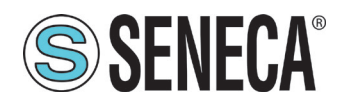

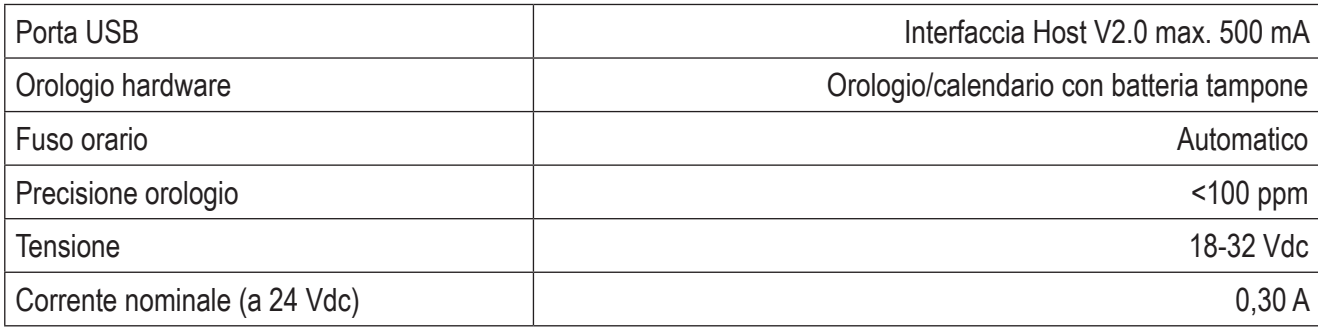

#### **Tab. 19 Caratteristiche hardware HMI**

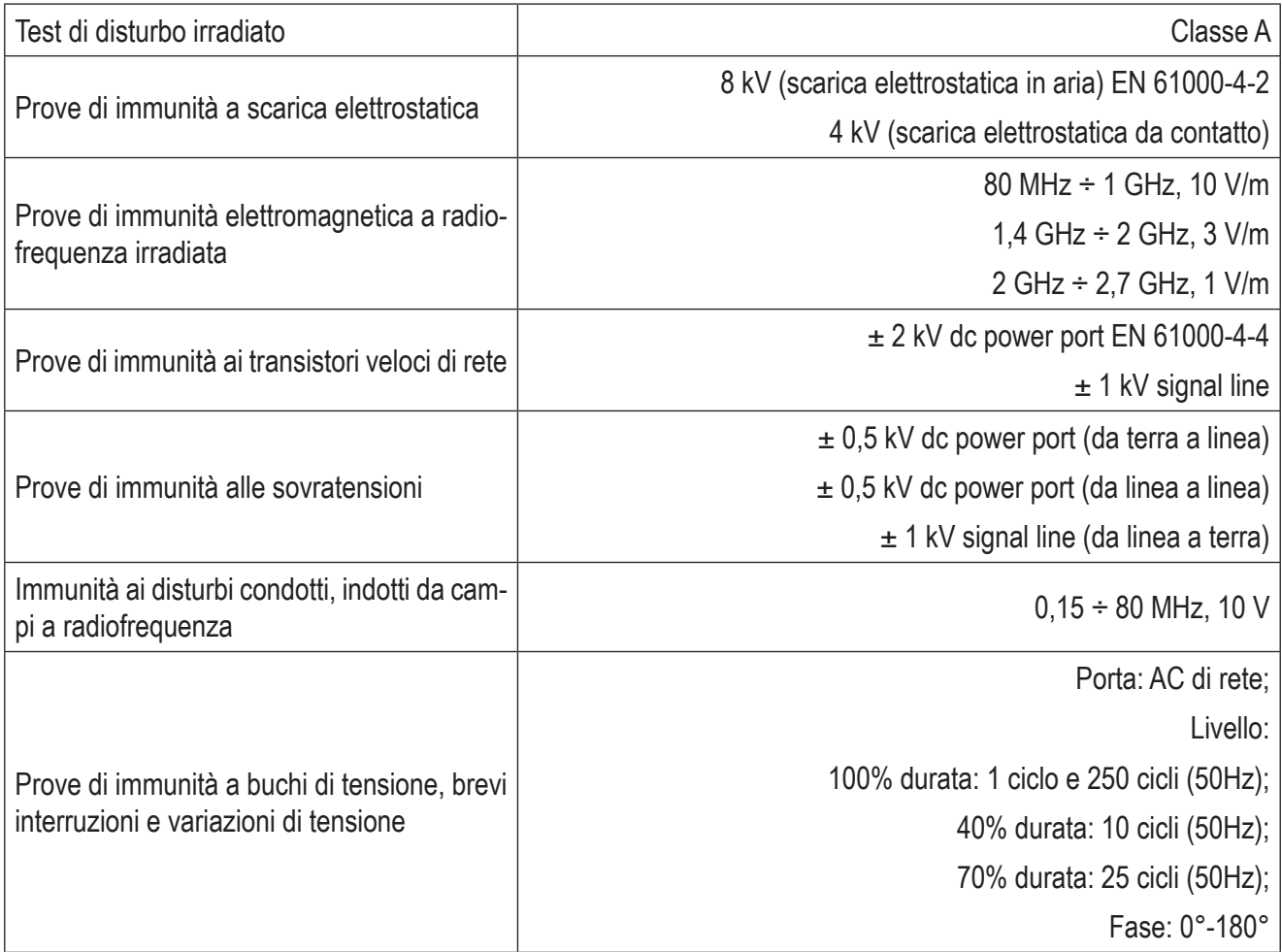

#### **Tab. 20 Compatibilità elettromagnetica HMI**

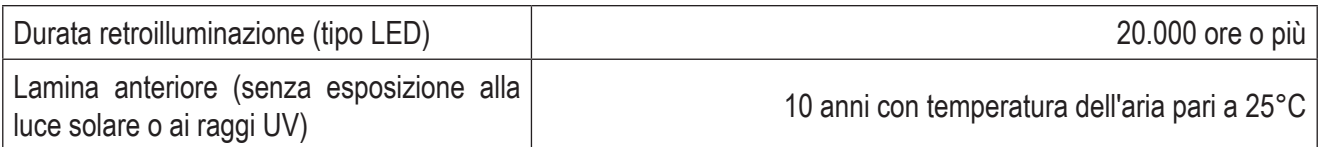

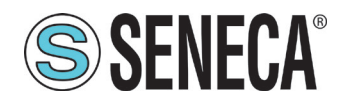

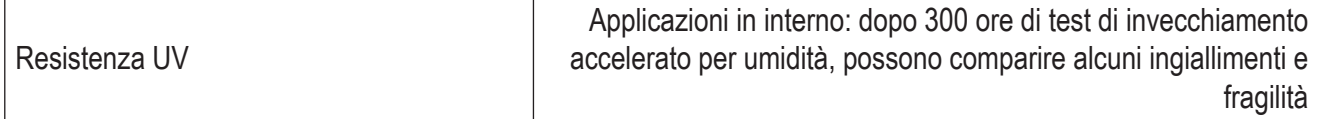

#### **Tab. 21 Informazioni di durabilità HMI**

#### 2.4.3 Caratteristiche ambientali

**È vietato** installare e utilizzare il sistema in ambienti con atmosfera a rischio di esplosione. **È vietato** montare il sistema in ambienti a contatto con composti chimici corrosivi.

Il sistema deve essere adeguatamente protetto dall'acqua e dalla polvere.

#### *2.4.3.1 Caratteristiche ambientali RTU*

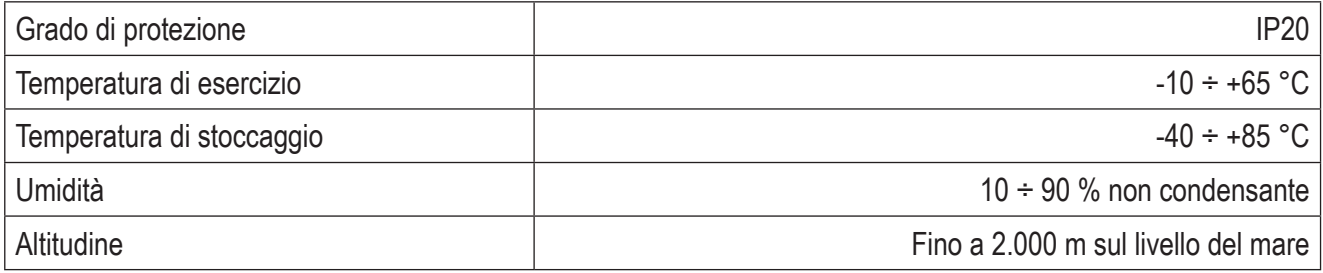

**Tab. 22 Caratteristiche ambientali RTU**

#### *2.4.3.2 Caratteristiche ambientali HMI*

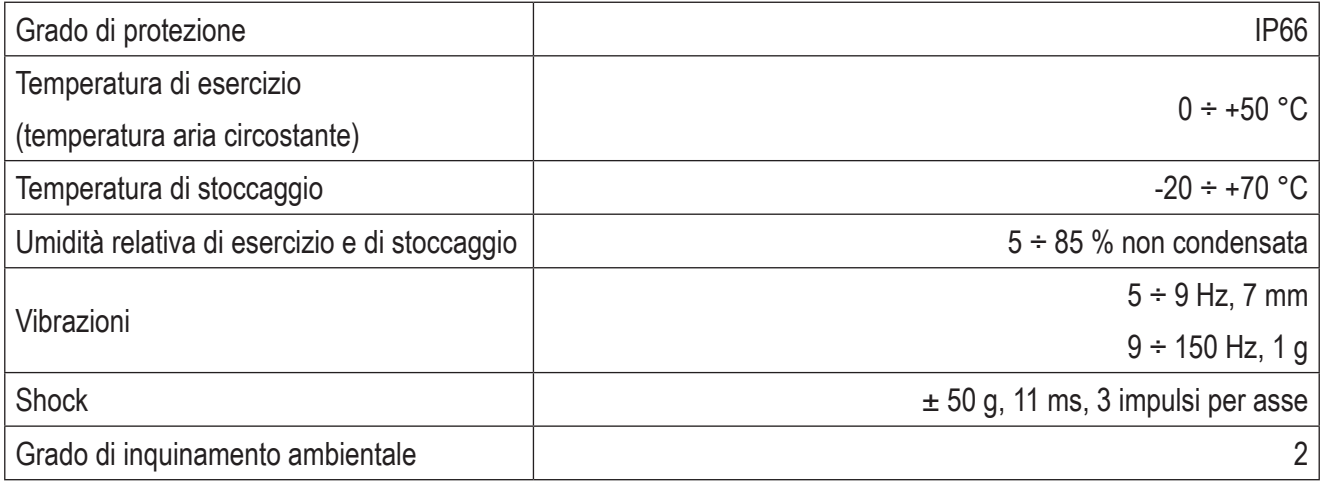

#### **Tab. 23 Caratteristiche ambientali HMI**

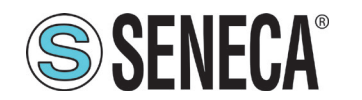

## **2.5 CONFIGURAZIONI**

Il sistema viene configurato a seconda di:

- tipo di regolazione;
- numero di pompe.

Nella seguente tabella sono indicate le configurazioni previste per il sistema.

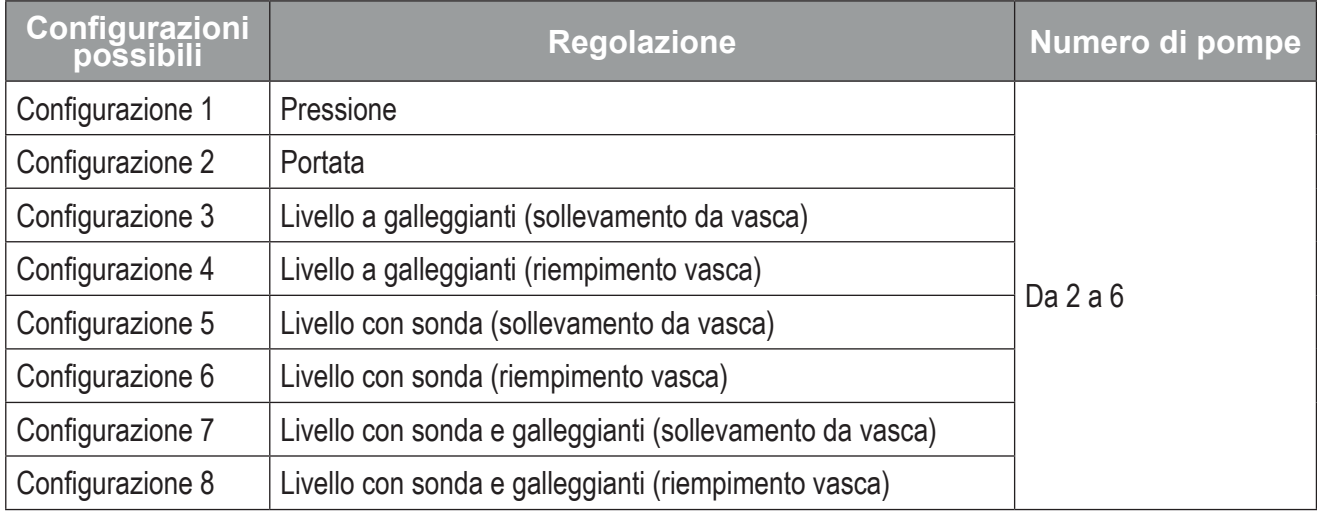

#### **Tab. 24 Configurazioni del sistema**

Ogni configurazione del sistema comprende:

- connessioni elettriche, per la parte hardware;
- configurazione HMI, per la parte software;

Per la configurazione hardware fare riferimento a **"3.2.2 Istruzioni per le connessioni elettriche" a pag. 26**.

Per la configurazione software fare riferimento a **"3.4 Configurazione HMI" a pag. 47**.

## **2.6 RISCHI RESIDUI**

SENECA s.r.l. non risponde di eventuali danni derivanti da:

- <sup>o</sup> installazione/uso diversi da quelli previsti e, in particolare, difformi dalle prescrizioni di sicurezza previste dalle normative vigenti nel Paese di installazione del prodotto e/o indicate nel presente Manuale;
- manomissione e/o alterazione del prodotto;
- configurazione del prodotto errata o non compatibile con il tipo di applicazione cui è destinato.

SENECA s.r.l. declina qualsiasi responsabilità per danni a persone e/o cose derivanti dall'errata and and configurazione del prodotto.

Un'errata configurazione del prodotto potrebbe generare rischi per le persone e danni al prodotto stesso. È **obbligatorio** eseguire sempre un collaudo del prodotto dopo averne completato la configurazione.

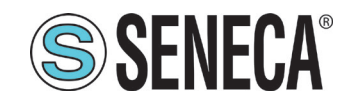

## **3 INSTALLAZIONE**

Le operazioni di installazione devono essere eseguite ESCLUSIVAMENTE da personale qualificato, in possesso dei requisiti tecnici necessari.

Installare i dispositivi di protezione eventualmente prescritti dalle normative vigenti nel Paese di utilizzo del prodotto.

Installare il prodotto in un ambiente con le condizioni ambientali indicate in **"2.4.3 Caratteristiche ambientali" a pag. 21**.

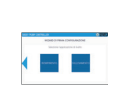

**È obbligatorio utilizzare adeguati Dispositivi di Protezione Individuale (DPI) per eseguire le operazioni di installazione, in particolare scarpe isolanti.**

**Le operazioni di installazione devono essere eseguite con l'alimentazione elettrica sezionata.**

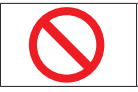

**È vietato** smontare o modificare il prodotto.

## **3.1 MONTAGGIO**

#### 3.1.1 Avvertenze per il montaggio

man and **Fare attenzione a non far cadere il sistema per non danneggiarlo.**

#### 3.1.2 Istruzioni per il montaggio

#### *3.1.2.1 Istruzioni per il montaggio RTU*

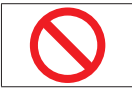

**È vietato** montare l'RTU sopra apparecchiature che generano calore per garantirne una durata ottimale.

Il montaggio dell'RTU può essere eseguito:

- su barra omega IEC EN 60715;
- a parete.

#### Montaggio su barra omega IEC EN 60715

Per montare l'RTU su barra omega IEC EN 60715 **(Fig. 6 a pag. 24)** eseguire nell'ordine le seguenti operazioni:

- 1. fissare la barra omega IEC EN 60715 **(1)** su una superficie regolare, mediante l'uso di tasselli;
- 2. posizionare i 2 supporti **(2)** come indicato;
- 3. fissare i 2 supporti mediante n. 4 viti a stella **(3)** come indicato;

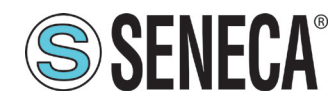

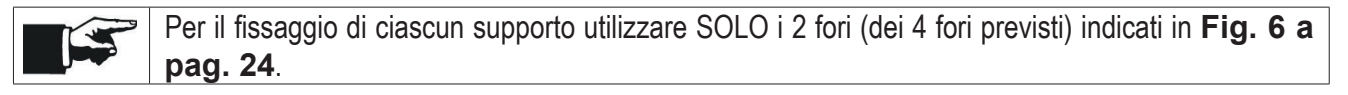

4. agganciare l'RTU alla barra omega IEC EN 60715.

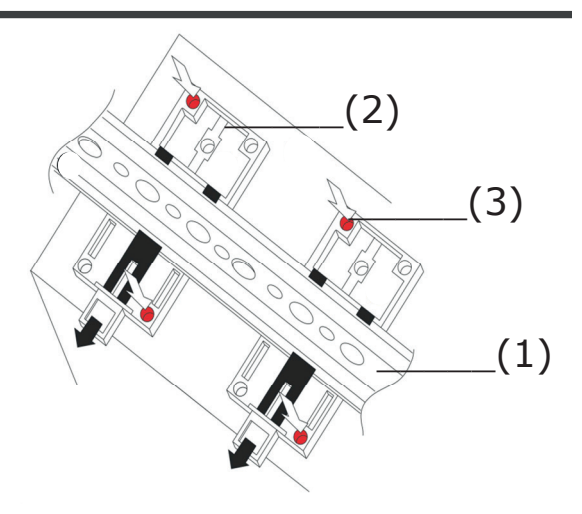

**Fig. 6 Montaggio RTU su barra**

#### MONTAGGIO A PARETE

Per montare l'RTU a parete **(Fig. 7 a pag. 24)** eseguire nell'ordine le seguenti operazioni:

- 1. posizionare l'RTU sulla parete di fissaggio;
- 2. contrassegnare la parete in corrispondenza delle 4 sedi **(1)** presenti nell'RTU;
- 3. eseguire n. 4 fori **(2)** nella parete di fissaggio, in corrispondenza dei contrassegni eseguiti precedentemente;

Il diametro massimo dei fori deve essere pari a 5 mm.

- 4. posizionare l'RTU sulla parete di fissaggio;
- 5. fissare l'RTU mediante idonei elementi di fissaggio (viti o rivetti).

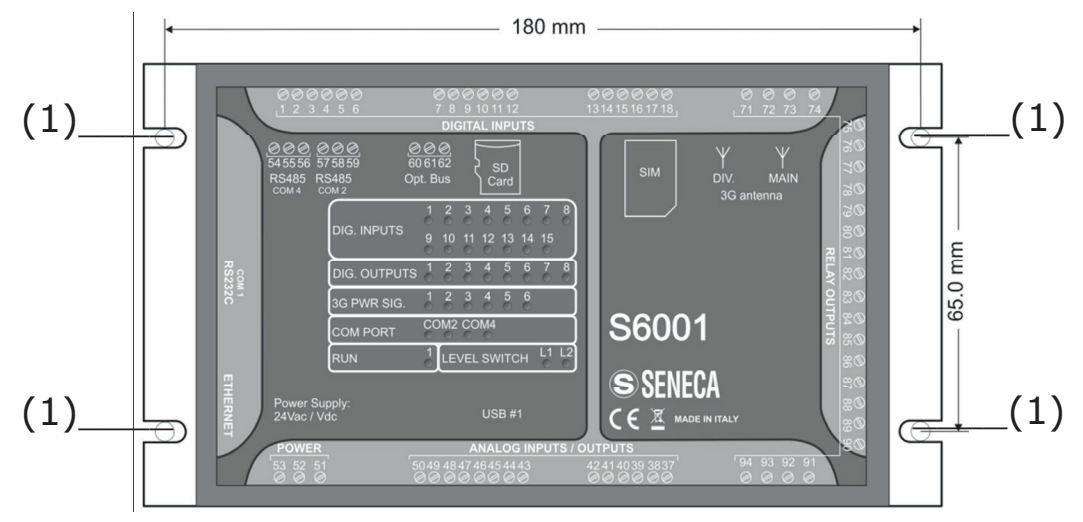

**Fig. 7 Montaggio RTU a parete**

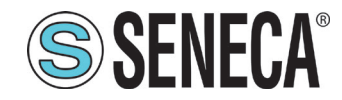

## *3.1.2.2 Istruzioni per il montaggio HMI*

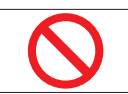

**È vietato** montare l'HMI in ambienti esposti alla luce solare diretta per non accelerare il processo di invecchiamento del film frontale.

Per montare l'HMI eseguire nell'ordine le seguenti operazioni:

- 1. predisporre un foro di cut-out delle dimensioni indicate in **"2.4.1.2 Caratteristiche tecniche meccaniche HMI'' a pag. 17**;
- 2. inserire l'HMI nel foro di cut-out;

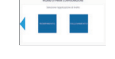

Lo scostamento massimo tra la superficie del foro di cut-out e l'HMI deve essere pari a 0,5 mm.

- 3. inserire le n. 4 viti di fissaggio nelle apposite sedi come indicato in **Fig. 8 a pag. 25**;
- 4. avvitare le viti.

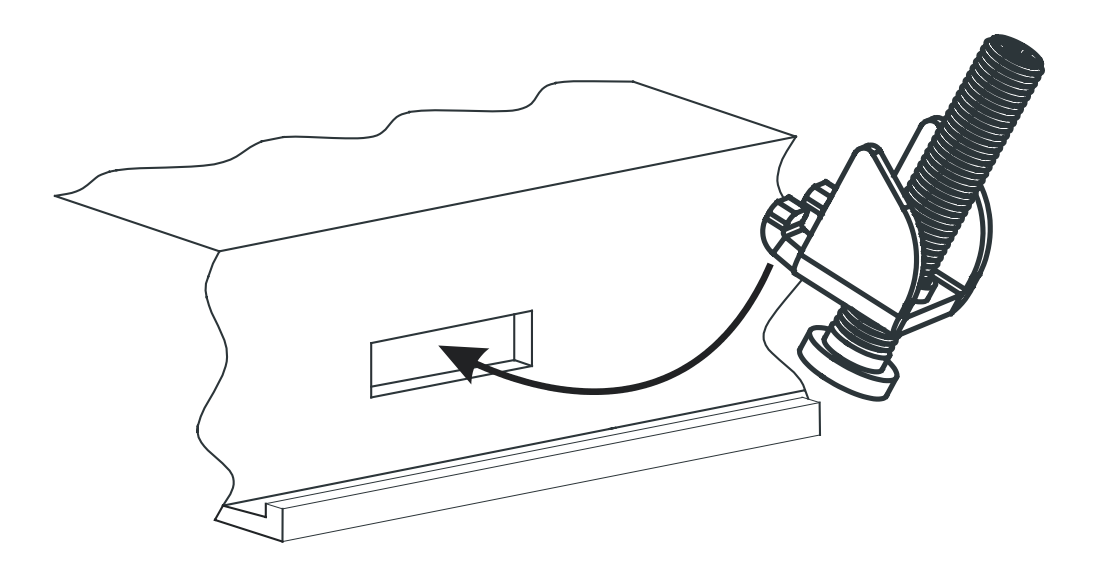

**Fig. 8 Montaggio HMI**

## **3.2 CONNESSIONI ELETTRICHE**

#### 3.2.1 Avvertenze per le connessioni elettriche

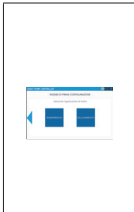

**Verificare che tutte le connessioni elettriche siano eseguite correttamente e che sia presente un collegamento a terra prima di fornire alimentazione elettrica al prodotto.**

**È obbligatorio utilizzare adeguati strumenti di rilevazione della tensione per confermare l'assenza di alimentazione e utensili isolati, prima di eseguire qualsiasi collegamento elettrico.**

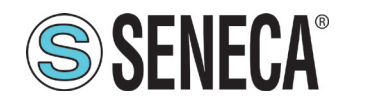

Per le connessioni elettriche seguire le seguenti prescrizioni:

- cablare le linee di alimentazione elettrica e le linee degli I/O secondo quanto previsto dalle norme vigenti nel Paese di utilizzo del prodotto;
- per le linee di alimentazione elettrica e per le linee degli I/O utilizzare cavi con sezione dimensionata in funzione delle caratteristiche tecniche riportate in **"2.4.2.1 Caratteristiche tecniche elettriche RTU" a pag. 17;**
- le connessioni elettriche devono essere le più corte possibili, senza avvolgerle attorno ad altre parti elettricamente connesse;
- prestare attenzione a non storcere i cavi elettrici;
- cablare i cavi di alimentazione separatamente dai cavi di I/O e comunicazioni.

#### 3.2.2 Istruzioni per le connessioni elettriche

Le connessioni elettriche devono essere eseguite in funzione della configurazione desiderata.

Per le configurazioni previste fare riferimento a **"2.5 Configurazioni" a pag. 22**.

L'I/O integrato nell'RTU permette di gestire un numero massimo di 3 pompe. Per la gestione di pompe aggiuntive, fino al numero massimo di 3, è previsto l'utilizzo dei moduli di espansione Z-D-IO: ciascun modulo di espansione permette di gestire 1 pompa aggiuntiva.

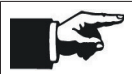

Per maggiori informazioni sui moduli di espansione Z-D-IO fare referimento al relativo manuale su www.seneca.it/prodotti/z-d-io .

A seguire, per le diverse configurazioni, viene fornito lo schema di connessione a:

- RTU:
- eventuali moduli di espansione Z-D-IO, se previsto un numero di pompe maggiore di 3.

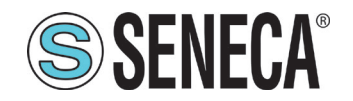

### *3.2.2.1 Configurazione 1 e Configurazione 2*

Impostazioni RTU per la "Configurazione 1" e la "Configurazione 2"

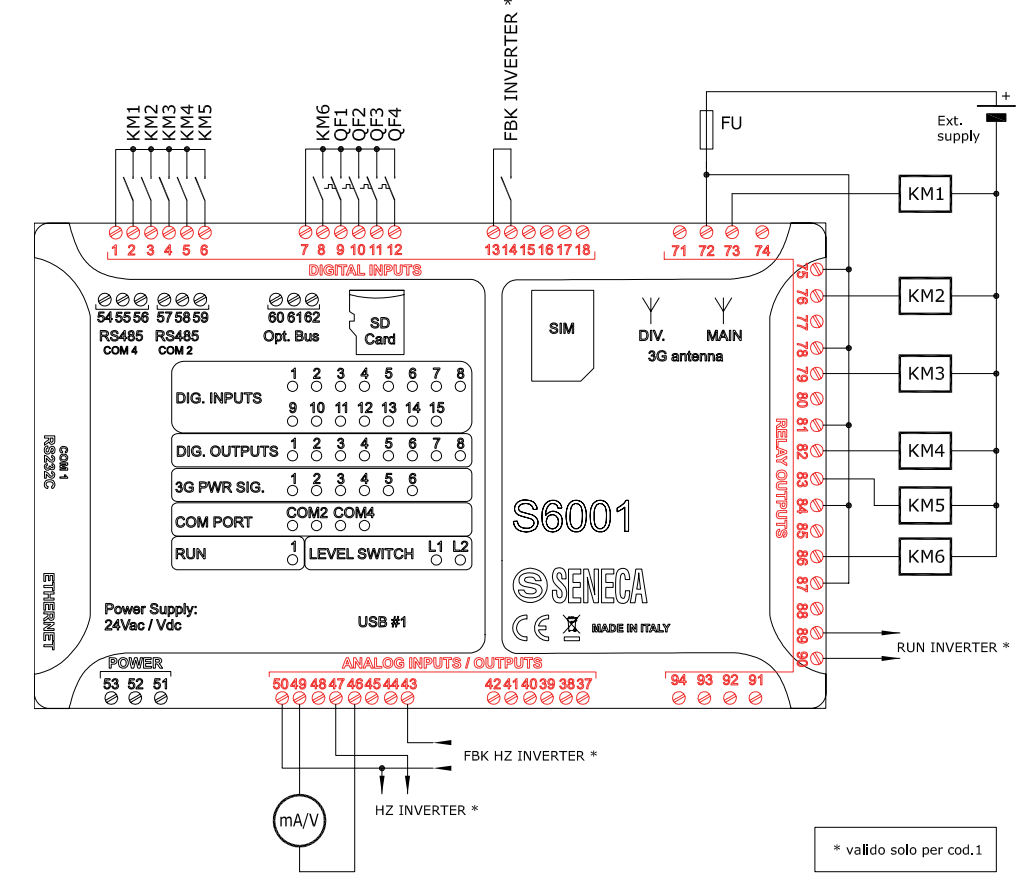

**Fig. 9 Impostazioni RTU per le Configurazioni 1 e 2 : Connessioni elettriche**

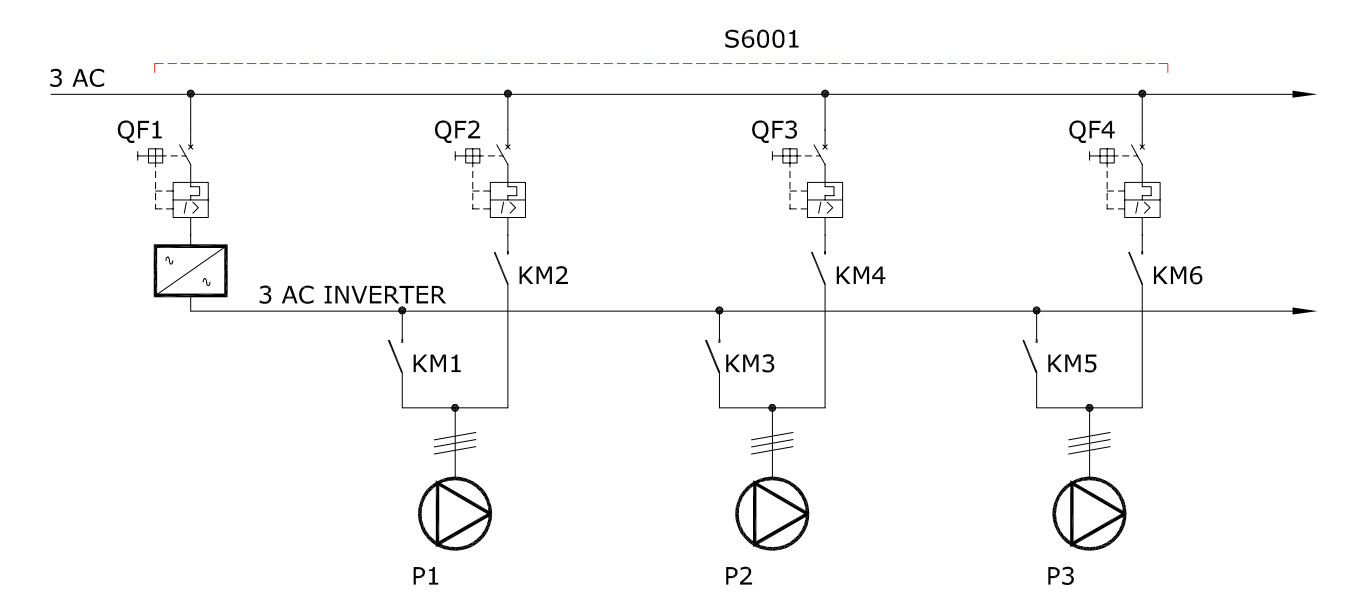

#### **Fig. 10 Impostazioni RTU per le Configurazioni 1 e 2 : Schema pilotaggio pompe**

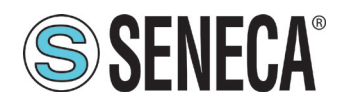

# **SSENECA** Manuale Utente S6001 Pump controller

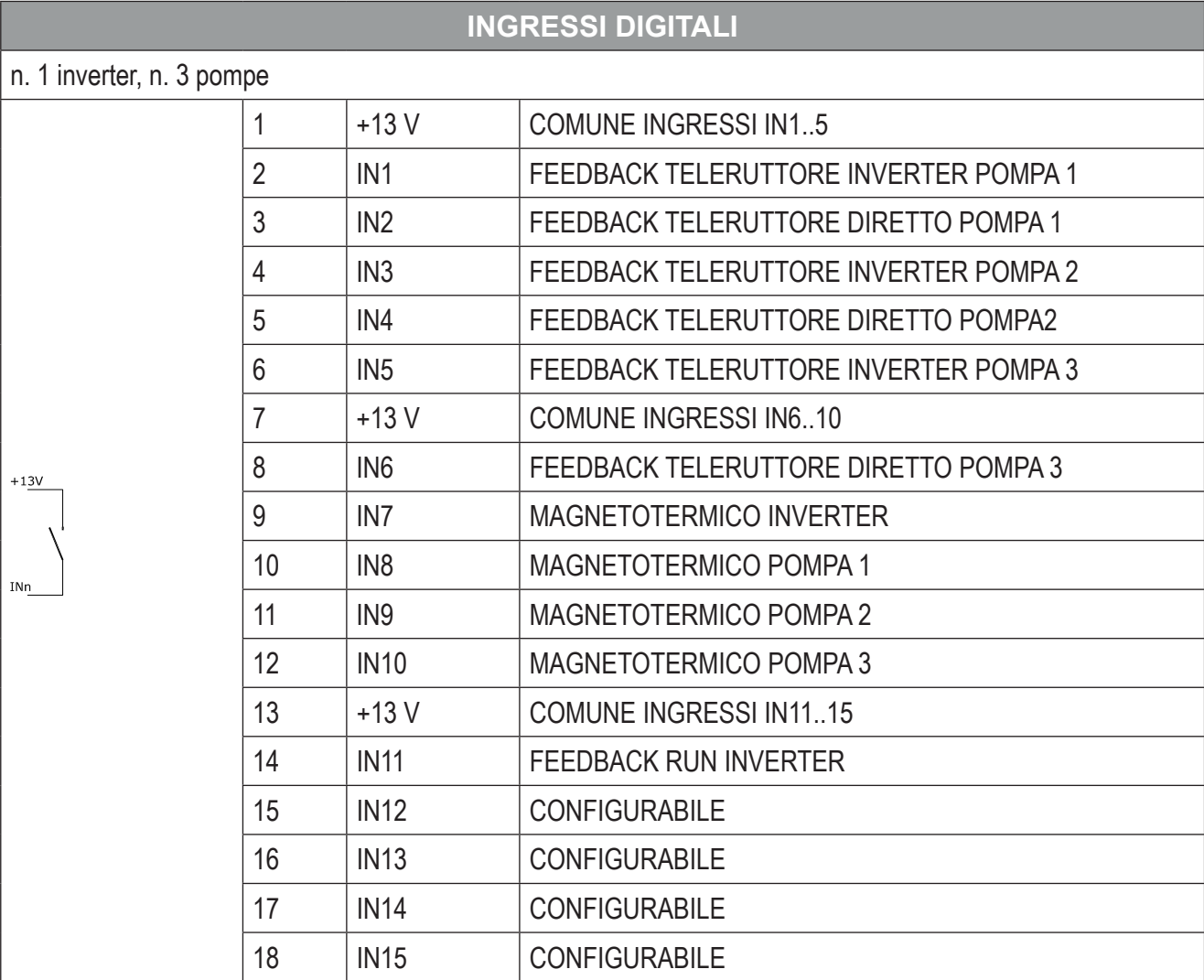

**Tab. 25 Impostazioni RTU per le Configurazioni 1 e 2 : ingressi digitali**

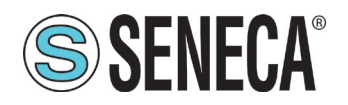

# **SSENECA** Manuale Utente S6001 Pump controller

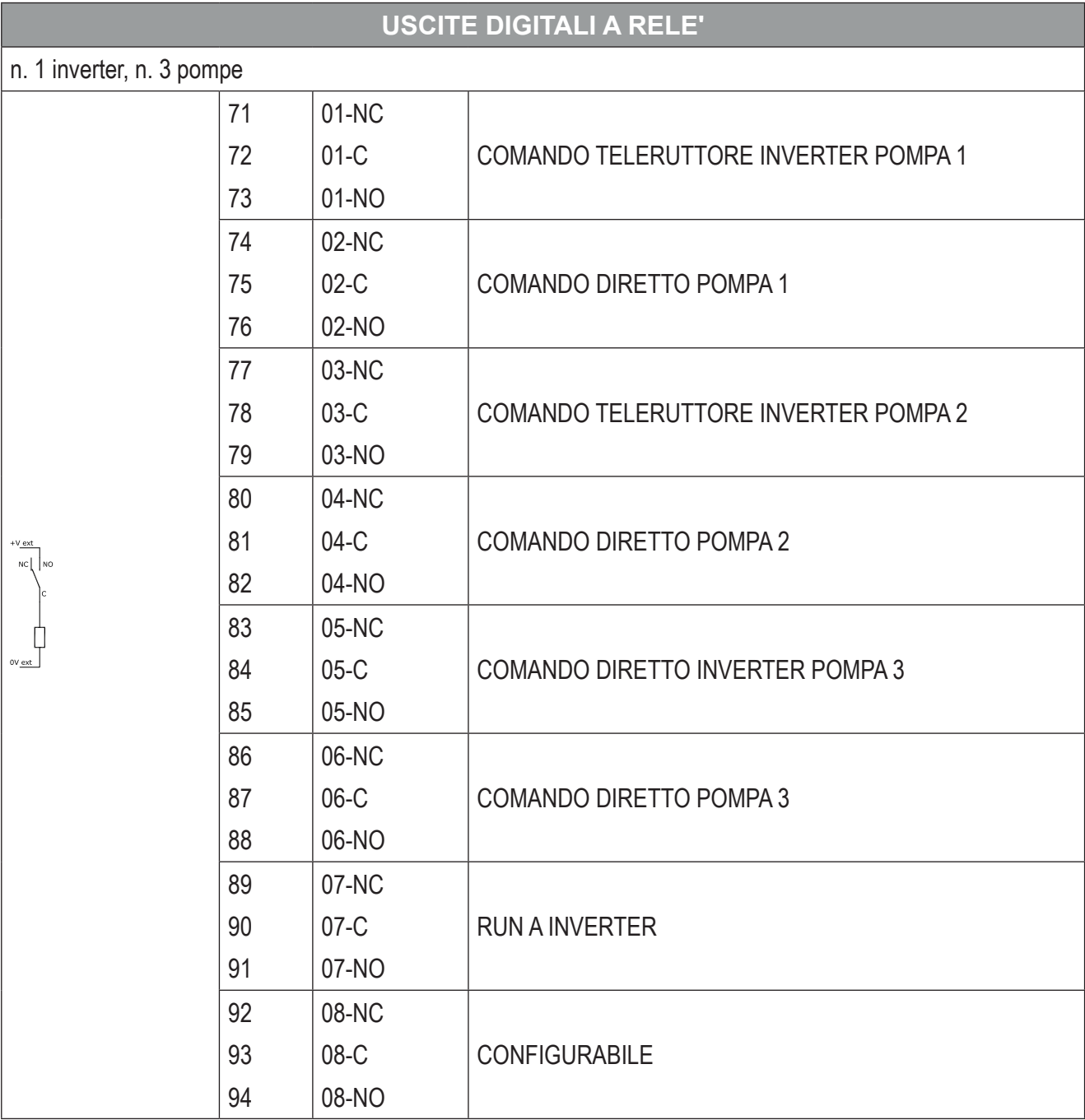

**Tab. 26 Impostazioni RTU per le Configurazioni 1 e 2 : uscite digitali a relè**

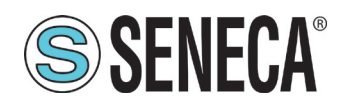

## **Manuale Utente S6001 Pump controller**

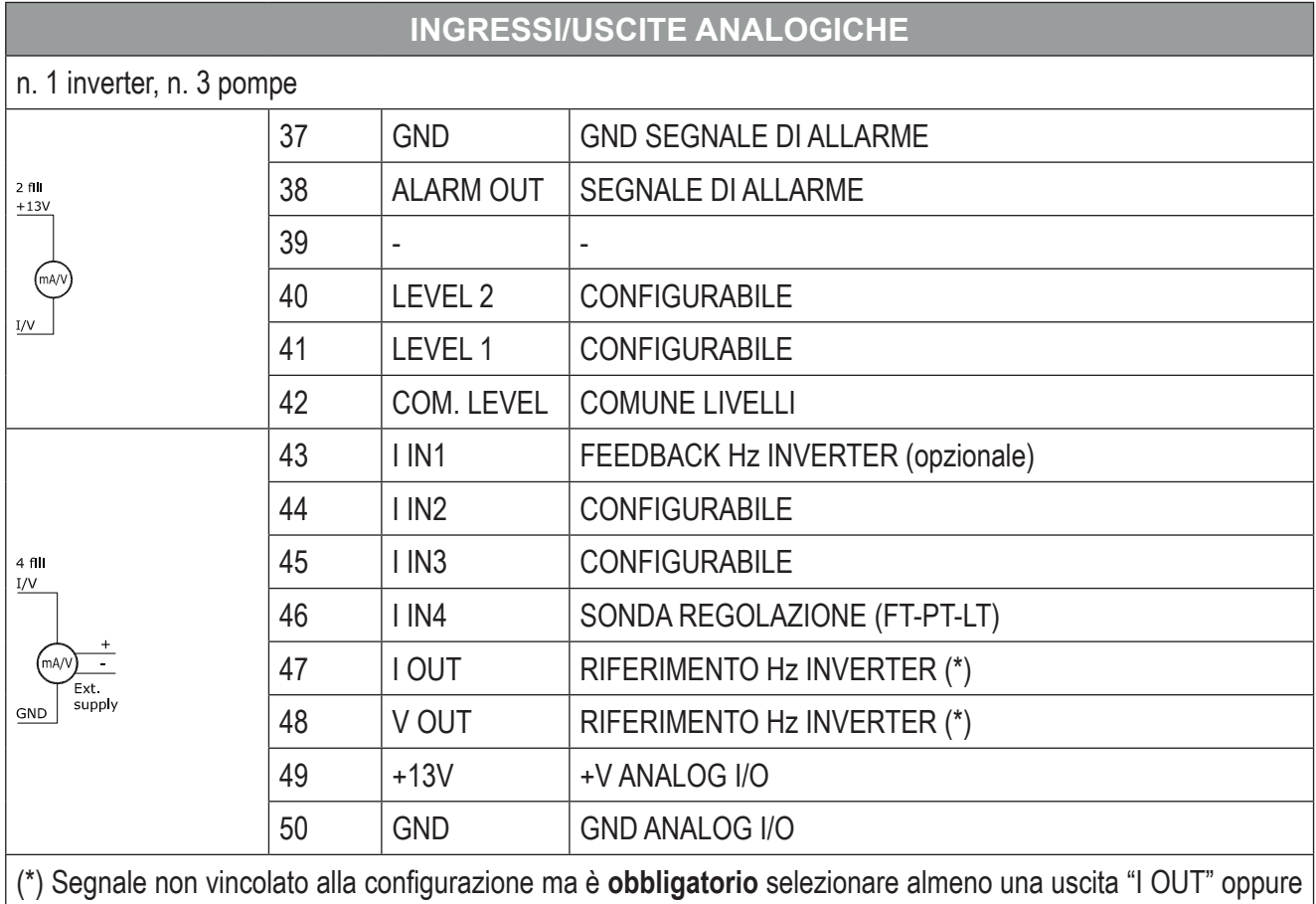

"V OUT" per il corretto funzionamento dell'impianto. Selezione da operare in funzione del tipo di ingresso previsto dall'inverter.

**Tab. 27 Impostazioni RTU per le Configurazioni 1 e 2 : Ingressi/uscite analoghe**

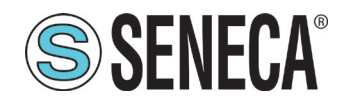

#### Impostazioni Z-D-IO per la Configurazione 1 e per la Configurazione 2

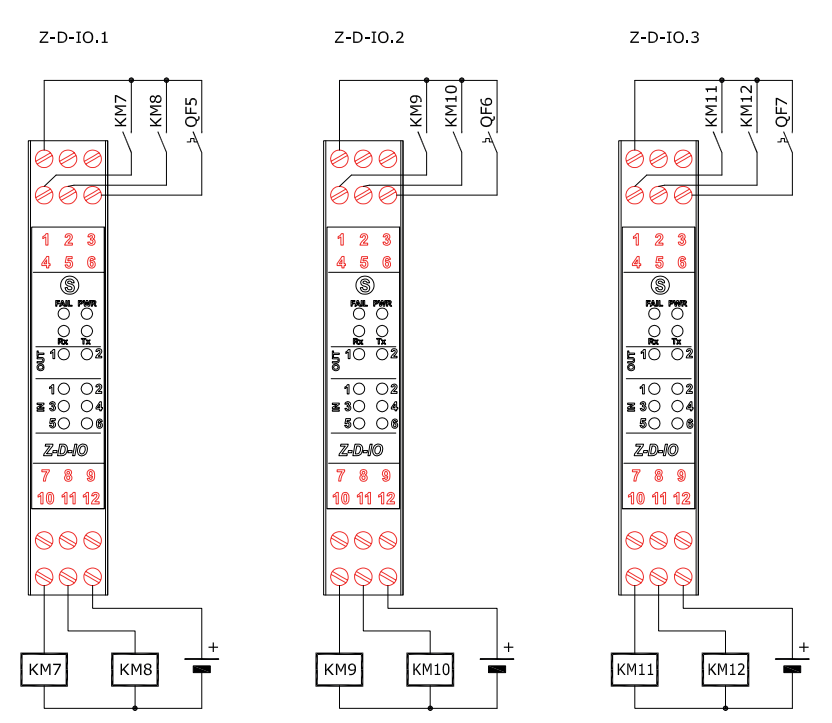

**Fig. 11 Impostazioni Z-D-IO per le Configurazioni 1 e 2** 

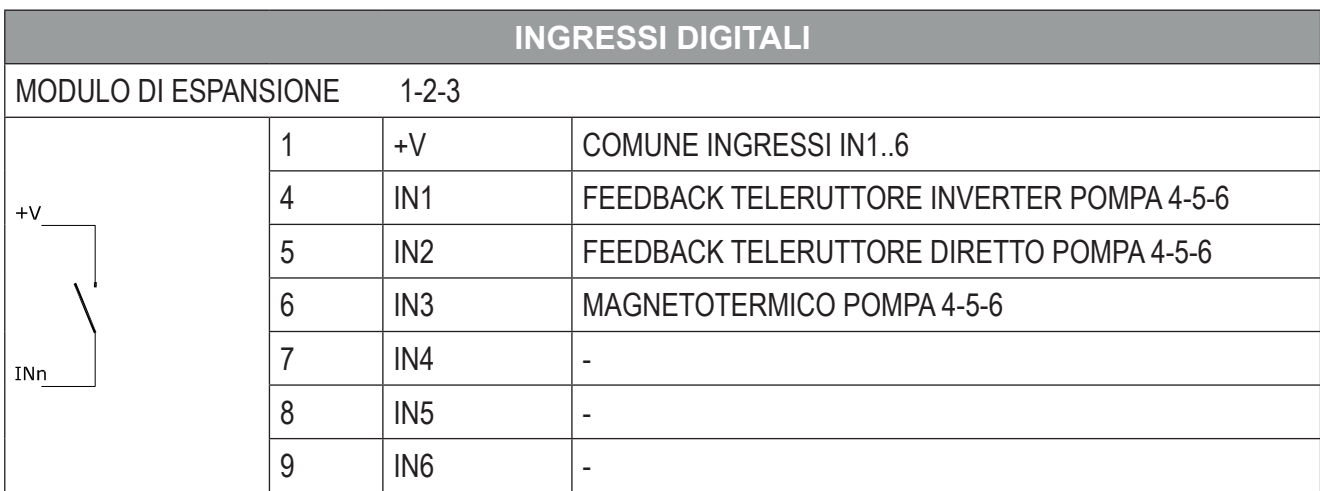

**Tab. 28 Impostazioni Z-D-IO per le Configurazioni 1 e 2 : Ingressi digitali**

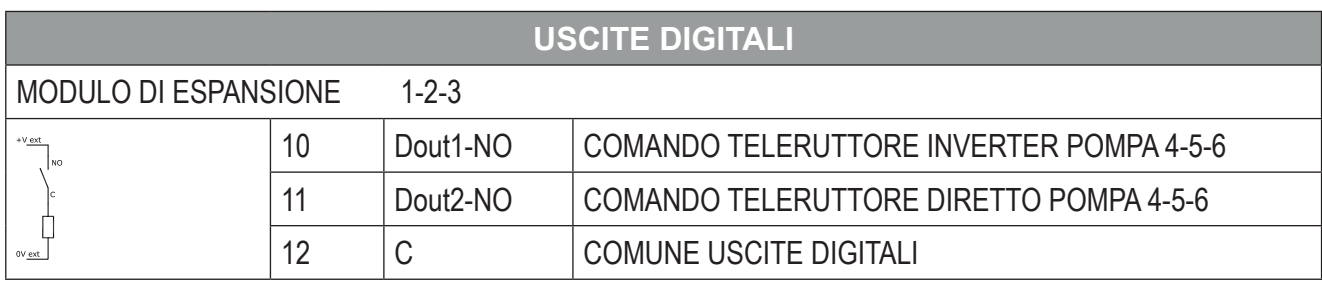

#### **Tab. 29 Impostazioni Z-D-IO per le Configurazioni 1 e 2 : Uscite digitali**

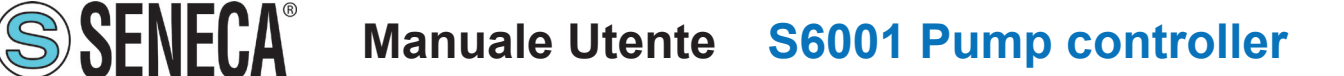

#### *3.2.2.2 Configurazione 3 e Configurazione 4*

Impostazioni RTU per la "Configurazione 3" e la "Configurazione 4"

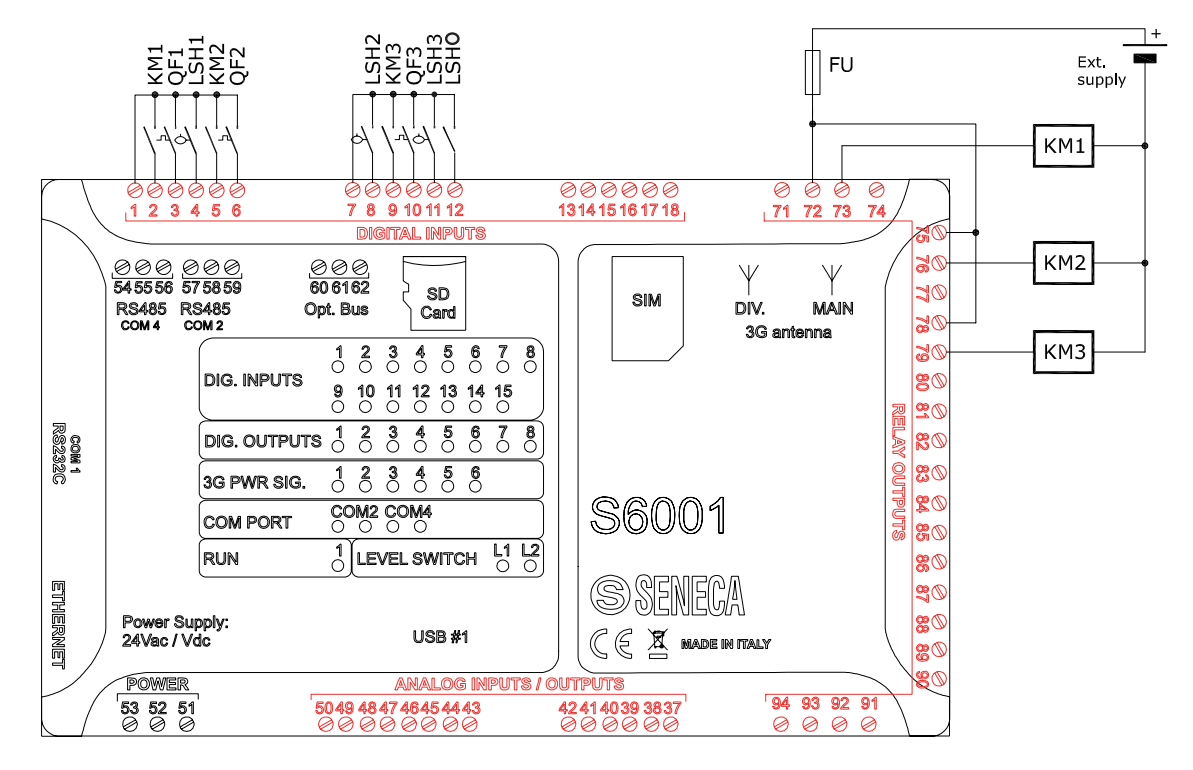

**Fig. 12 Impostazioni RTU per le Configurazioni 3 e 4 : Connessioni elettriche**

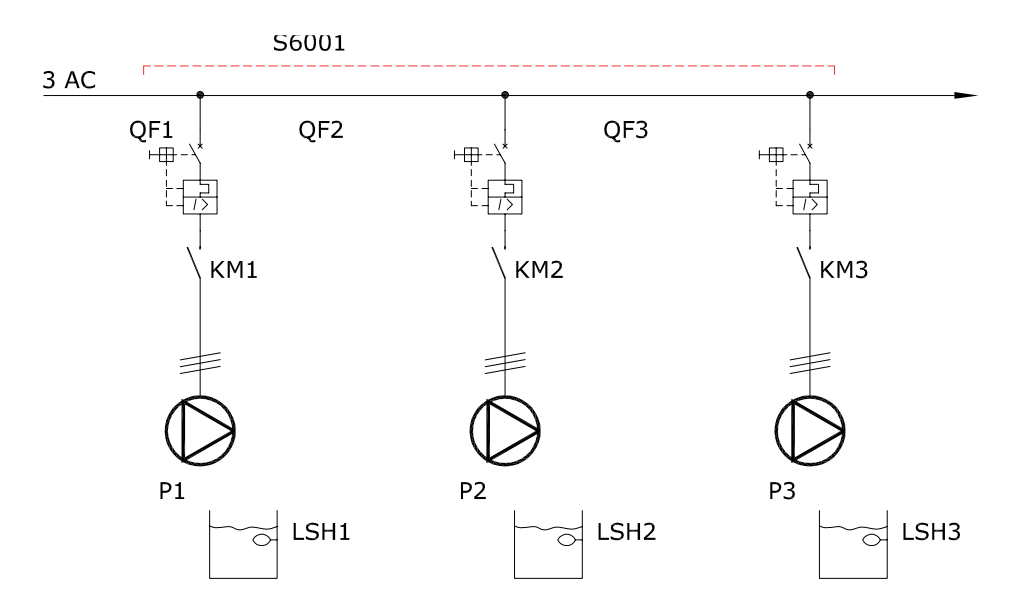

**Fig. 13 Impostazioni RTU per le Configurazioni 3 e 4 : Schema pilotaggio pompe**

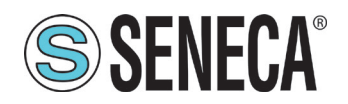

## **SSENECA**<sup>®</sup> Manuale Utente S6001 Pump controller

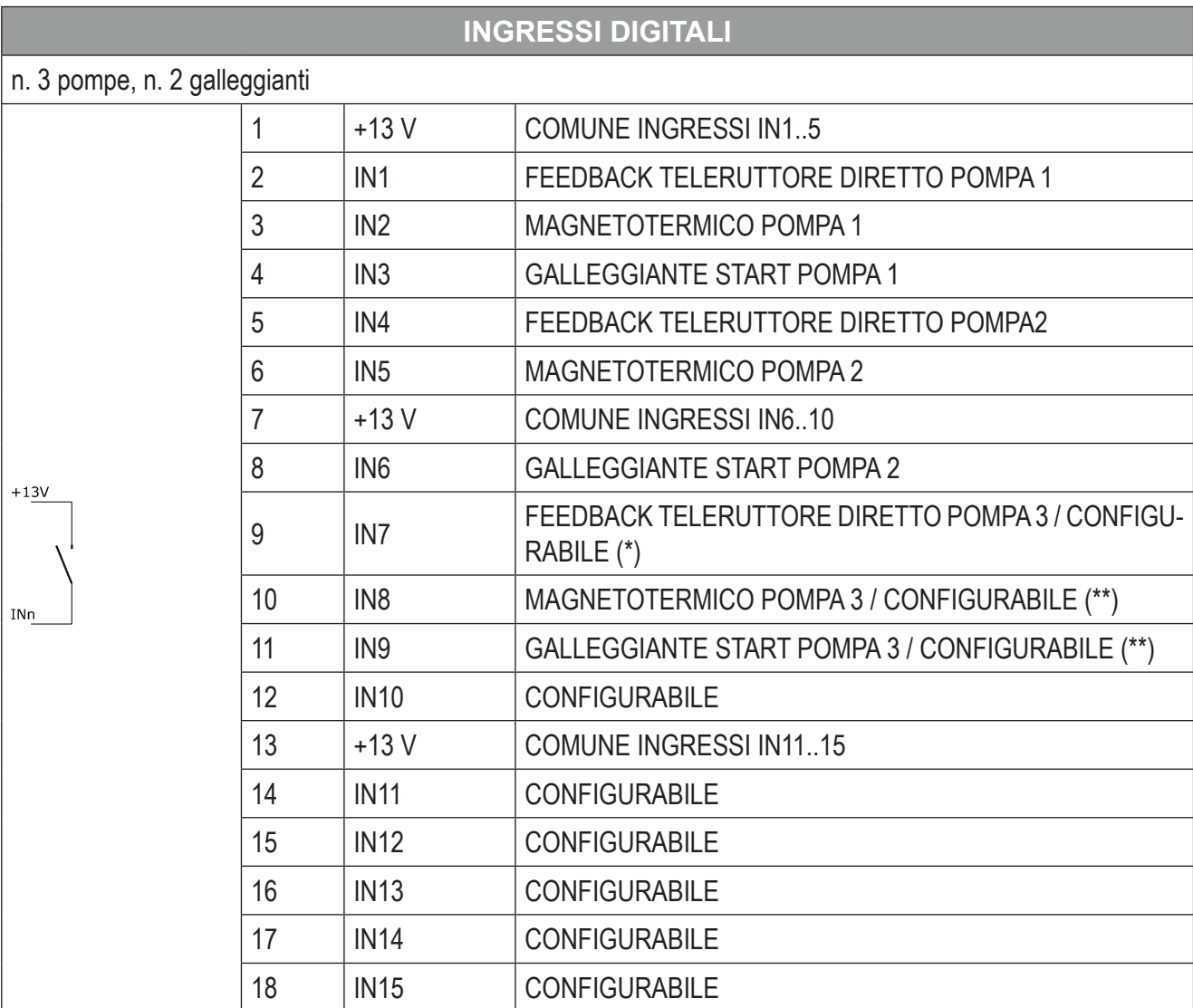

**Tab. 30 Impostazioni RTU per le Configurazioni 3 e 4 : Ingressi digitali**

(\*) Nel caso in cui la configurazione preveda 2 pompe "IN7" diventa GALLEGGIANTE STOP POMPE

(\*\*) Nel caso in cui siano configurate 2 pompe "IN8" e "IN9" diventano liberamente configurabili

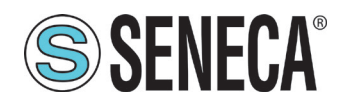

## **SSENECA** Manuale Utente S6001 Pump controller

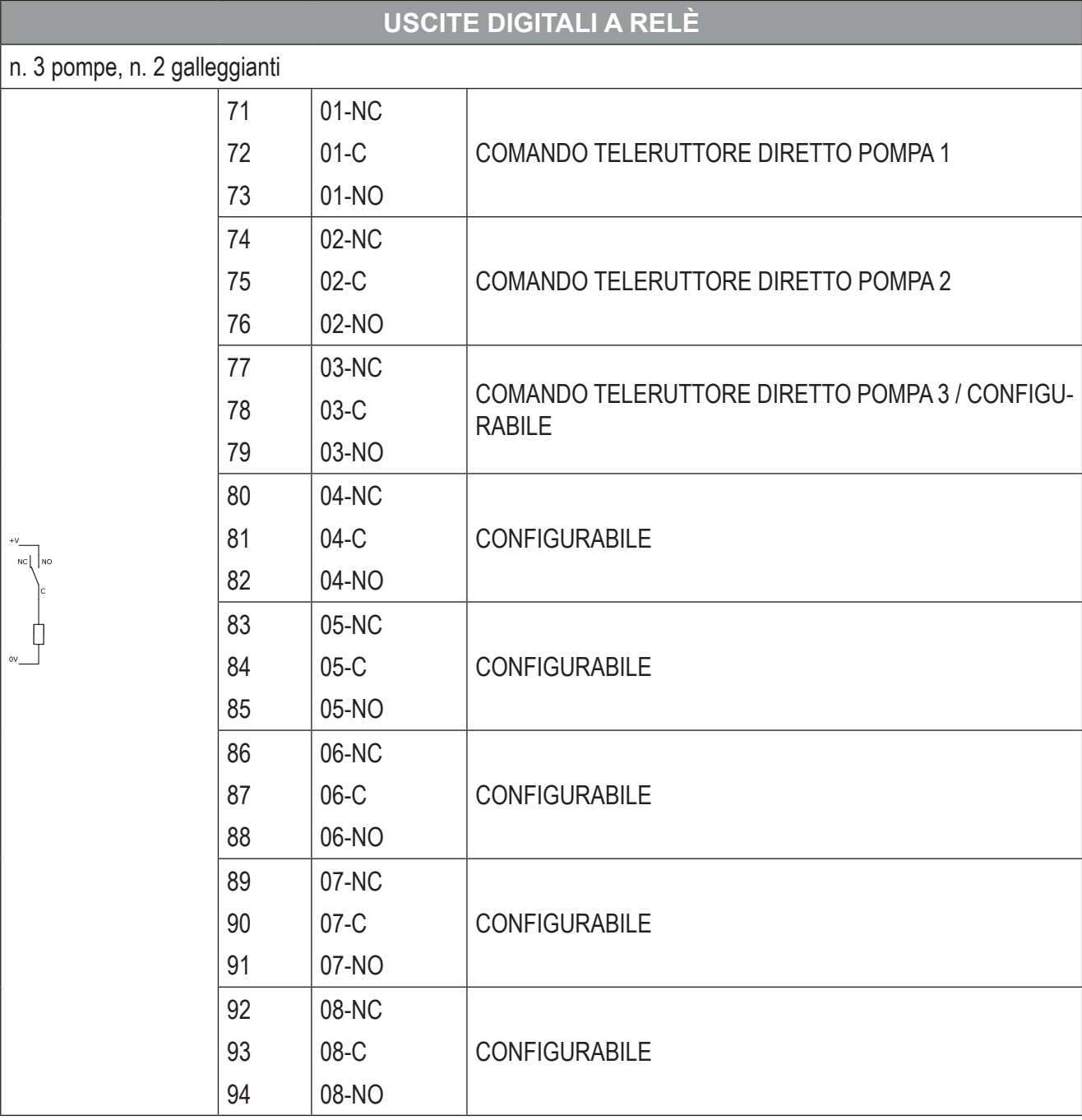

#### **Tab. 31 Impostazioni RTU per le Configurazioni 3 e 4 : Uscite digitali a relè**

#### SOLLEVAMENTO and the contract of the contract of the contract of the contract of the contract of the contract o

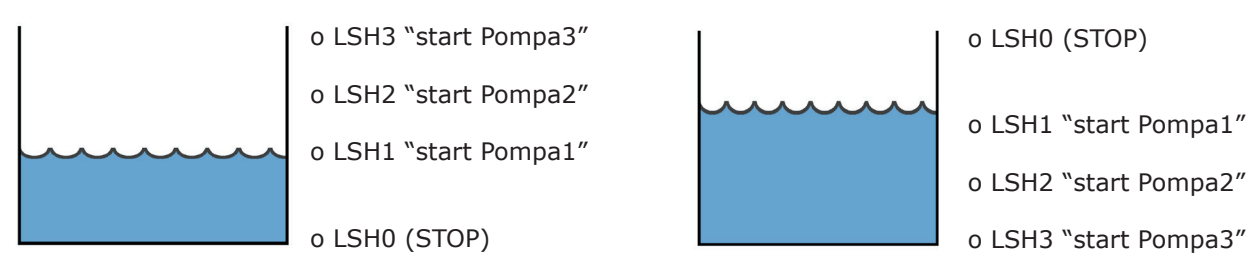

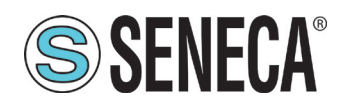

## **SSENECA** Manuale Utente S6001 Pump controller

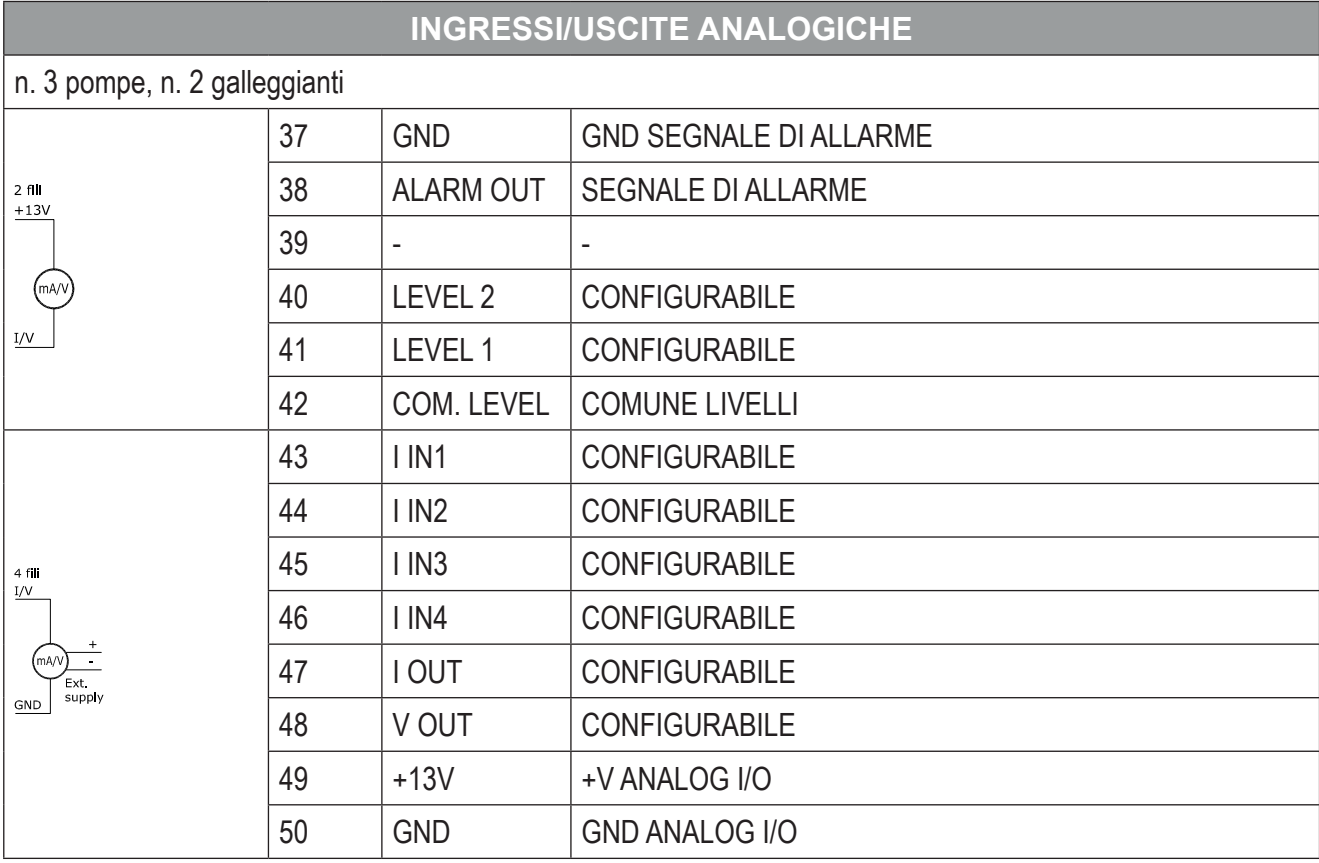

**Tab. 32 Impostazioni RTU per le Configurazioni 3 e 4 : Ingressi/uscite analoghe**

#### Impostazioni Z-D-IO per configurazioni 3 e 4

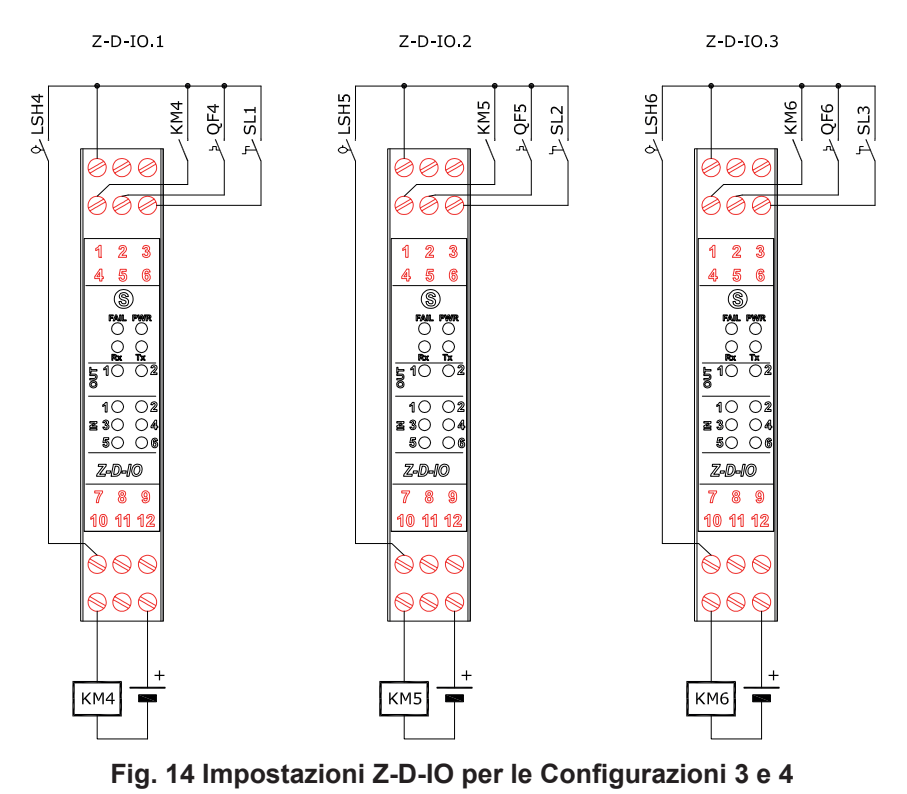

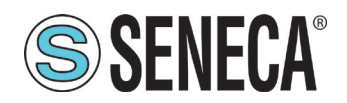

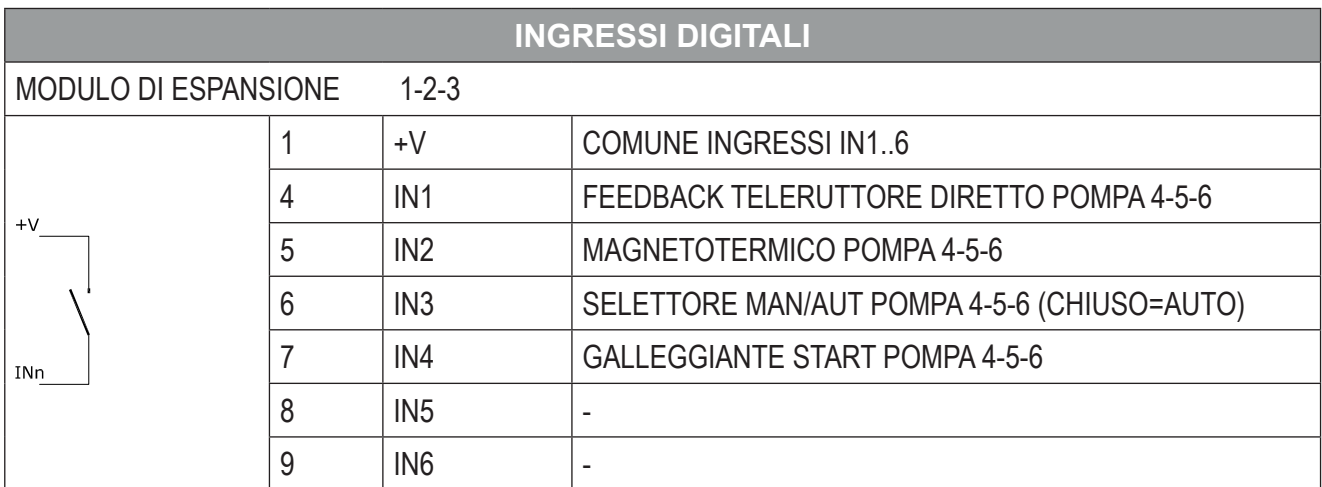

**Tab. 33 Impostazioni Z-D-IO per le Configurazioni 3 e 4 : Ingressi digitali**

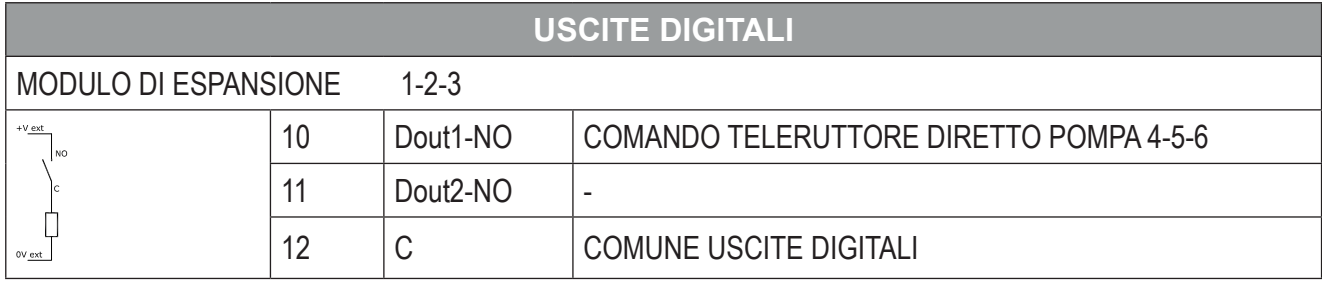

**Tab. 34 Impostazioni Z-D-IO per le Configurazioni 3 e 4 : Uscite digitali**
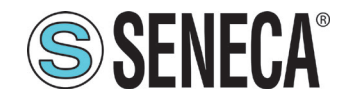

## *3.2.2.3 Configurazione 5 e Configurazione 6*

Impostazioni RTU per la "Configurazione 5" e la "Configurazione 6"

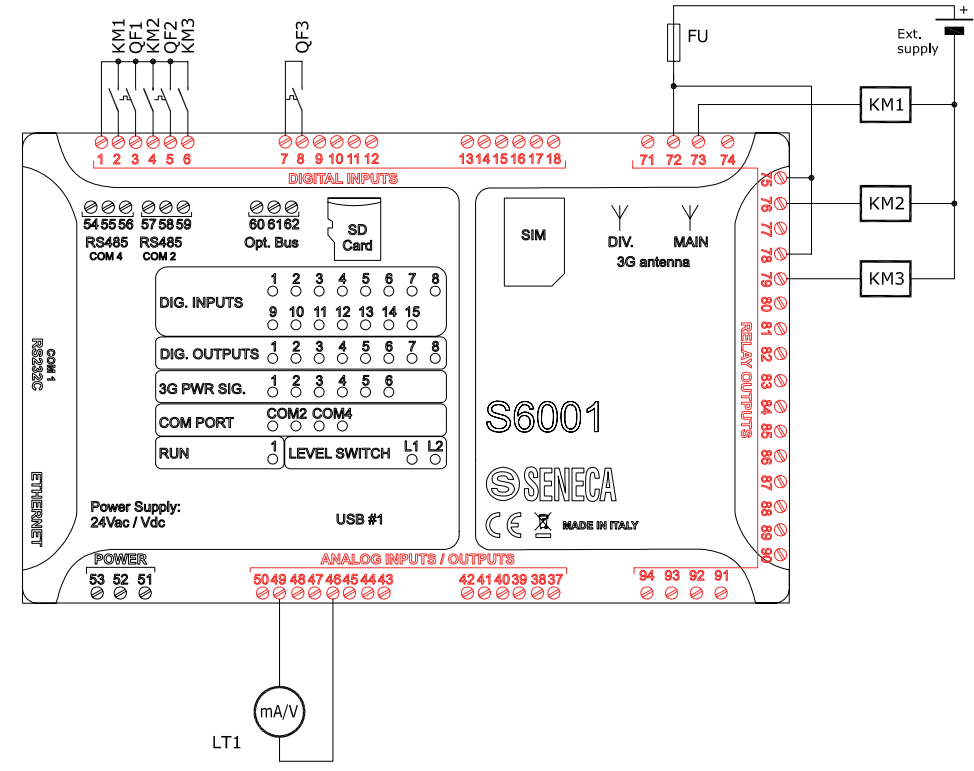

**Fig. 15 Impostazioni RTU per le Configurazioni 5 e 6 : Connessioni elettriche**

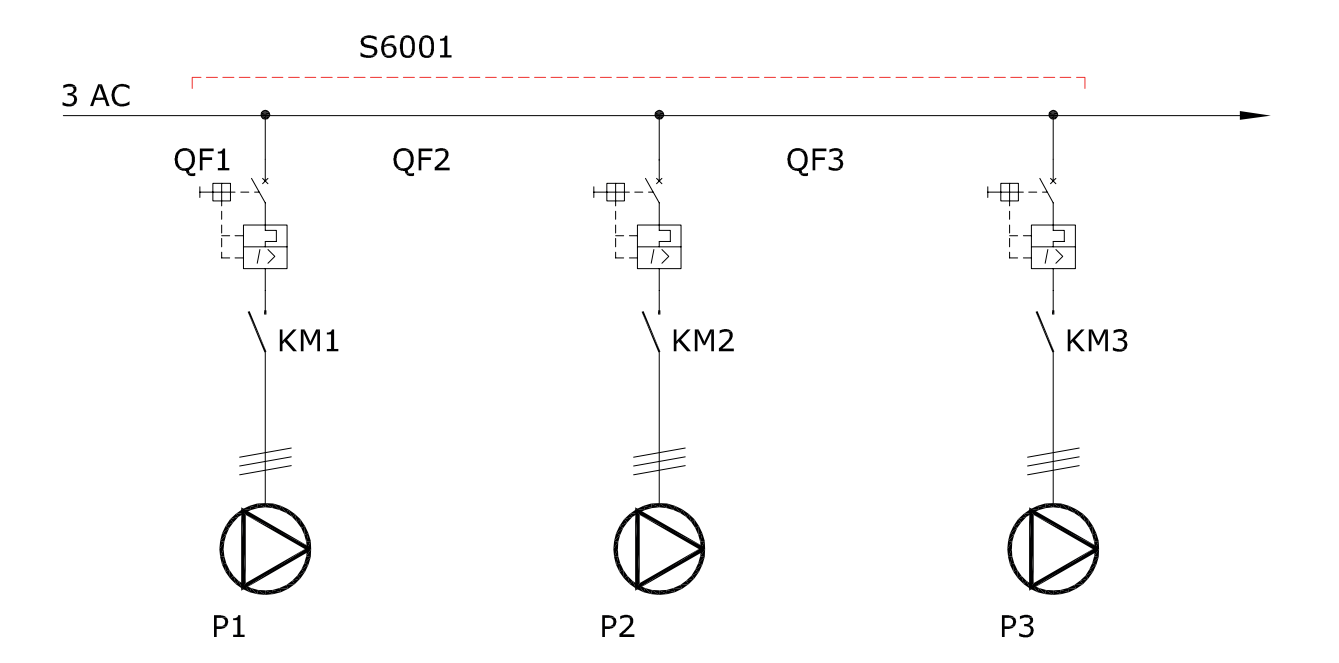

#### **Fig. 16 Impostazioni RTU per le Configurazioni 5 e 6 : Schema pilotaggio pompe**

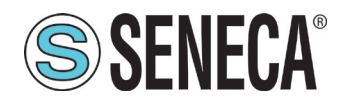

# **Manuale Utente S6001 Pump controller**

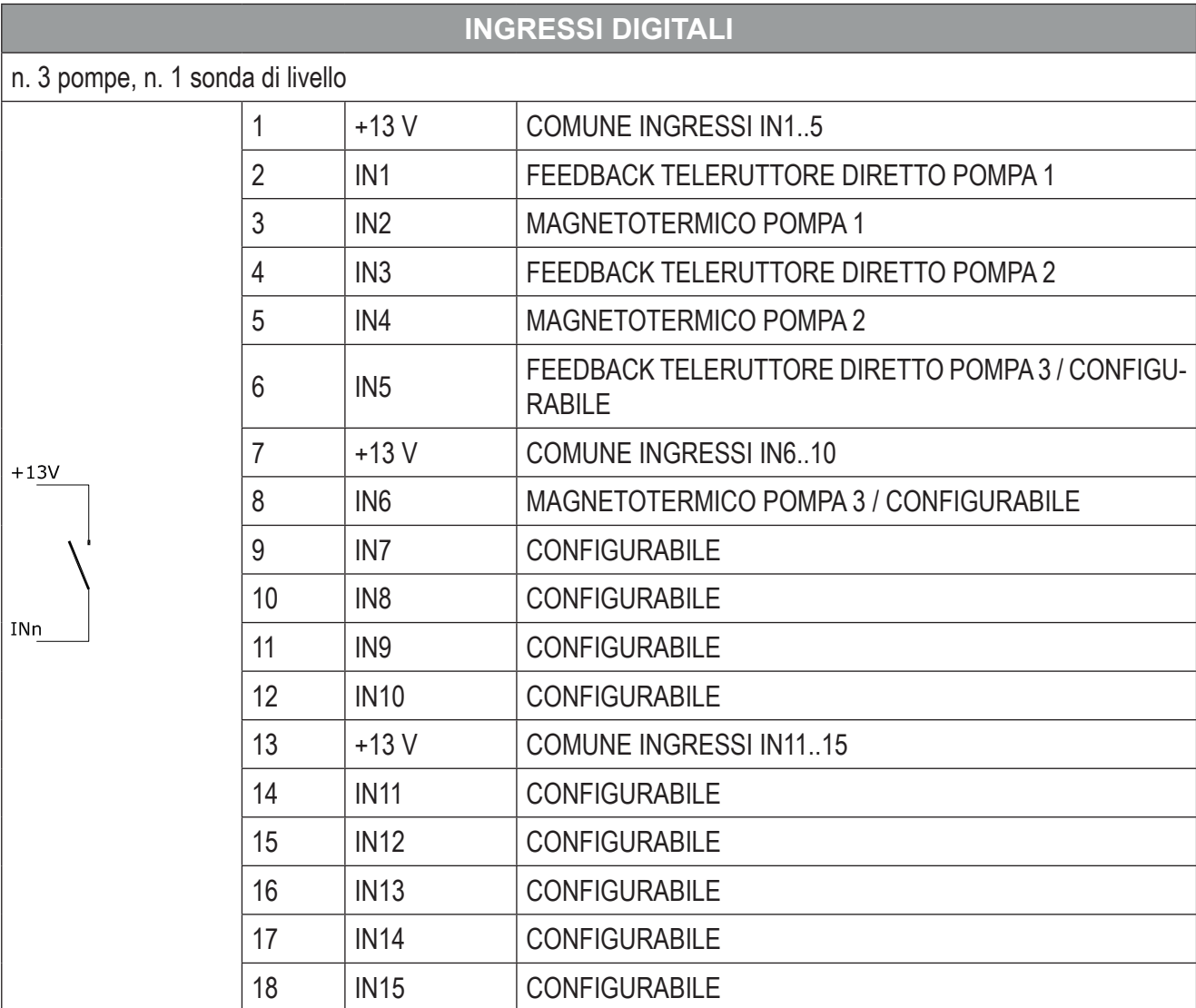

**Tab. 35 Impostazioni RTU per le Configurazioni 5 e 6 : Ingressi digitali**

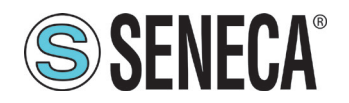

# **SSENECA** Manuale Utente S6001 Pump controller

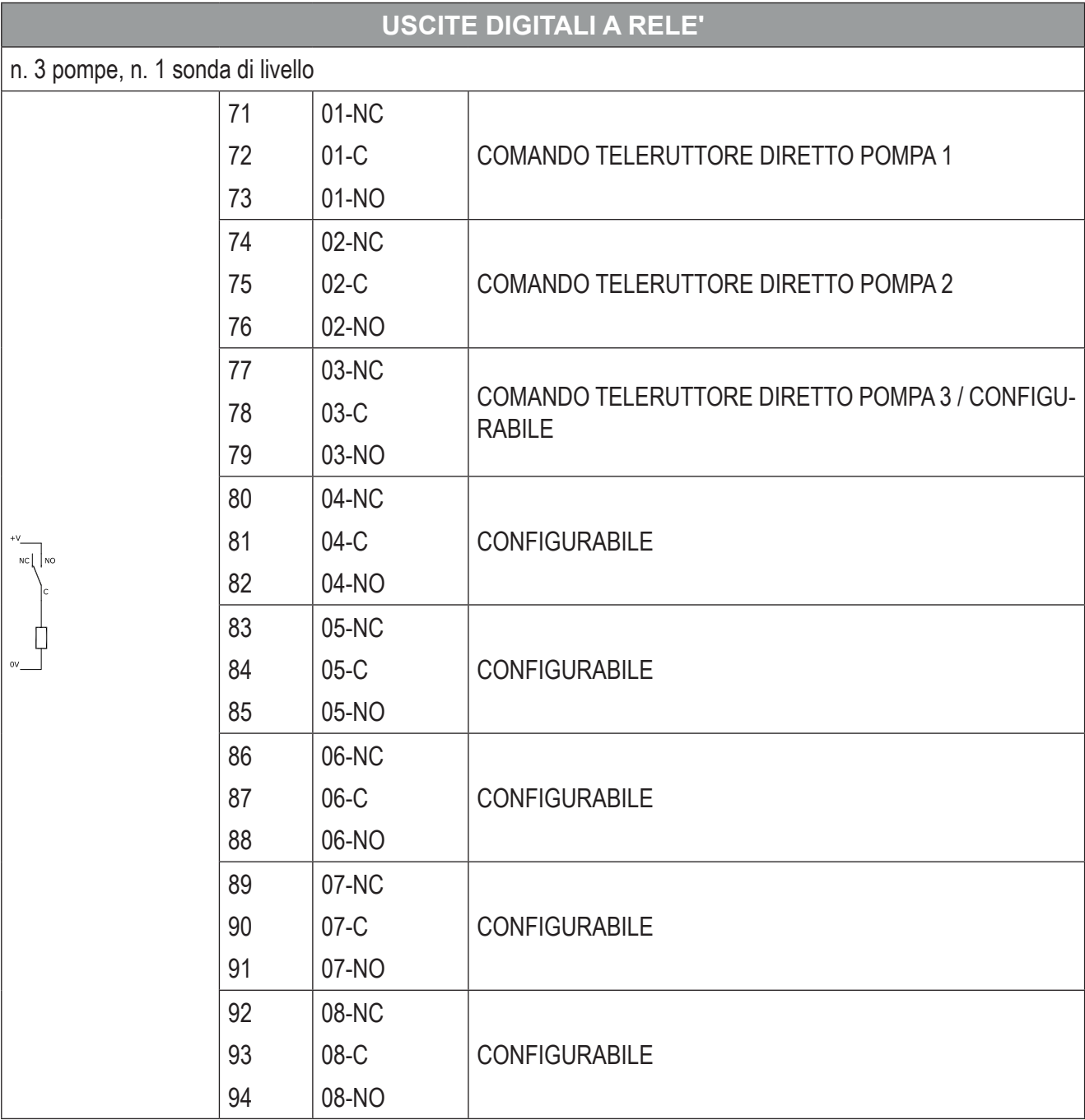

**Tab. 36 Impostazioni RTU per le Configurazioni 5 e 6 : Uscite digitali a relè**

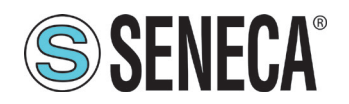

# **SSENECA** Manuale Utente S6001 Pump controller

|                                                              |    |                  | <b>INGRESSI/USCITE ANALOGICHE</b> |  |
|--------------------------------------------------------------|----|------------------|-----------------------------------|--|
| n. 3 pompe, n. 2 galleggianti                                |    |                  |                                   |  |
| 2 fili<br>$+13V$<br>(mA/V)<br>I/V                            | 37 | <b>GND</b>       | <b>GND SEGNALE DI ALLARME</b>     |  |
|                                                              | 38 | <b>ALARM OUT</b> | <b>SEGNALE DI ALLARME</b>         |  |
|                                                              | 39 | ٠                |                                   |  |
|                                                              | 40 | LEVEL 2          | <b>CONFIGURABILE</b>              |  |
|                                                              | 41 | LEVEL 1          | <b>CONFIGURABILE</b>              |  |
|                                                              | 42 | COM. LEVEL       | <b>COMUNE LIVELLI</b>             |  |
| $4$ fill<br>I/V<br>(mA/V)<br>$\sim$<br>Ext.<br>supply<br>GND | 43 | IIN1             | <b>CONFIGURABILE</b>              |  |
|                                                              | 44 | $1$ IN2          | <b>CONFIGURABILE</b>              |  |
|                                                              | 45 | $1$ IN3          | <b>CONFIGURABILE</b>              |  |
|                                                              | 46 | I IN4            | SONDA REGOLAZIONE (LT)            |  |
|                                                              | 47 | <b>I OUT</b>     | <b>CONFIGURABILE</b>              |  |
|                                                              | 48 | V OUT            | <b>CONFIGURABILE</b>              |  |
|                                                              | 49 | $+13V$           | +V ANALOG I/O                     |  |
|                                                              | 50 | <b>GND</b>       | <b>GND ANALOG I/O</b>             |  |

**Tab. 37 Impostazioni RTU per le Configurazioni 5 e 6 : Ingressi/uscite analoghe**

#### Impostazioni Z-D-IO per configurazioni 5 e 6

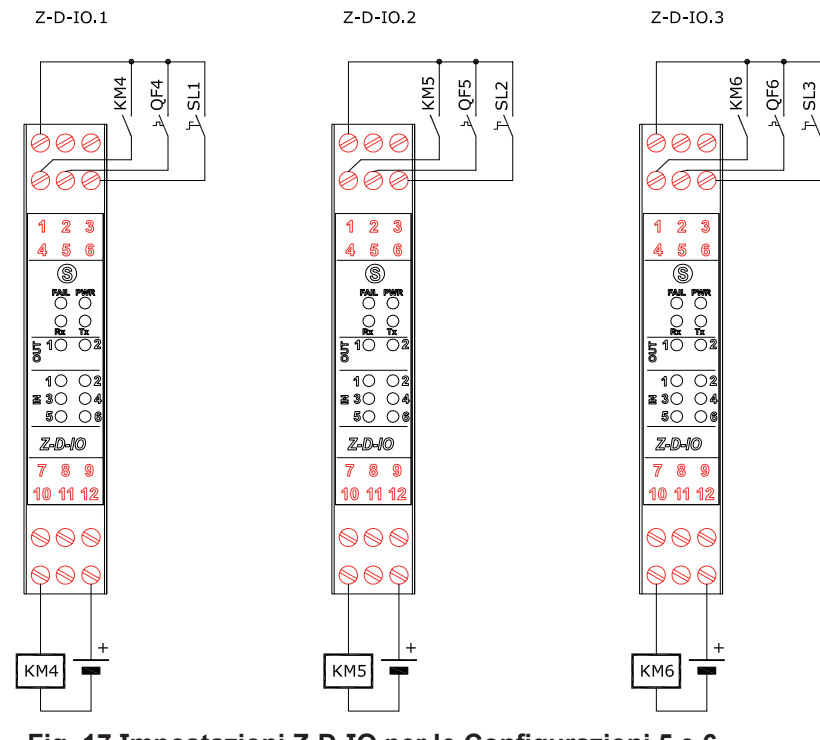

**Fig. 17 Impostazioni Z-D-IO per le Configurazioni 5 e 6**

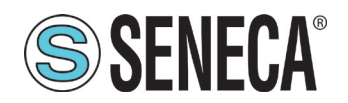

# **SSENECA**<sup>®</sup> Manuale Utente S6001 Pump controller

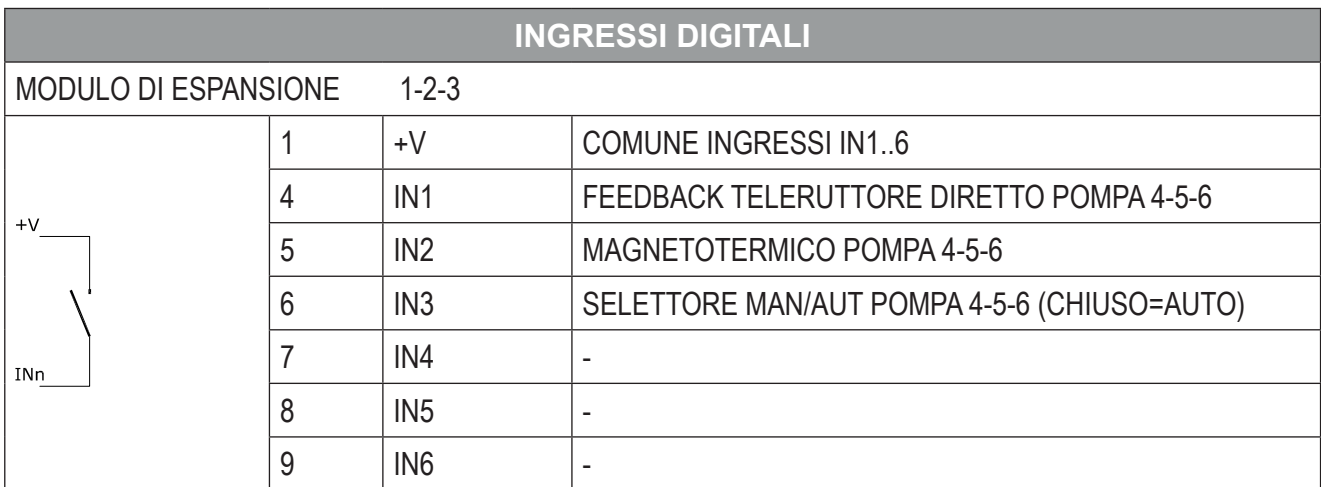

**Tab. 38 Impostazioni Z-D-IO per le Configurazioni 5 e 6 : Ingressi digitali**

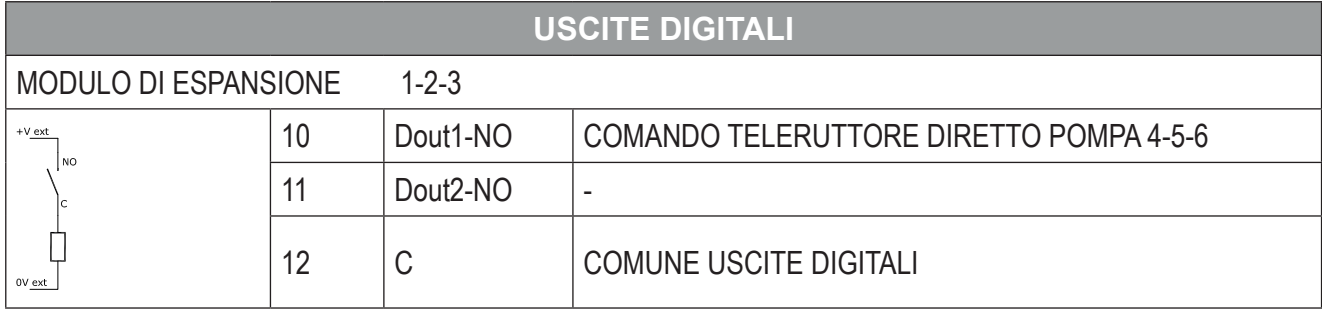

**Tab. 39 Impostazioni Z-D-IO per le Configurazioni 5 e 6 : Uscite digitali**

# SOLLEVAMENTO / RIEMPIMENTO

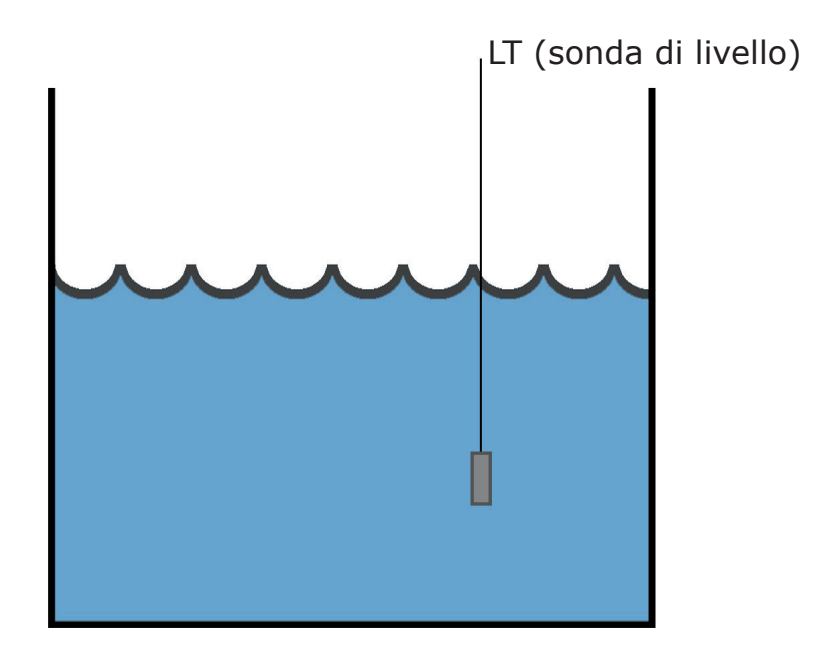

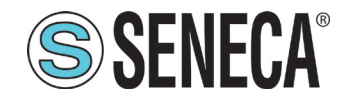

## *3.2.2.4 Configurazione 7 e Configurazione 8*

Impostazioni RTU per la "Configurazione 7" e la "Configurazione 8"

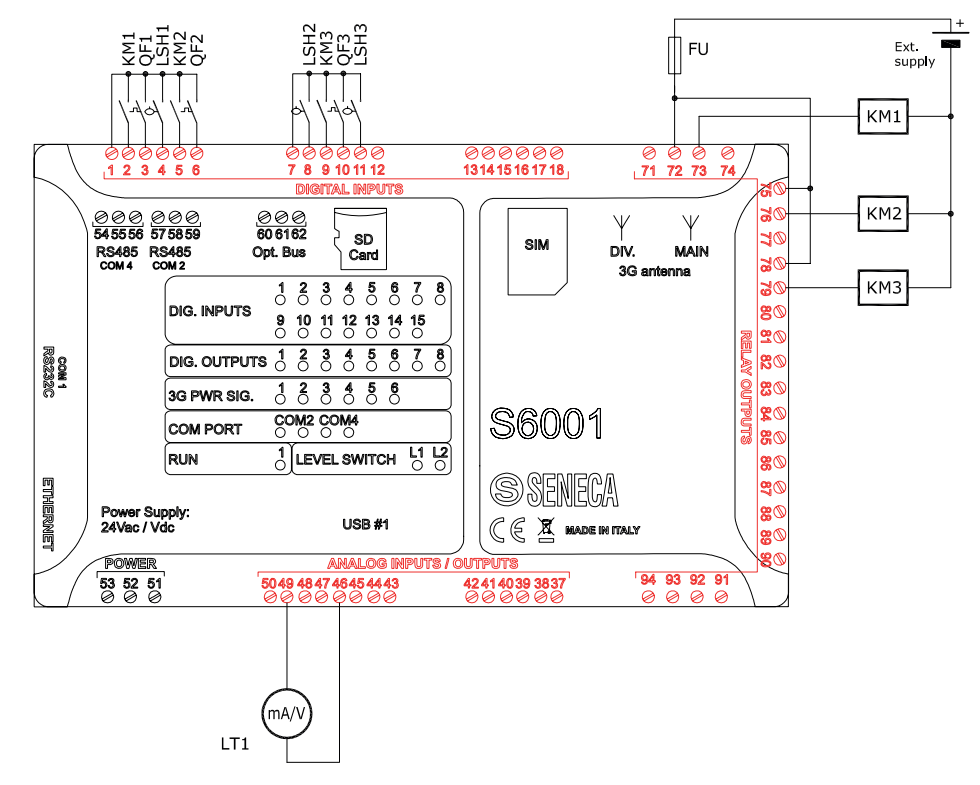

**Fig. 17 Impostazioni RTU per le Configurazioni 7 e 8 : Connessioni elettriche**

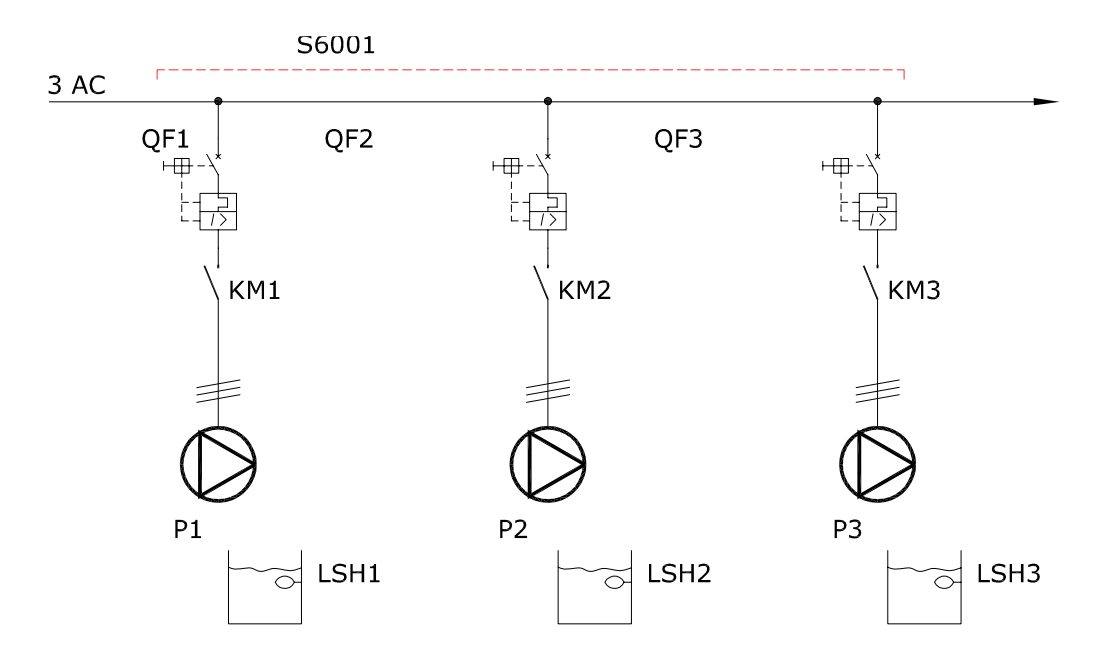

**Fig. 18 Impostazioni RTU per le Configurazioni 7 e 8 : Schema pilotaggio pompe**

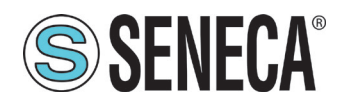

# **SSENECA**<sup>®</sup> Manuale Utente S6001 Pump controller

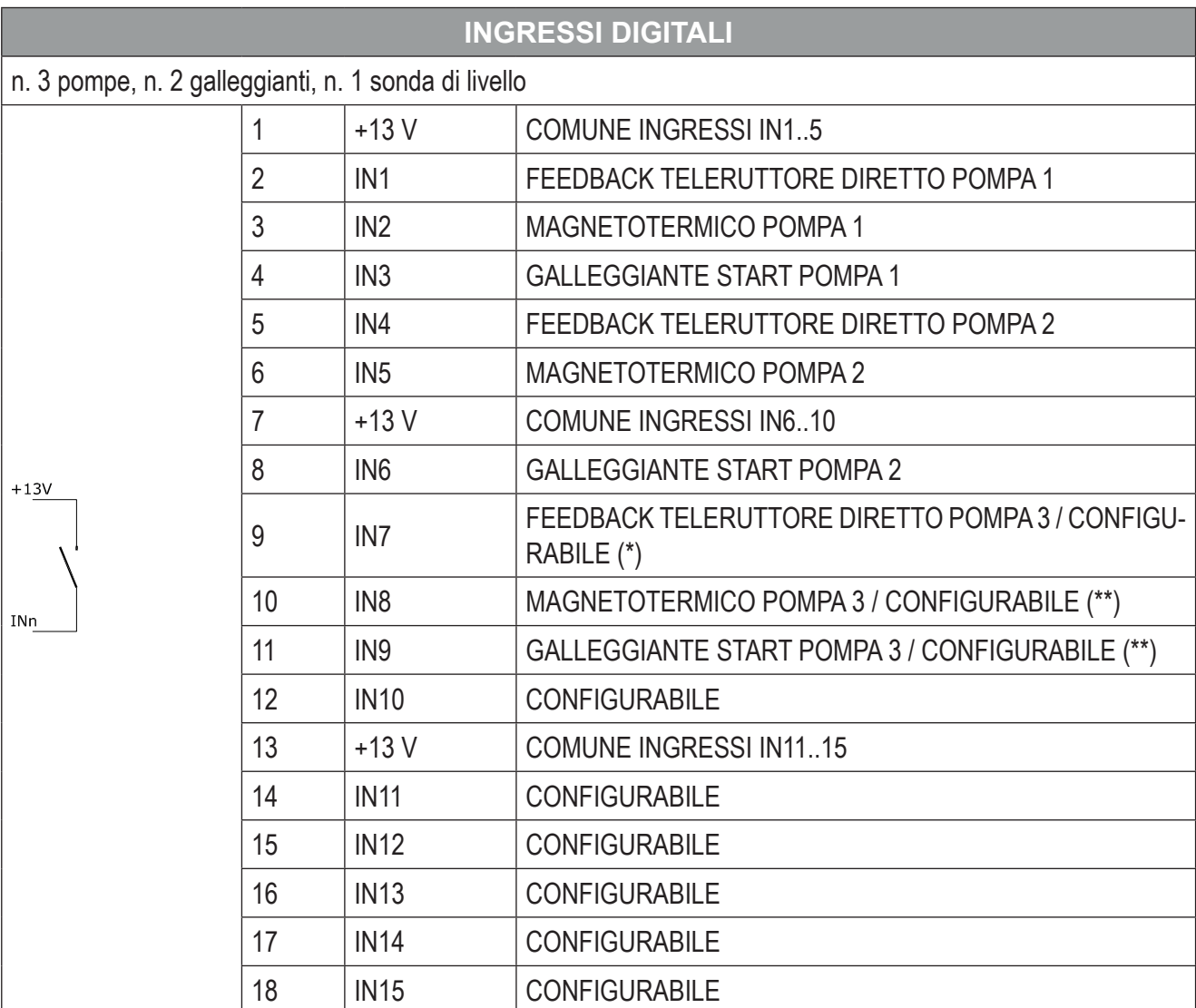

**Tab. 40 Impostazioni RTU per le Configurazioni 7 e 8 : ingressi digitali**

(\*) Nel caso in cui la configurazione preveda 2 pompe "**IN7**" diventa GALLEG-GIANTE STOP POMPE

(\*\*) Nel caso in cui siano configurate 2 pompe "**IN8**" e "**IN9**" diventano liberamente configurabili

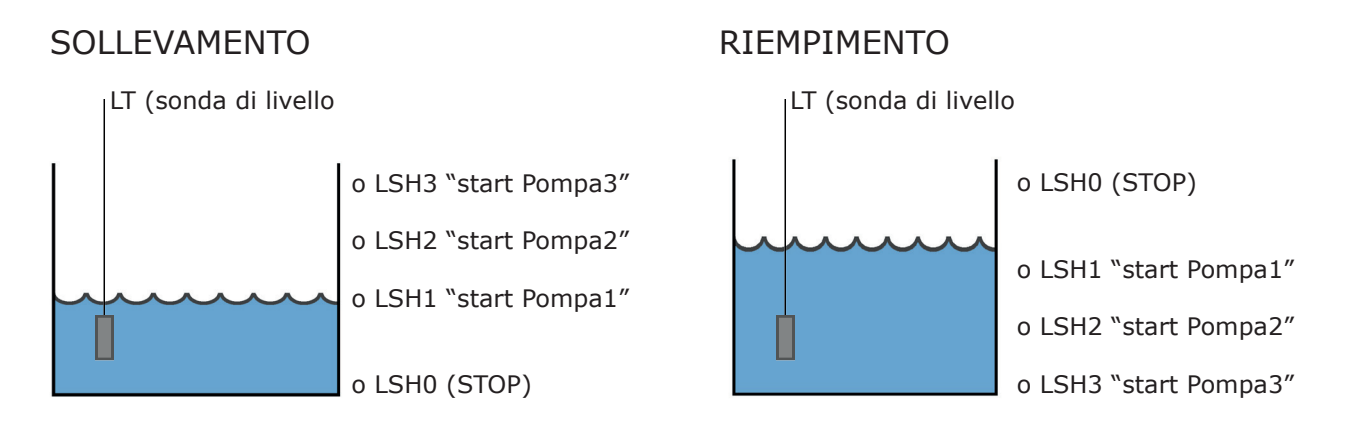

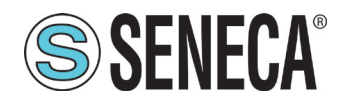

# **SSENECA** Manuale Utente S6001 Pump controller

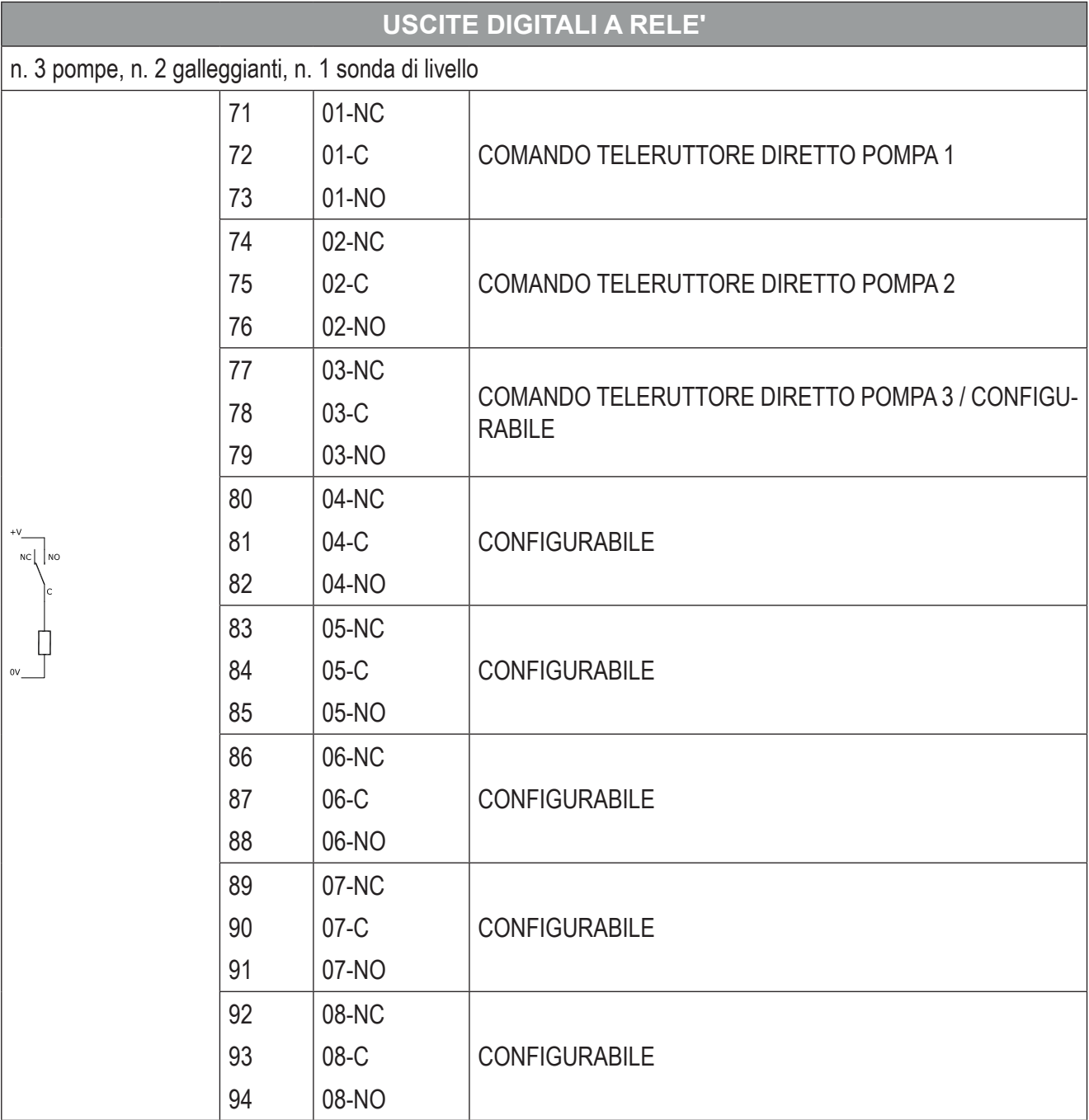

**Tab. 41 Impostazioni RTU per le Configurazioni 7 e 8 : Uscite digitali a relè**

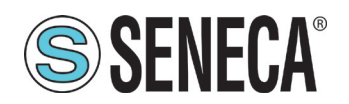

# **SSENECA** Manuale Utente S6001 Pump controller

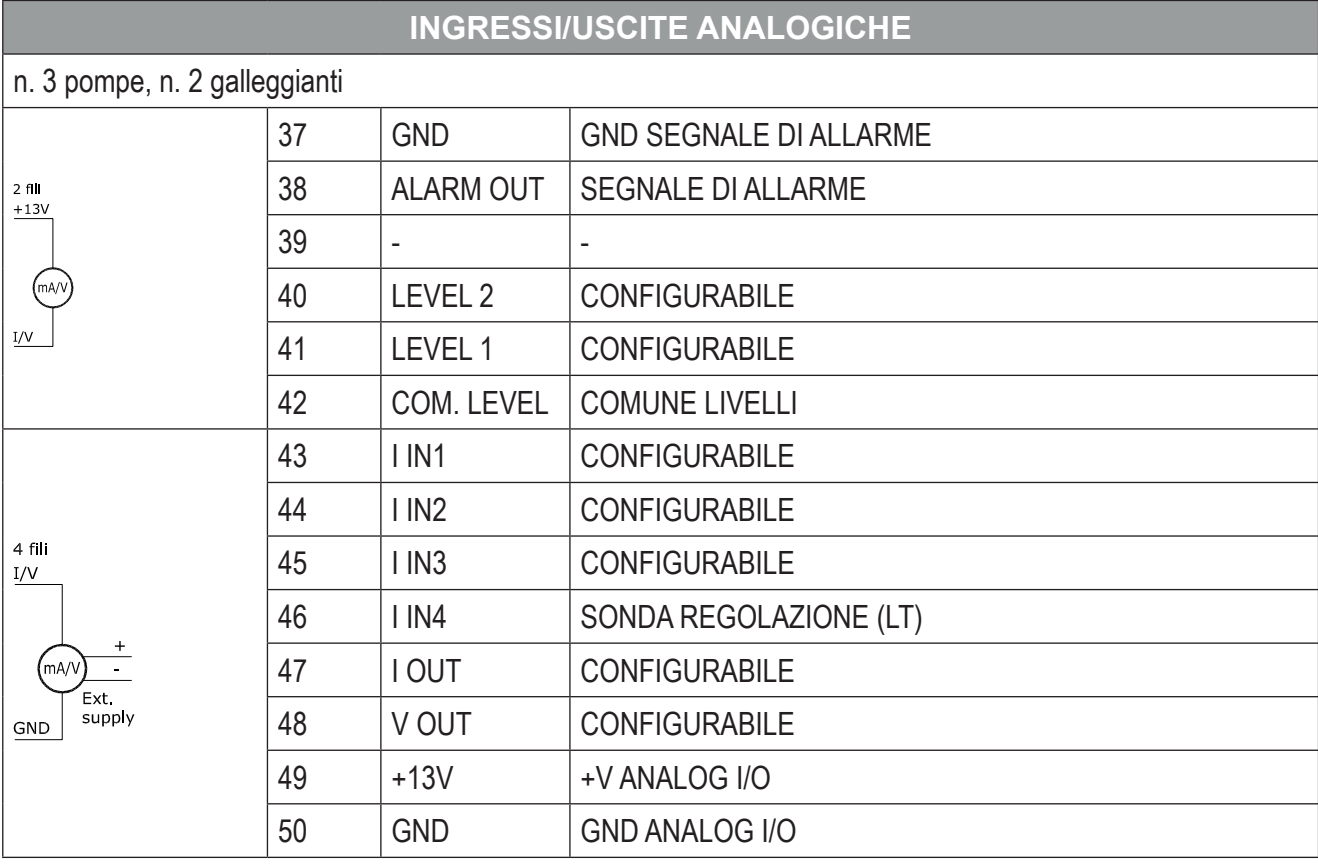

**Tab. 42 Impostazioni RTU per le Configurazioni 7 e 8 : Ingressi/uscite analoghe**

#### Configurazione Z-D-IO 7+8

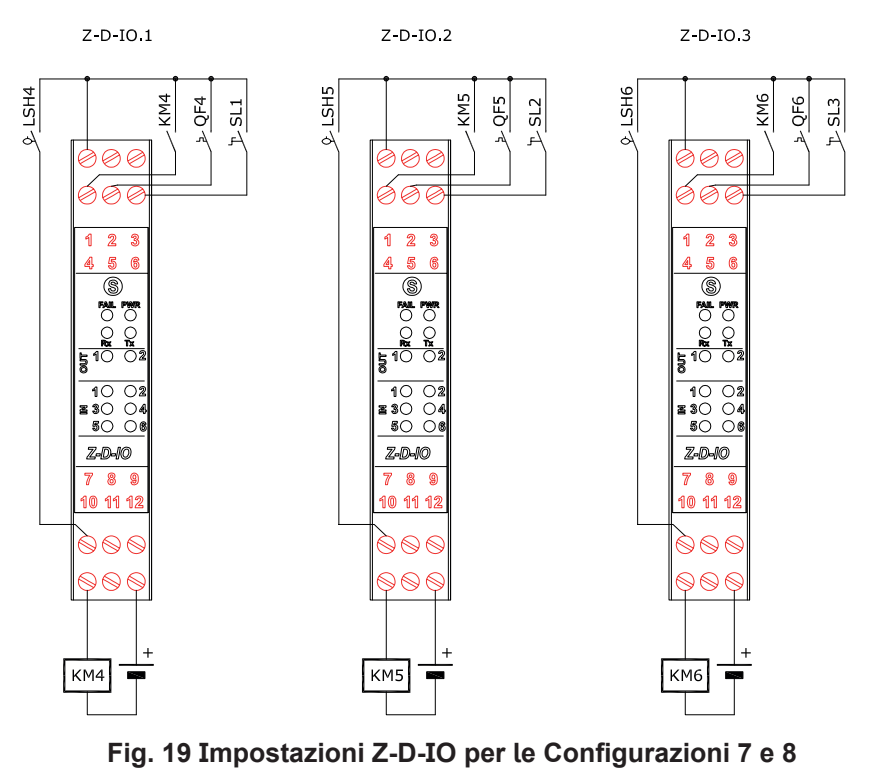

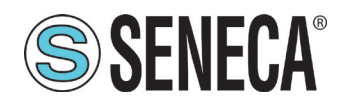

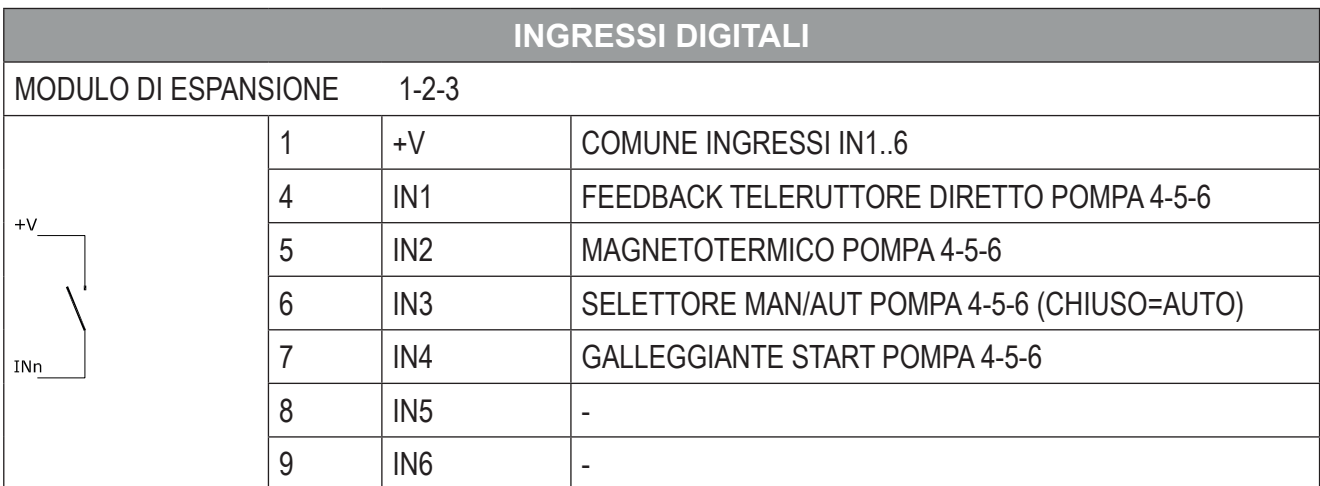

**Tab. 43 Impostazioni Z-D-IO per le Configurazioni 7 e 8 : Ingressi digitali**

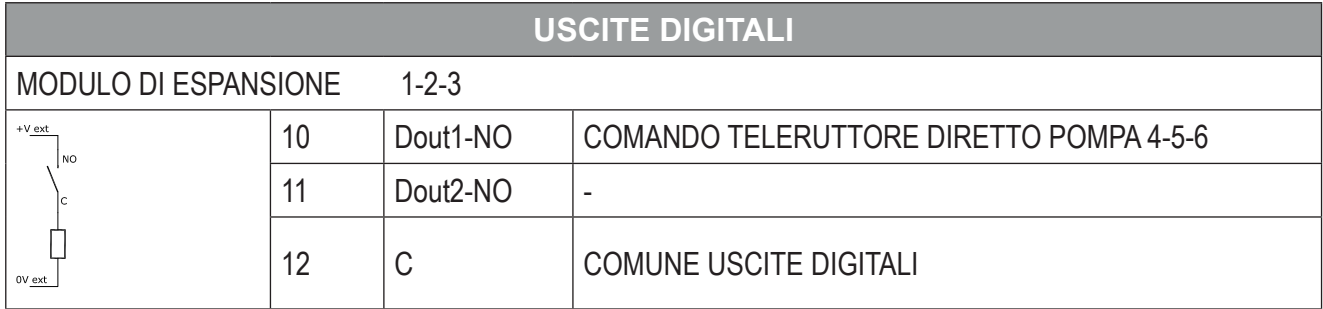

**Tab. 44 Impostazioni Z-D-IO per le Configurazioni 7 e 8 : Uscite digitali**

# **3.3 ALTRE CONNESSIONI**

Le altre connessioni comprendono:

- connessione tra RTU e HMI;
- connessione alle porte seriali.

#### 3.3.1 Connessione tra RTU e HMI

Collegare l'RTU all'HMI, mediante cavo Ethernet, sulle rispettive porte Ethernet:

- **(P1 - Fig. 2 a pag. 12)** dell'RTU;
- **(P2 - Fig. 3 a pag. 14)** dell'HMI.

#### 3.3.2 Connessione alle porte seriali

Con riferimento a **Fig. 2 a pag. 12** e **Fig. 3 a pag. 14**, nella seguente tabella è riportato l'utilizzo di ciascuna porta seriale del sistema.

Se previsto, eseguire la/e connessione/i desiderata/e.

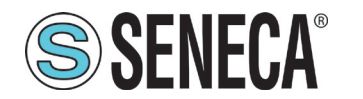

# **Manuale Utente S6001 Pump controller**

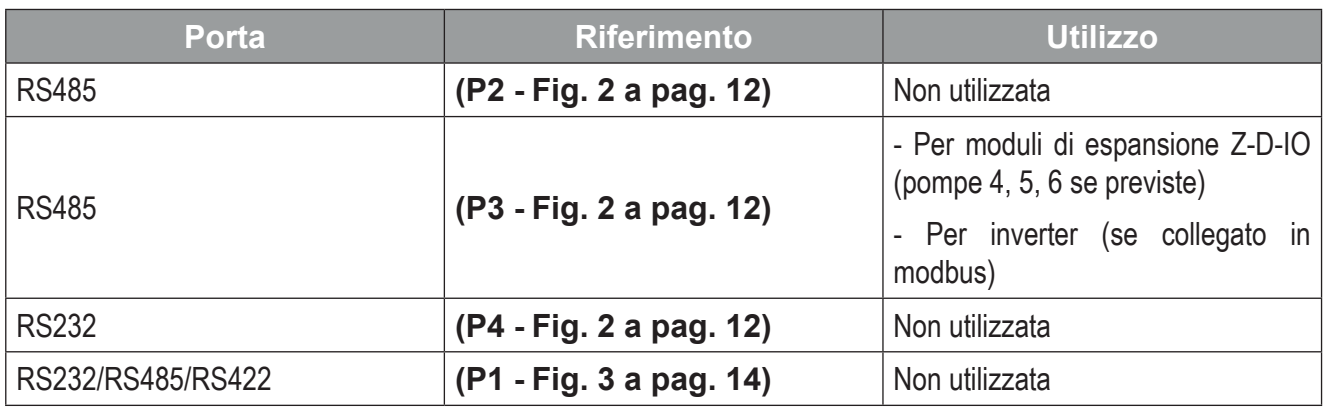

**Tab. 45 Connessioni porte seriali**

# **3.4 CONFIGURAZIONE HMI**

Alla prima accensione, deve essere eseguita la configurazione HMI. Sull'HMI viene avviato automaticamente un wizard per la configurazione software del sistema.

Eseguire nell'ordine le seguenti operazioni:

- 1. accendere il sistema facendo riferimento a **"4.2.1 Avvio del sistema" a pag. 93**;
- 2. eseguire la configurazione HMI come segue:
- nel caso il sistema sia destinato all'applicazione "regolazione di pressione/portata" fare riferimento a **"3.4.1 Wizard di configurazione pressione/portata" a pag. 47**;
- nel caso il sistema sia destinato alle applicazioni "regolazione di livello" fare riferimento a **"3.4.2 Wizard di configurazione livello" a pag. 52**.

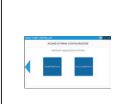

La configurazione software del sistema DEVE essere compatibile con le connessioni elettriche eseguite. Fare riferimento a **"3.2 Connessioni elettriche" a pag. 25**.

Nel caso di successive modifiche alle connessioni elettriche o ai dispositivi connessi al sistema (pompe, inverter, ecc.) la configurazione software deve essere nuovamente eseguita. Utilizzare il comando presente nel paragrafo **''4.1.8.1 Conferma reset di sistema'' a pag.73**

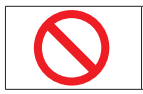

**È vietato** utilizzare strumenti di qualsiasi tipo (cacciaviti, ecc) per azionare il touch-screen dell'HMI.

### 3.4.1 Wizard di configurazione pressione/portata

Eseguire i passi del wizard per configurare il sistema. A seguire sono riportate le schermate visualizzate sequenzialmente nel wizard.

Alla prima accensione dell'HMI è richiesto il login dell'utente. Fare riferimento a **''4.1.1 Pagina di login'' a pag.56**

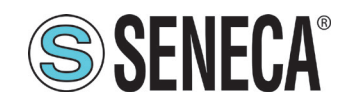

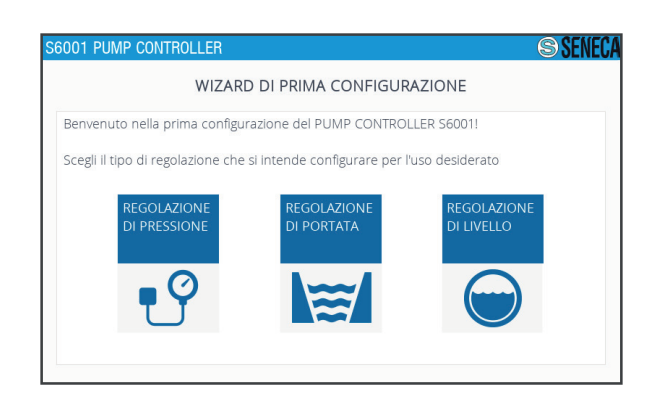

- Premere il tasto  $\overline{S}$  o  $\overline{m}$ , corrispondente al tipo di regolazione desiderata.

#### **Fig. 20 Wizard pressione/portata - Tipo di applicazione**

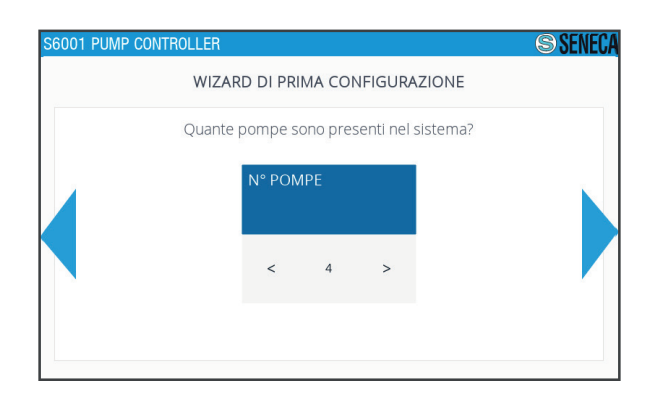

#### **Fig. 21 Wizard pressione/portata - Numero di pompe**

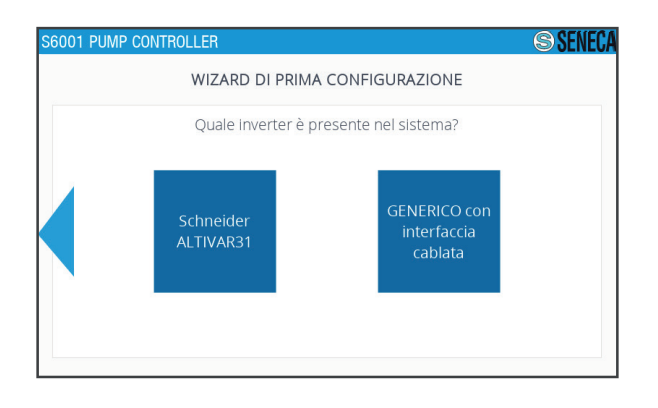

- Selezionare il numero di pompe presenti mediante i

tasti e .

- Se necessario, premere il tasto per tornare alla schermata precedente.
- Premere il tasto **per confermare.**

- Premere il tasto corrispondente al tipo di inverter presente nell'impianto.
- Se necessario, premere il tasto per tornare alla schermata precedente.

#### **Fig. 22 Wizard pressione/portata - Tipo di inverter**

Se è stato selezionato come inverter "Schneider ALTIVAR31" viene visualizzata la seguente schermata.

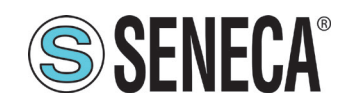

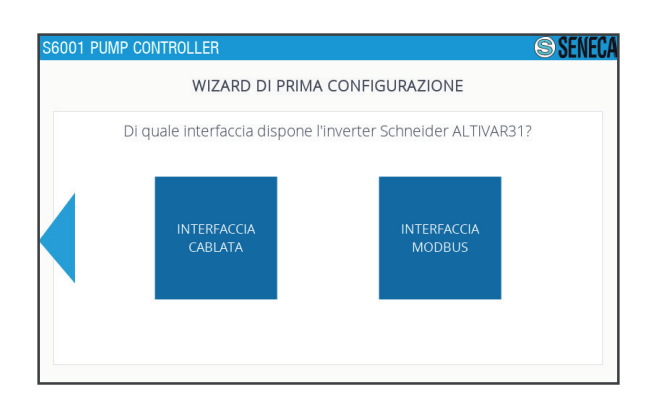

- Selezionare l'interfaccia dell'inverter.

- Se necessario, premere il tasto per tornare alla schermata precedente.

#### **Fig. 23 Wizard pressione/portata - Interfaccia inverter**

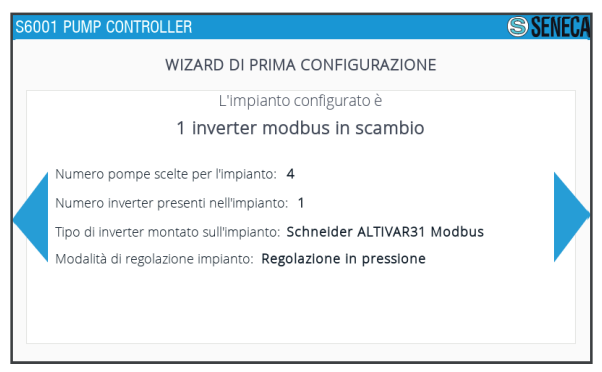

# - Verificare la correttezza delle impostazioni eseguite.

- Se necessario, premere il tasto per tornare alla schermata precedente.
- Premere il tasto per confermare.

#### **Fig. 24 Wizard pressione/portata - Riassunto impianto con inverter**

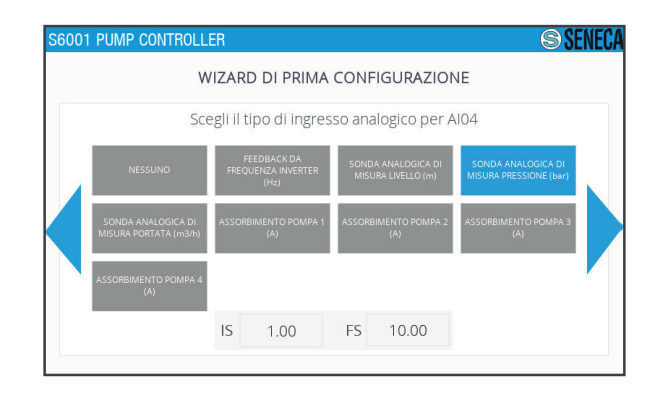

**Fig. 25 Wizard pressione/portata - Tipo di ingresso analogico AI04**

- Premere sul campo Inizio Scala "**IS**" per inserire il corrispondente valore mediante il tastierino visualizzato.
- Premere sul campo Fine Scala "**FS**" per inserire il corrispondente valore mediante il tastierino visualizzato.
- Se necessario, premere il tasto  $\bullet$  per tornare alla schermata precedente.
- Premere il tasto **per confermare.**

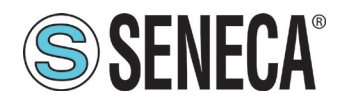

# **Manuale Utente S6001 Pump controller**

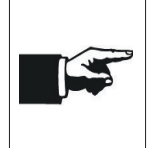

Il tipo di ingresso analogicoAI04 viene automaticamente impostato in funzione del tipo di regolazione selezionata nel primo passo del wizard ed è destinato alla misurazione della variabile di processo. Alla pressione di un campo numerico viene visualizzato il tastierino **(F - Fig. 47 a pag. 60)** per l'immissione del dato.

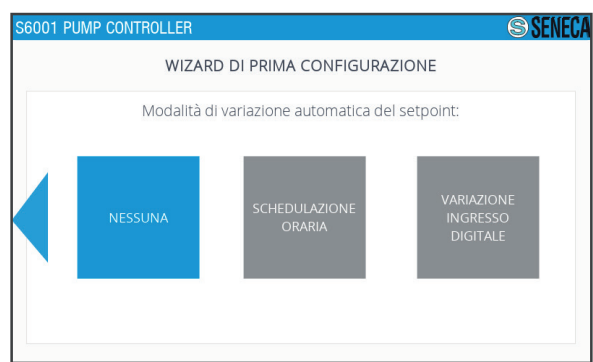

- Premere il tasto corrispondente alla modalità di variazione del set point desiderata.

- Se necessario, premere il tasto per tornare alla schermata precedente.

#### **Fig. 26 Wizard pressione/portata - Modalità variazione set point**

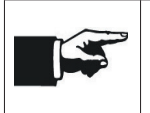

Con "SCHEDULAZIONE ORARIA" la variazione del set point avviene su base temporale, con "VARIAZIONE INGRESSO DIGITALE" la variazione del set point avviene in base alla variazione di un ingresso digitale impostabile.

Se è stata selezionata "VARIAZIONE INGRESSO DIGITALE" viene visualizzata la seguente schermata.

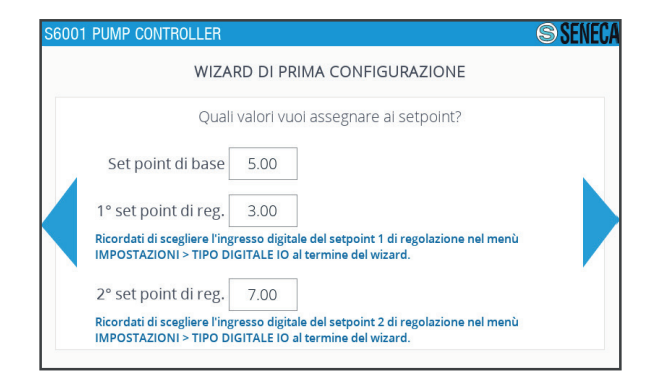

- Premere sui corrispondenti campi per inserire i valori di set point mediante il tastierino visualizzato.
- Se necessario, premere il tasto **della** per tornare alla schermata precedente.
- Premere il tasto **per confermare.**

#### **Fig. 27 Wizard pressione/portata - Assegnazione Set point**

Il Set Point di base è il valore che il sistema deve raggiungere attraverso la regolazione di pressione/ portata.

I Set Point di prima e seconda regolazione sono i valori che il sistema deve raggiungere, quando questi sono attivi.

Per ulteriori informazioni fare riferimento a **"4.1.7 Pagina "Set point"" a pag. 71**.

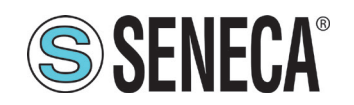

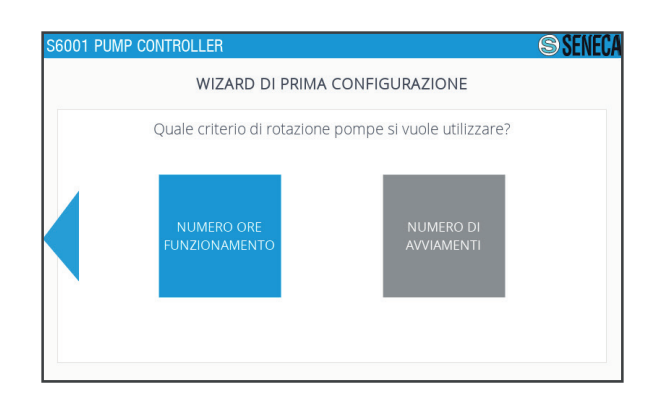

- Premere sul tasto corrispondente al criterio di rotazione delle pompe desiderato.

- Se necessario, premere il tasto **per tornare alla** schermata precedente.

#### **Fig. 28 Wizard pressione/portata - Rotazione pompe**

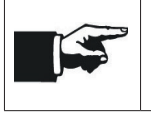

Con "NUMERO ORE FUNZIONAMENTO" il criterio di rotazione delle pompe prevede l'avvio della pompa con meno ore di funzionamento, con "NUMERO DI AVVIAMENTI" il criterio di rotazione delle pompe prevede l'avvio della pompa con il minor numero di avviamenti effettuati.

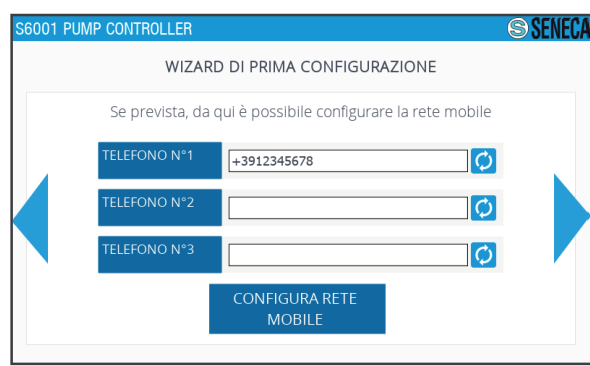

- Premere sui corrispondenti campi per inserire i numeri di telefono associati al sistema mediante il tastierino visualizzato.

- Se necessario, premere il tasto **p** per cancellare il numero inserito.

- Premere il tasto per configurare le impostazioni della rete mobile.

- Se necessario, premere il tasto per tornare alla schermata precedente.

Fig. 29 Wizard pressione/portata - Numeri di tele-<br>Fremere il tasto per confermare. **fono**

I numeri di telefono associati al sistema sono abilitati alla connessione remota mediante SMS. Fare riferimento a **"5.2.1 Connessione remota mediante SMS" a pag. 105**.

Se è stato premuto il tasto viene visualizzata la seguente schermata.

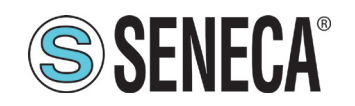

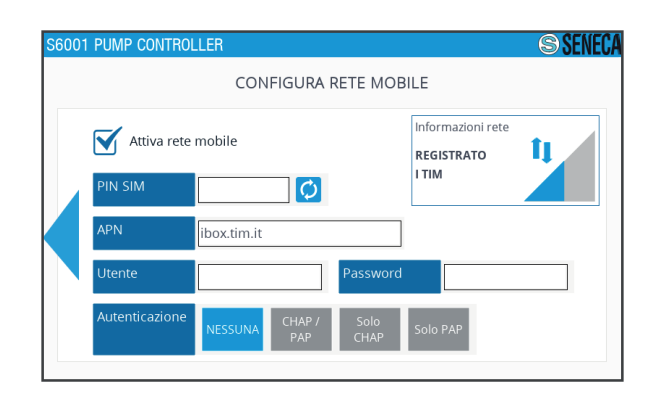

- Premere il tasto  $\leq$  per abilitare/disabilitare la rete mobile.

- Premere sul campo "PIN SIM" per inserire il PIN della SIM mediante il tastierino visualizzato.

- Premere sui restanti campi per inserire i dati relativi alla rete mobile mediante il tastierino visualizzato.

- Se necessario, premere il tasto per tornare alla schermata precedente.

#### **Fig. 30 Wizard pressione/portata - Rete mobile**

I dati della rete mobile vengono forniti dal provider del servizio di telefonia mobile.

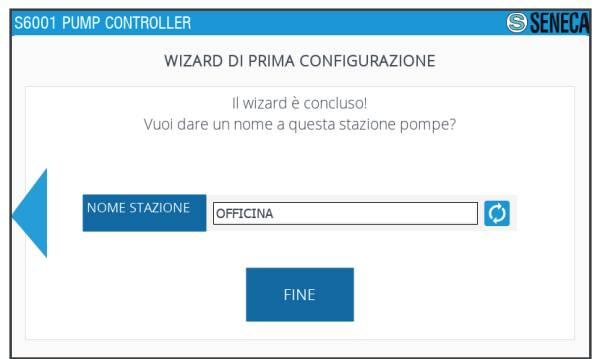

- Premere sul campo "NOME STAZIONE" per inserire il nome della stazione mediante la tastiera visualizzata.

- Se necessario, premere il tasto **p** per cancellare il nome inserito.

- Premere il tasto per terminare la procedura di configurazione.

#### **Fig. 31 Wizard pressione/portata - Nome stazione**

Alla pressione di un campo alfanumerico viene visualizzata la tastiera **(G - Fig. 47 a pag. 60)** per l'immissione del dato.

Per impostazione di default l'utente loggato è admin. L'utente admin con i privilegi più elevati sarà  $\frac{1}{2} \left( \frac{1}{2} \right) \left( \frac{1}{2} \right) \left( \frac$ scollegatoautomaticamente dopo 10 minuti di inattività.

#### 3.4.2 Wizard di configurazione livello

Eseguire i passi del wizard per configurare il sistema. A seguire sono riportate le schermate visualizzate sequenzialmente nel wizard.

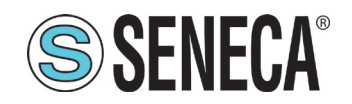

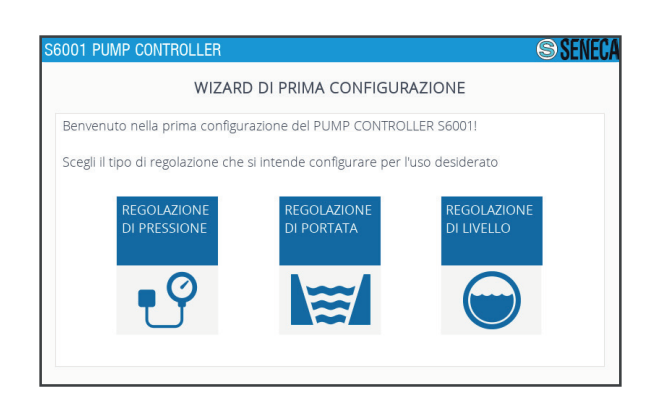

# Premere il tasto **.**

#### **Fig. 32 Wizard livello - Tipo di applicazione**

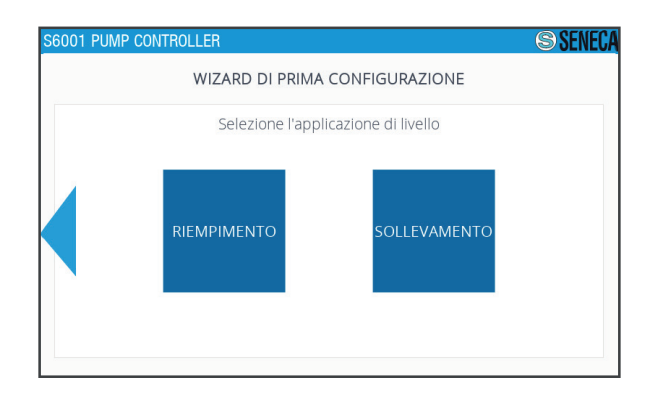

- Premere il tasto corrispondente al tipo di applicazione per la regolazione di livello desiderata.

- Se necessario, premere il tasto per tornare alla schermata precedente.

#### **Fig. 33 Wizard livello - Applicazioni di regolazione livello**

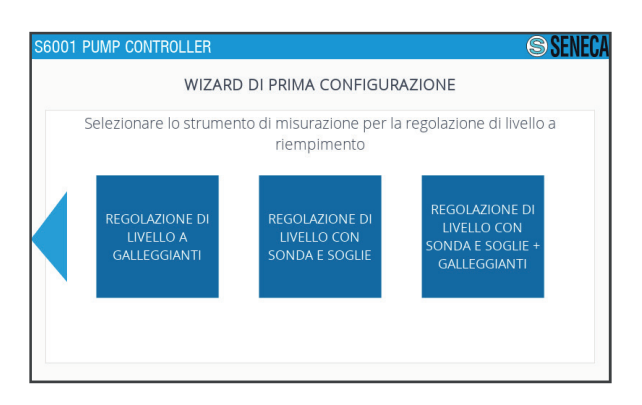

- Premere il tasto corrispondente al tipo di strumento di misurazione del livello desiderato.

- Se necessario, premere il tasto per tornare alla schermata precedente.

**Fig. 34 Wizard livello - Strumenti di misurazione livello**

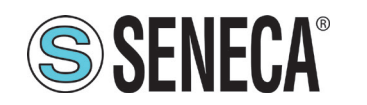

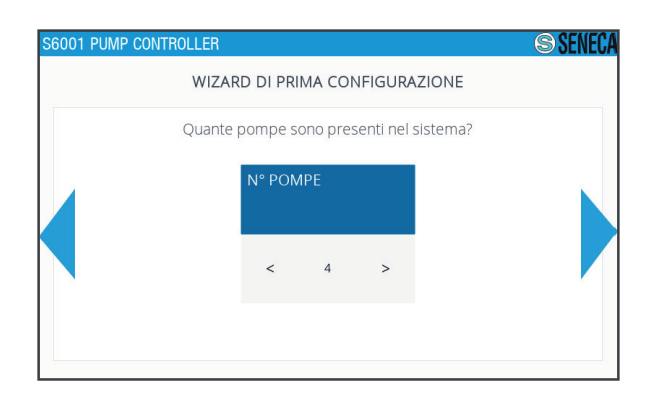

- Selezionare il numero di pompe presenti mediante i

tasti e .

- Se necessario, premere il tasto per tornare alla schermata precedente.
- Premere il tasto per confermare.

#### **Fig. 35 Wizard livello - Numero di pompe**

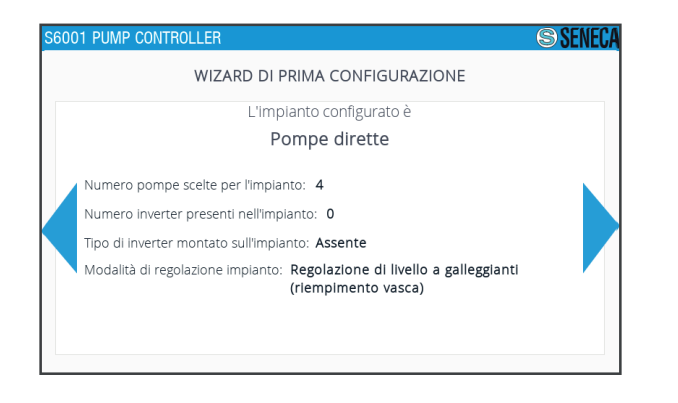

- Verificare la correttezza delle impostazioni eseguite.
- Se necessario, premere il tasto per tornare alla schermata precedente.
- Premere il tasto per confermare.

#### **Fig. 36 Wizard livello - Riassunto impianto**

Se è stato scelto come strumento di regolazione "sonda" o "sonda e galleggianti" viene visualizzata la seguente schermata.

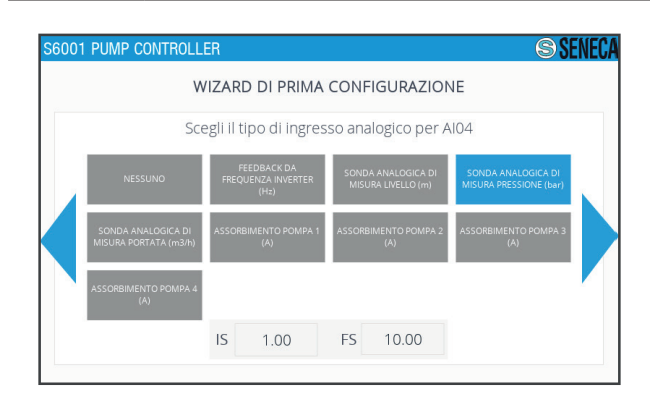

- Premere sul campo Inizio Scala "**IS**" per inserire il corrispondente valore mediante il tastierino visualizzato.
- Premere sul campo Fine Scala "**FS**" per inserire il corrispondente valore mediante il tastierino visualizzato.
- Se necessario, premere il tasto per tornare alla schermata precedente.
- Premere il tasto per confermare.

#### **Fig. 37 Wizard livello - Tipo di ingresso analogico AI04**

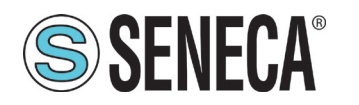

# **Manuale Utente S6001 Pump controller**

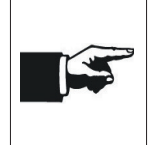

Il tipo di ingresso analogicoAI04 viene automaticamente impostato in funzione del tipo di regolazione selezionata nel primo passo del wizard ed è destinato alla misurazione della variabile di processo. Alla pressione di un campo numerico viene visualizzato il tastierino **(F - Fig. 47 a pag. 60)**

per l'immissione del dato.

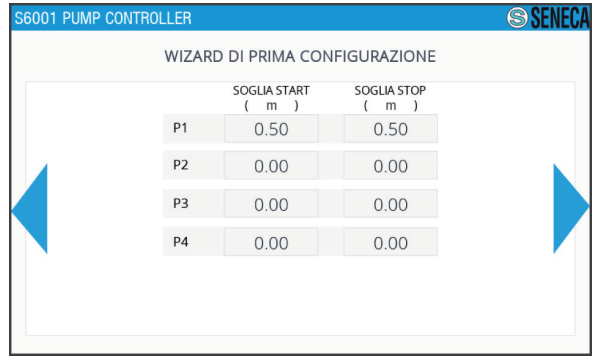

- Premere sul campo "SOGLIA START" per inserire, per ciascuna pompa, il corrispondente valore mediante il tastierino visualizzato.

- Premere sul campo "SOGLIA STOP" per inserire, per ciascuna pompa, il corrispondente valore mediante il tastierino visualizzato.

- Se necessario, premere il tasto per tornare alla schermata precedente.

#### **Fig. 38 Wizard livello - Soglie pompe**

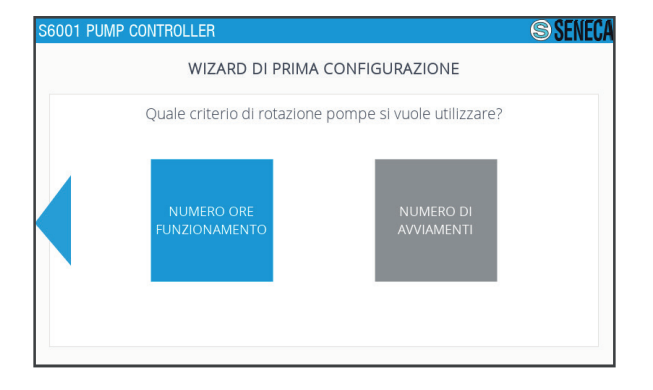

- Premere sul tasto corrispondente al criterio di rotazione delle pompe desiderato.
- Se necessario, premere il tasto per tornare alla schermata precedente.

#### **Fig. 39 Wizard livello - Rotazione pompe**

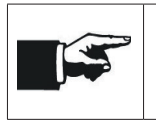

Con "NUMERO ORE FUNZIONAMENTO" il criterio di rotazione delle pompe prevede l'avvio della pompa con meno ore di funzionamento, con "NUMERO DI AVVIAMENTI" il criterio di rotazione delle pompe prevede l'avvio della pompa con il minor numero di avviamenti effettuati.

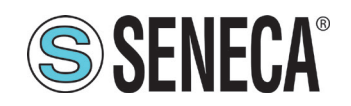

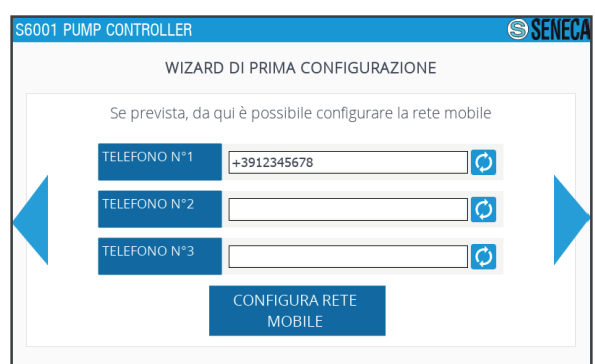

- Premere sui corrispondenti campi per inserire i numeri di telefono associati al sistema mediante il tastierino visualizzato.

- Se necessario, premere il tasto **O** per cancellare il numero inserito.

- Premere il tasto per configurare le impostazioni della rete mobile.

- Se necessario, premere il tasto per tornare alla schermata precedente.

Fig. 40 Wizard livello - Numeri di telefono **Fig. 40 Wizard livello - Numeri di telefono** - Premere il tasto per confermare.

I numeri di telefono associati al sistema sono abilitati alla connessione remota mediante SMS. Fare riferimento a **"5.2.1 Connessione remota mediante SMS" a pag. 105**.

Se è stato premuto il tasto viene visualizzata la seguente schermata.

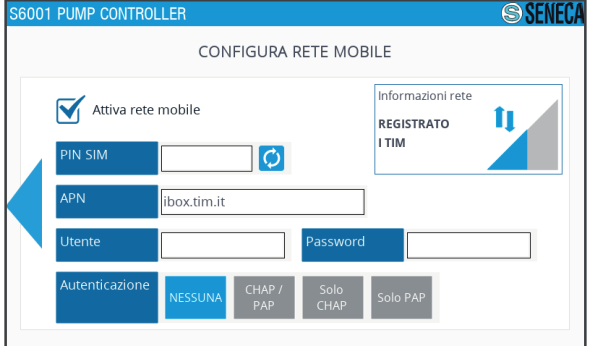

**Fig. 41 Wizard livello - Rete mobile**

- Premere il tasto  $\leq$  per abilitare/disabilitare la rete mobile.

- Premere sul campo "PIN SIM" per inserire il PIN della SIM mediante il tastierino visualizzato.

- Premere sui restanti campi per inserire i dati relativi alla rete mobile mediante il tastierino visualizzato.

- Se necessario, premere il tasto per tornare alla schermata precedente.

I dati della rete mobile vengono forniti dal provider del servizio di telefonia mobile.

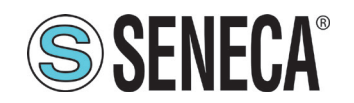

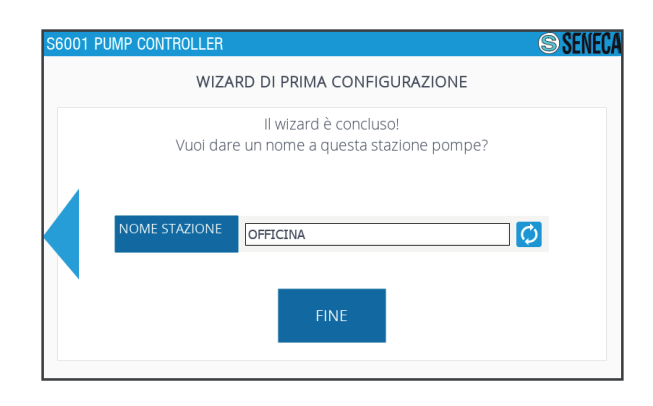

- Premere sul campo "NOME STAZIONE" per inserire il nome della stazione mediante la tastiera visualizzata.
- Se necessario, premere il tasto per tornare alla schermata precedente.
- Premere il tasto **per terminare la procedura di** configurazione.

#### **Fig. 42 Wizard livello - Nome stazione**

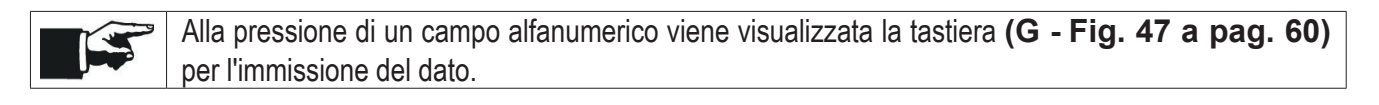

Per impostazione di default l'utente loggato è admin. L'utente admin con i privilegi più elevati sarà and the scollegatoautomaticamente dopo 10 minuti di inattività.

# **3.5 COLLAUDO**

Prima dell'utilizzo è **obbligatorio** eseguire un collaudo per verificare la corretta installazione del sistema.

Eseguire nell'ordine le seguenti operazioni:

- 1. verificare che l'RTU e l'HMI siano correttamente montati;
- 2. verificare il corretto collegamento tra l'RTU e l'HMI;
- 3. verificare che i collegamenti elettrici siano compatibili con il tipo di configurazione del sistema desiderata (fare riferimento a **''3.2.2 Istruzioni per le connessioni elettriche'' a pag. 26**);
- 4. verificare che le impostazioni eseguite nel wizard di configurazione siano compatibili con il tipo di configurazione del sistema desiderata;
- 5. offettuare il logout facendo riferimento a **''4.1 Descrizione HMI'' a pag. 58**.

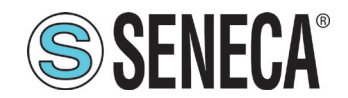

# **4 UTILIZZO**

Utilizzare il sistema in accordo con le condizioni descritte in **"2.4.3 Caratteristiche ambientali" a pag. 21**.

# **4.1 DESCRIZIONE HMI**

All'accensione del sistema sull'HMI viene visualizzata la pagina "Login" **(Fig. 48 a pag. 61)**.

Alla prima accensione del sistema viene avviato automaticamente il wizard di configurazione. Fare riferimento a **"3.4.1 Wizard di configurazione pressione/portata" a pag. 47**.

Dopo aver eseguito il login viene visualizzata la pagina "Seneca" **(Fig. 50 a pag. 62)**, da cui si può accedere alle 6 pagine principali:

- "Pompe" **(Fig. 51 a pag. 63)**;
- "Allarmi" **(Fig. 53 a pag. 65)**;
- "Report" **(Fig. 55 a pag. 67)**;
- "Trend" **(Fig. 56 a pag. 68)**;
- "Set point" **(Fig. 58 a pag. 71)**;
- "Impostazioni" **(Fig. 64 a pag. 77)**.

#### Menu pagine

Le pagine principali sono navigabili mediante il menu pagine **(A - Fig. 44 a pag. 58)** presente nella parte inferiore di ciascuna pagina principale.

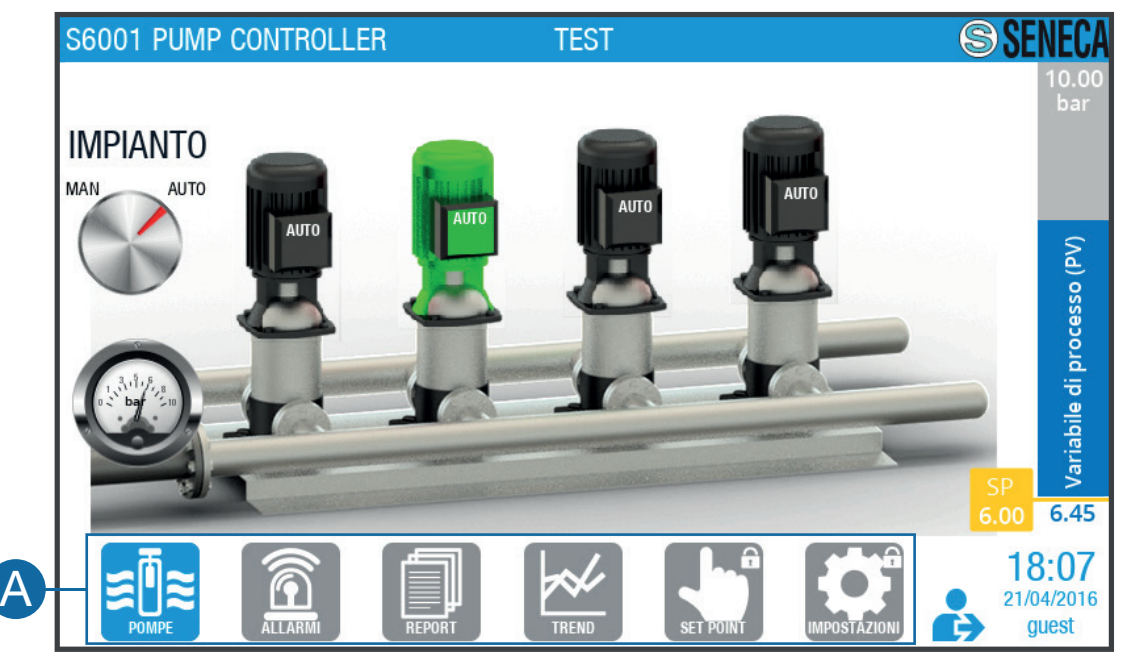

#### **Fig. 43 Menu pagine**

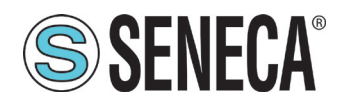

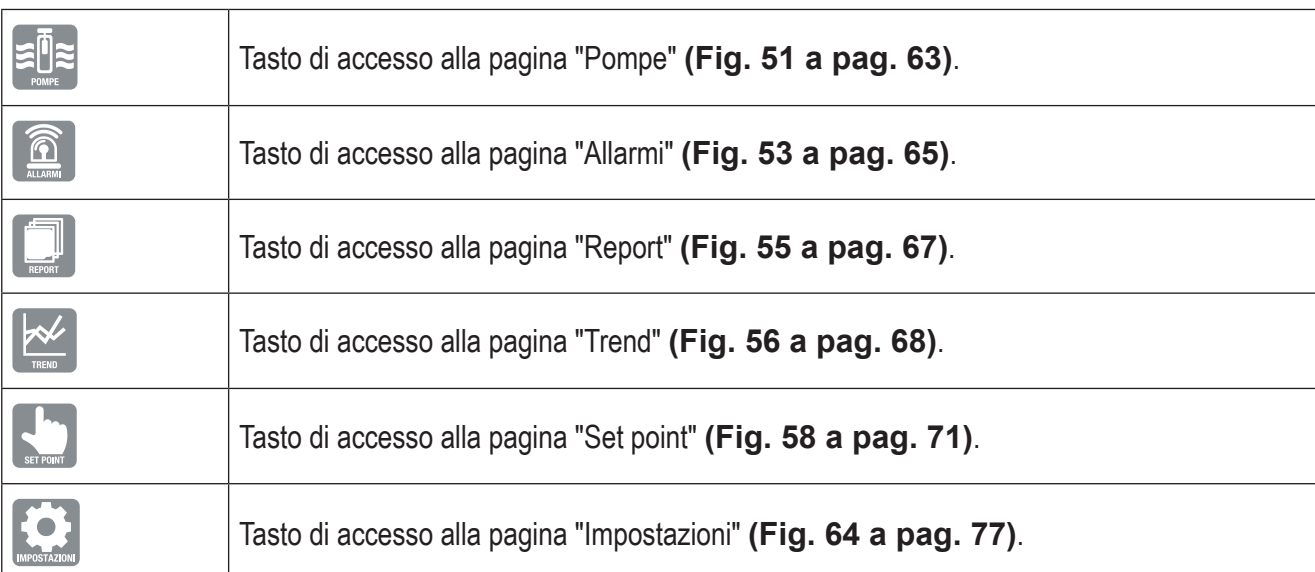

#### **Tab. 46 Menu pagine**

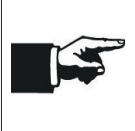

Lo sfondo del tasto del menu pagine corrispondente alla pagina visualizzata passa da grigio a blu. Se l'accesso a una pagina non è consentito, sull'angolo superiore destro del relativo tasto del menu pagine appare il simbolo ...

#### Elementi comuni

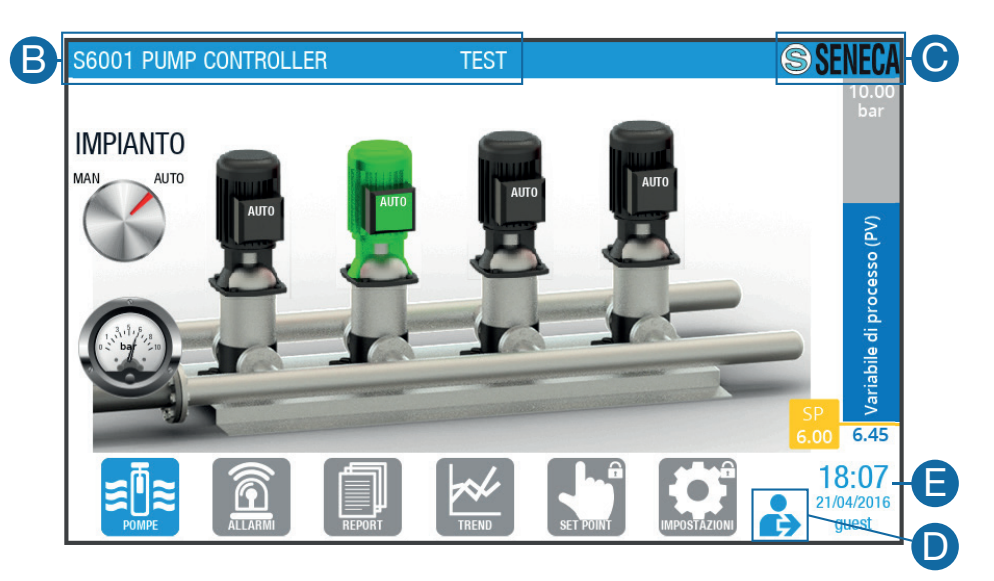

#### **Fig. 44 Elementi comuni**

In ciascuna pagina principale sono presenti i seguenti elementi comuni:

- area di visualizzazione superiore **(B - Fig. 45 a pag. 59)**, che riporta (da sinistra a destra) il nome del sistema e il nome della stazione;
- tasto **(C - Fig. 45 a pag. 59)** di accesso alla schermata di versione software **(Fig. 46 a pag. 60)**;

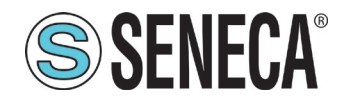

- tasto **(D - Fig. 45 a pag. 59)** di logout e accesso alla schermata di login **(Fig. 48 a pag. 61)**;
- area di visualizzazione inferiore **(E - Fig. 45 a pag. 59)**, che riporta l'ora, la data e l'utente attualmente loggato.

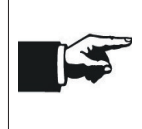

Lo sfondo dell'area di visualizzazione superiore cambia colore se si verificano degli allarmi. Fare riferimento a **"4.1.4 Pagina "Allarmi"" a pag. 65**.

Per modificare la data e/o l'ora riportate nell'area di visualizzazione inferiore fare riferimento a **"4.1.8 Pagina "Impostazioni"" a pag. 77**.

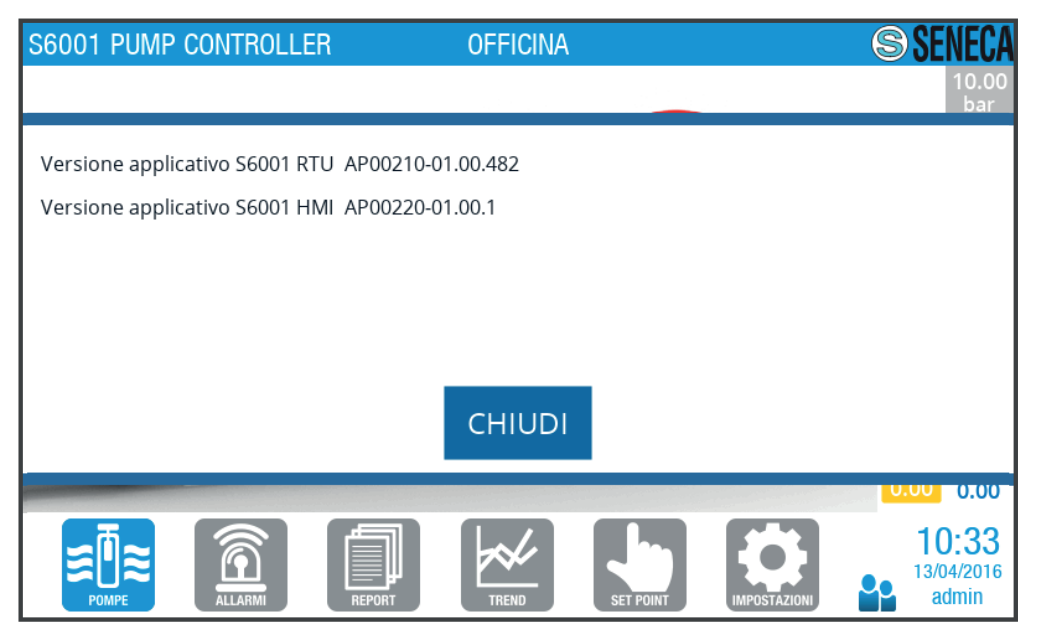

**Fig. 45 Schermata versione software**

#### Inserimento dati

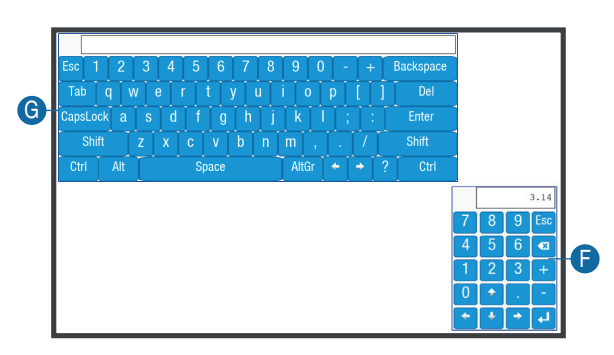

Per l'inserimento dei dati, dove previsto, sono disponibili:

- tastierino **(F - Fig. 47 a pag. 60)** numerico,
- tastiera **(G - Fig. 47 a pag. 60)** alfanumerica

che vengono visualizzati, alternativamente, a seconda del tipo di dato da inserire, alla pressione di un campo di inserimento.

#### **Fig. 46 Tastierino - tastiera**

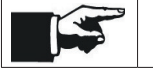

Mantenere premuto l'angolo superiore sinistro di tastierino/tastiera per spostarlo/a nello schermo.

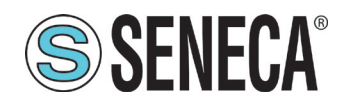

## 4.1.1 Pagina "Login"

La pagina "Login" **(Fig. 48 a pag. 61)** permette di eseguire il login del sistema.

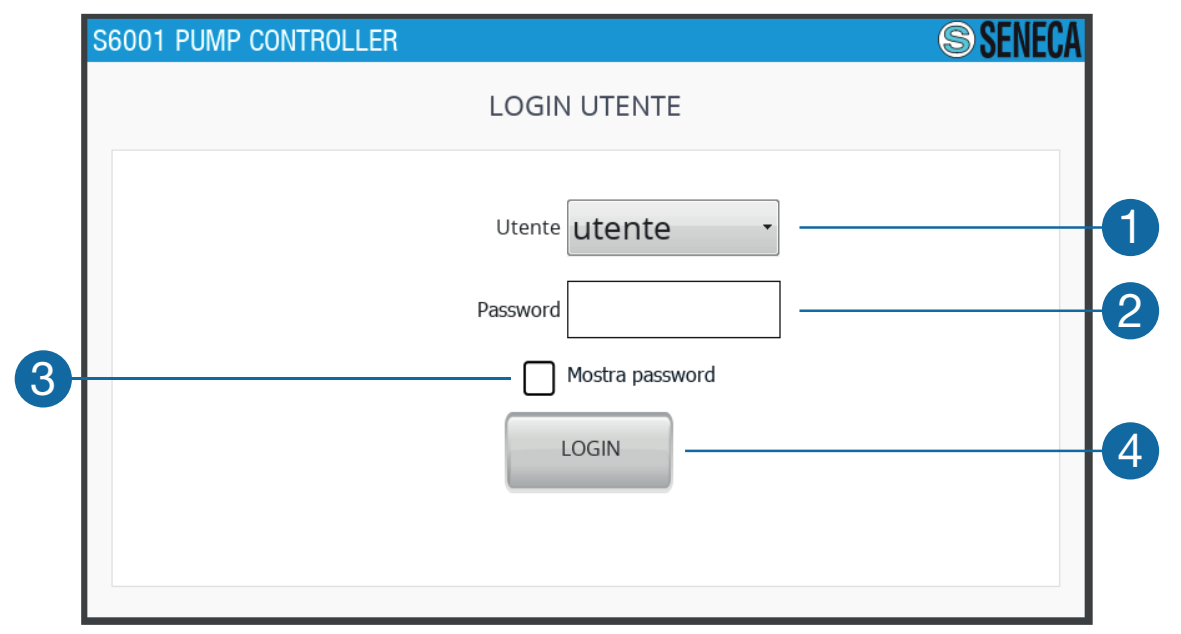

#### **Fig. 47 Pagina "Login"**

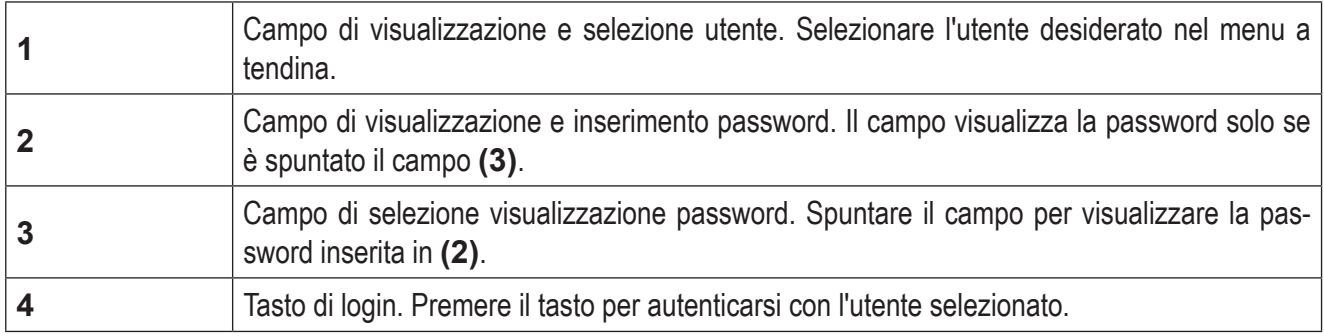

#### **Tab. 47 Pagina "Login"**

### *4.1.1.1 Tipi di utente*

Nella seguente tabella sono descritti i 3 tipi di utenti previsti, riportando per ciascuno le restrizioni.

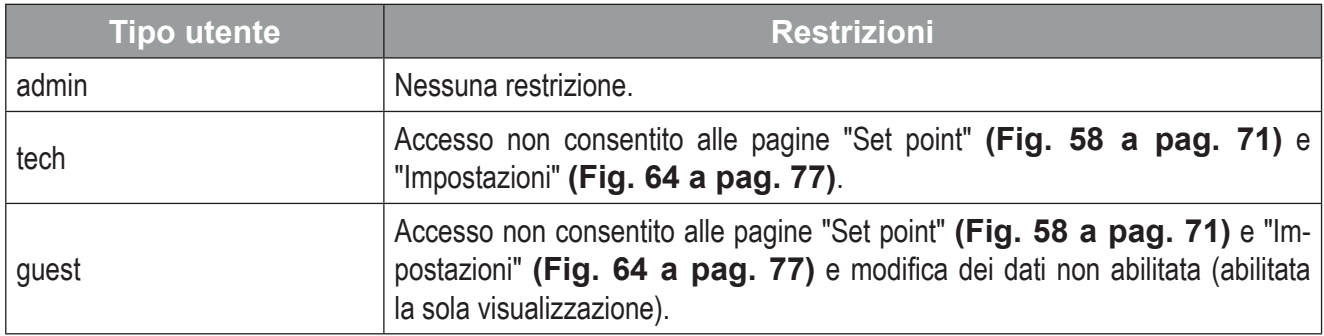

#### **Tab. 48 Tipi di utente**

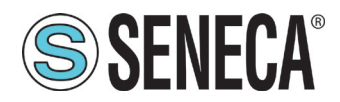

L'utente "admin" può richiedere all'utente "tech" o "guest" che eseguirà il login successivo il cambio della password; fare riferimento alla sottoschermata "Impostazioni utenti" in **"4.1.8.4 Schermata "Proprietà HMI"" a pag. 85**. In questo caso al login successivo viene visualizzata la seguente schermata **Fig. 49 a pag. 62**.

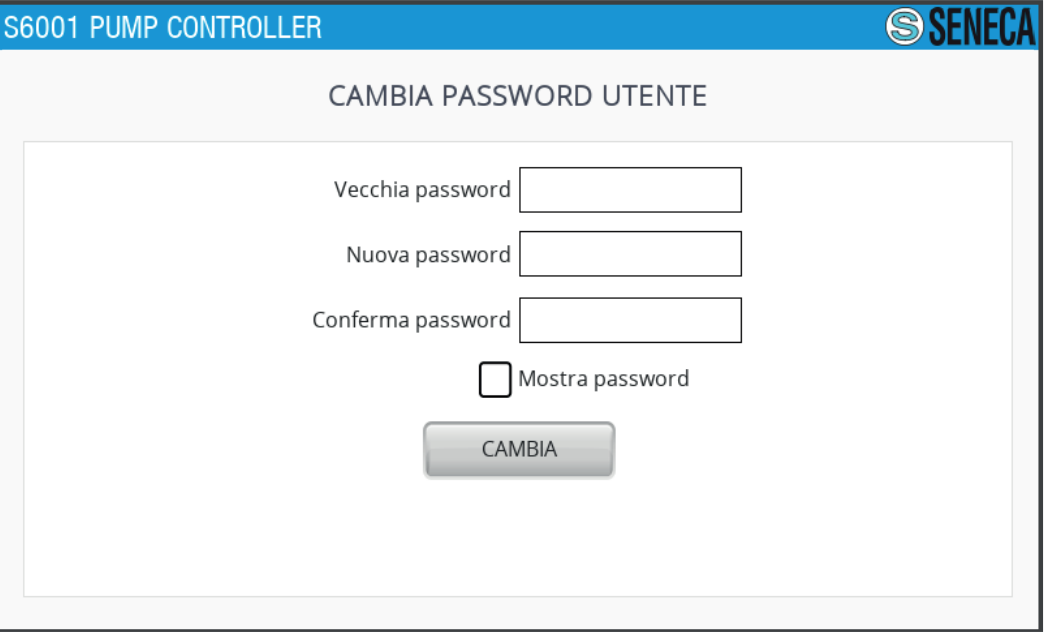

**Fig. 48 Schermata "Cambio password"**

### 4.1.2 Pagina "SENECA"

La pagina "Seneca" **(Fig. 50 a pag. 62)** viene visualizzata dopo il login ed è la pagina di benvenuto dell'HMI.

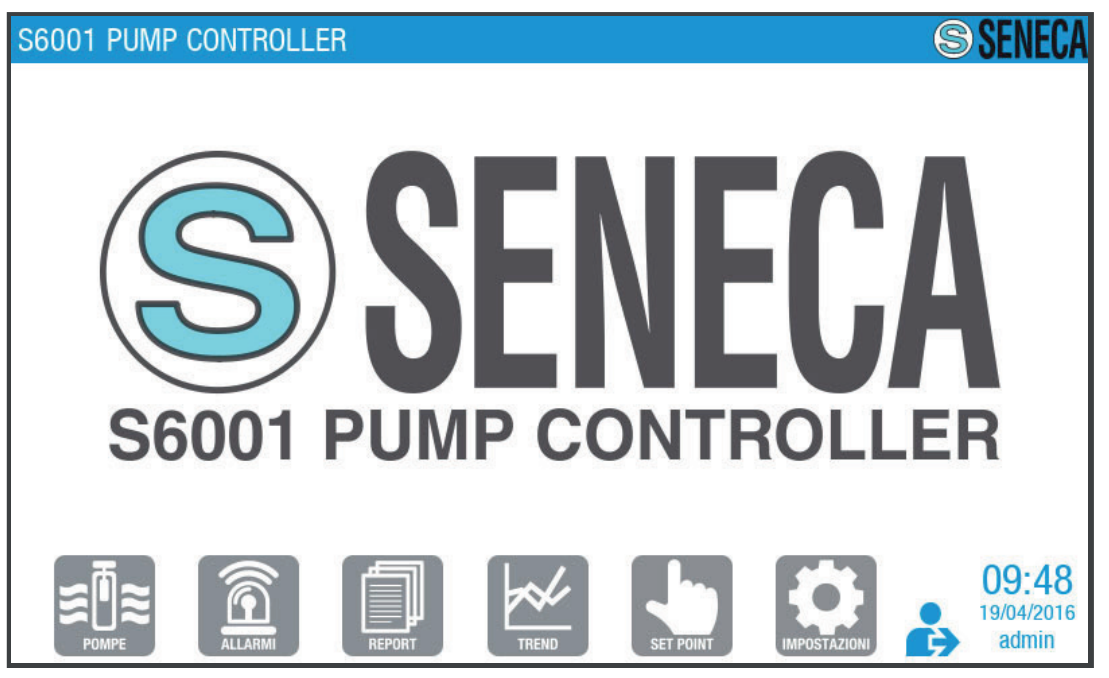

**Fig. 49 Pagina "Seneca"**

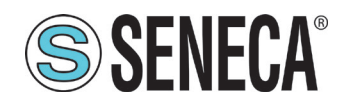

## 4.1.3 Pagina "Pompe"

La pagina "Pompe" **(Fig. 51 a pag. 63)** permette di gestire la modalità di funzionamento del gruppo pompe e di monitorare il corretto funzionamento dell'impianto.

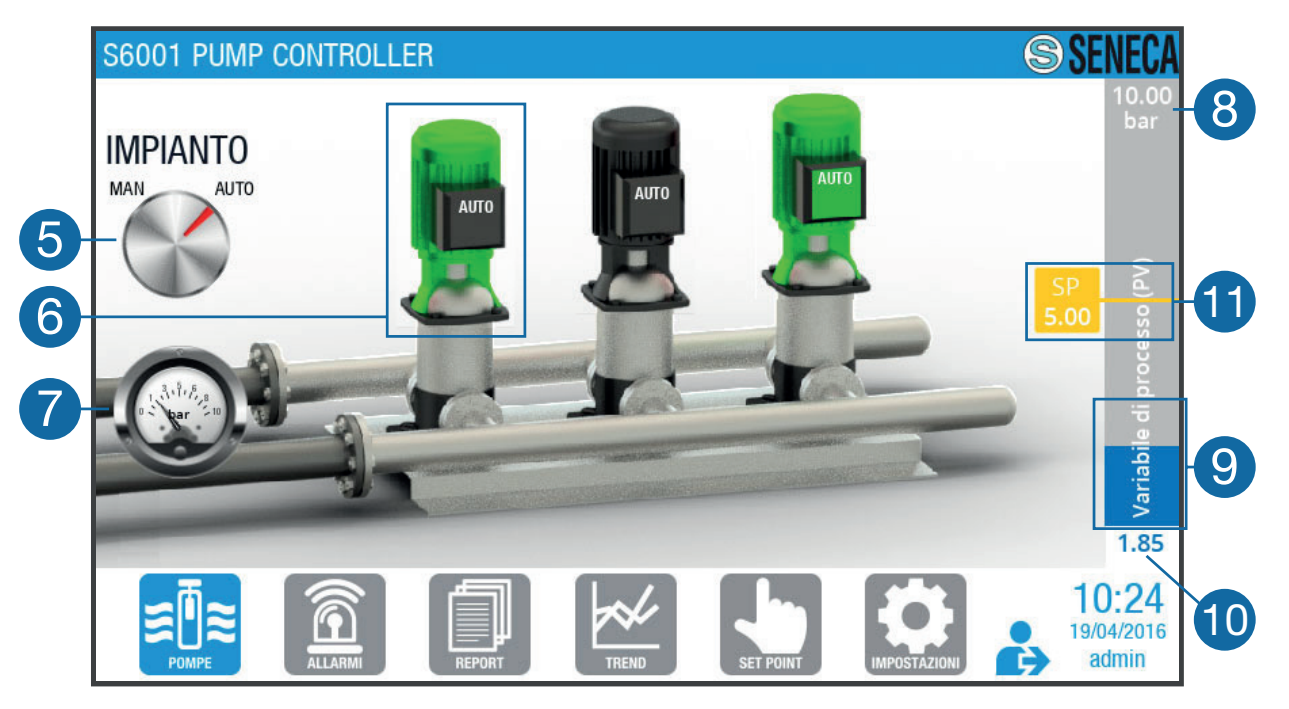

**Fig. 50 Pagina "Pompe"**

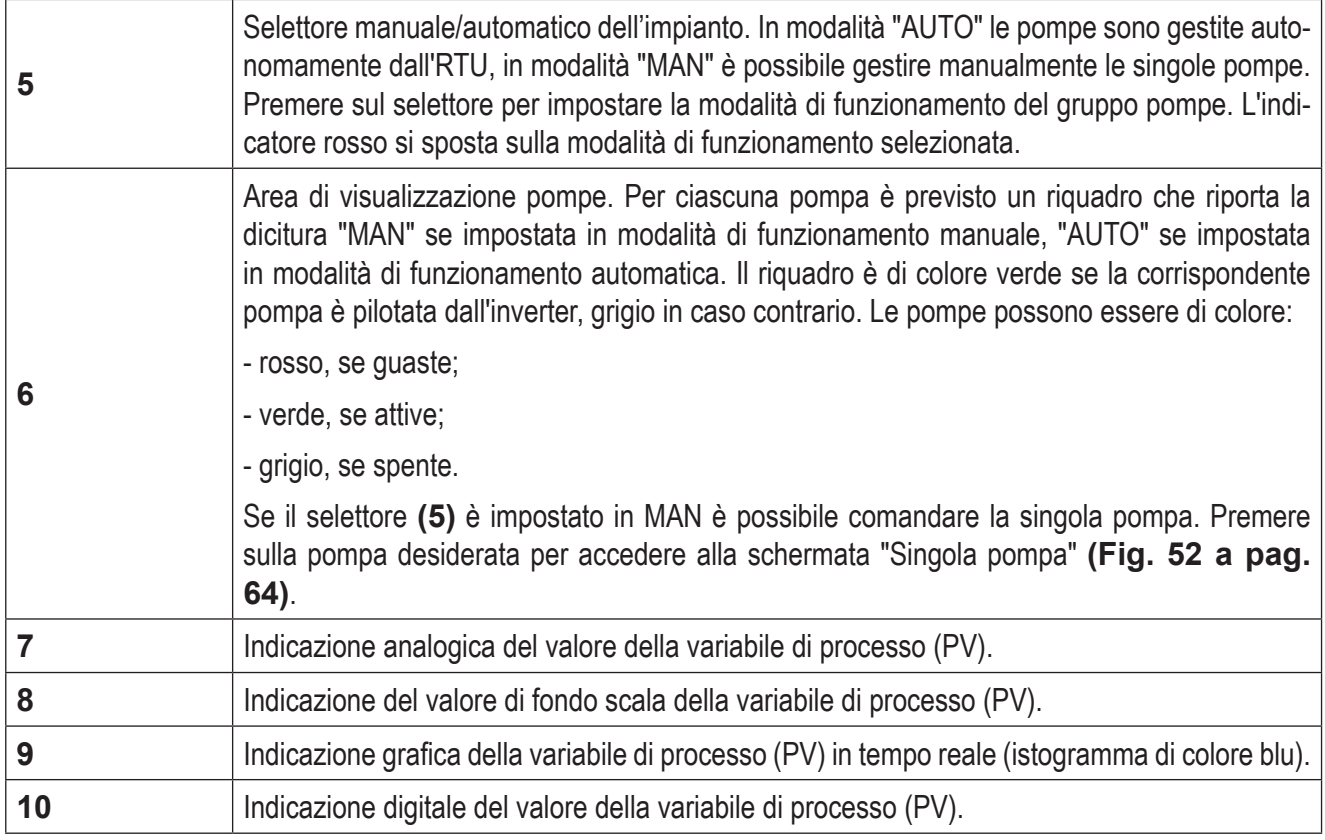

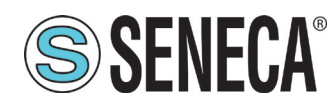

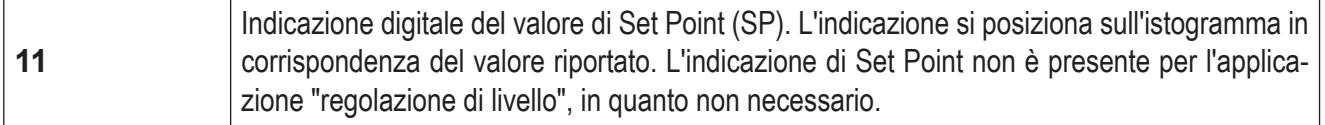

#### **Tab. 49 Pagina "Pompe"**

# *4.1.3.1 Schermata "Singola pompa"*

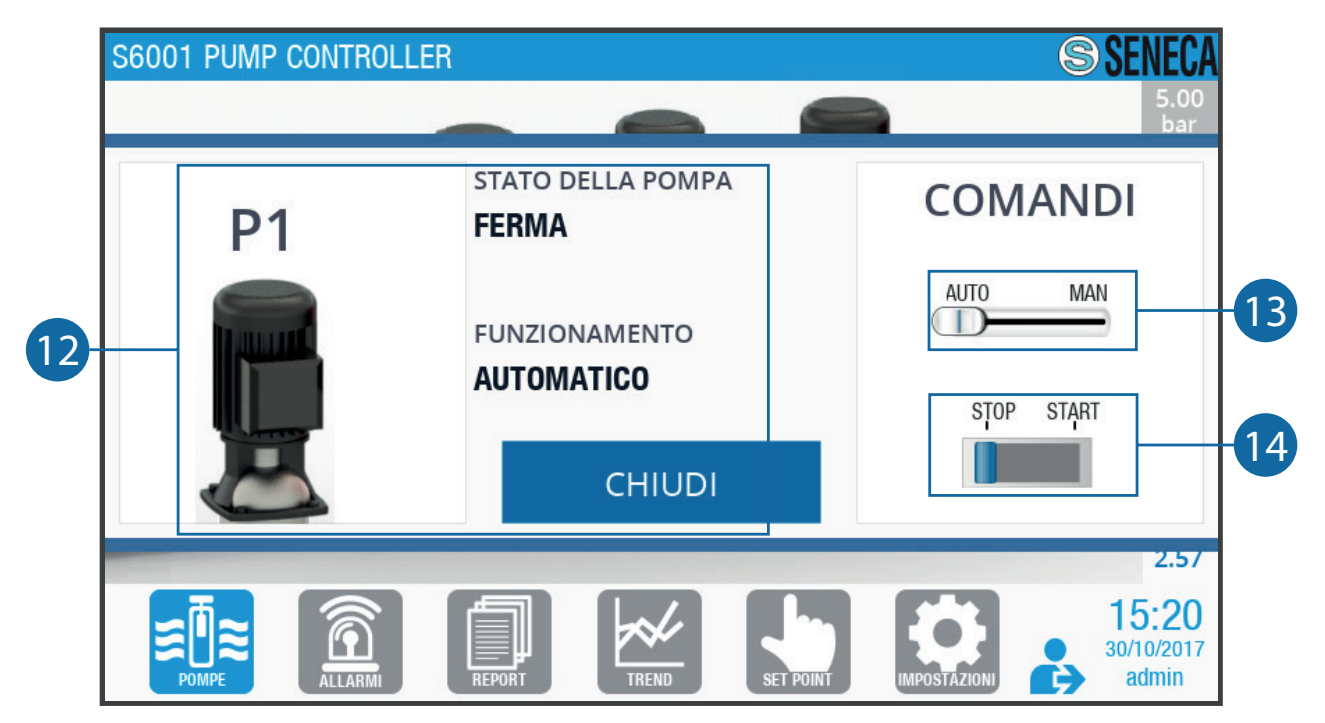

**Fig. 51 Schermata "Singola pompa"**

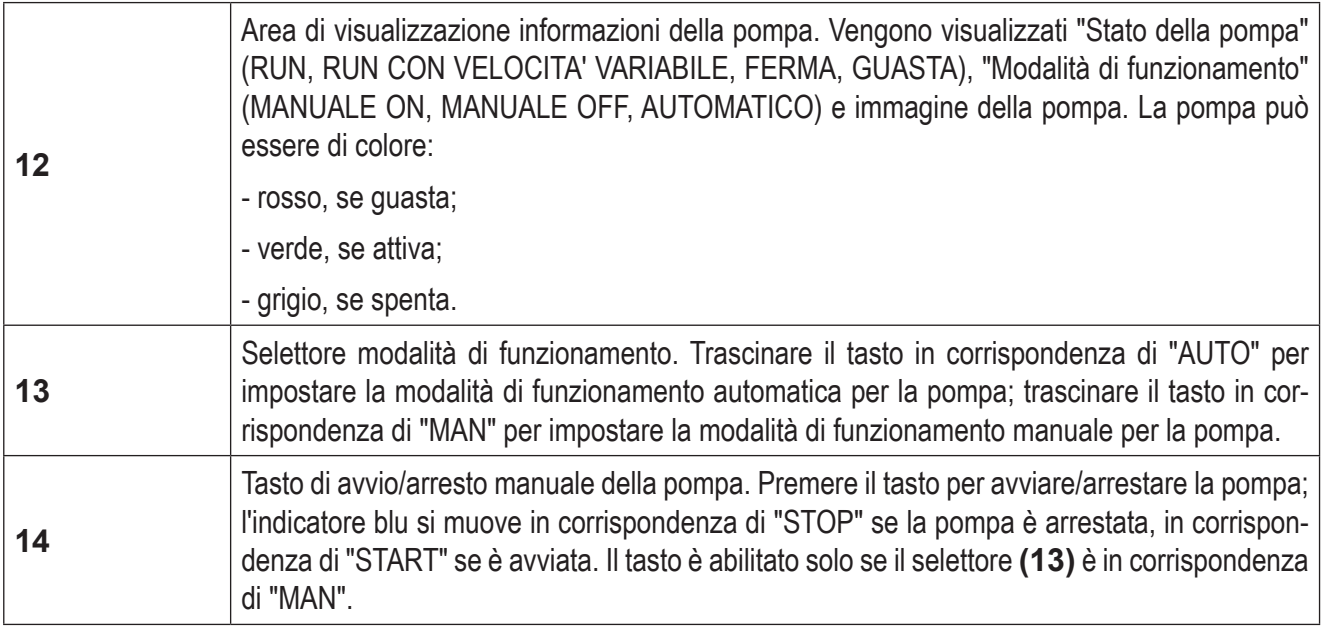

#### **Tab. 50 Schermata "Singola pompa"**

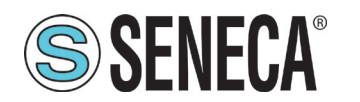

## 4.1.4 Pagina "Allarmi"

La pagina "Allarmi" **(Fig. 53 a pag. 65)** permette di gestire gli allarmi.

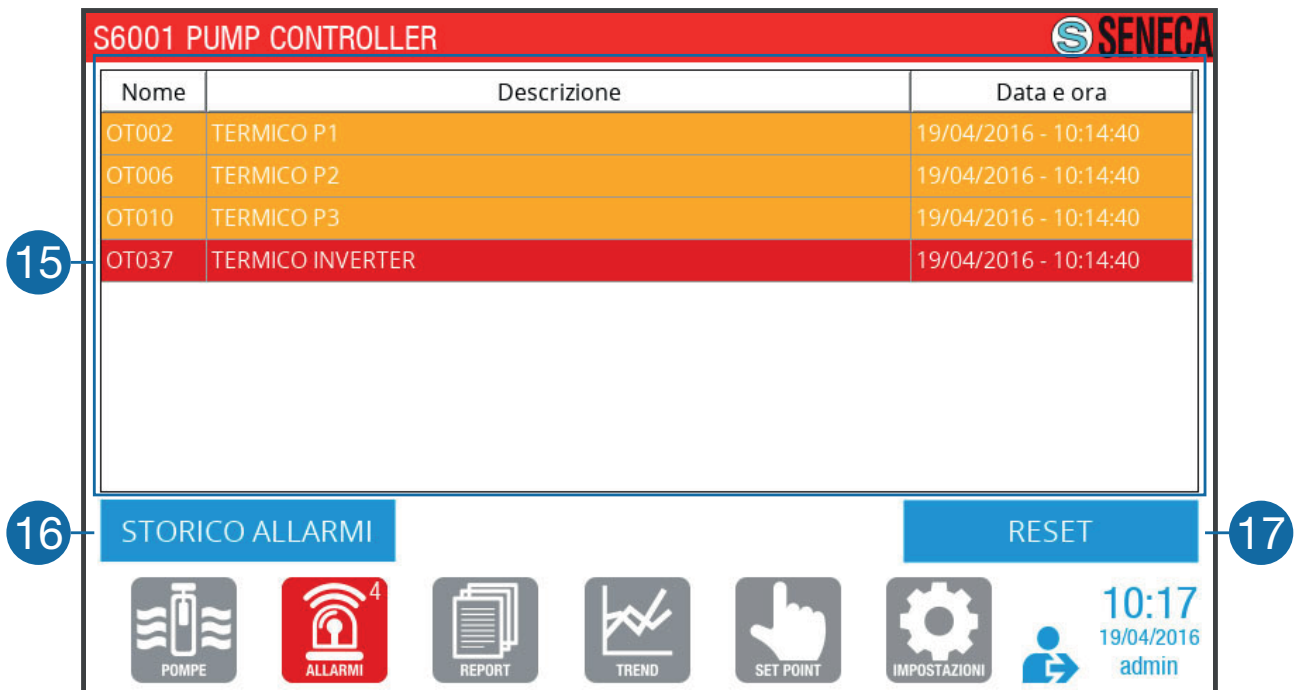

**Fig. 52 Pagina "Allarmi"**

| 15 | Area di visualizzazione allarmi presenti. Per ciascun allarme presente sono riportate le infor-<br>mazioni "Nome", "Descrizione", "Data e ora" su sfondo:<br>- rosso se l'allarme è bloccante;<br>- ocra se l'allarme è non bloccante. |  |  |
|----|----------------------------------------------------------------------------------------------------|--|--|
| 16 | Tasto di accesso alla schermata "Storico allarmi" (Fig. 54 a pag. 66).                                                                                                    |  |  |
| 17 | Tasto di reset allarmi. Il tasto permette di resettare tutti gli allarmi resettabili, ovvero quelli non<br>bloccanti e quelli bloccanti risolti.                                                                                       |  |  |

#### **Tab. 51 Pagina "Allarmi"**

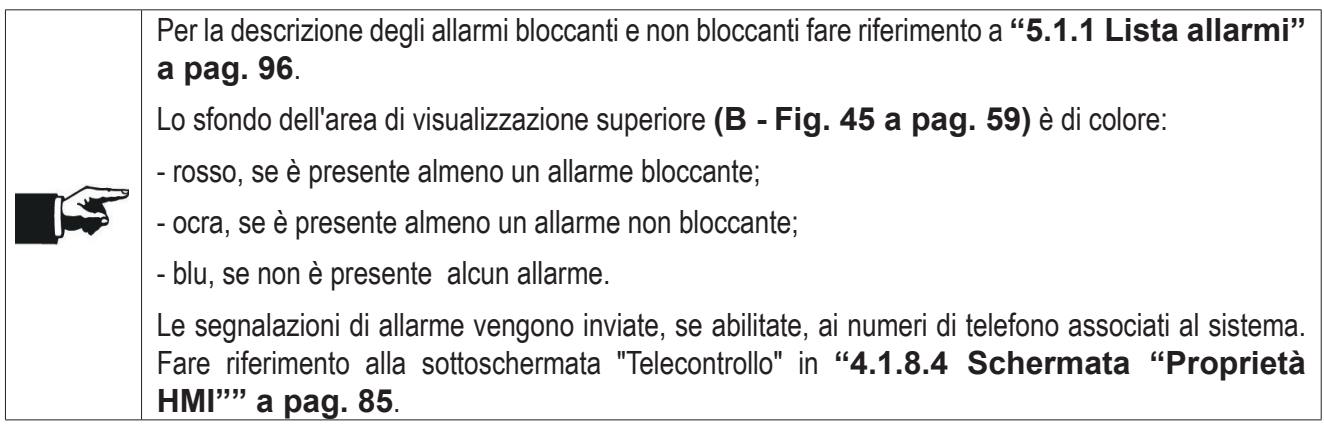

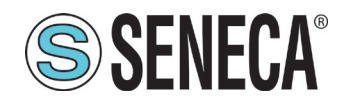

### 4.1.4.1 Schermata "Storico allarmi"

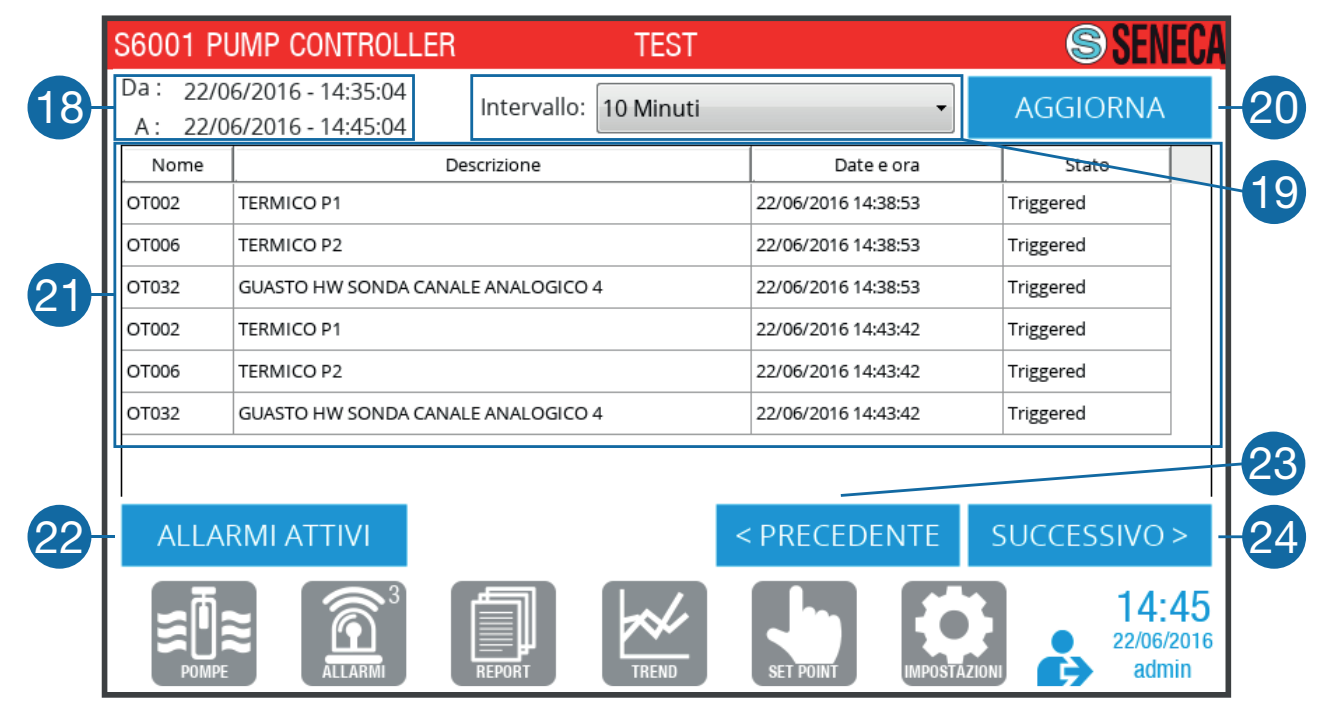

#### **Fig. 53 Schermata "Storico allarmi"**

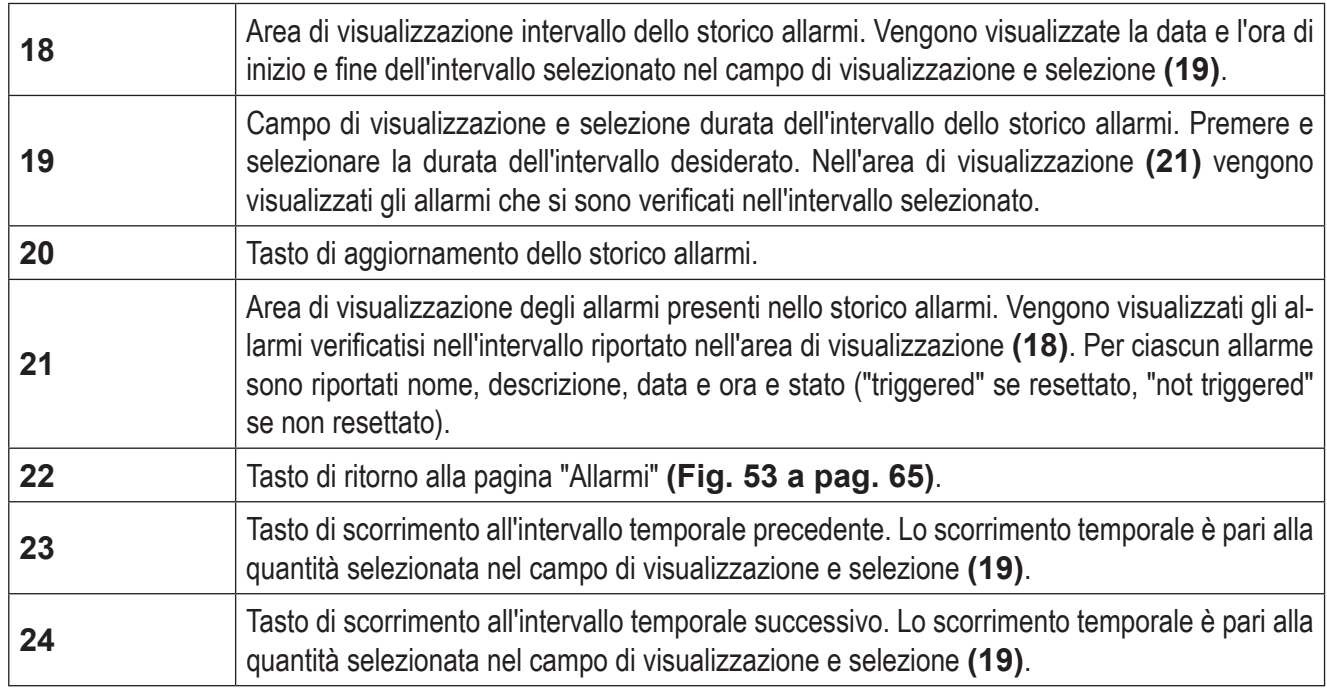

#### **Tab. 52 Schermata "Storico allarmi"**

#### 4.1.5 Pagina "Report"

La pagina "Report" **(Fig. 55 a pag. 67)** permette di visualizzare la reportistica sul funzionamento delle pompe.

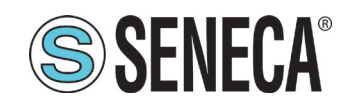

# **SSENECA**<sup>®</sup> Manuale Utente S6001 Pump controller

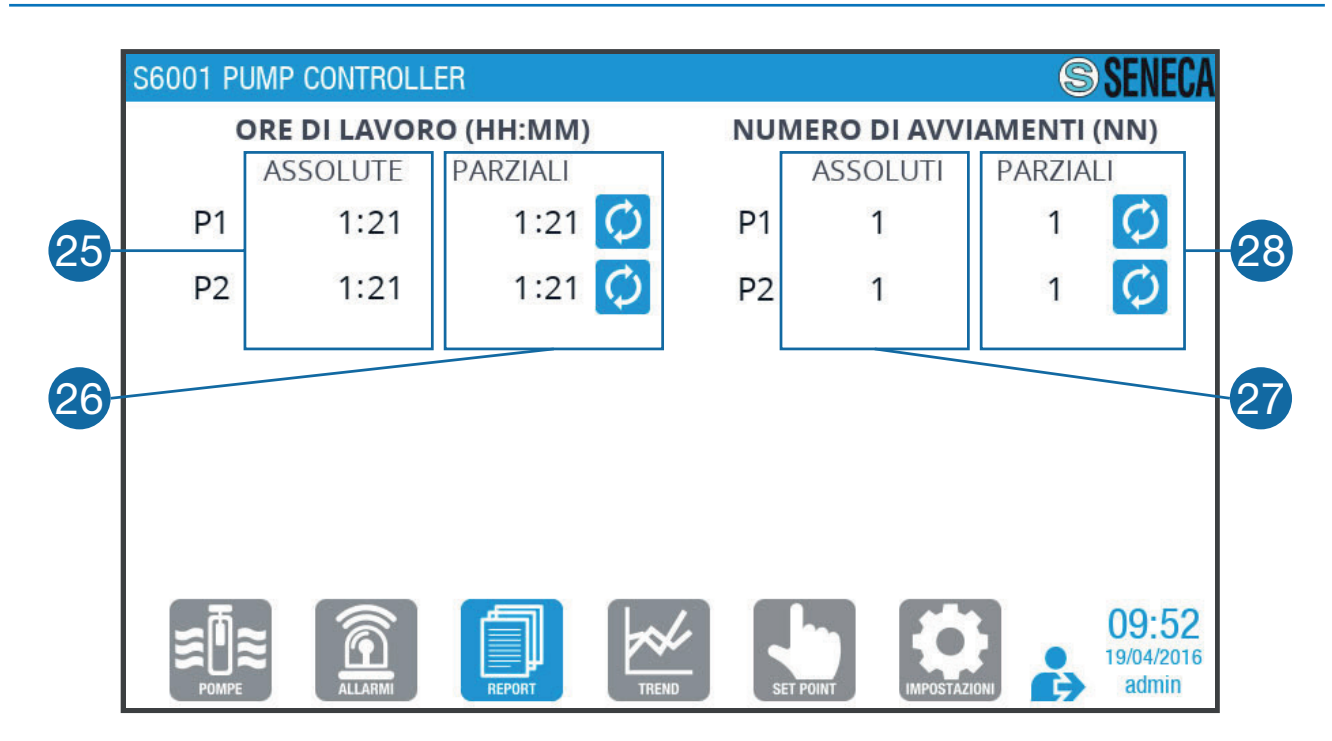

**Fig. 54 Pagina "Report"**

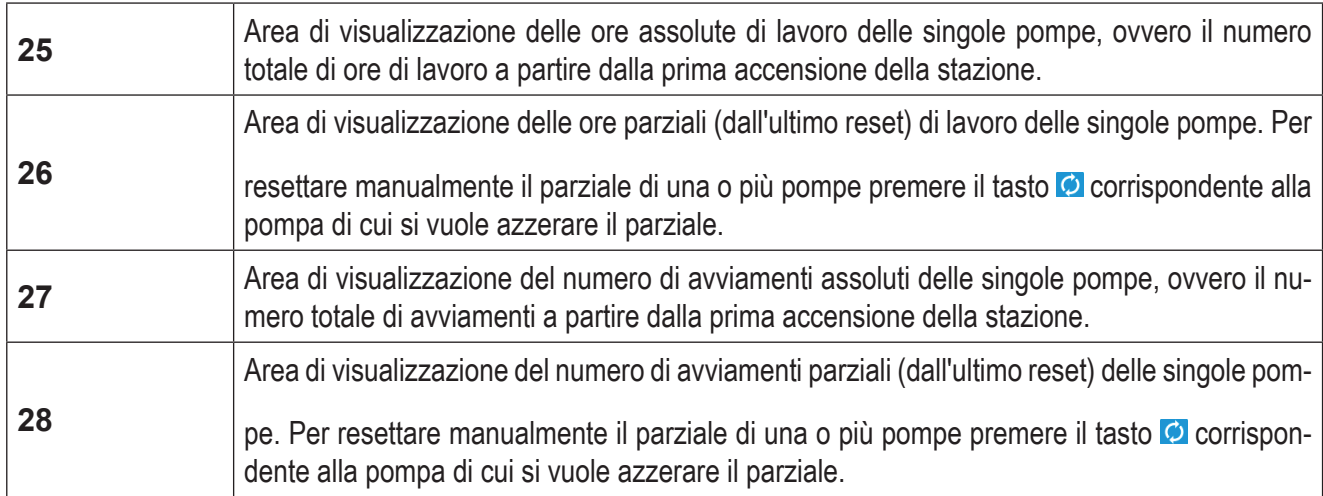

**Tab. 53 Pagina "Report"**

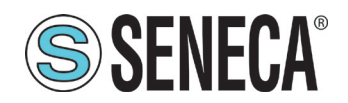

### 4.1.6 Pagina "Trend"

La pagina "Trend" **(Fig. 56 a pag. 68)** permette di visualizzare graficamente l'andamento delle variabili dell'impianto.

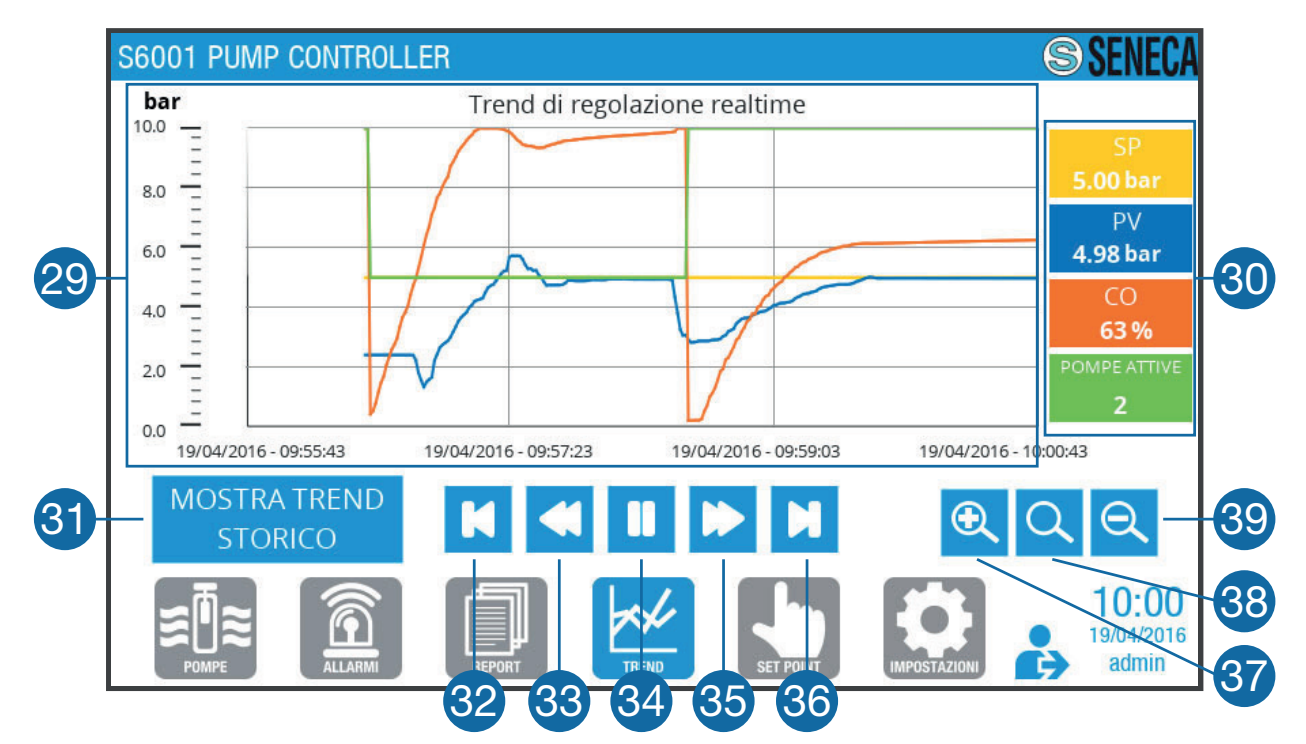

**Fig. 55 Pagina "Trend"**

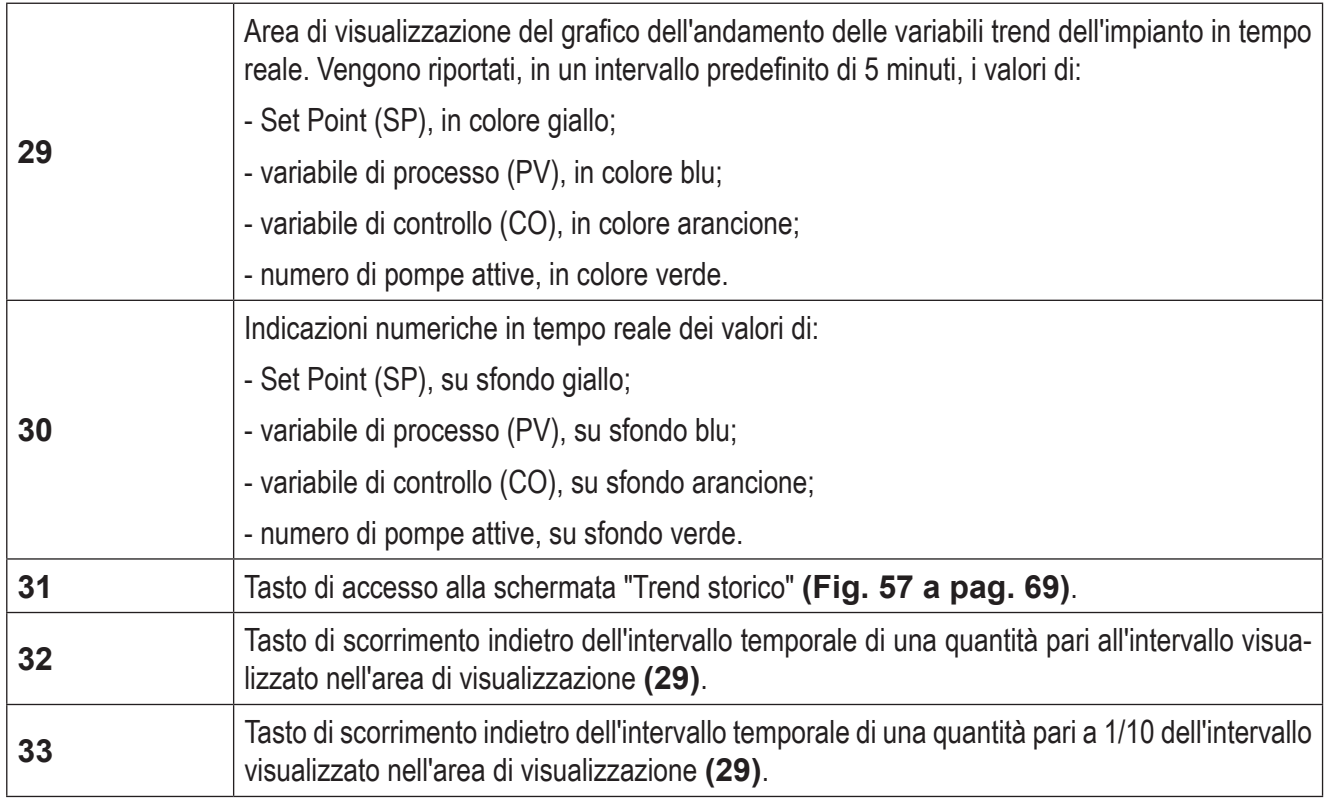

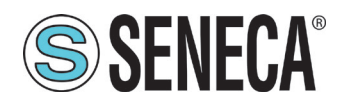

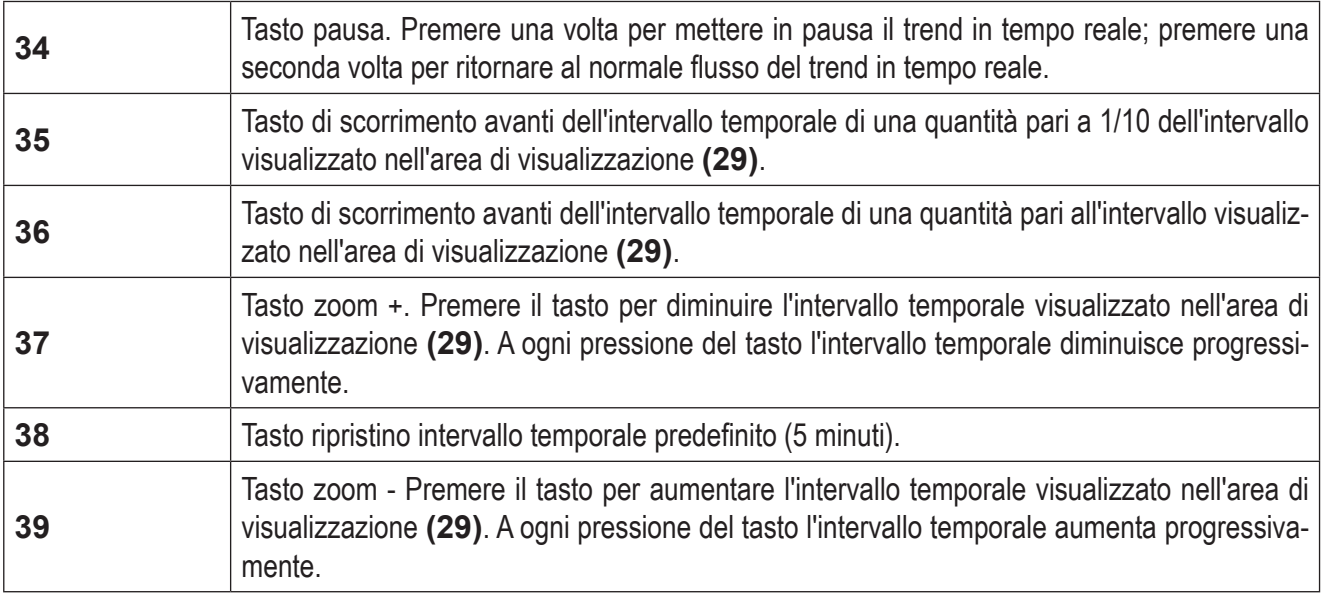

#### **Tab. 54 Pagina "Trend"**

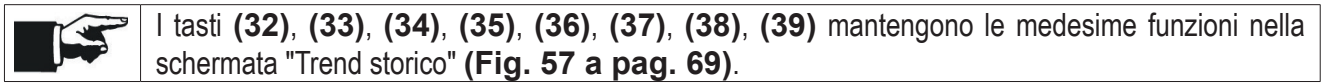

### 4.1.6.1 Schermata "Trend storico"

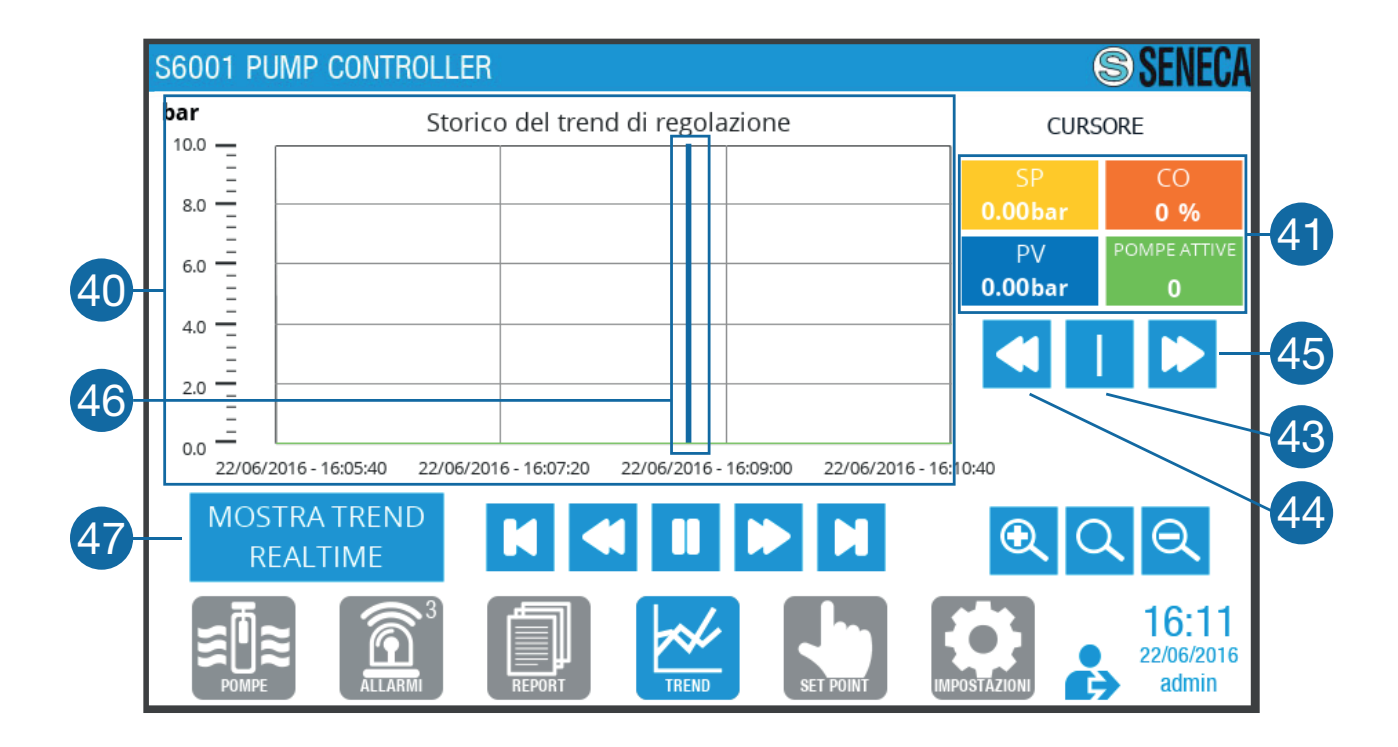

**Fig. 56 Schermata "Trend storico"**

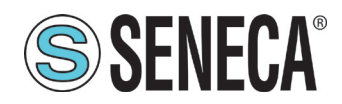

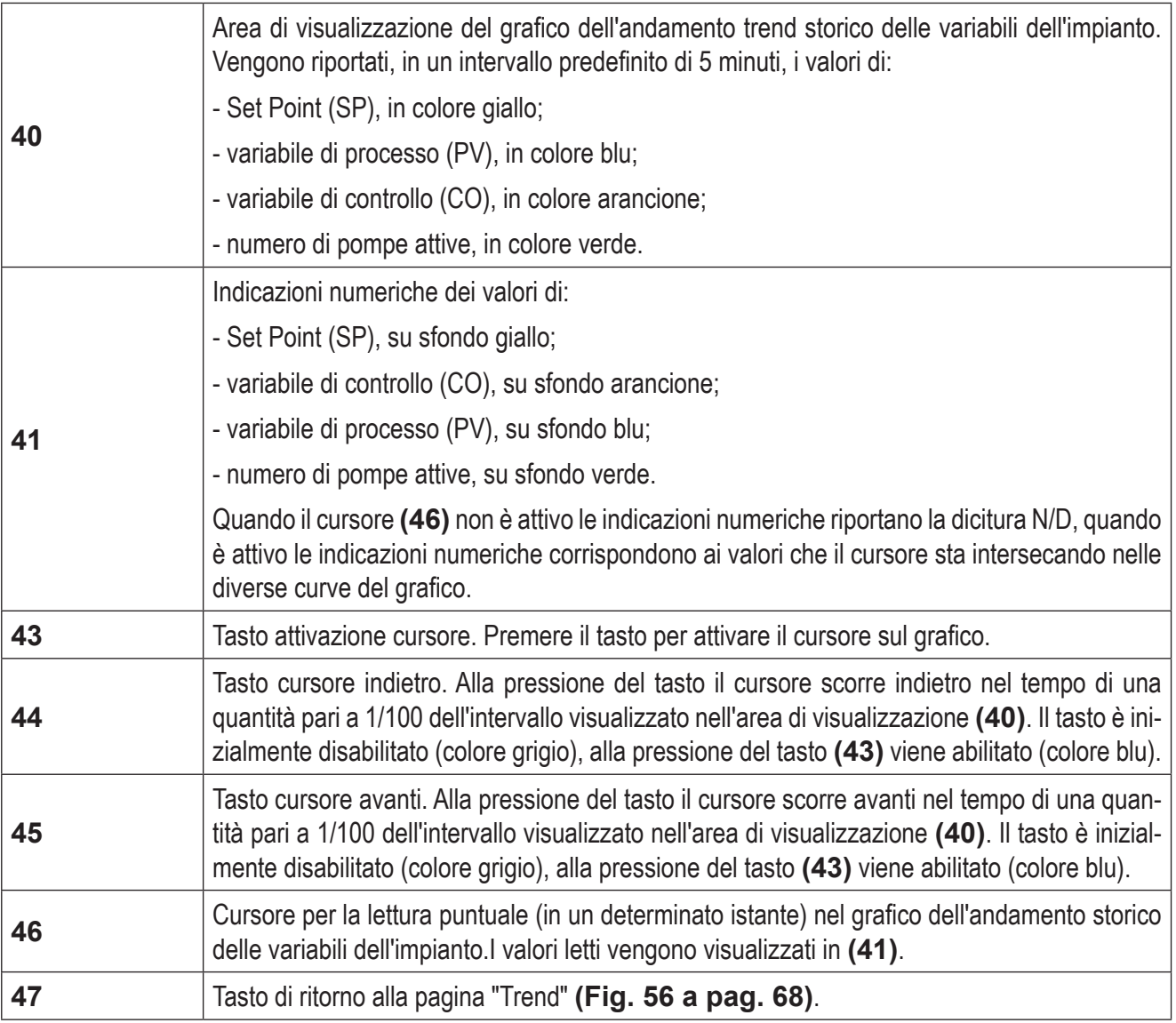

**Tab. 55 Schermata "Trend storico"**

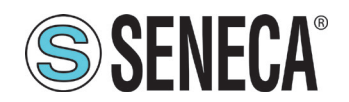

## 4.1.7 Pagina "Set point"

La pagina "Set Point" **(Fig. 58 a pag. 71)** permette di impostare i parametri di funzionamento dell'impianto, in base al tipo di regolazione selezionata.

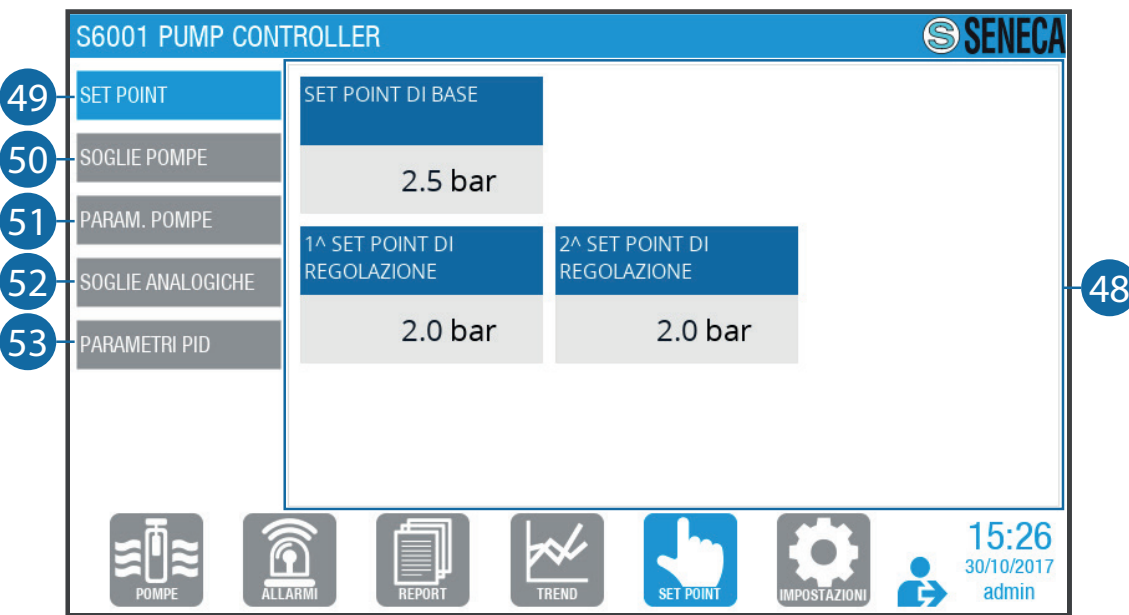

**Fig. 57 Pagina "Set Point"**

| 48 | Area di visualizzazione schermate. Premere i tasti (49), (50), (51), (52), (53) per visualiz-<br>zare la corrispondente schermata desiderata. |
|----|----------------------------------------------------------------------------------------------------|
| 49 | Tasto di accesso alla schermata "Set Point" (Fig. 58 a pag. 71).                                                                              |
| 50 | Tasto di accesso alla schermata "Soglie pompe" (Fig. 60 a pag. 73).                                                                           |
| 51 | Tasto di accesso alla schermata "Parametri pompe" (Fig. 61 a pag. 74).                                                                        |
| 52 | Tasto di accesso alla schermata "Soglie analogiche" (Fig. 62 a pag. 75).                                                                      |
| 53 | Tasto di accesso alla schermata "Parametri PID" (Fig. 63 a pag. 76).                                                                          |

**Tab. 56 Pagina "Set Point"**

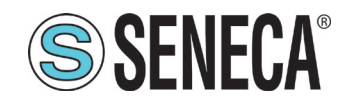

# *4.1.7.1 Schermata "Set point"*

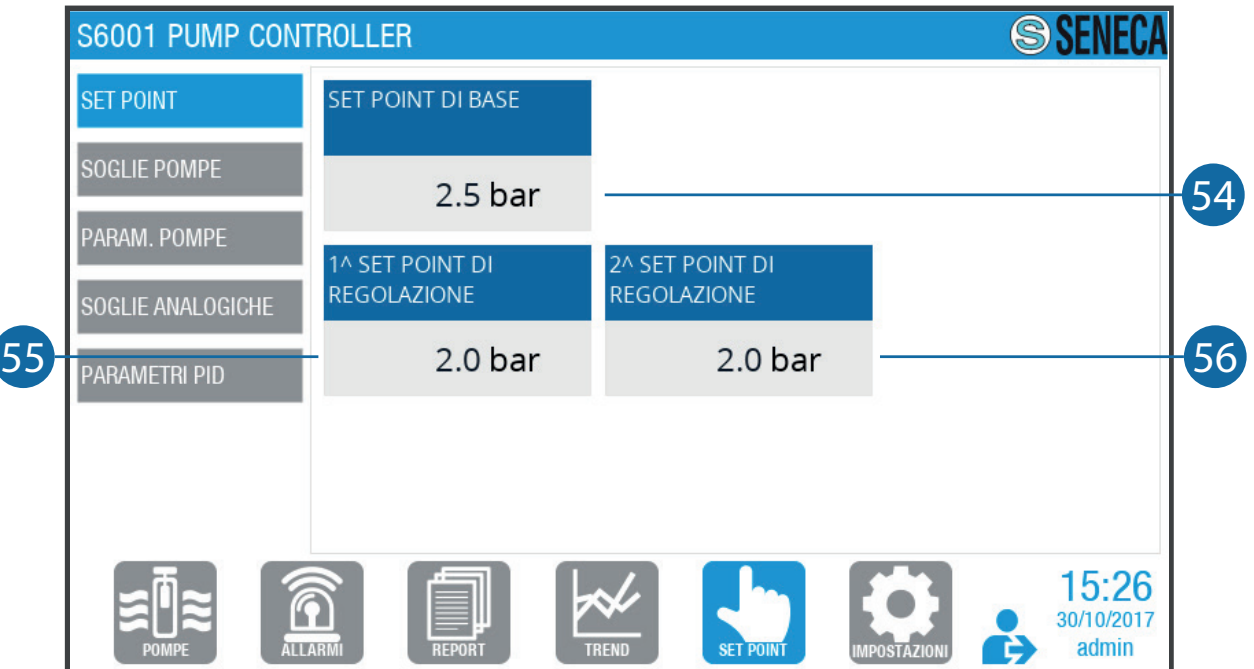

#### **Fig. 58 Schermata "Set Point"**

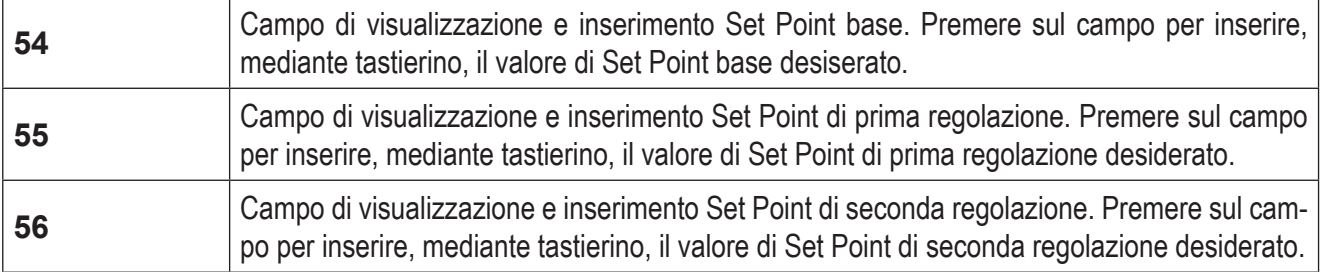

#### **Tab. 57 Schermata "Set Point"**

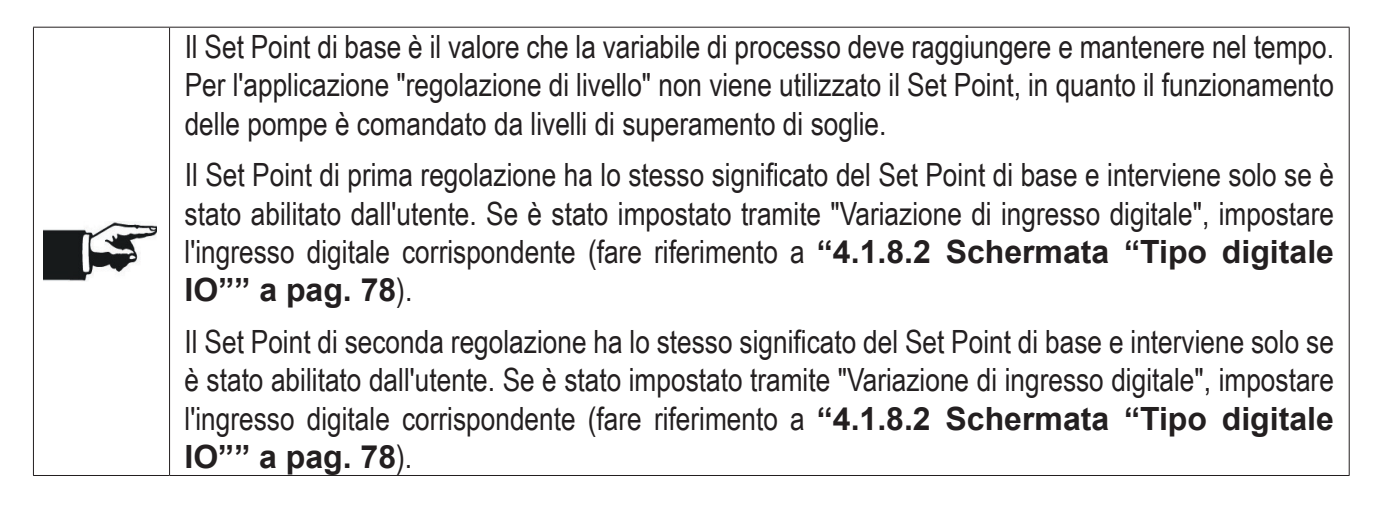
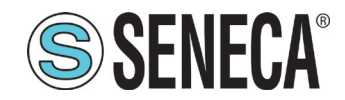

## *4.1.7.2 Schermata "Soglie pompe"*

|    | S6001 PUMP CONTROLLER |                                           |                               |                             | $\circledS$                                |     |
|----|-----------------------|-------------------------------------------|-------------------------------|-----------------------------|--------------------------------------------|-----|
|    | <b>SET POINT</b>      |                                           | <b>SOGLIA START</b><br>bar )  | <b>SOGLIA STOP</b><br>bar ) |                                            | 58) |
|    | <b>SOGLIE POMPE</b>   | P <sub>1</sub>                            | 5.0                           | 5.0                         | Soglia CO di STOP (%)                      |     |
| 57 | PARAM. POMPE          | P <sub>2</sub>                            | 0.0                           | 0.0                         | 20.0                                       |     |
|    | SOGLIE ANALOGICHE     | P <sub>3</sub>                            | 0.0                           | 0.0                         | Tempo arresto ultima<br>pompa (sec)        |     |
|    | PARAMETRI PID         |                                           |                               |                             | 2.0                                        |     |
|    |                       |                                           |                               |                             |                                            |     |
|    |                       |                                           |                               |                             |                                            |     |
|    |                       |                                           |                               |                             | 15:30                                      |     |
|    | <b>POMPE</b>          | $\widehat{\mathcal{C}}$<br><b>ALLARMI</b> | <b>TREND</b><br><b>REPORT</b> | <b>SET POINT</b>            | 30/10/2017<br>admin<br><b>IMPOSTAZIONI</b> |     |

**Fig. 59 Schermata "Soglie pompe"**

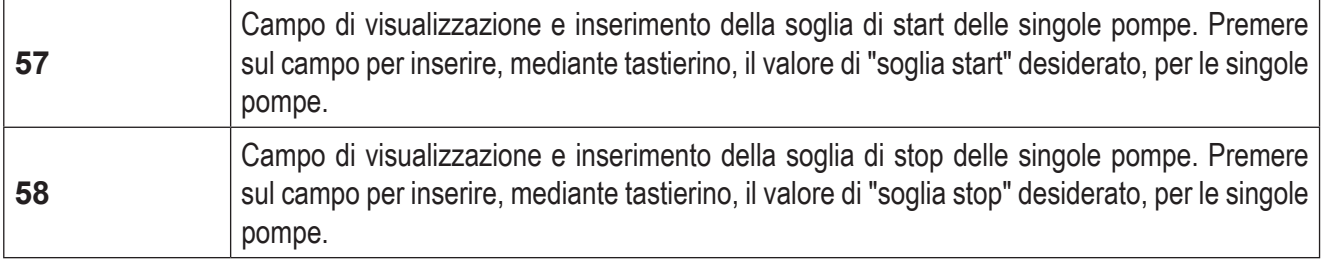

#### **Tab. 58 Schermata "Soglie pompe"**

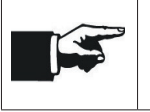

I valori "soglia di start" e "soglia di stop" vengono utilizzati solo per regolazioni di livello con sonda analogica. Indicano rispettivamente il valore di soglia analogica al quale deve avvenire l'avvio e l'arresto delle singole pompe.

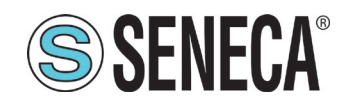

### 4.1.7.3 Schermata "Parametri pompe"

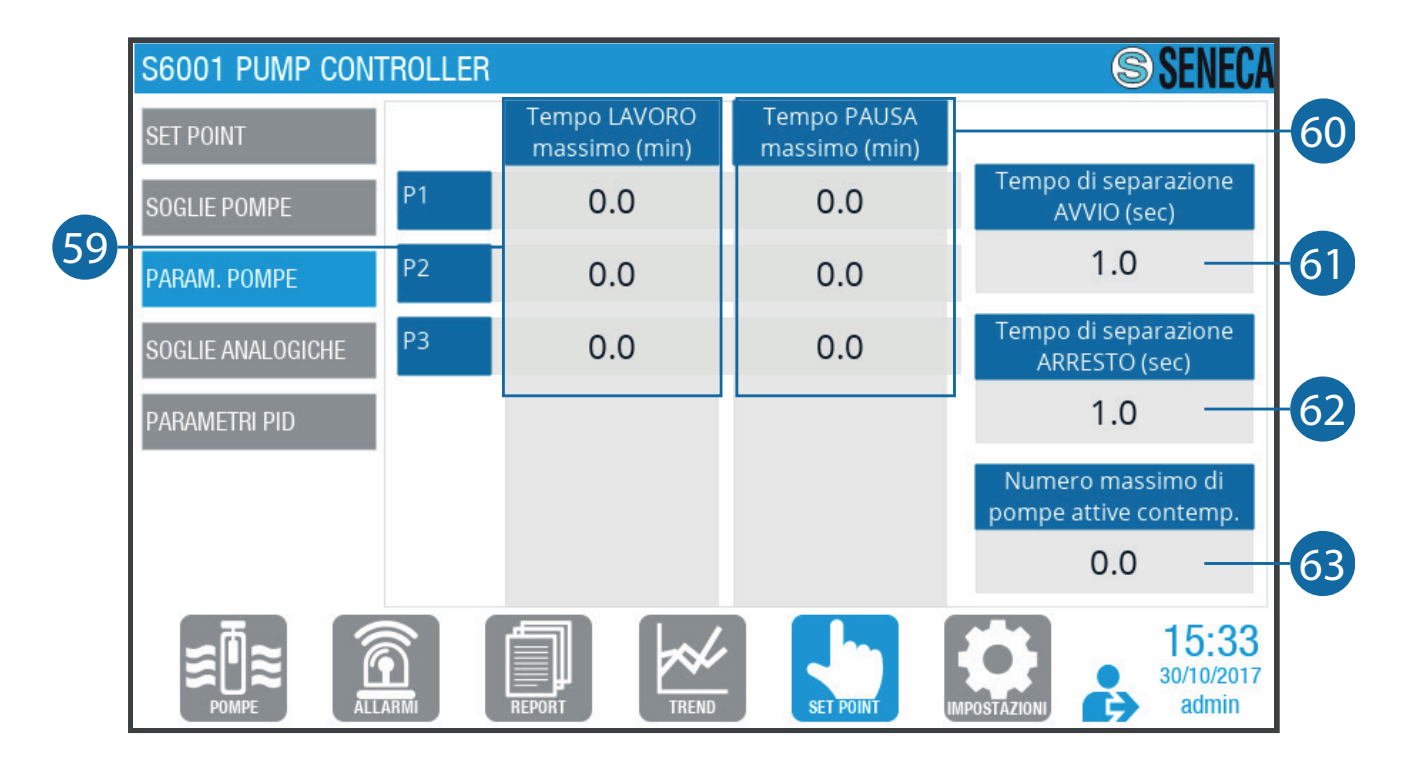

#### **Fig. 60 Schermata "Parametri pompe"**

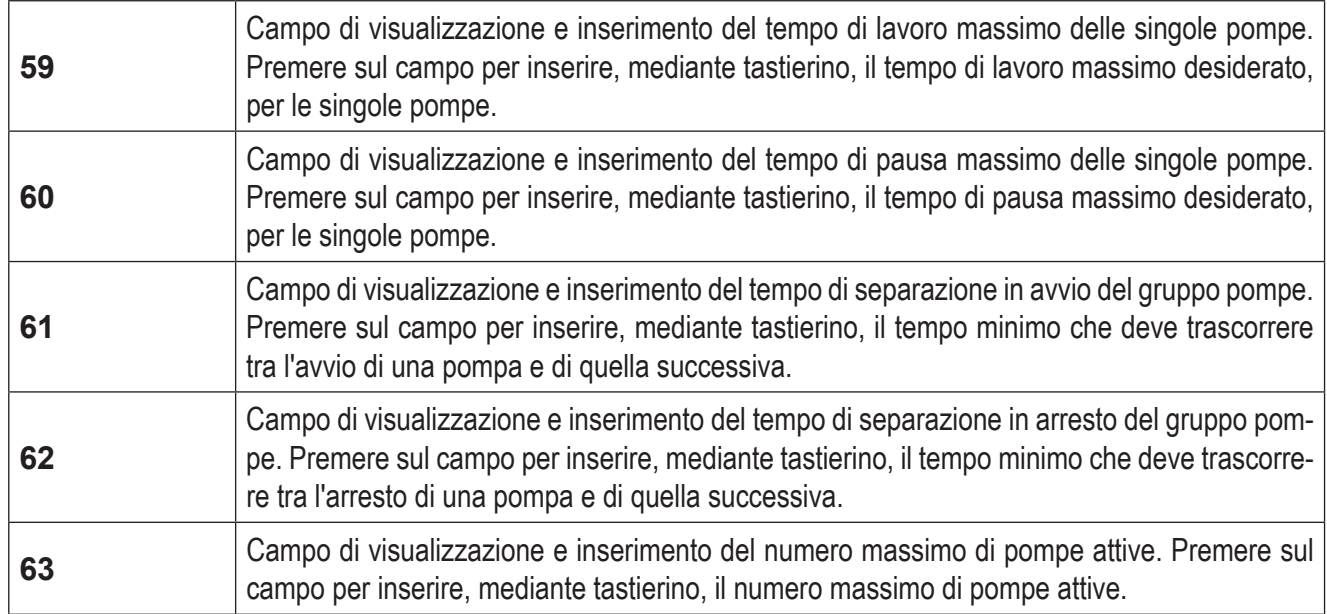

**Tab. 59 Schermata "Parametri pompe"**

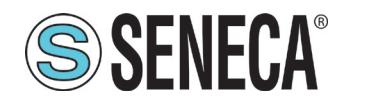

### 4.1.7.4 Schermata "Soglie analogiche"

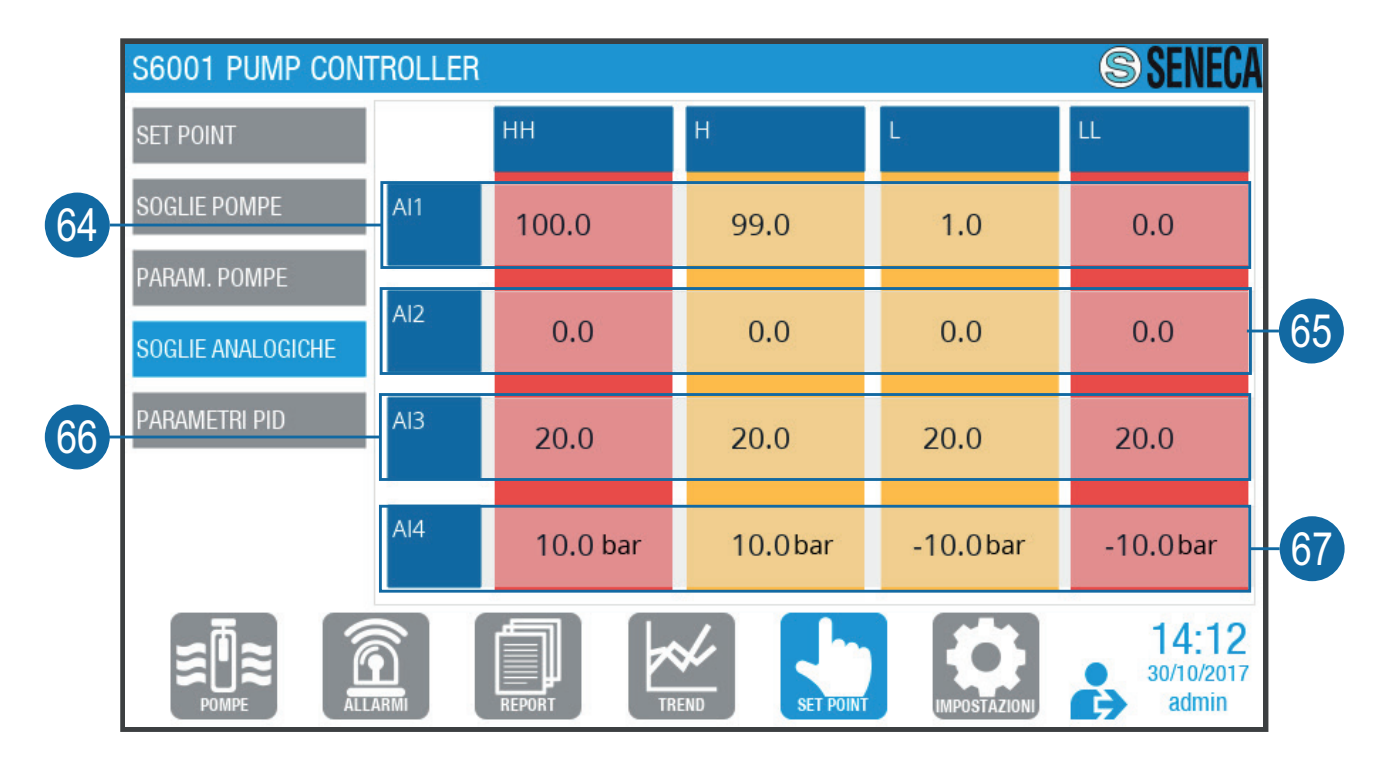

#### **Fig. 61 Schermata "Soglie analogiche"**

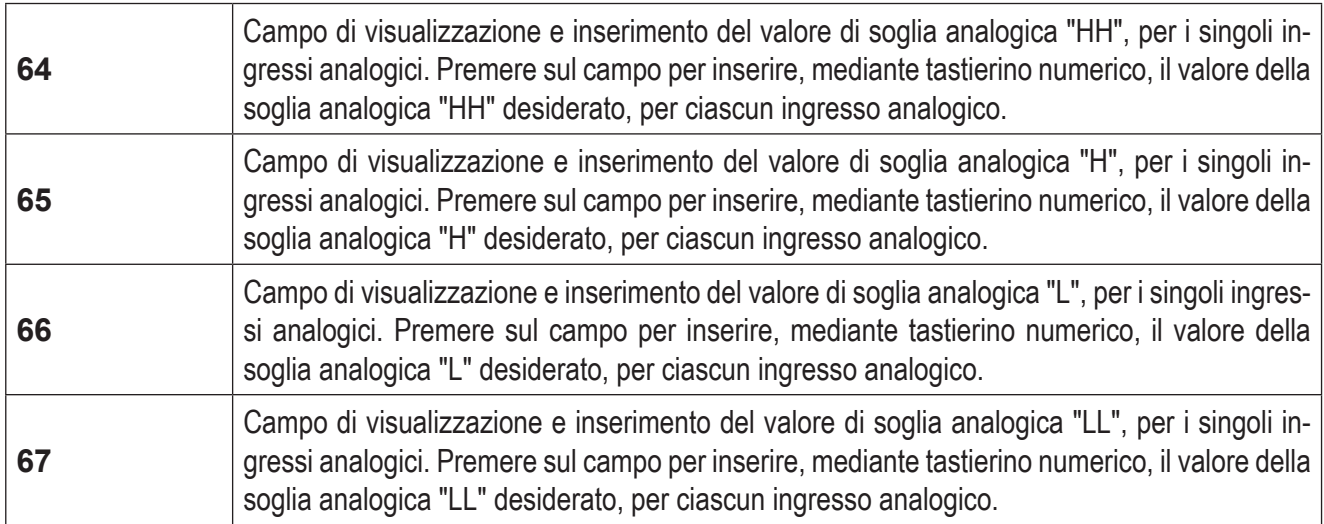

#### **Tab. 60 Schermata "Soglie analogiche"**

È possibile impostare queste 4 soglie, per generare allarmi al superamento delle stesse. I valori che le 4 soglie monitorano sono associati agli ingressi analogici AI01, AI02, AI03 e AI04; in paricolare: - Soglia HH è la soglia con valore massimo; l'allarme scatta quando AI > HH; - Soglia H è la soglia con valore medio-alto; l'allarme scatta quando AI > H; - Soglia L è la soglia con valore medio-basso; l'allarme scatta quando AI < L; - Soglia LL è la soglia con valore minimo; l'allarme scatta quando AI < LL.

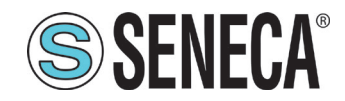

### *4.1.7.5 Schermata "Parametri PID"*

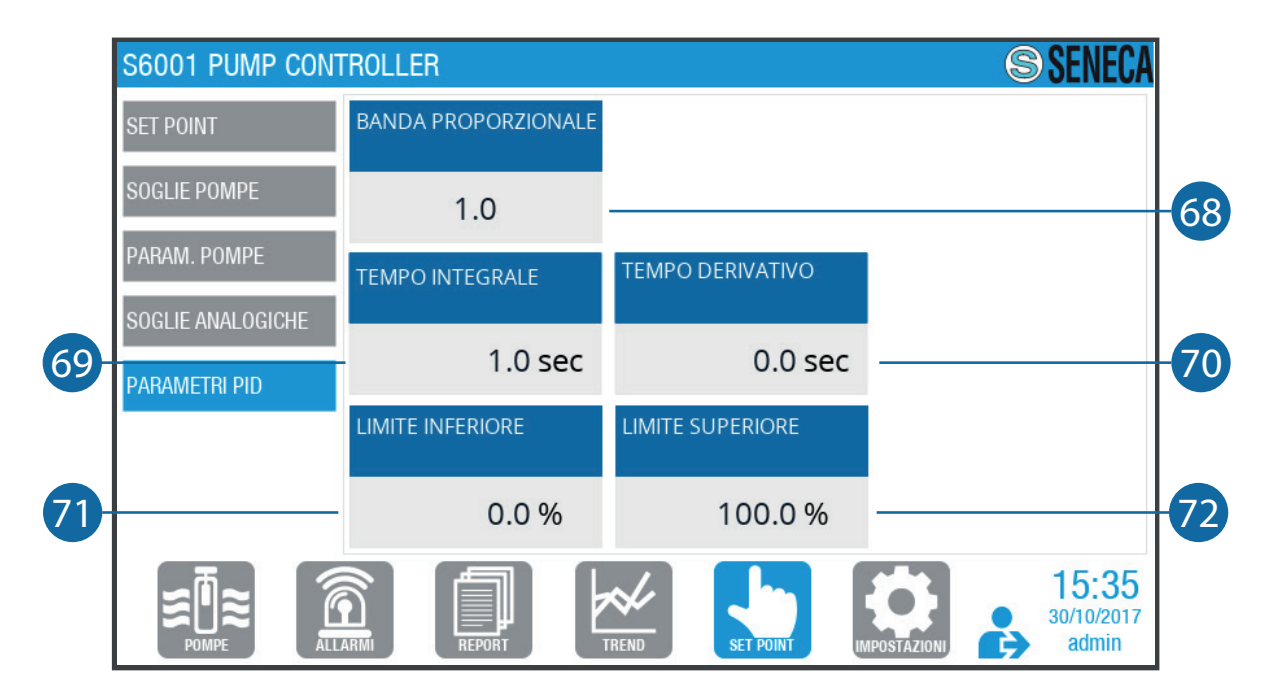

#### **Fig. 62 Schermata "Parametri PID"**

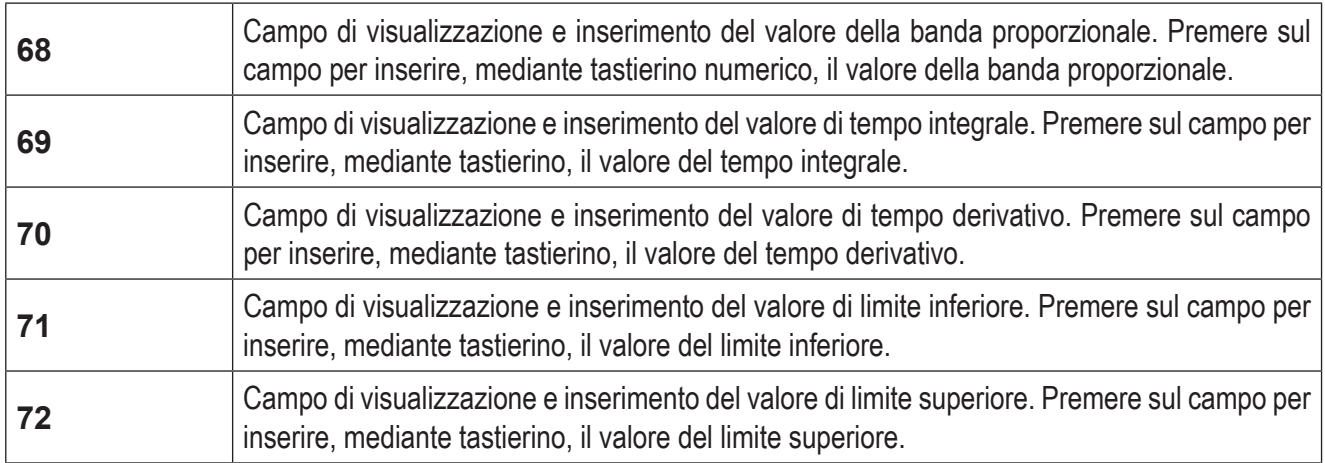

#### **Tab. 61 Schermata "Parametri PID"**

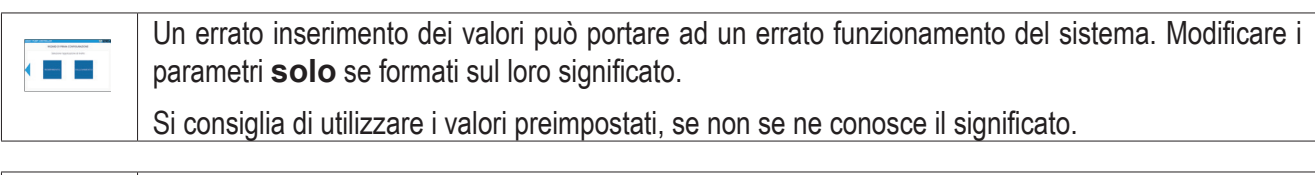

Non esiste un'impostazione ottimale univoca di questi parametri; essi devono essere tarati in modo empirico in funzione del tipo di applicazione a cui è destinato il sistema.

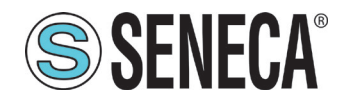

#### 4.1.8 Pagina "Impostazioni"

La pagina "Impostazioni" **(Fig. 64 a pag. 77)** permette di impostare parametri e opzioni avanzate.

| <b>SISTEMA</b>                               | <b>REGOLAZIONE</b>                         | Pressione                     | <b>NUMERO</b><br><b>POMPE</b>    | 3     |
|----------------------------------------------|--------------------------------------------|-------------------------------|----------------------------------|-------|
| <b>TIPO DIGITALE IO</b><br>TIPO ANALOGICO IO | <b>SISTEMA</b>                             | 1 inverter generico (cablato) | <b>NUMERO</b><br><b>INVERTER</b> |       |
| PROPRIETA' HMI                               | <b>TIPO DI INVERTER</b>                    | Generico interfaccia cablata  |                                  |       |
| <b>TELECONTROLLO</b>                         | <b>ROTAZIONE POMPE</b>                     | Numero di avviamenti          |                                  |       |
|                                              | <b>VARIAZIONE AUTO.</b><br><b>SETPOINT</b> | Nessuna                       |                                  |       |
|                                              |                                            |                               |                                  | 14:17 |

**Fig. 63 Pagina "Impostazioni"**

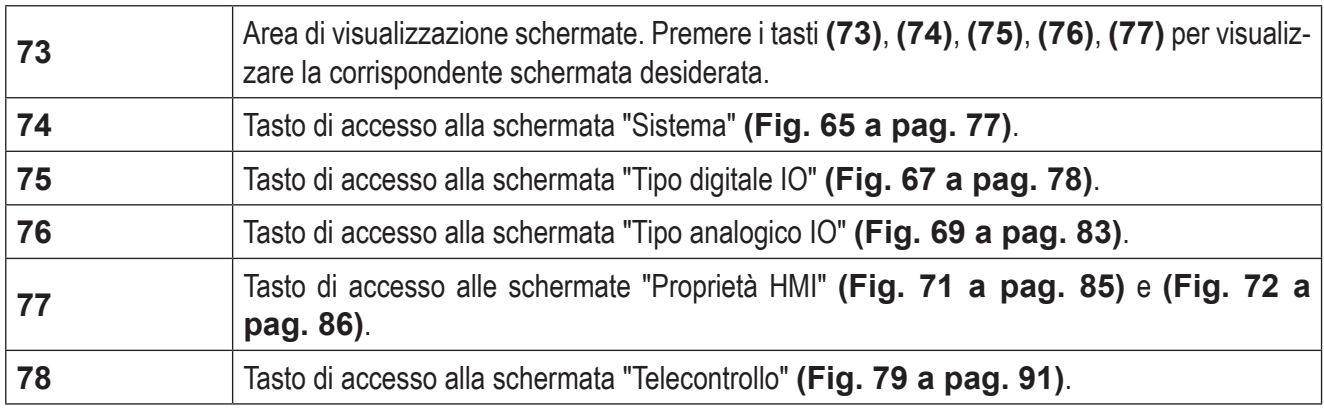

**Tab. 62 Pagina "Impostazioni"**

#### *4.1.8.1 Schermata "Sistema"*

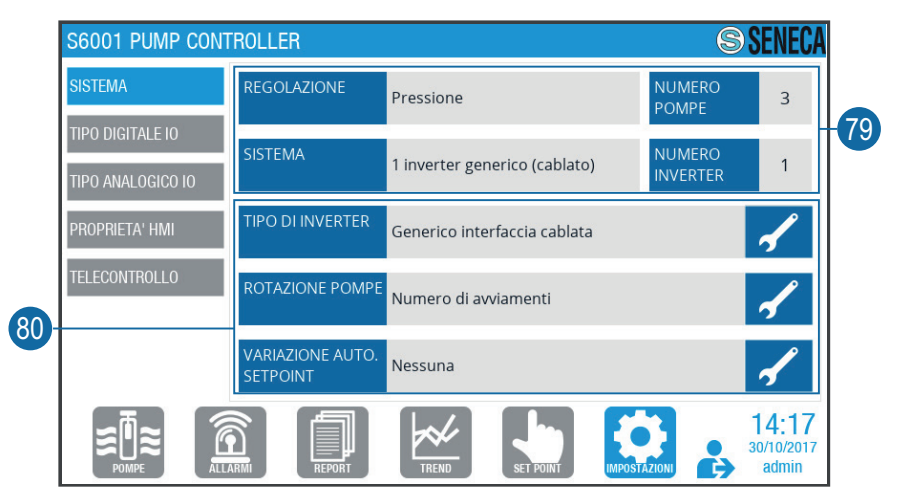

**Fig. 64 Schermata "Sistema"**

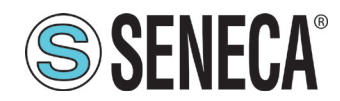

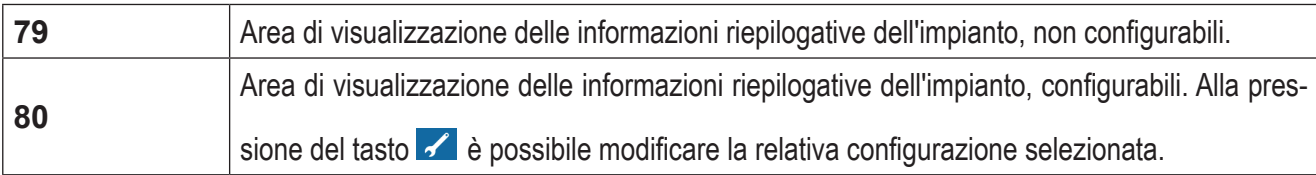

#### **Tab. 63 Schermata "Sistema"**

#### Sottoschermata "Conferma reset di sistema"

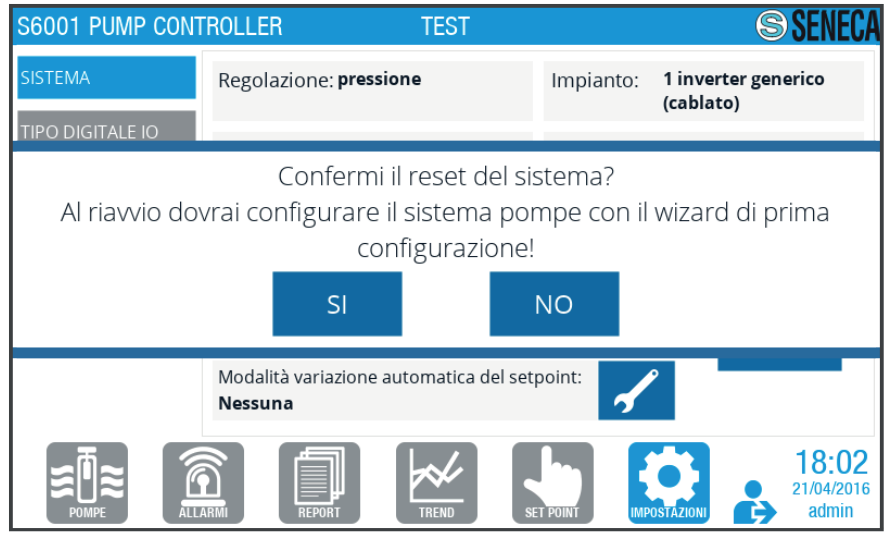

**Fig. 65 Sottoschermata "Conferma reset di sistema"**

Premere per confermare il reset del sistema o per annullare.

### *4.1.8.2 Schermata "Tipo digitale IO"*

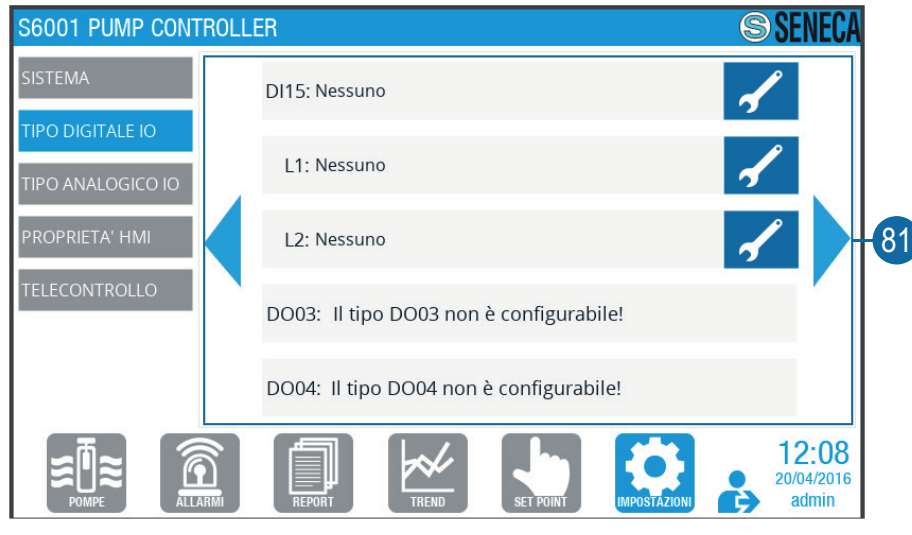

**Fig. 66 Schermata "Tipo digitale IO"**

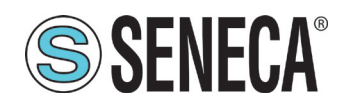

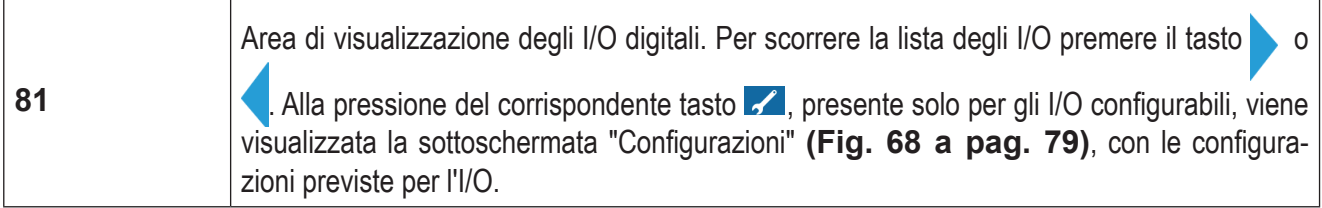

#### **Tab. 64 Schermata "Tipo digitale IO"**

#### SOTTOSCHERMATA "CONFIGURAZIONI DIGITALI"

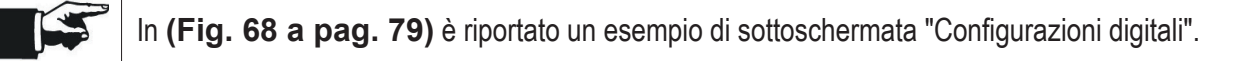

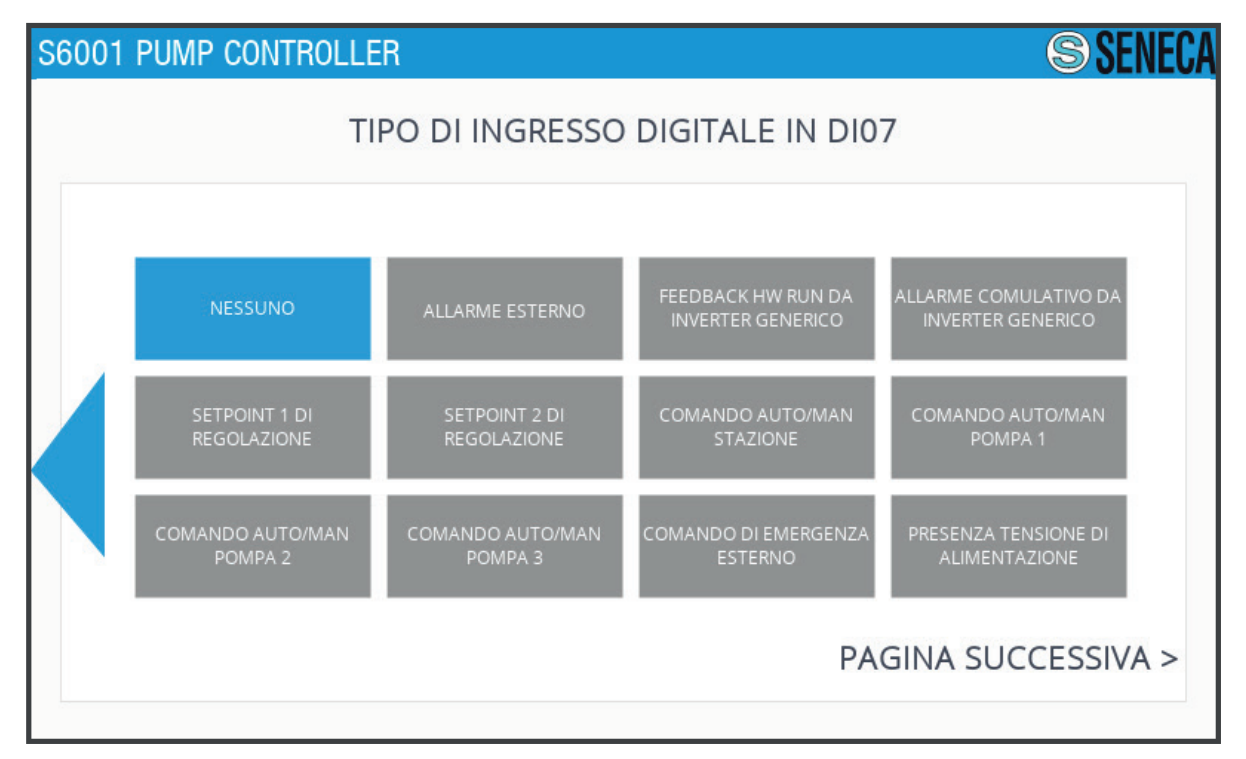

**Fig. 67 Esempio di sottoschermata "Configurazioni digitali"**

Premere il tasto o , se presente, per scorrere l'elenco delle possibili configurazioni; premere il tasto corrispondente alla configurazione desiderata per selezionarla.

Di seguito viene riportata una tabella con tutte le possibili configurazioni per ciascun I/O digitale configurabile.

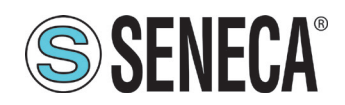

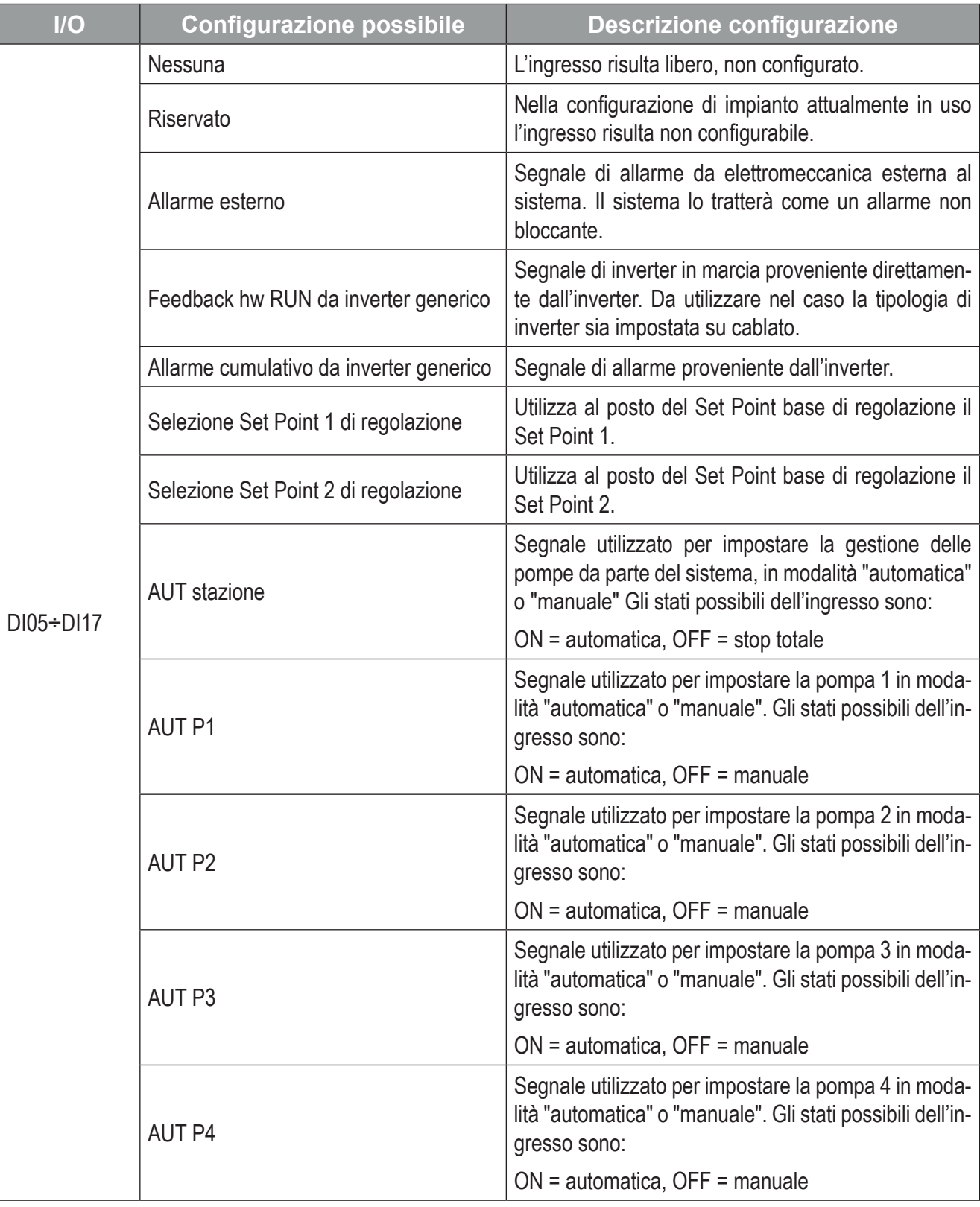

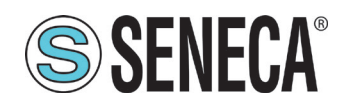

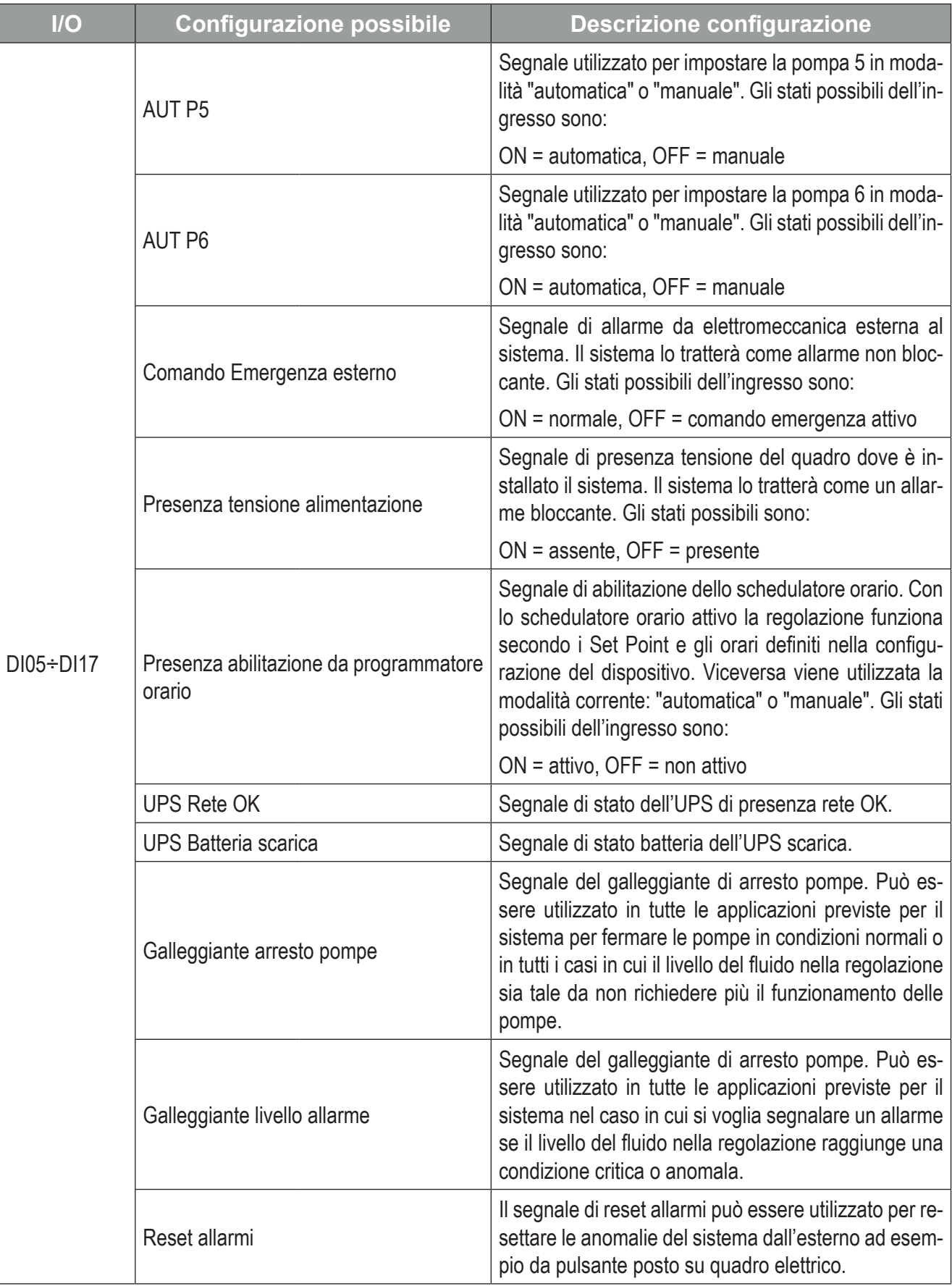

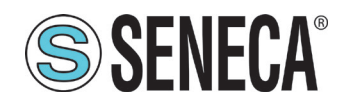

# **SSENECA** Manuale Utente S6001 Pump controller

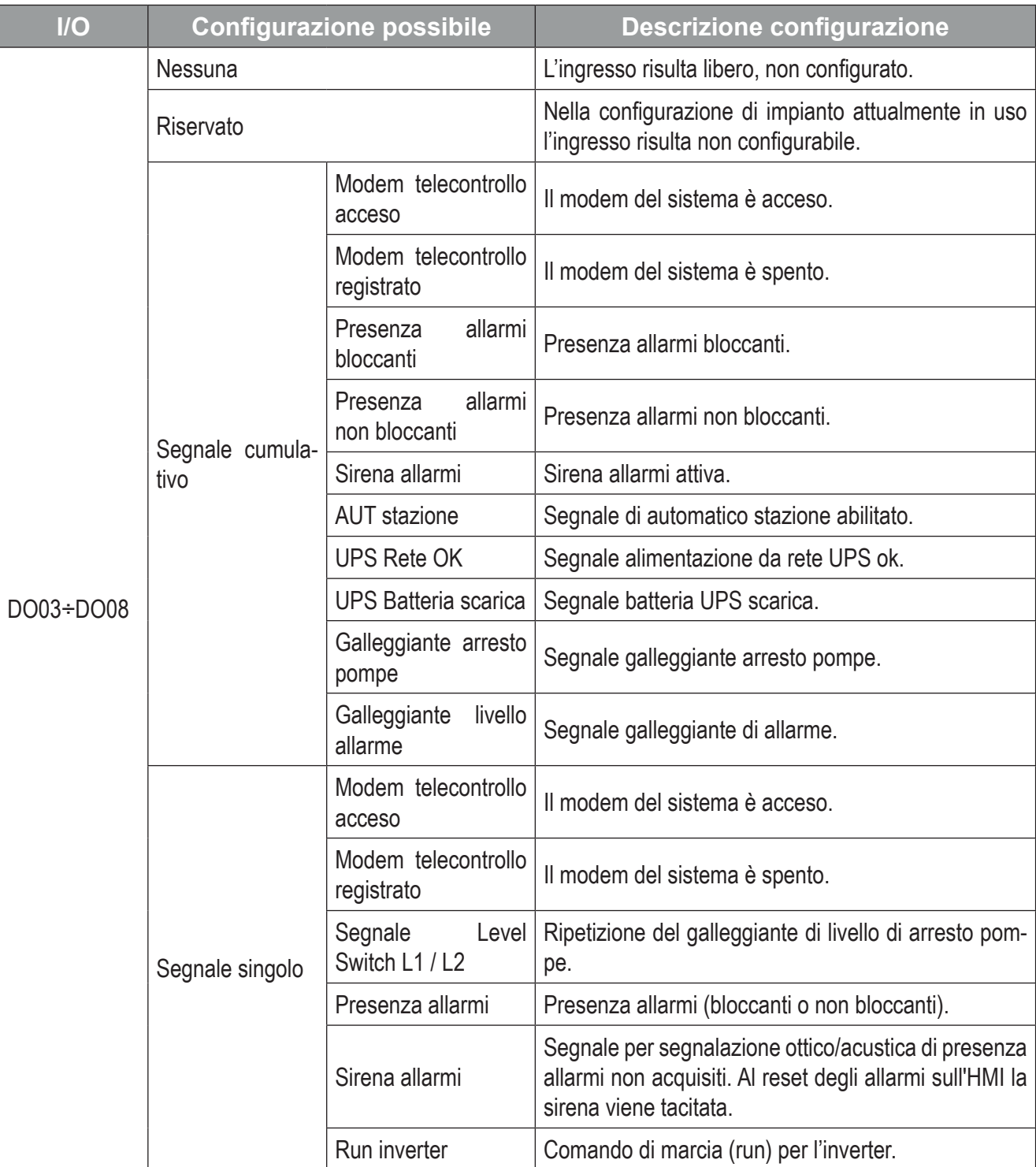

**Tab. 65 Configurazioni I/O digitali**

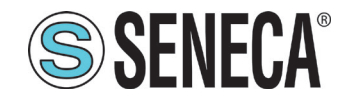

### *4.1.8.3 Schermata "Tipo analogico IO"*

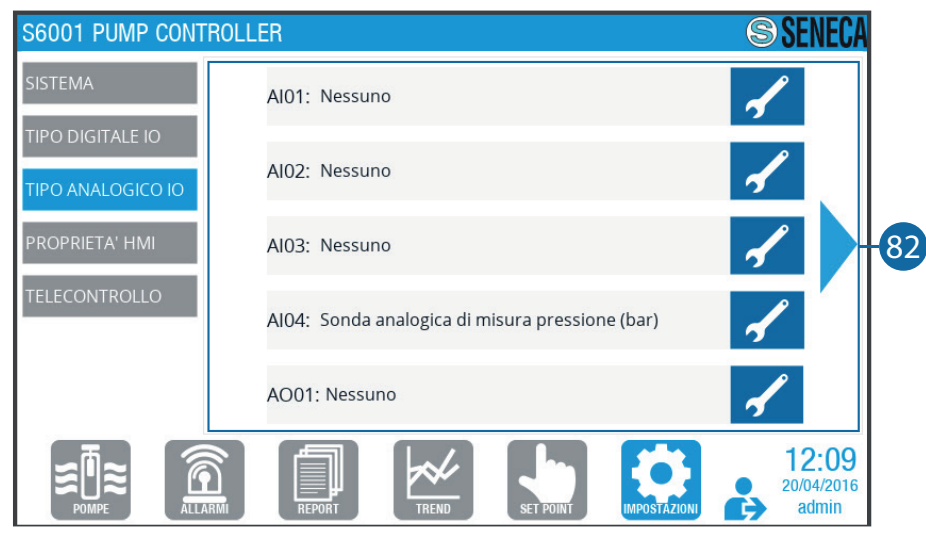

**Fig. 68 Schermata "Tipo analogico IO"**

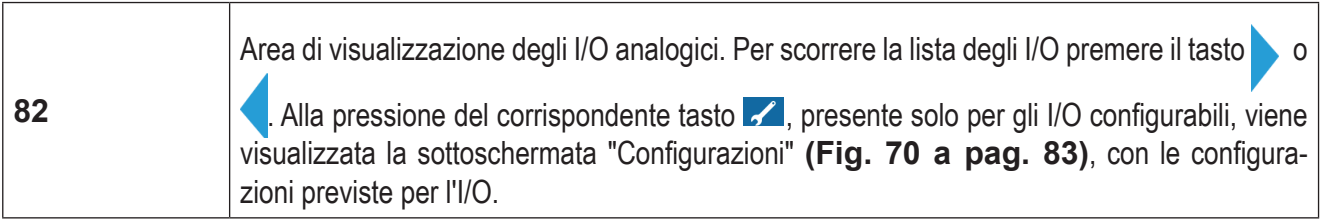

#### **Tab. 66 Schermata "Tipo analogico IO"**

#### SOTTOSCHERMATA "CONFIGURAZIONI ANALOGICHE"

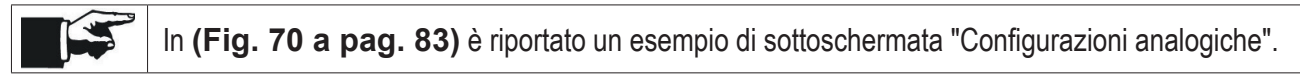

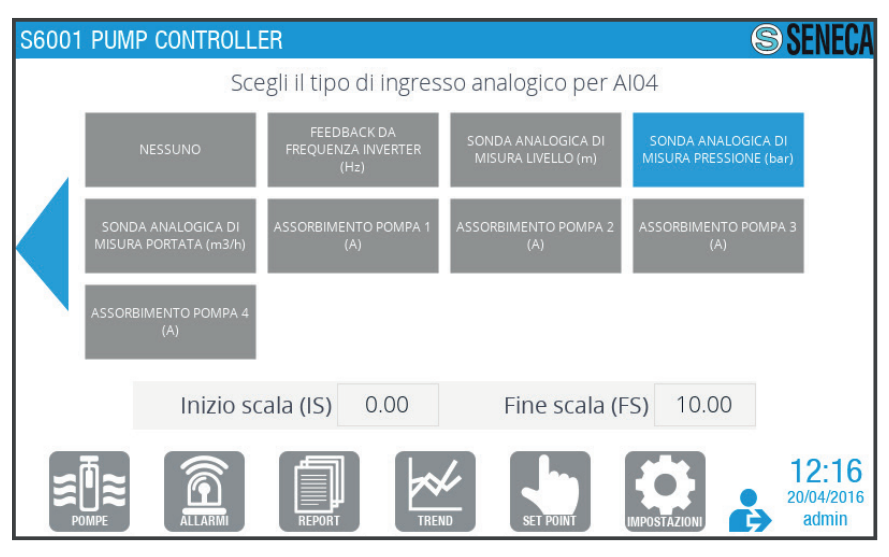

**Fig. 69 Esempio di sottoschermata "Configurazioni analogiche"**

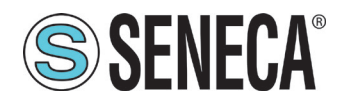

Premere il tasto **o ,** se presente, per scorrere l'elenco delle possibili configurazioni; premere il tasto corrispondente alla configurazione desiderata per selezionarla.

Di seguito vengono riportate le tabelle con le possibili configurazioni per ciascun I/O analogico configurabile.

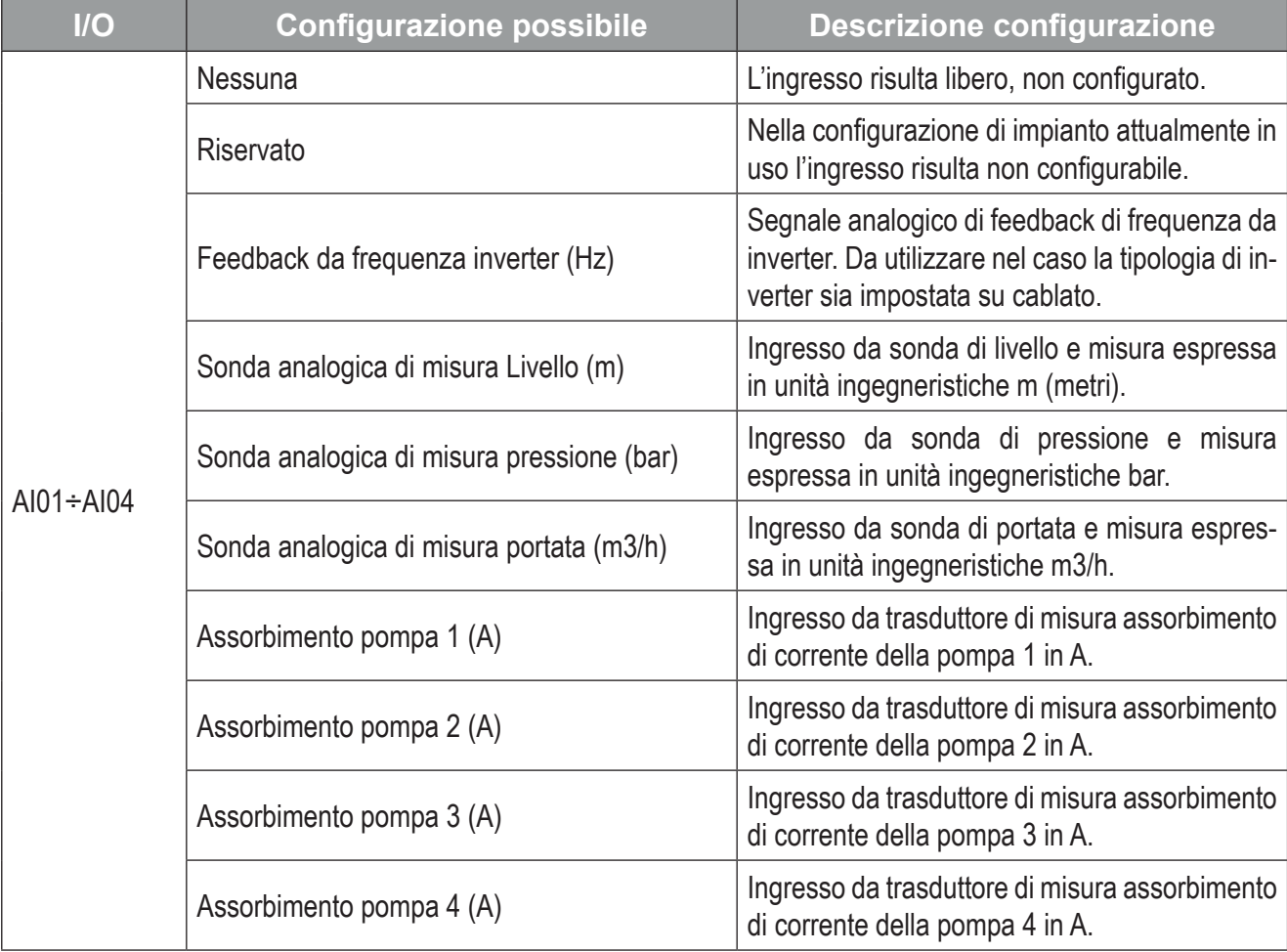

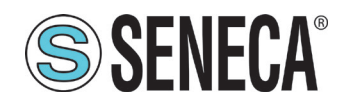

# **SSENECA**<sup>®</sup> Manuale Utente S6001 Pump controller

| IO        | <b>Configurazione possibile</b>                               | <b>Descrizione configurazione</b>                                                            |  |
|-----------|---------------------------------------------------------------|----------------------------------------------------------------------------------------------|--|
|           | Nessuna                                                       | L'ingresso risulta libero, non configurato.                                                  |  |
|           | Riservato                                                     | Nella configurazione di impianto attualmente in<br>uso l'ingresso risulta non configurabile. |  |
|           | Comando da PID interno                                        | Uscita di comando dell'inverter (proviene diret-<br>tamente dal regolatore PID del sistema). |  |
|           | Ripetizione ingresso analogico 1                              | Ripetizione dell'ingresso analogico 1.                                                       |  |
| AO01-AO02 | Ripetizione ingresso analogico 2                              | Ripetizione dell'ingresso analogico 2.                                                       |  |
|           | Ripetizione ingresso analogico 3                              | Ripetizione dell'ingresso analogico 3.                                                       |  |
|           | Ripetizione ingresso analogico 4                              | Ripetizione dell'ingresso analogico 4.                                                       |  |
|           | Ripetizione riferimento imposto inverter gene-<br>$rico$ (Hz) | Ripetizione del segnale uscita di comando<br>dell'inverter.                                  |  |
|           | Ripetizione feedback frequenza inverter (Hz)                  | Ripetizione dell'ingresso segnale di feedback<br>di frequenza da inverter.                   |  |

**Tab. 67 Configurazioni I/O analogici**

### *4.1.8.4 Schermata "Proprietà HMI"*

Sono presenti 2 schermate "Proprietà HMI". Per passare da una schermata all'altra premere il tasto o ...

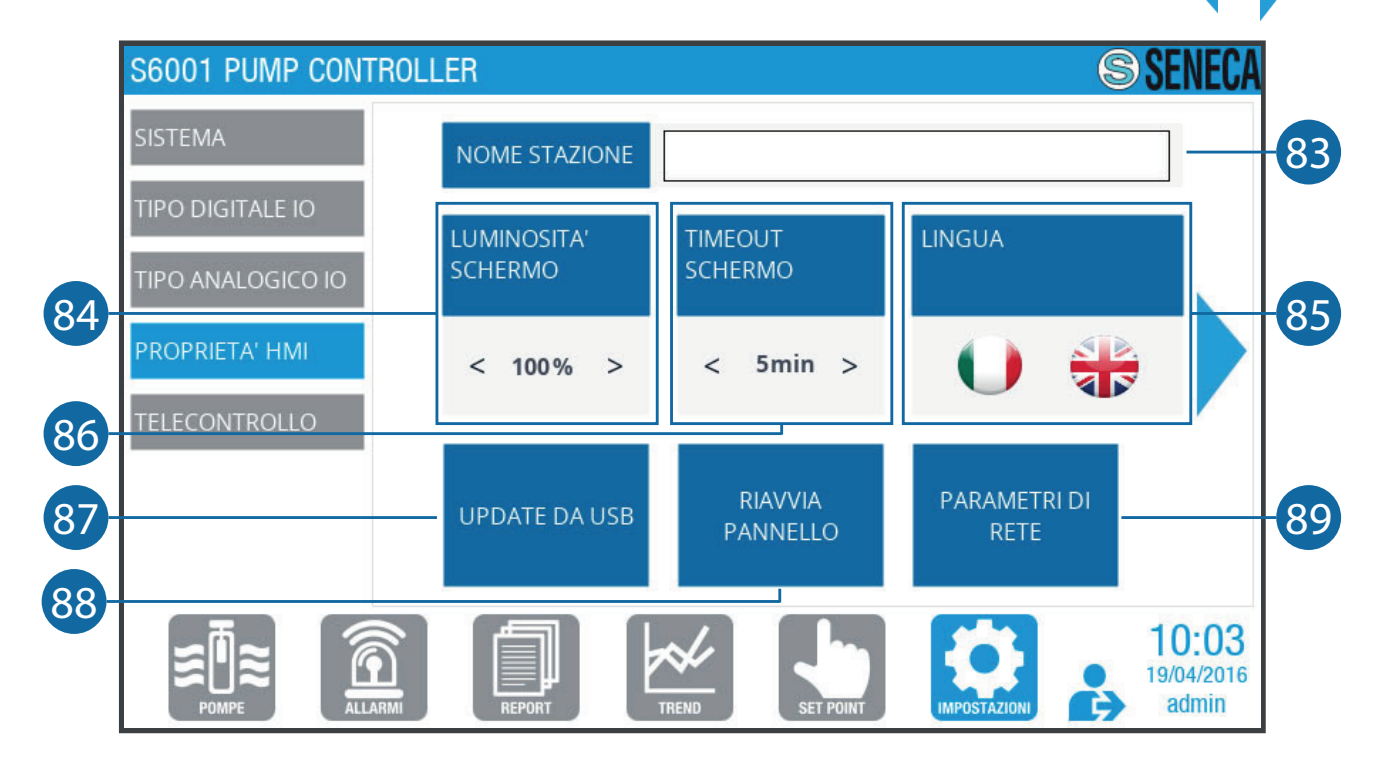

**Fig. 70 Schermata "Proprietà HMI 1"**

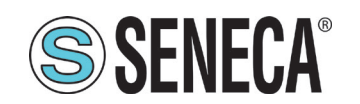

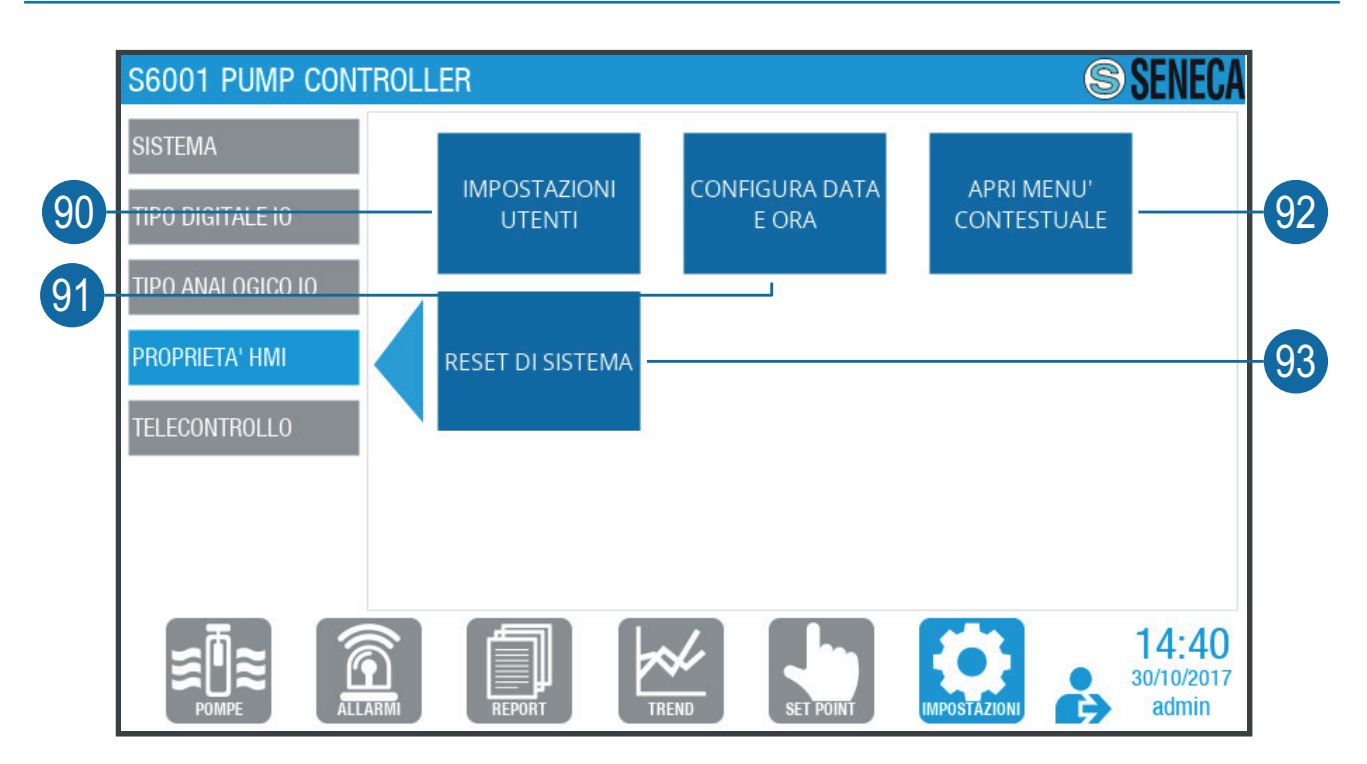

**Fig. 71 Schermata "Proprietà HMI 2"**

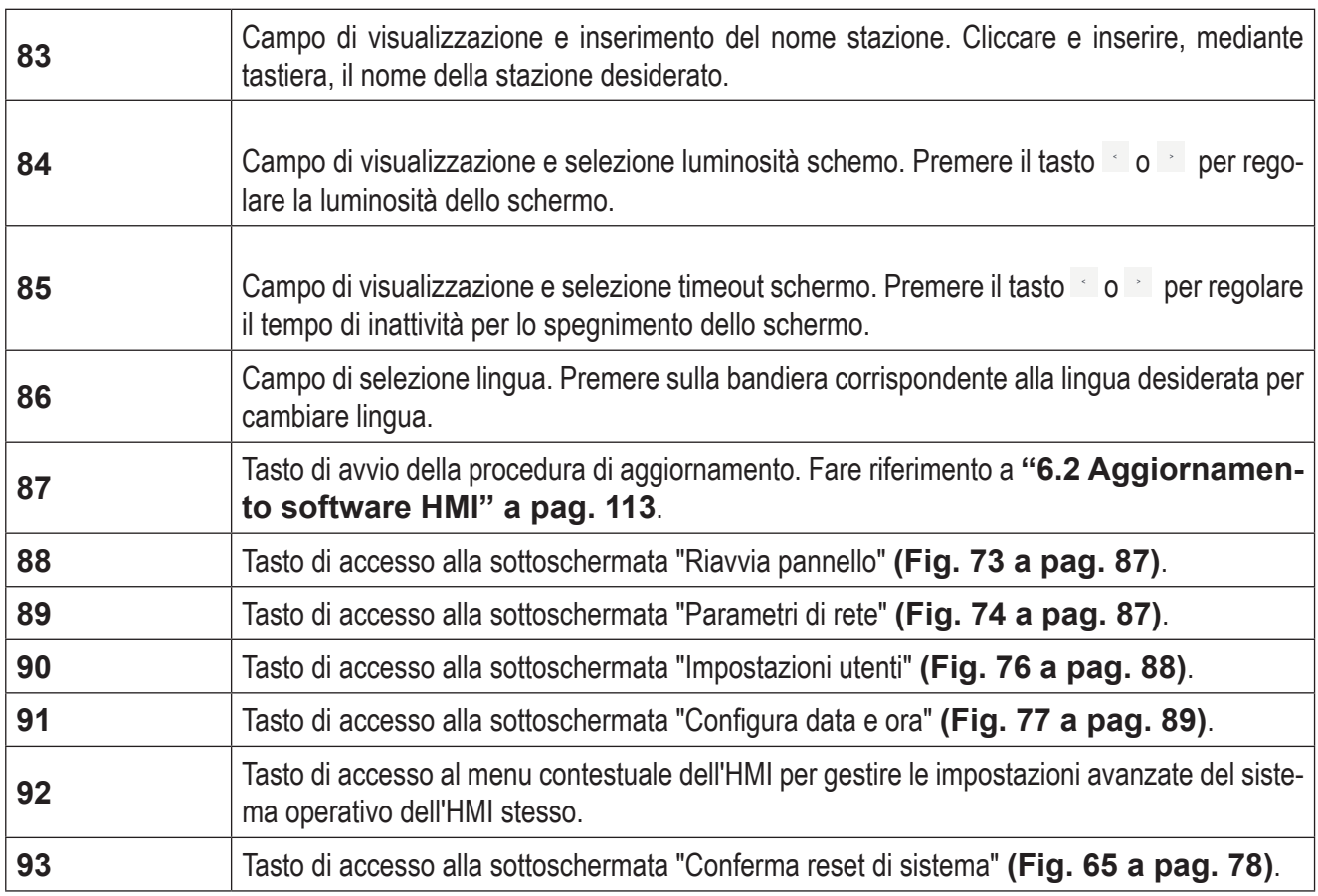

**Tab. 68 Schermate "HMI"**

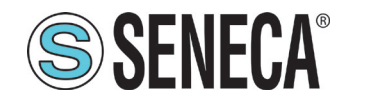

#### Sottoschermata "Riavvia pannello"

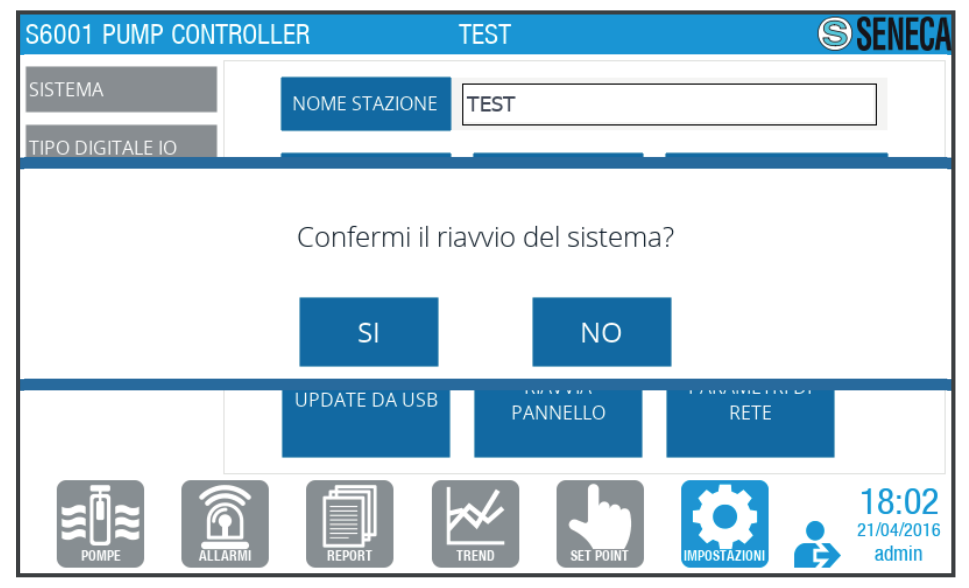

**Fig. 72 Sottoschermata "Riavvia pannello"**

Premere per confermare il riavvio dell'HMI o per annullare.

#### SOTTOSCHERMATA "PARAMETRI DI RETE"

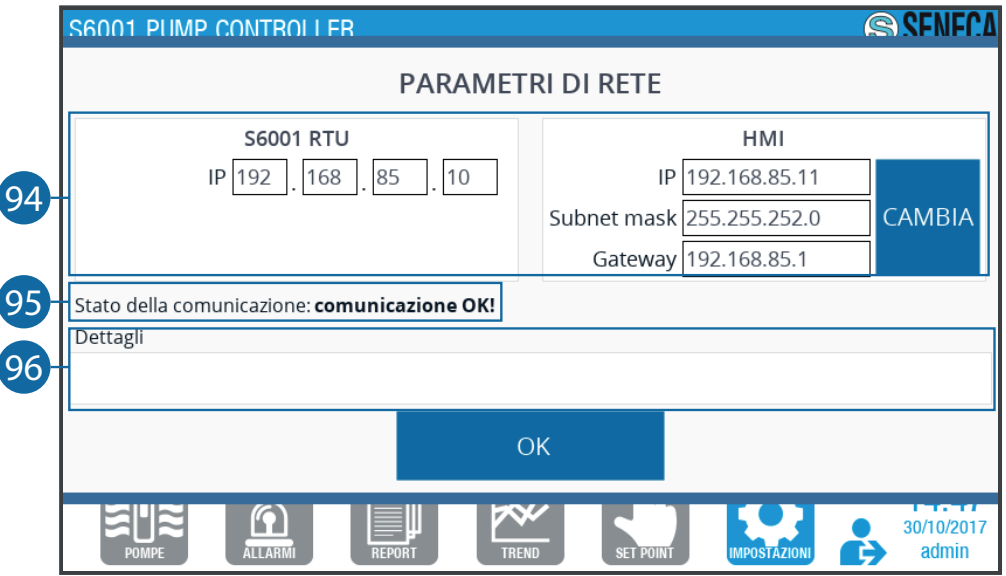

**Fig. 73 Sottoschermata "Parametri di rete"**

| 94 | Campo di visualizzazione e inserimento parametri di rete. Premere per inserire, mediante<br>tastierino, i parametri di rete.                                                                                |
|----|----------------------------------------------------------------------------------------------------|
| 95 | Area di visualizzazione stato della comunicazione tra RTU e HMI. Viene visualizzato: "comu-<br>nicazione OK" se la comunicazione è attiva, "errore di comunicazione" se la comunicazione  <br>non è attiva. |

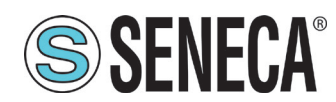

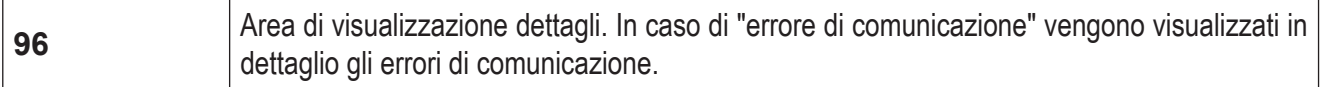

#### **Tab. 69 Sottoschermata "Parametri di rete"**

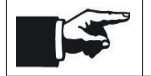

Se la comunicazione tra RTU e HMI non è attiva. Viene visualizzato il messaggio di errore comunicazione **(Fig. 75 a pag. 88)**.

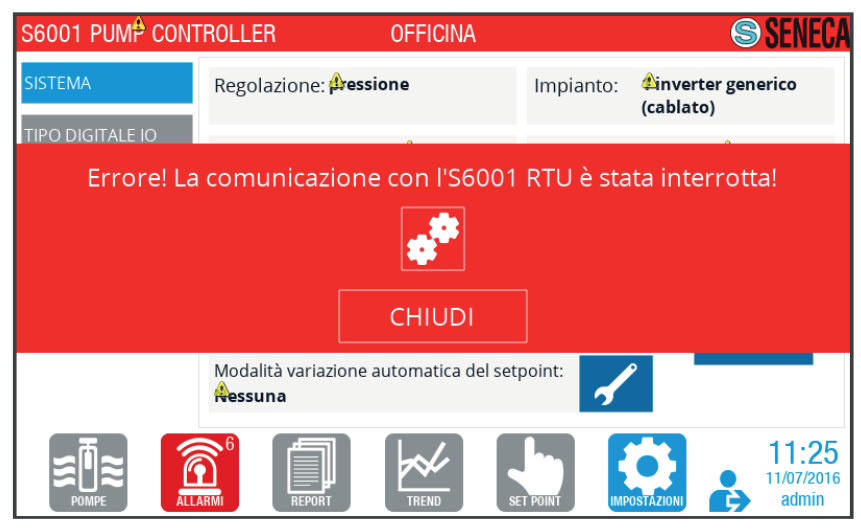

**Fig. 74 Messaggio di errore comunicazione**

#### SOTTOSCHERMATA "IMPOSTAZIONI UTENTI"

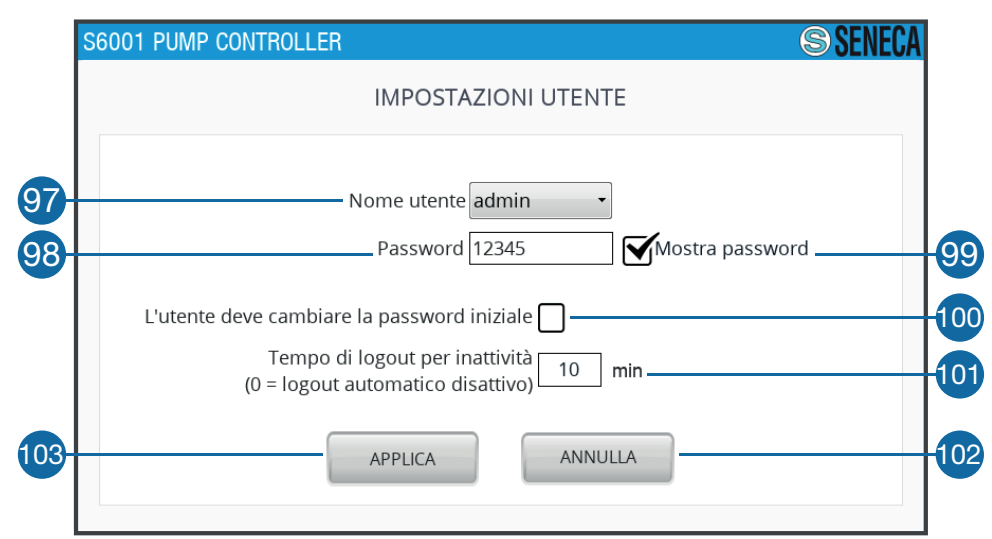

#### **Fig. 75 Sottoschermata "Impostazioni utenti"**

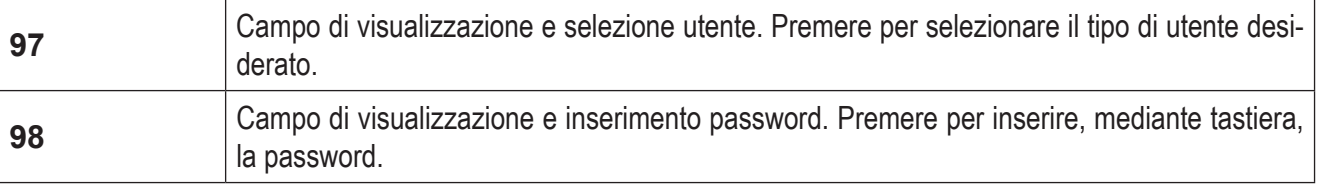

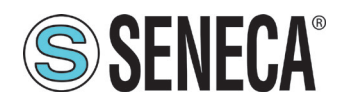

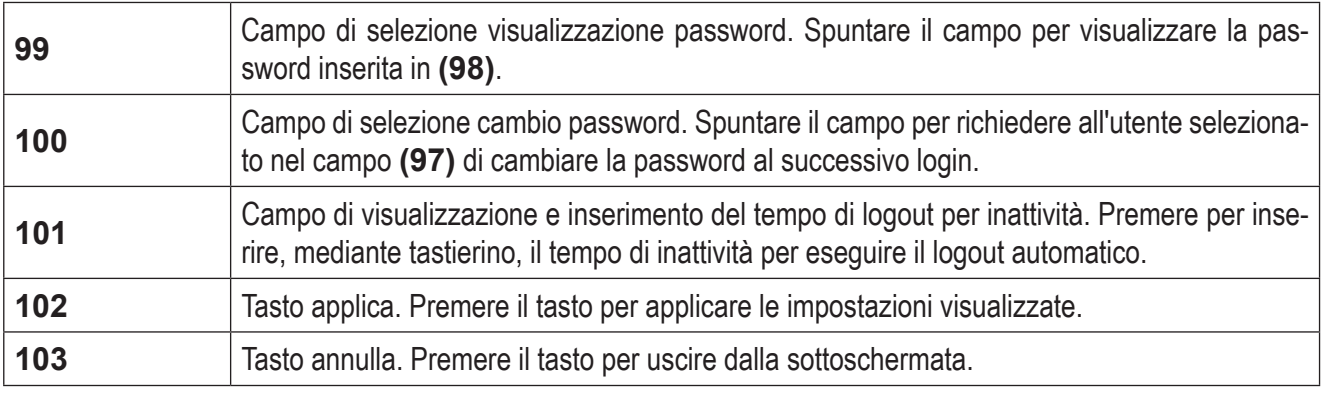

**Tab. 70 Sottoschermata "Impostazioni utenti"**

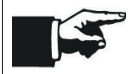

Se è stato spuntato il campo **(100)** al login successivo, per l'utente selezionato, viene visualizzata la schermata "Cambio password" **(Fig. 49 a pag. 62)**.

#### SOTTOSCHERMATA "CONFIGURA DATA E ORA"

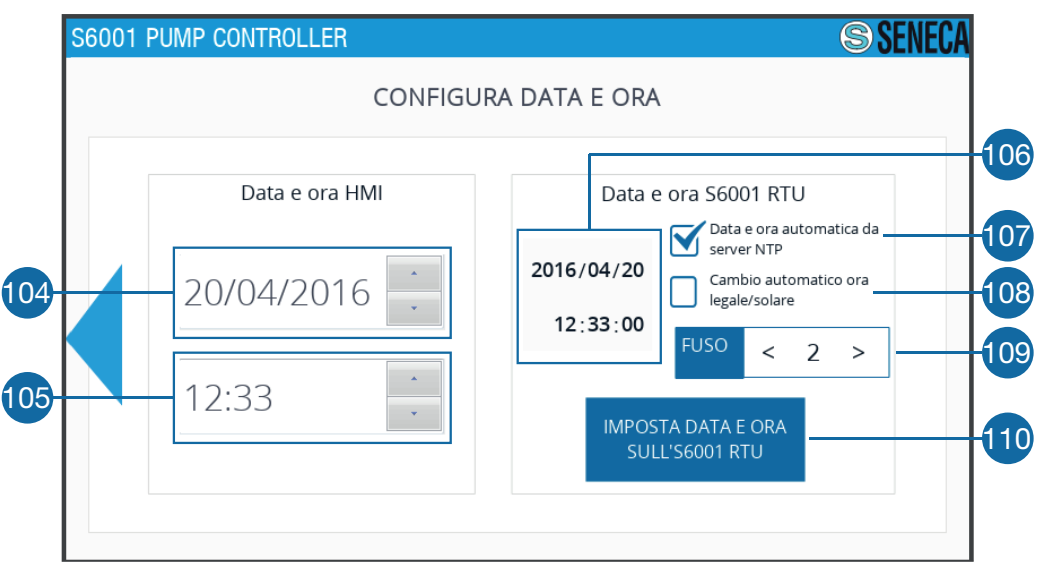

**Fig. 76 Sottoschermata "Configura data e ora"**

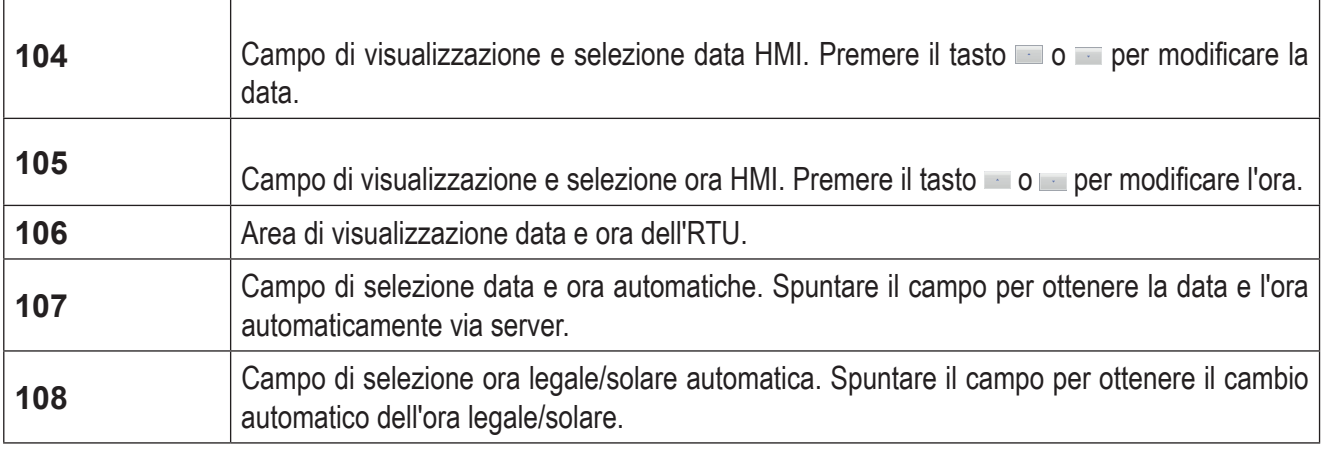

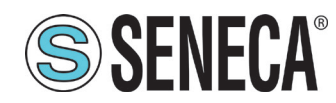

| 109 | Campo di visualizzazione e selezione fuso orario. Premere il tasto < o > per cambiare ma-<br>nualmente il fuso orario di riferimento. |
|-----|----------------------------------------------------------------------------------------------------|
| 110 | Tasto di accesso alla sottoschermata "Configura data e ora RTU" (Fig. 78 a pag. 90).                                                  |

**Tab. 71 Sottoschermata "Configura data e ora"**

#### Sottoschermata "Configura data e ora RTU"

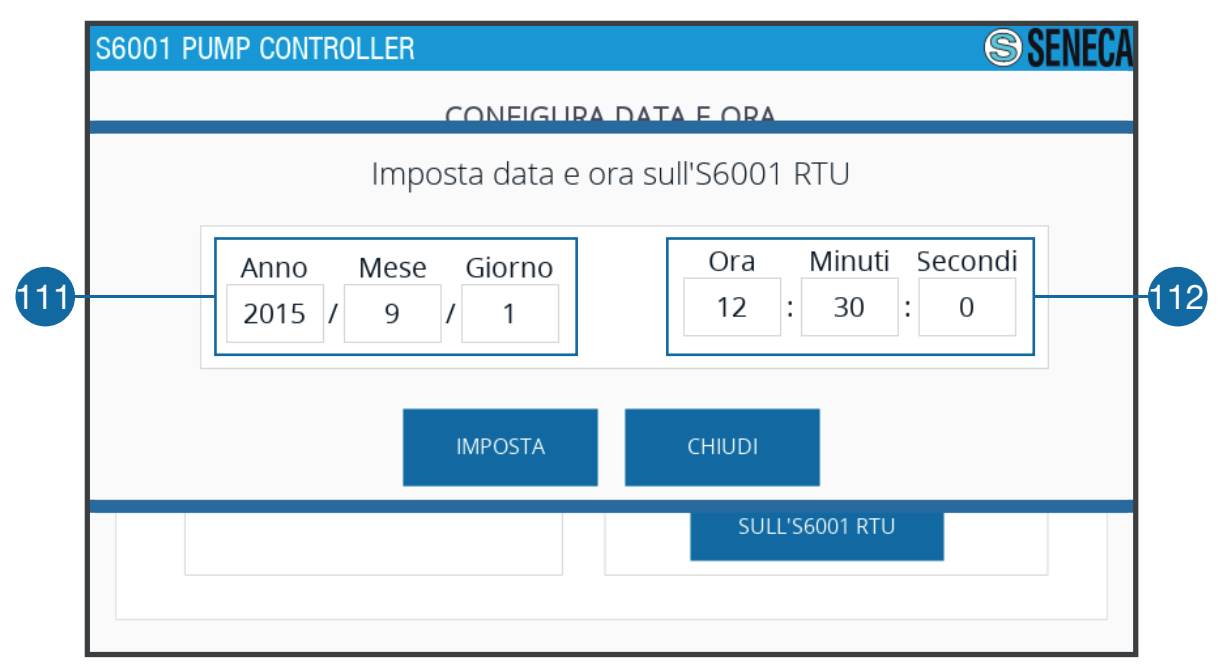

**Fig. 77 Sottoschermata "Configura data e ora RTU"**

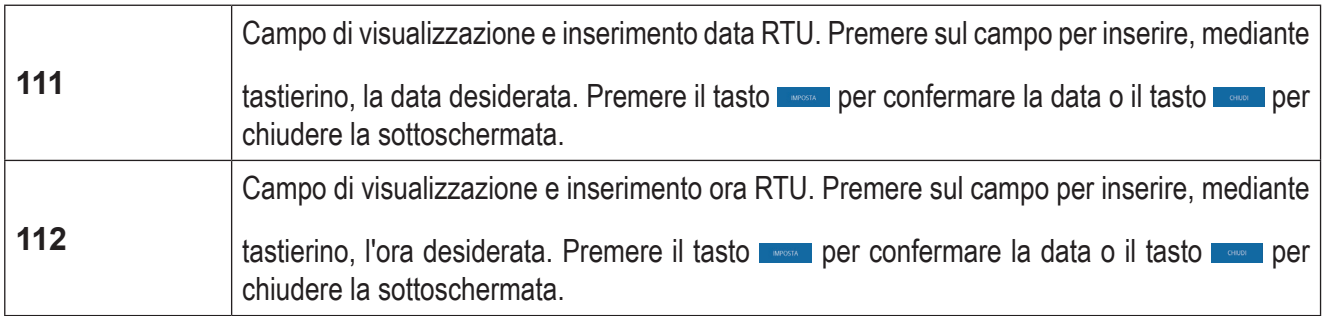

#### **Tab. 72 Sottoschermata "Configura data e ora RTU"**

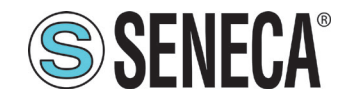

### *4.1.8.5 Schermata "Telecontrollo"*

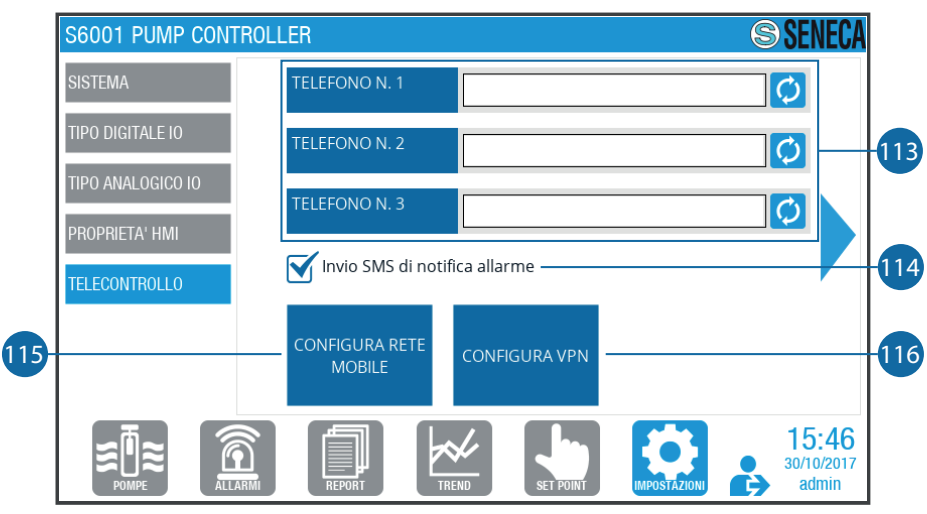

**Fig. 78 Schermata "Telecontrollo"**

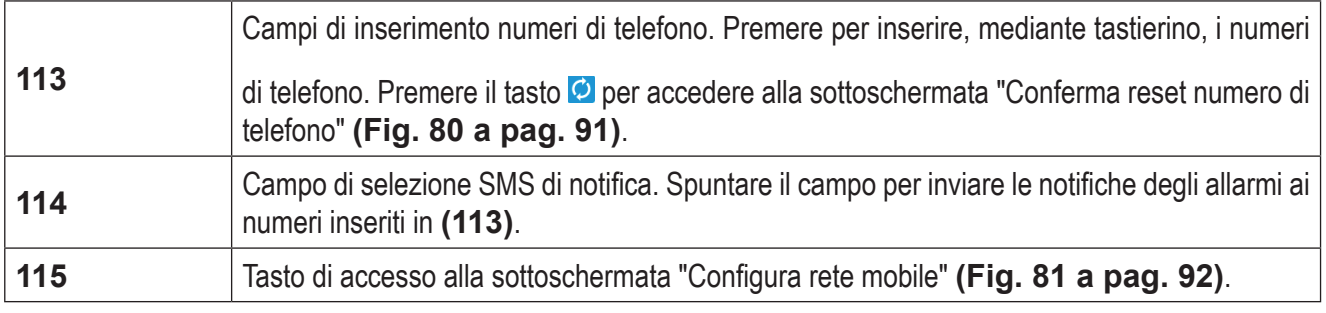

#### **Tab. 73 Schermata "Telecontrollo"**

SOTTOSCHERMATA "CONFERMA RESET NUMERO DI TELEFONO"

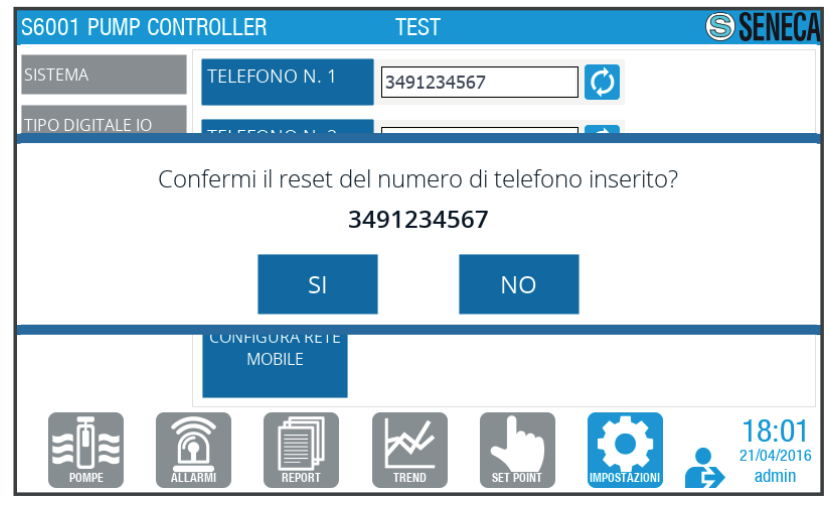

**Fig. 79 Sottoschemata "Conferma reset numero di telefono"**

Premere **per confermare la cancellazione del numero di telefono corrispondente al tasto C** premuto o **premuto o premuto o premuto o premuto** o premuto o premuto o premuto o premuto o premuto o premuto o premuta established per annullare.

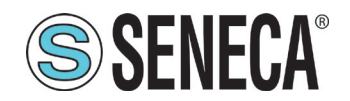

#### SOTTOSCHERMATA "CONFIGURA RETE MOBILE"

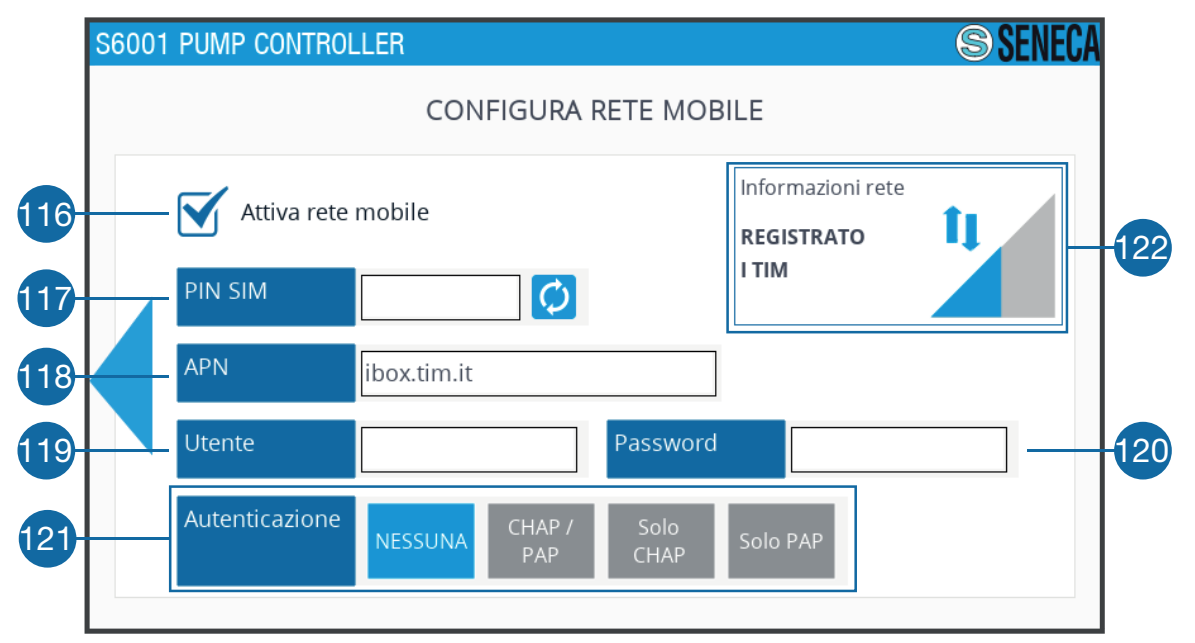

#### **Fig. 80 Sottoschermata "Configura rete mobile"**

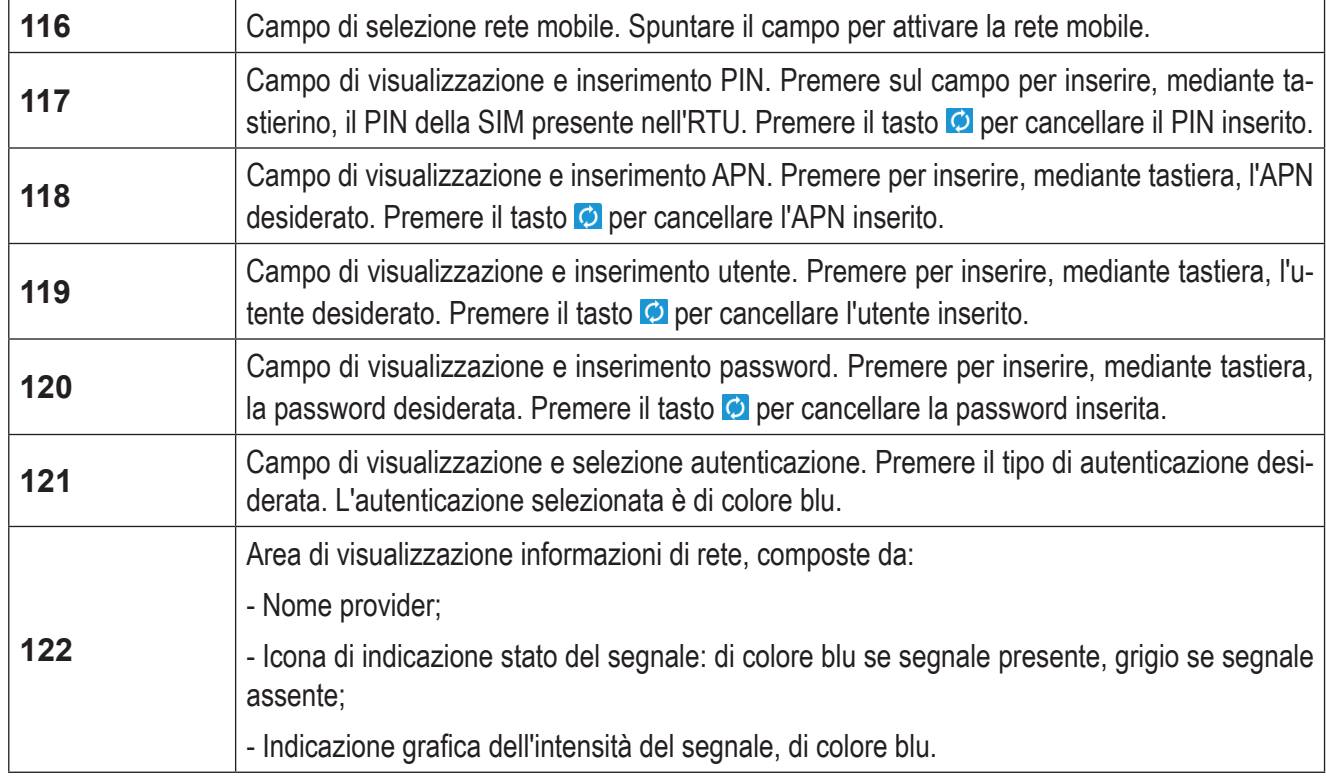

#### **Tab. 74 Sottoschermata "Configura rete mobile"**

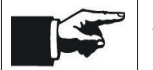

APN **(118)**, utente **(119)**, password **(120)** e autenticazione **(121)** sono forniti dal provider del servizio telefonico.

### **4.2 ISTRUZIONI PER L'UTILIZZO**

Le parti del sistema sottoposte a tensioni pericolose non devono essere accessibili durante il normale utilizzo del sistema.

#### 4.2.1 Avvio del sistema

**SSENECA®** 

Per l'avvio del sistema eseguire nell'ordine le seguenti operazioni:

- 1. applicare la tensione riportata in **''2.4.2 Caratteristiche tecniche elettriche'' a pag. 17** per accendere il sistema;
- 2. attendere il caricamento della pagina "Login" **(Fig. 48 a pag. 61)**;
- 3. eseguire il login facendo riferimento a **''4.1.1 Pagina ''Login'''' a pag. 61**.

#### 4.2.2 Gestione del sistema

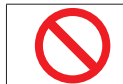

and and

**È vietato** utilizzare strumenti di qualsiasi tipo (cacciaviti, ecc) per azionare il touch-screen dell'HMI.

Mediante la pagina "Pompe" **(Fig. 51 a pag. 63)** è possibile gestire il funzionamento del sistema, in particolare:

- visualizzare tutte le pompe dell'impianto e rilevare eventuali guasti e/o malfunzionamenti;
- selezionare la modalità di funzionamento delle pompe;
- leggere informazioni come il valore istantaneo della variabile di processo e di Set Point;
- cambiare la modalità di funzionamento delle singole pompe;
- avviare o arrestare manualmente le singole pompe.

Mediante la pagina "Trend" **(Fig. 56 a pag. 68)** è possibile ottenere un'indicazione grafica del funzionamento del sistema in tempo reale; eventualimalfunzionamenti possono essere riconosciuti osservando andamenti anomali dei grafici. Per una spiegazione esemplificativa fare riferimento alla **"4.2.2.1 Esempio di Trend" a pag. 93**.

In caso di allontanamento dal sistema è **obbligatorio**:

- eseguire il logout, in modo da impedire l'accesso al sistema da parte di personale non autorizzato;
- in alternativa impostare il logout automatico, dopo un determinato tempo di inattività (fare riferimento alla sottoschermata "Impostazioni utenti" in **''4.1.8.4 Schermata ''Proprietà HMI'''' a pag. 85)**.

#### *4.2.2.1 Esempio di Trend*

In **Fig. 82 a pag. 94** è riportato un grafico esemplificativo dell'andamento delle variabili dell'impianto in tempo reale. A seguire viene fornita una spiegazione relativa a 3 intervalli di tempo caratteristici del grafico.

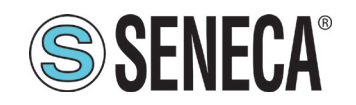

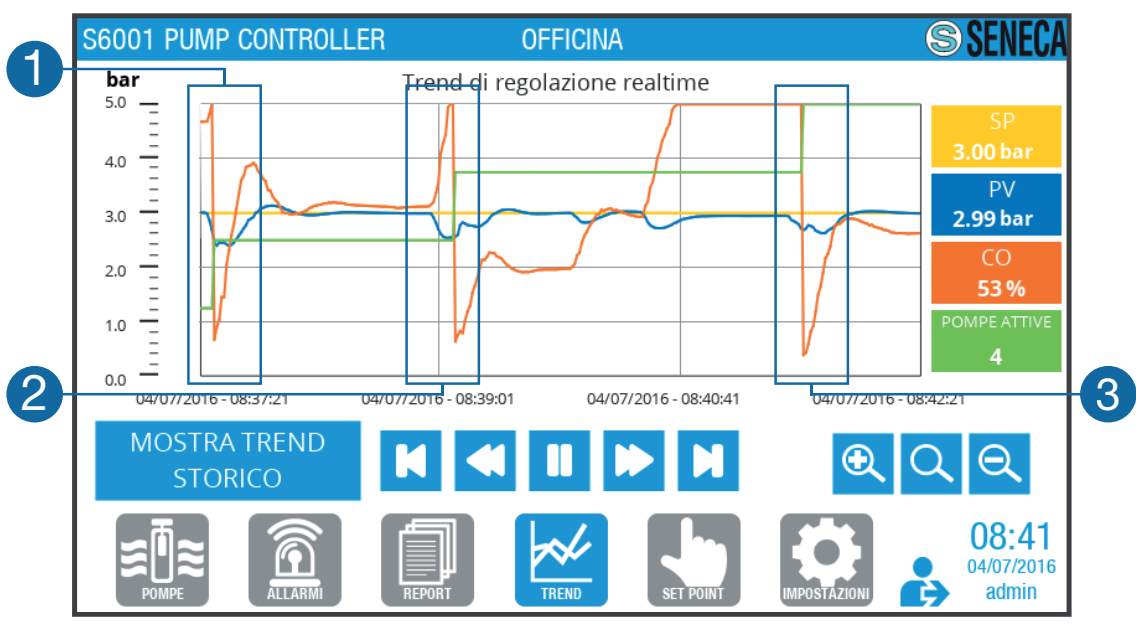

**Fig. 81 Esempio di Trend**

#### INTERVALLO<sup>"1"</sup>

In questo intervallo il sistema parte dalla condizione iniziale in cui una pompa è già in funzione, la pompa 1 in questo caso. Nel momento in cui viene richiesta l'accensione della seconda pompa, rappresentato dalla variazione a gradino del segnale POMPE ATTIVE, il segnale di comando velocità CO della pompa a velocità variabile pompa 1, si porta immediatamente al minimo tecnico per cercare di ridurre al minimo la perturbazione del sistema dovuta all'inserimento della nuova pompa.

#### INTERVALLO<sup>"2"</sup>

In questo intervallo il segnale di misura di pressione PV si abbassa per via della variazione del carico collegato al gruppo pompe. Il sistema reagisce aumentando il segnale di comando velocità CO della pompa a velocità variabile fino al valore massimo pari a 100% (= 50 Hz).

In tale condizione:

- $\circ$  PV < SP $\cdot$
- $CO = 100\%$
- è trascorso il tempo di separazione in avvio **(61 - Fig. 61 a pag. 74)** impostato nella schermata "Parametri pompe" in **''4.1.7.3 Schermata ''Parametri pompe'''' a pag. 74**.

Il sistema comanda l'accensione della pompa successiva ed il comportamento di riduzione del segnale CO al minimo tecnico è analogo a quello che si presenta nell'intervallo 1.

#### Intervallo "3"

In questo intervallo il comportamento è analogo all'intervallo 2, che comporta l'accensione dell'ultima pompa disponibile, la pompa 4. Il segnale POMPE ATTIVE raggiunge il massimo valore possibile nella parte alta del grafico trend ed il segnale CO si assesta attorno al 53% portando le pompe in equilibrio con il carico alla pressione di esercizio impostata come SP = 3.00 bar.

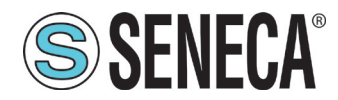

Nel caso di incremento di pressione PV > SP, ovvero il caso duale in cui le pompe devono essere spente in sequenza, il comportamento è lo stesso descritto negli Istanti 1,2,3 ma le condizioni di spegnimento pompa sono le seguenti:

- PV > SP;

 $- CO = 0\%$ 

- è trascorso il tempo di separazione in arresto **(62 - Fig. 61 a pag. 74)** impostato nella schermata "Parametri pompe" in **"4.1.7.3 Schermata "Parametri pompe"" a pag. 74**.

Il comportamento sopra descritto è applicabile anche al caso regolazione di portata ma non alla regolazione di livello.

### 4.2.3 Arresto del sistema

Per arrestare il sistema, sezionare la linea di alimentazione al sistema.

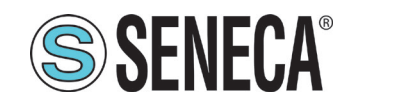

## **5 DIAGNOSTICA**

## **5.1 GESTIONE ALLARMI**

Il sistema integra una gestione delle anomalie di funzionamento e dei guasti, segnalati da specifici allarmi attraverso:

- HMI, direttamente sul sistema;
- SMS, sui numeri di telefono associati al sistema;
- browser, con connessione remota (mediante protocollo VPN).

La gestione degli allarmi è possibile solo:

- direttamente dall'HMI,
- con connessione remota, con "Seneca JMobile Client"

mediante la pagina "Allarmi" **(Fig. 53 a pag. 65)**.

Al verificarsi di una segnalazione di allarme, eseguire nell'ordine le seguenti operazioni:

- 1. accedere alla pagina "Allarmi" sull'HMI;
- 2. verificare l'allarme presente;
- 3. per risolvere l'allarme fare riferimento a **''5.1.1 Lista allarmi'' a pag. 96**;
- 4. resettare l'allarme.

#### 5.1.1 Lista allarmi

Gli allarmi sono suddivisi in 2 categorie:

- allarmi bloccanti:
- allarmi non bloccanti.

Nella seguente tabella per ciascun allarme bloccante, sono indicati codice, descrizione, causa e rimedio.

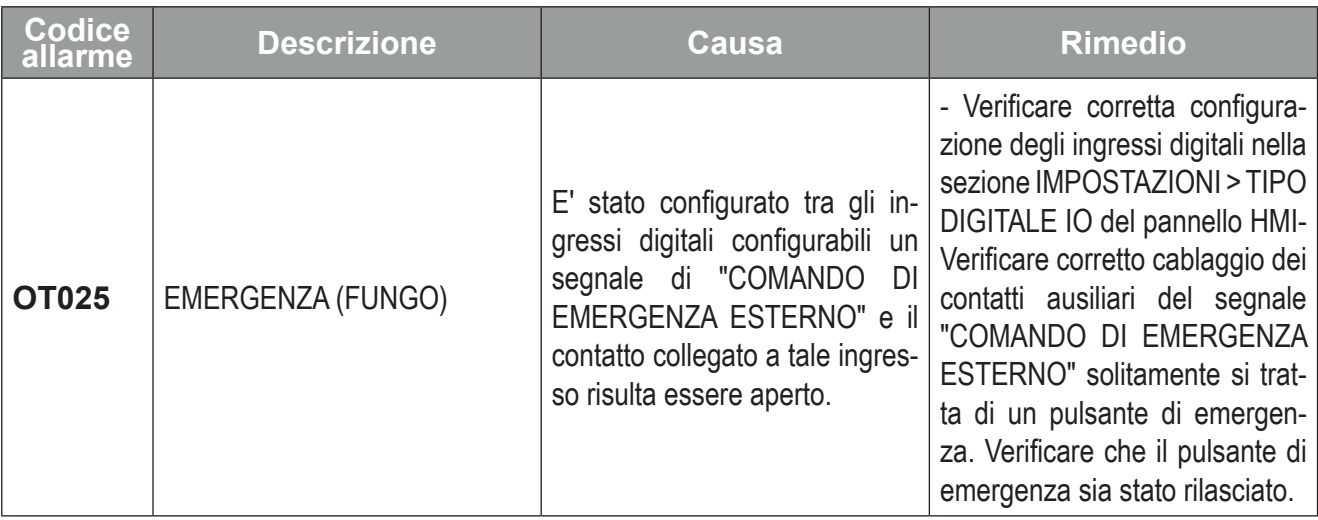

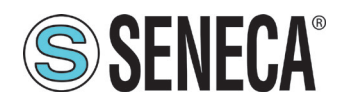

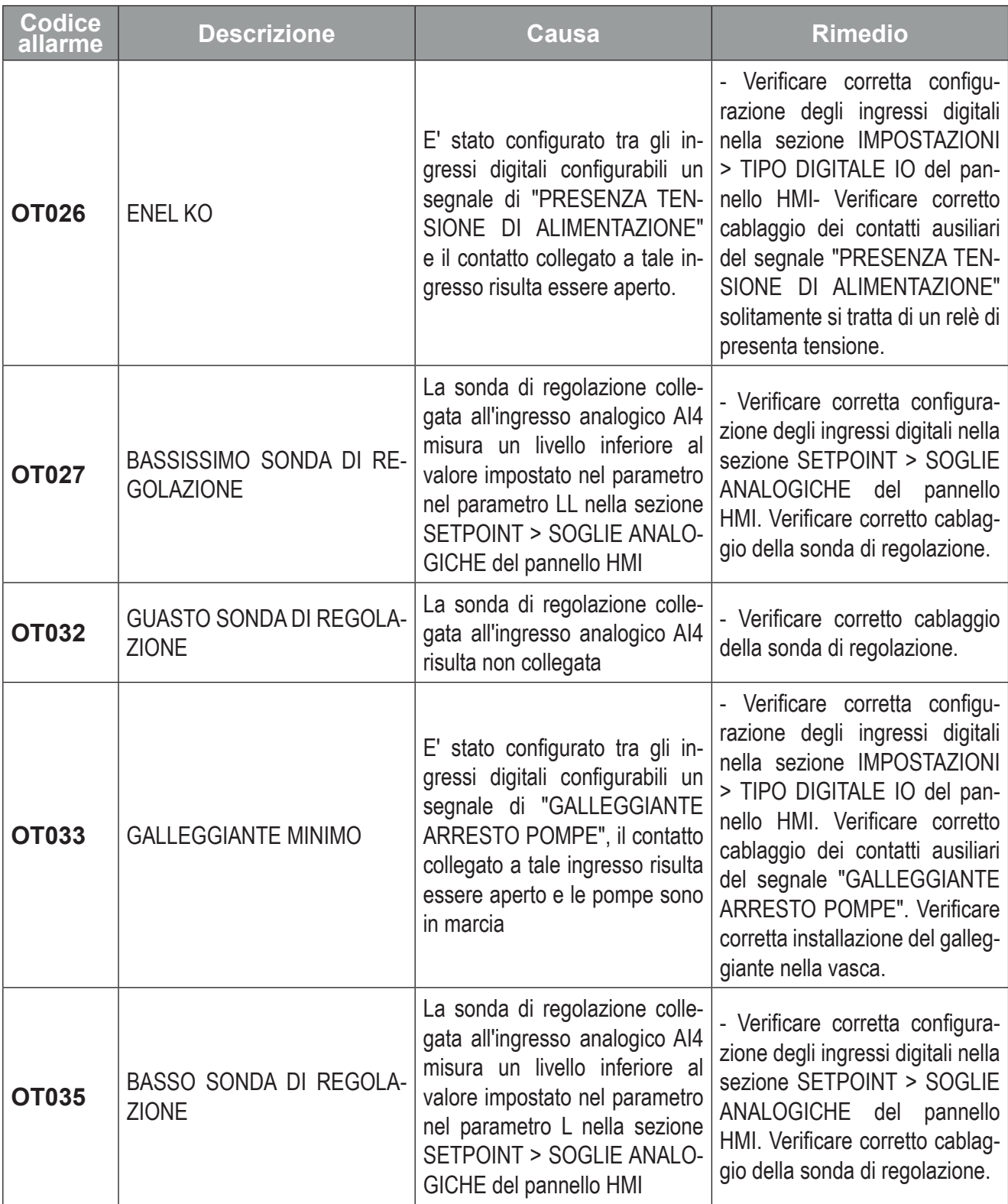

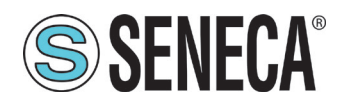

# **SSENECA**<sup>®</sup> Manuale Utente S6001 Pump controller

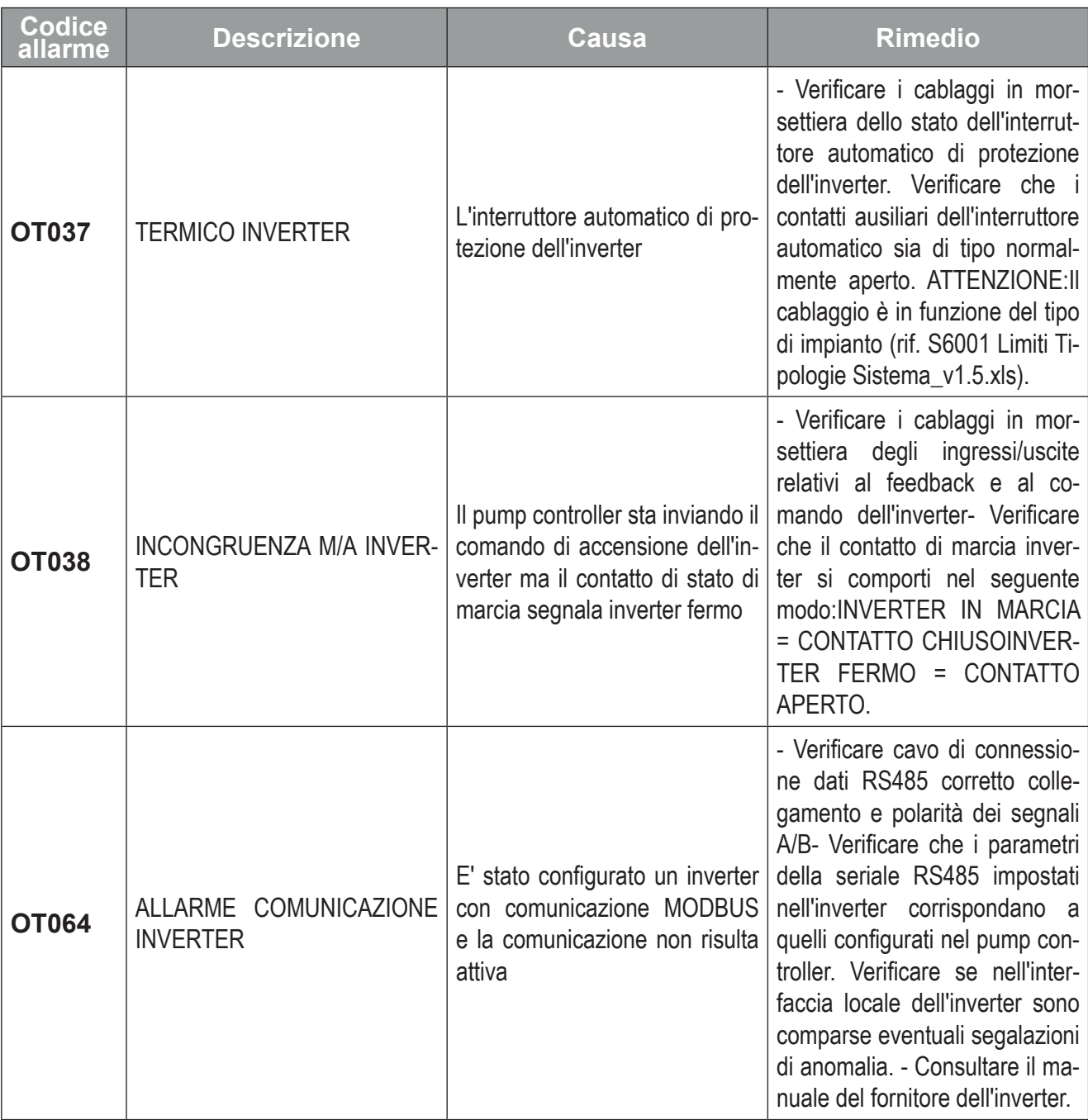

#### **Tab. 75 Allarmi bloccanti**

Nella seguente tabella per ciascun allarme non bloccante, sono indicati codice, descrizione, causa e rimedio.

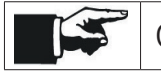

Con P1, P2, ecc. si indicano rispettivamente la pompa 1, la pompa 2, ecc.

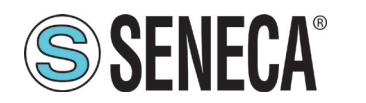

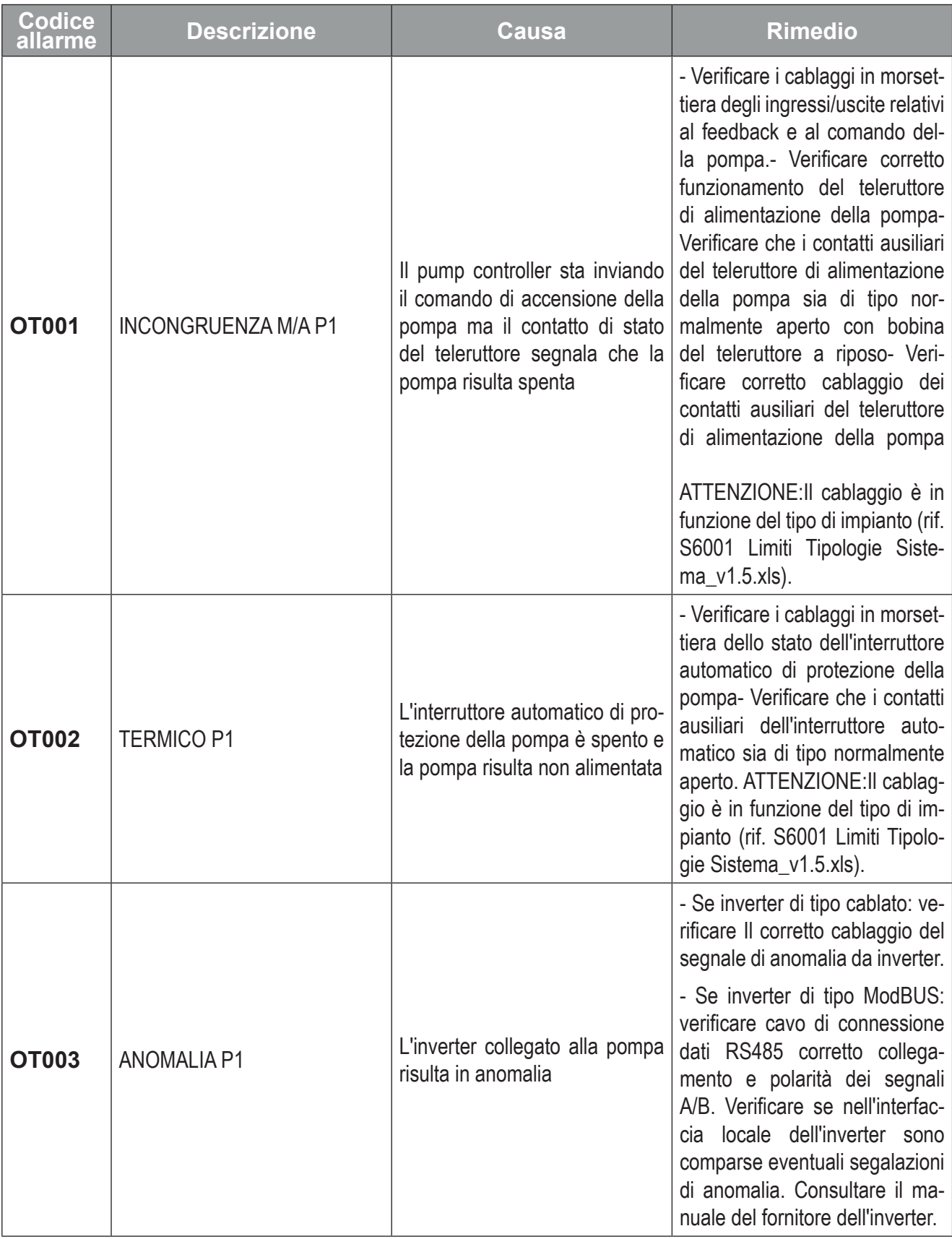

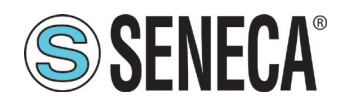

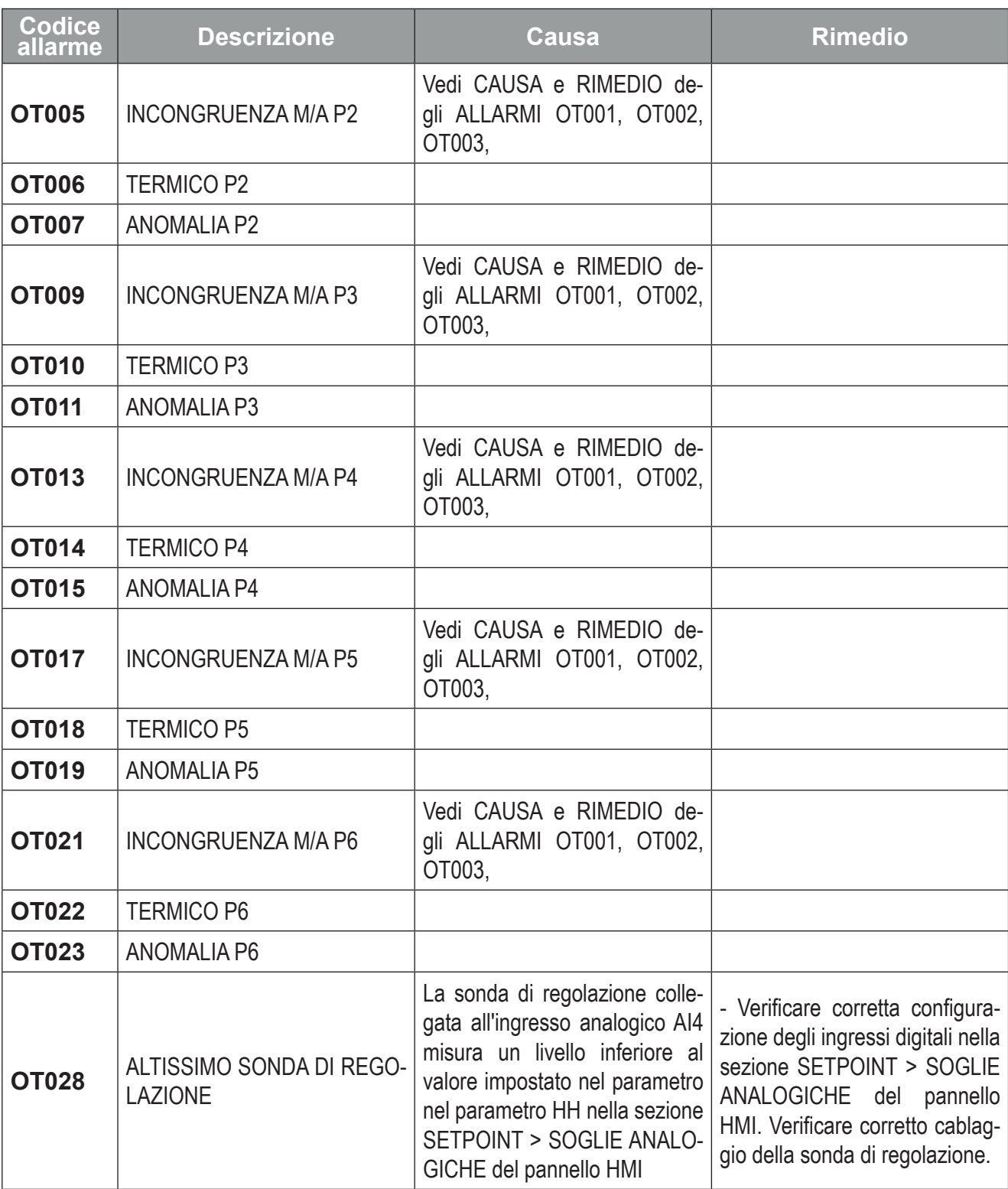

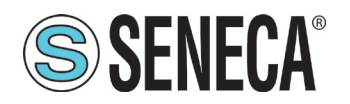

# **SSENECA** Manuale Utente S6001 Pump controller

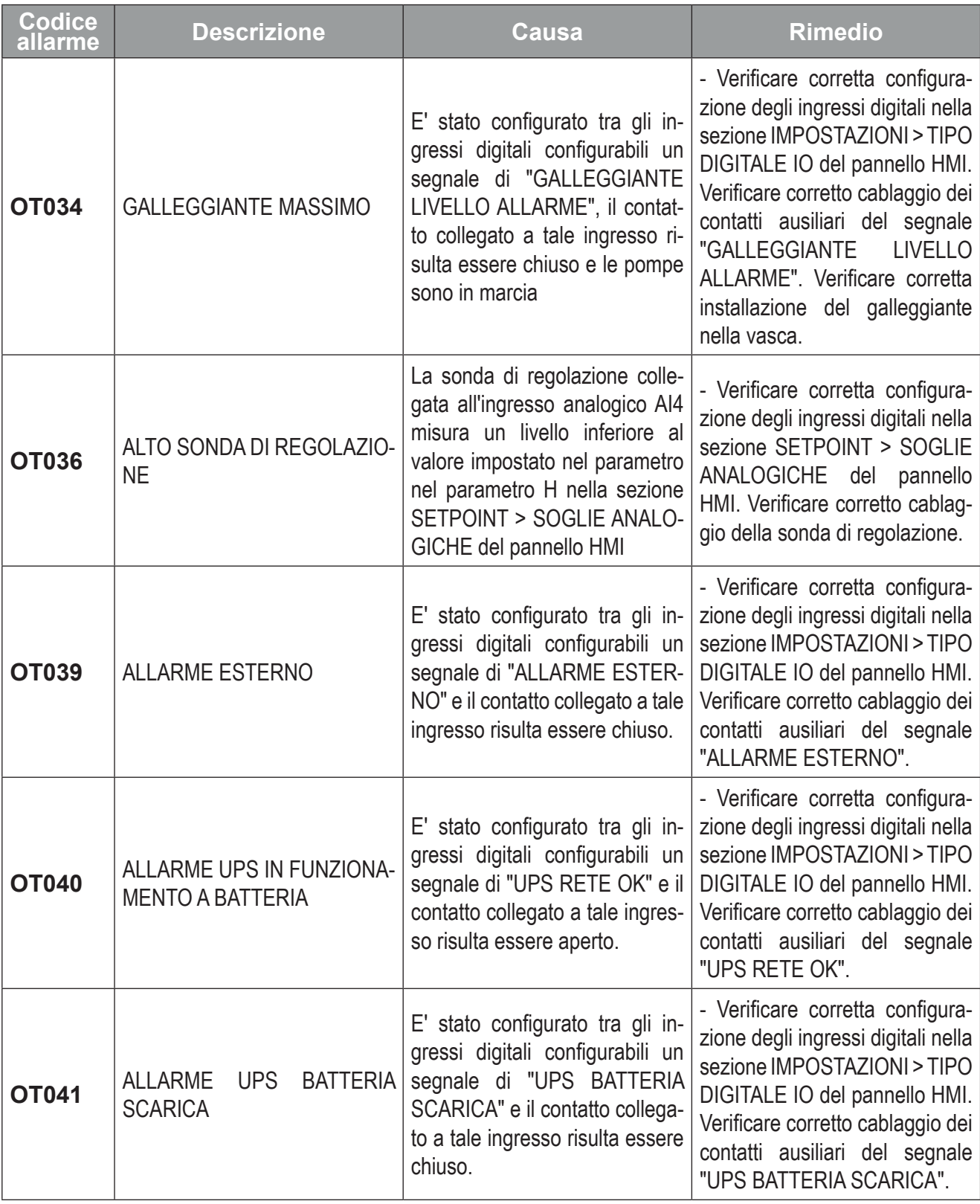

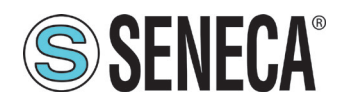

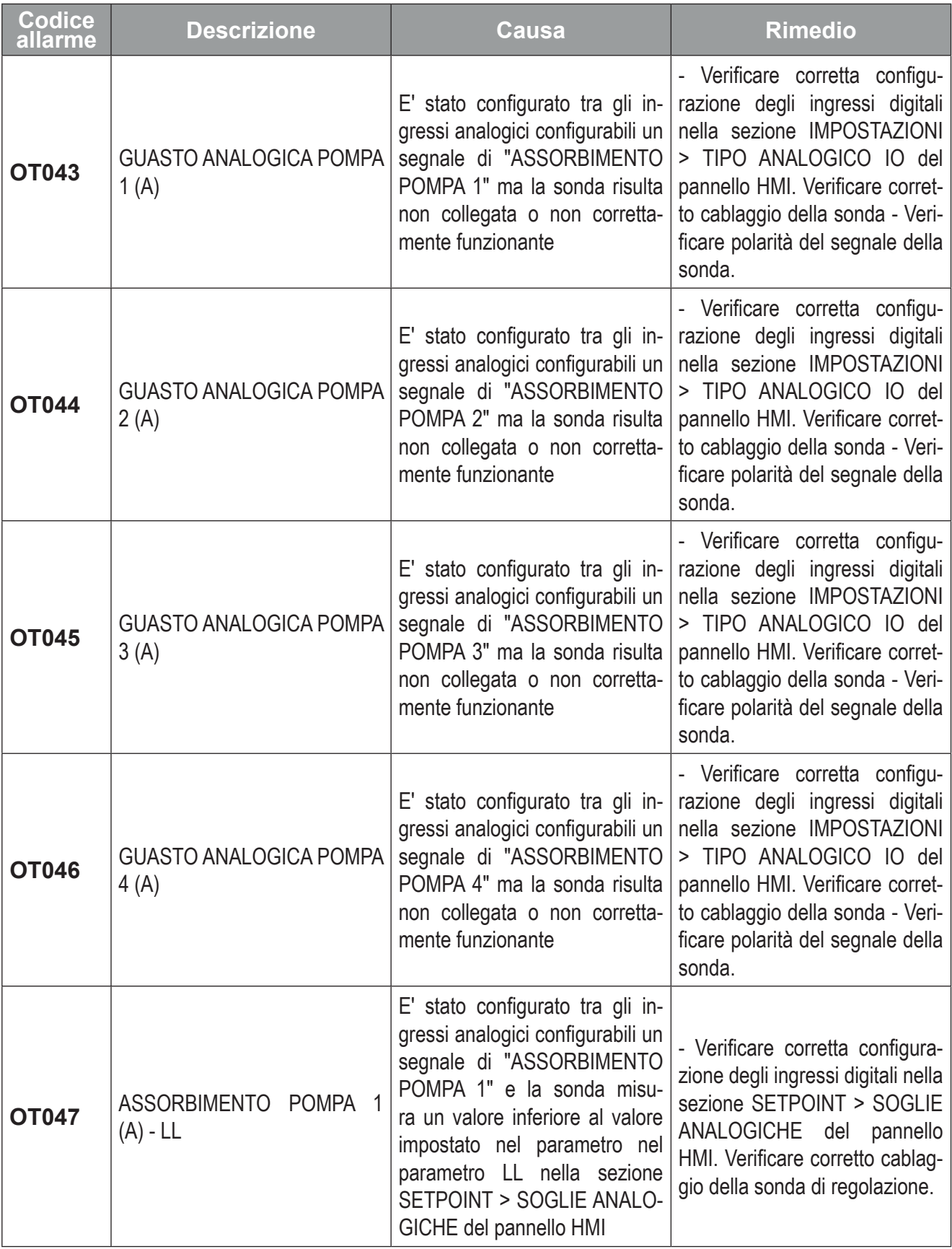

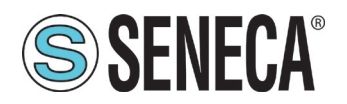

# **SSENECA**<sup>®</sup> Manuale Utente S6001 Pump controller

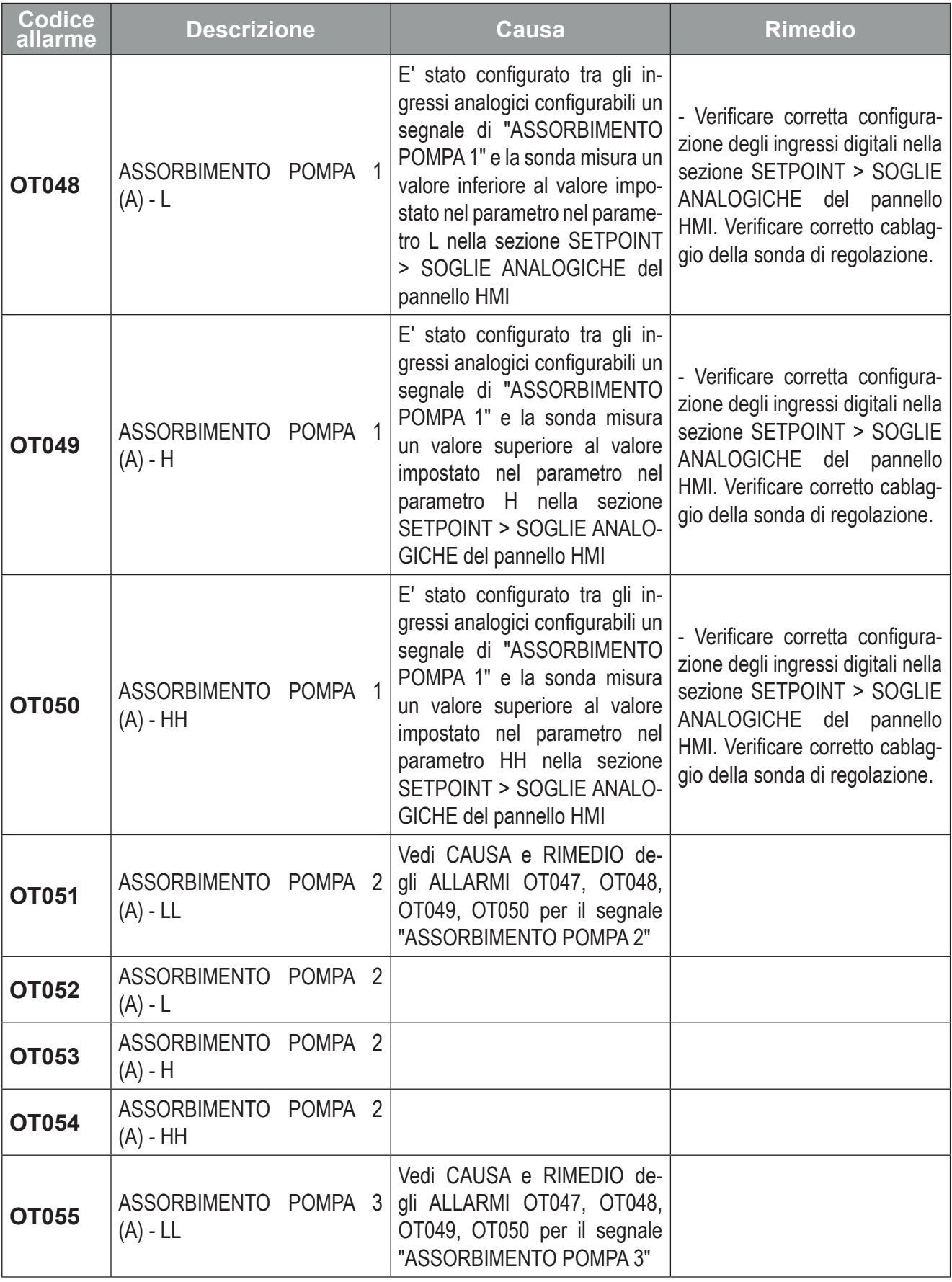

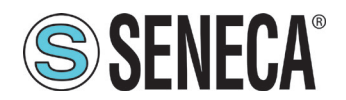

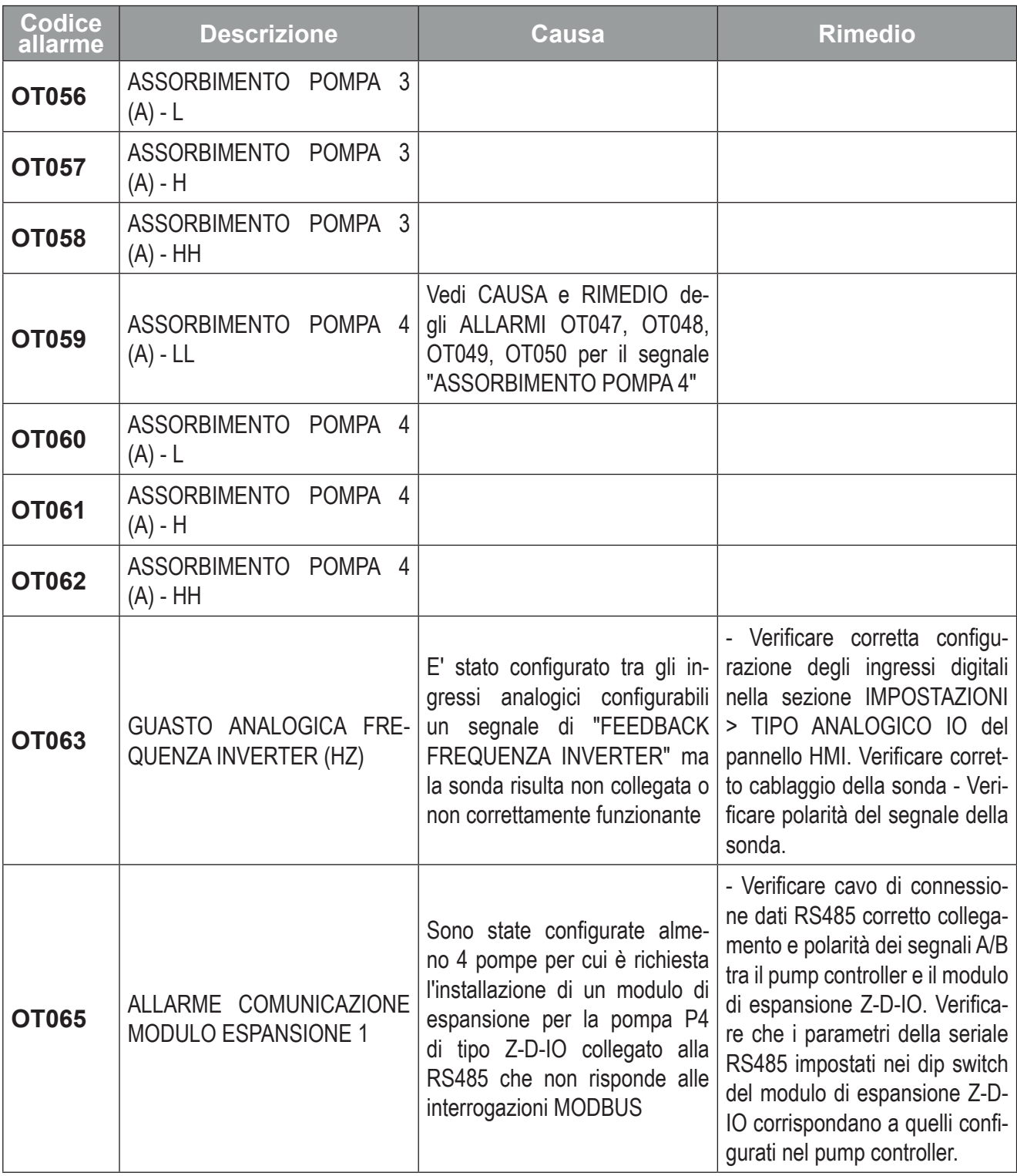

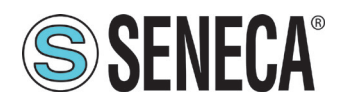

# **SSENECA** Manuale Utente S6001 Pump controller

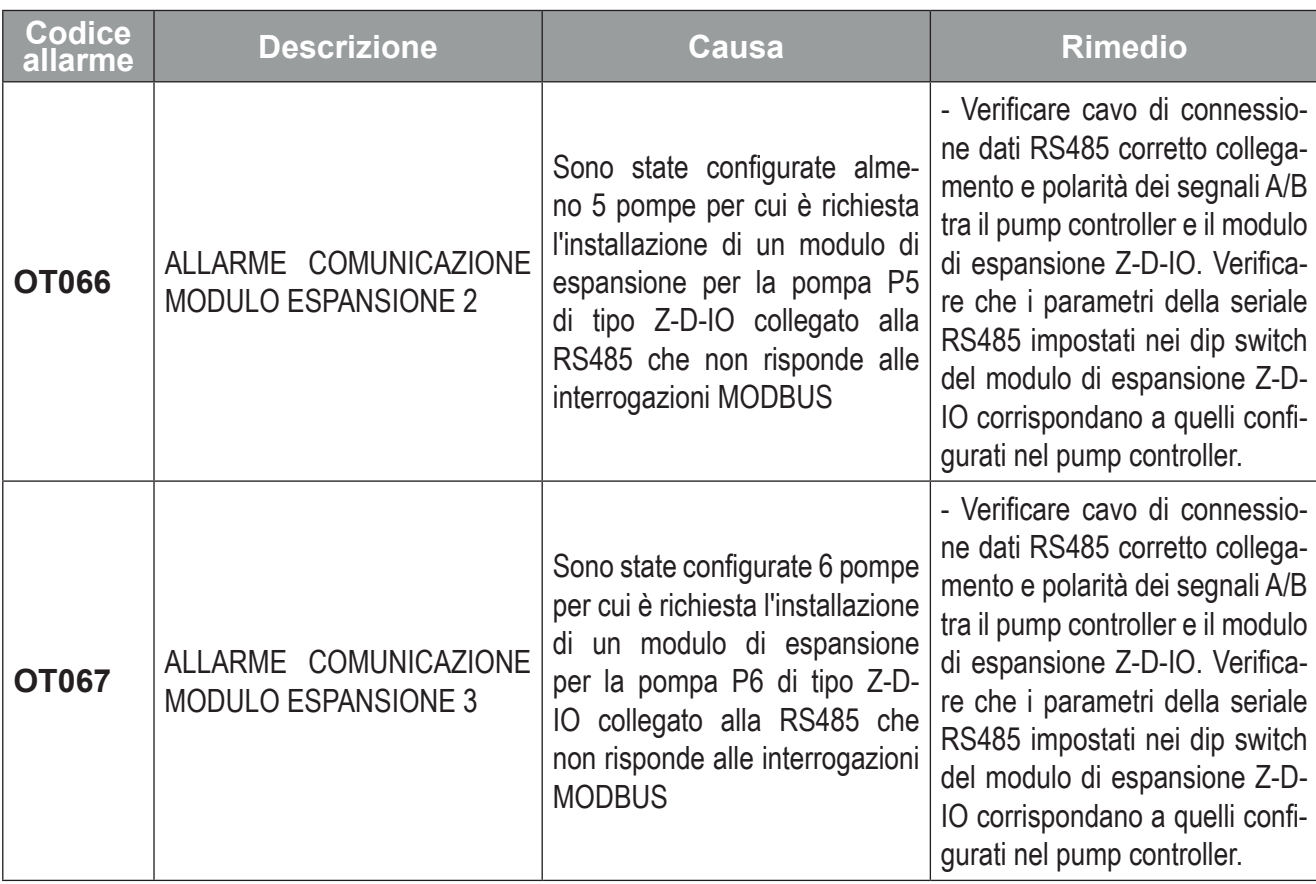

#### **Tab. 76 Allarmi non bloccanti**

### **5.2 CONNESSIONI REMOTE**

Le connessioni remote possono avvenire mediante:

- SMS;
- protocollo VPN.

#### 5.2.1 Connessione remota mediante SMS

Se è prevista la connessione remota mediante SMS, eseguire nell'ordine le seguenti operazioni:

- 1. collegare l'antenna principale alla porta **(P8 - Fig. 2 a pag. 12)**;
- 2. se necessario, collegare l'antenna diversity alla porta **(P9 - Fig. 2 a pag. 12)**;
- 3. inserire la SIM nell'apposito slot **(P7 - Fig. 2 a pag. 12)**;
- 4. configurare i parametri della SIM come indicato nella sottoschermata "Configura rete mobile" in **''4.1.8.5 Schermata ''Telecontrollo'''' a pag. 91**, se non precedentemente configurati durante il wizard.

Nelle seguenti tabelle vengono riportati tutti i possibili comandi gestibili via SMS.

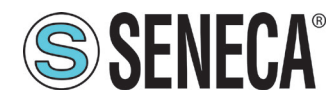

IS

Il sistema accetta i comandi **solo** dai 3 numeri associati al sistema nella schermata "Telecontrollo" in **"4.1.8.5 Schermata "Telecontrollo"" a pag. 91**.

Con P1, P2, ecc si indicano rispettivamente la pompa 1, la pompa 2, ecc.

Nella seguente tabella si usano le seguenti convenzioni:

- COM = comando da far eseguire al sistema;
- TX = testo dell'SMS da inviare al sistema;
- RX = testo dell'SMS di risposta del sistema;
- ES = esempio.

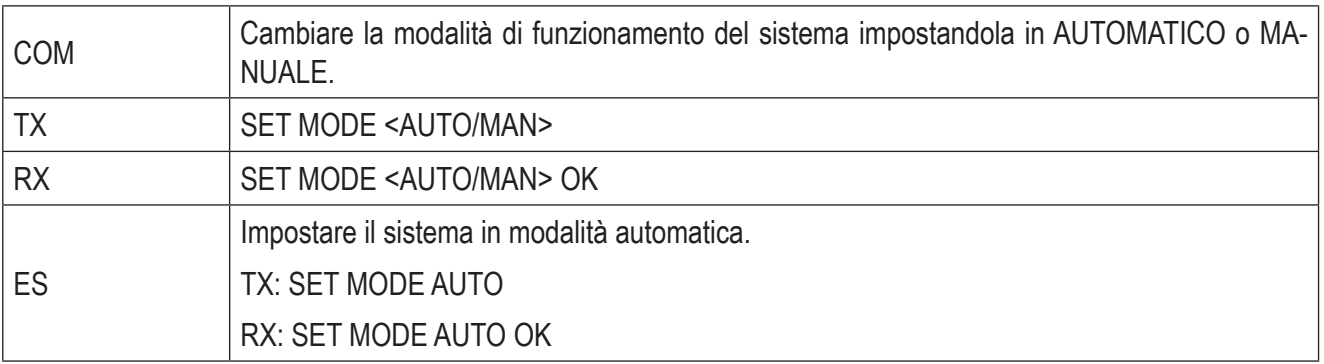

#### **Tab. 77 Comando SMS 1**

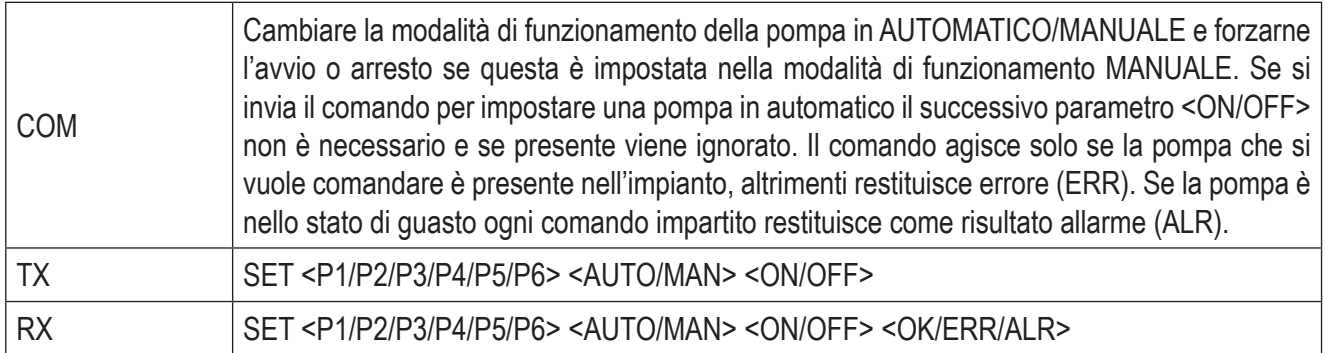

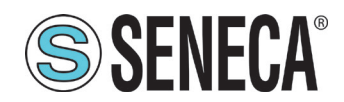

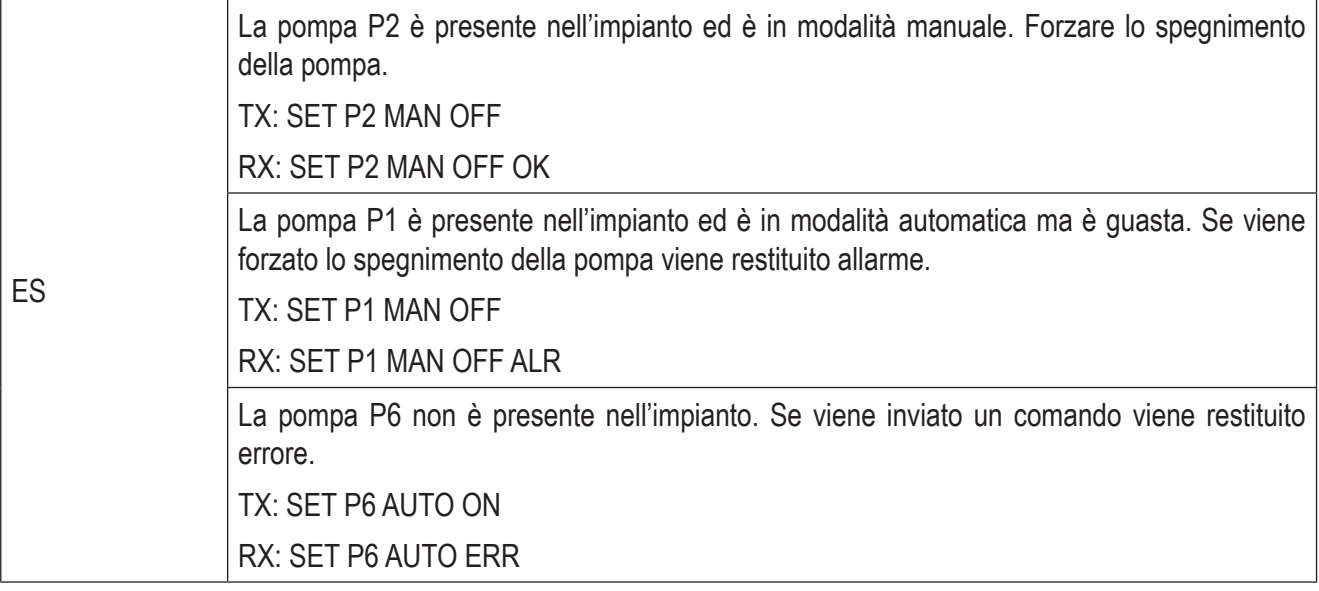

#### **Tab. 78 Comando SMS 2**

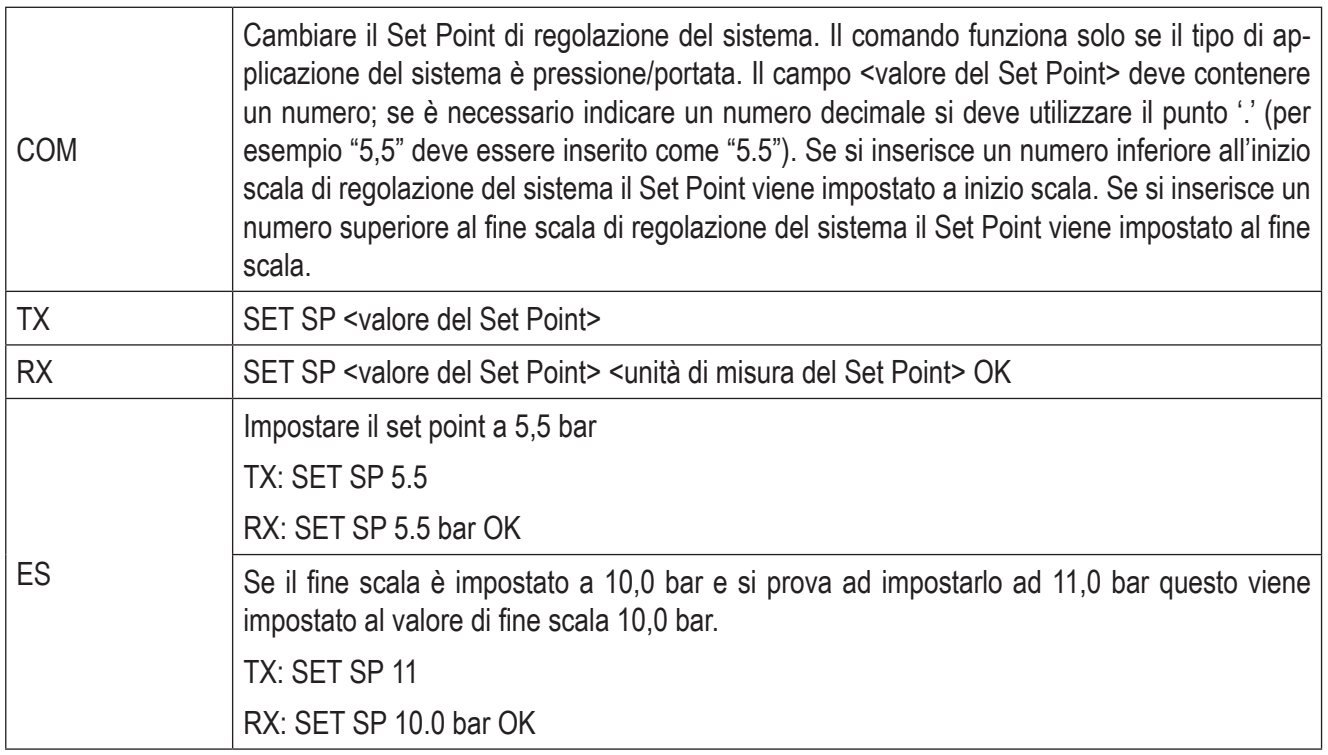

#### **Tab. 79 Comando SMS 3**

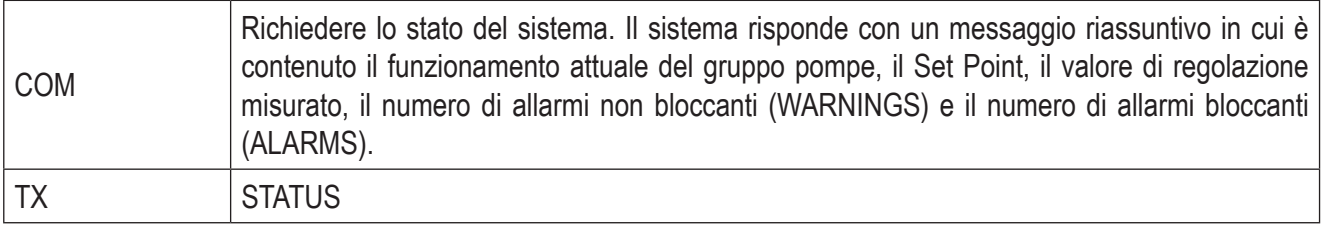

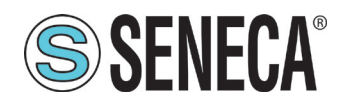

# **SSENECA** Manuale Utente S6001 Pump controller

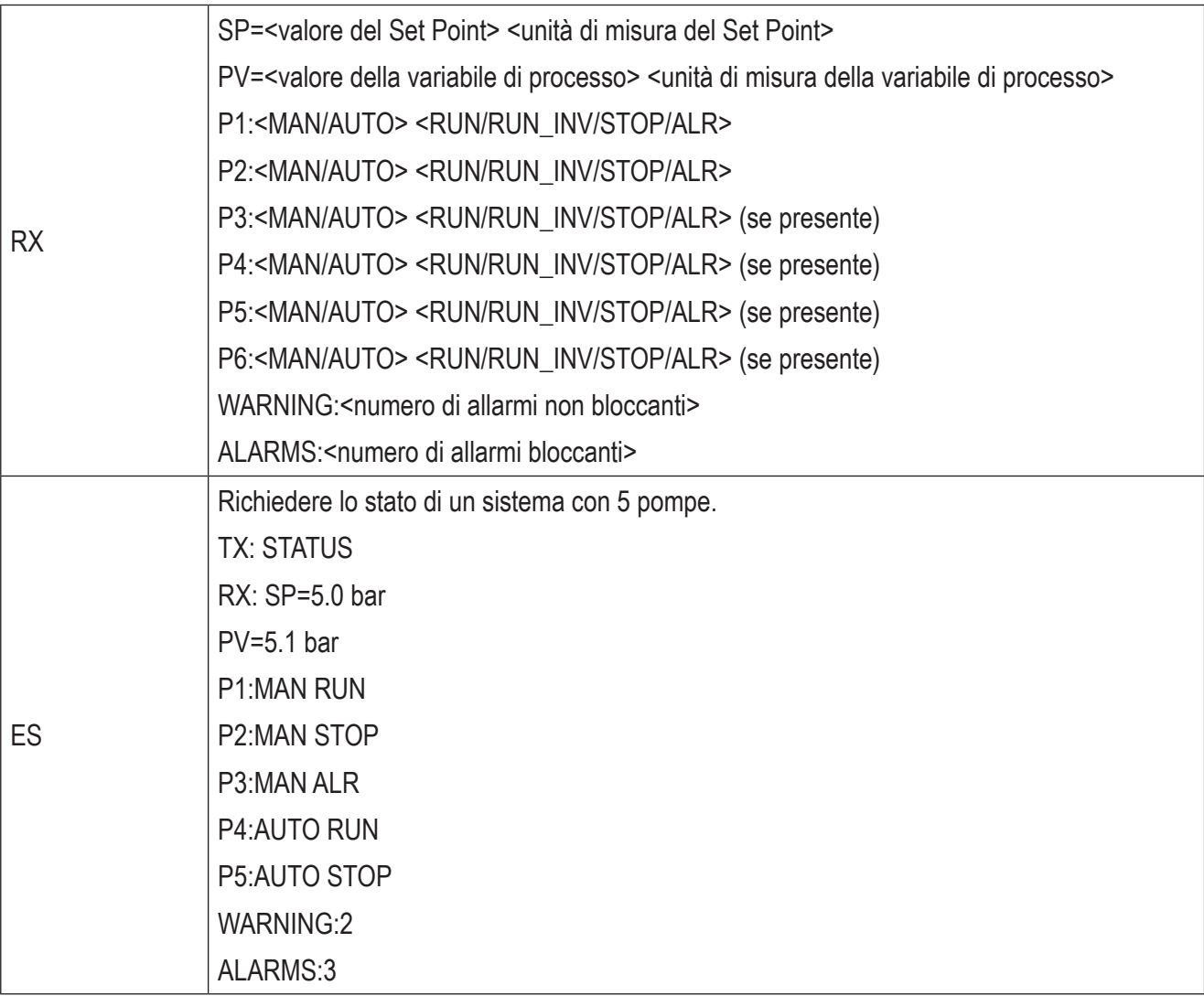

#### **Tab. 80 Comando SMS 4**

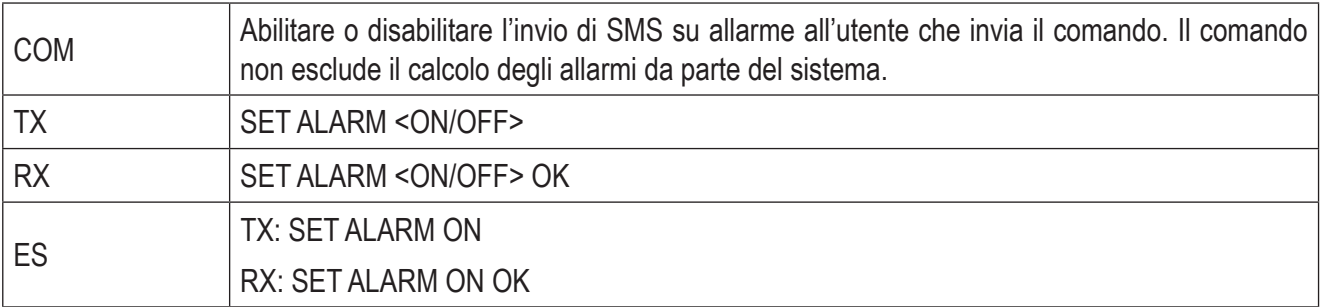

#### **Tab. 81 Comando SMS 5**

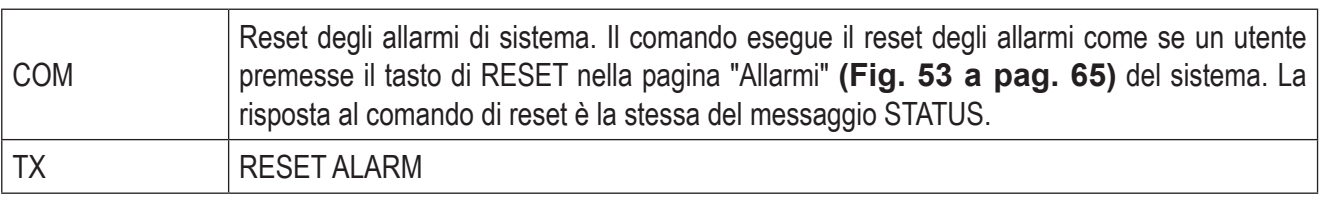
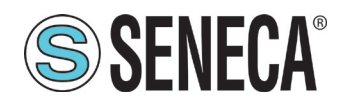

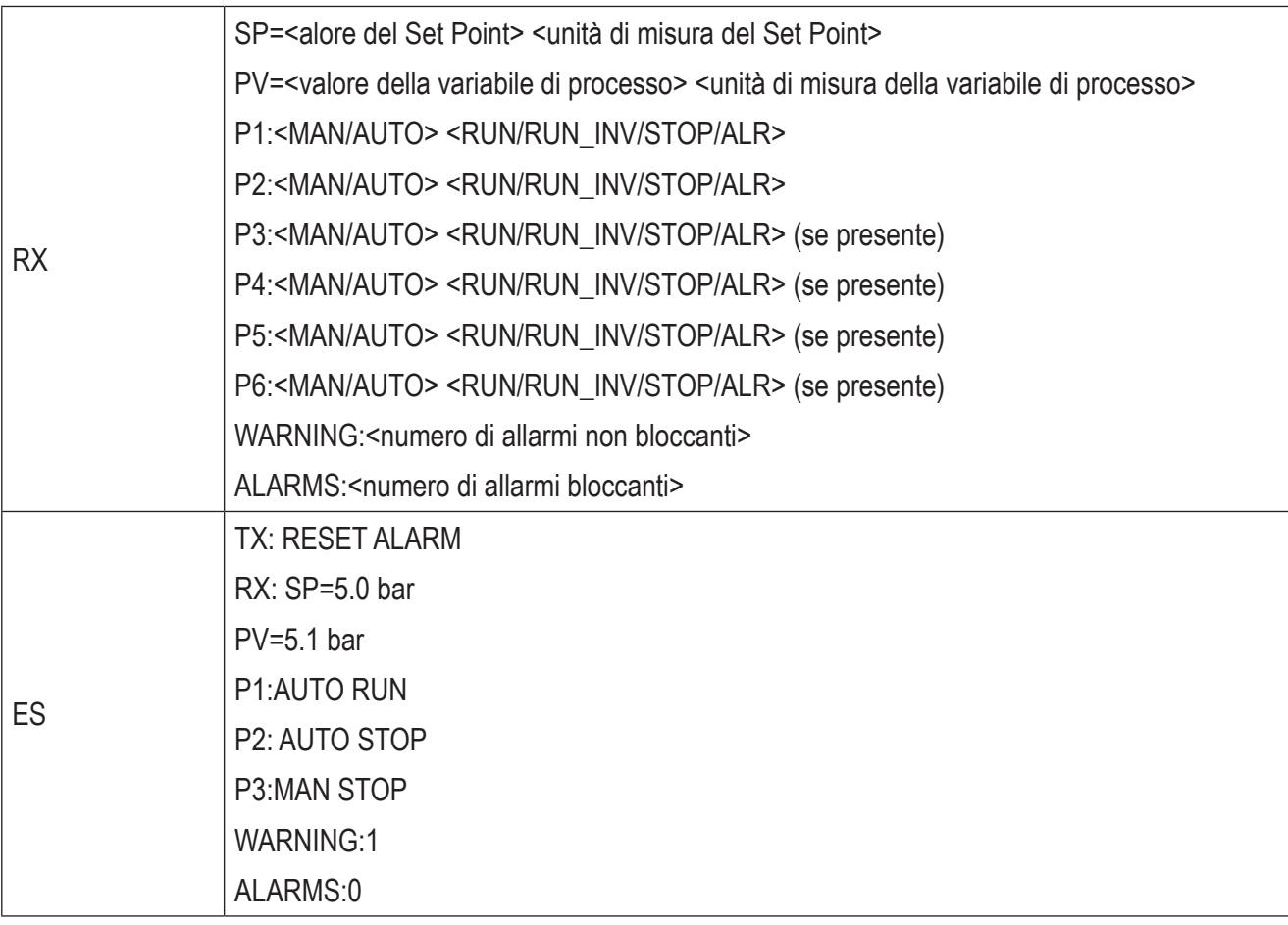

#### **Tab. 82 Comando SMS 6**

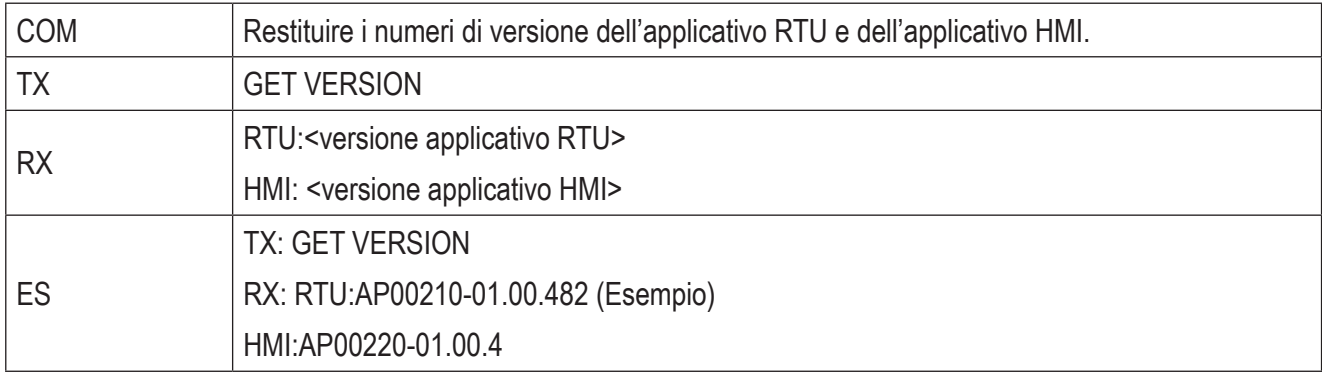

#### **Tab. 83 Comando SMS 7**

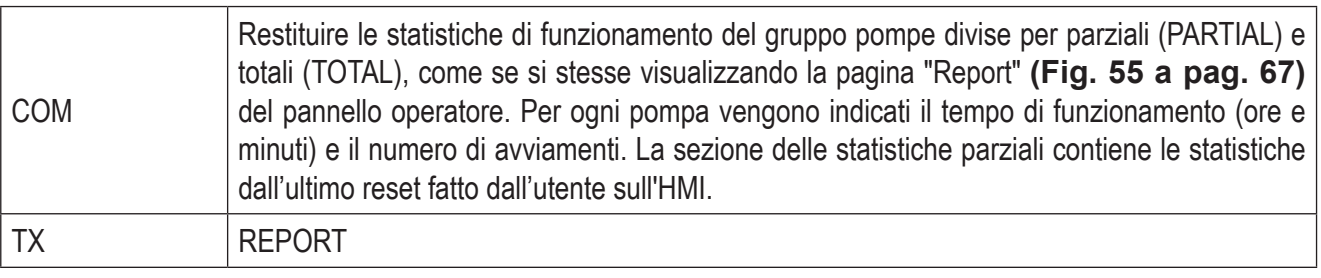

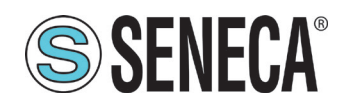

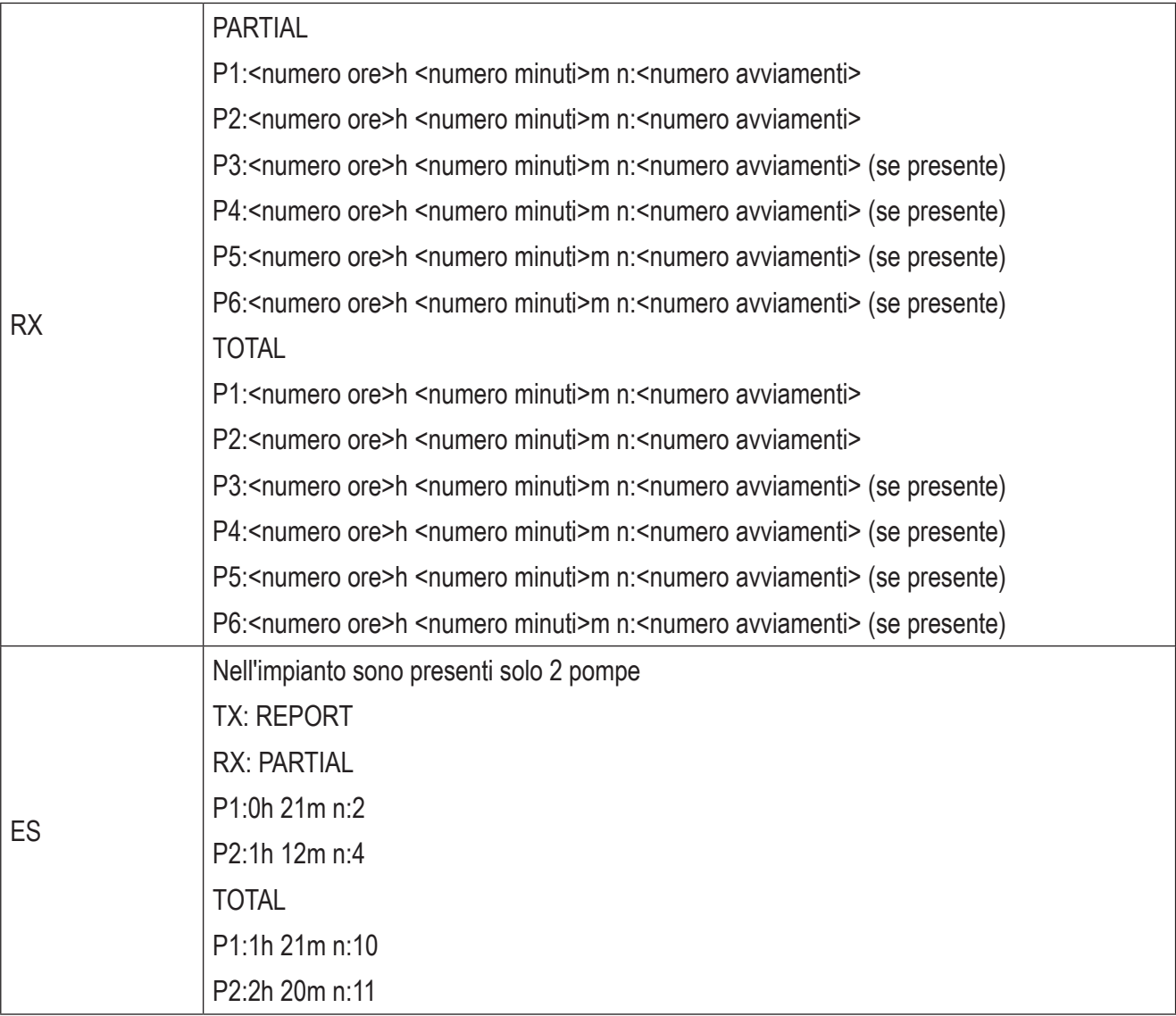

#### **Tab. 84 Comando SMS 8**

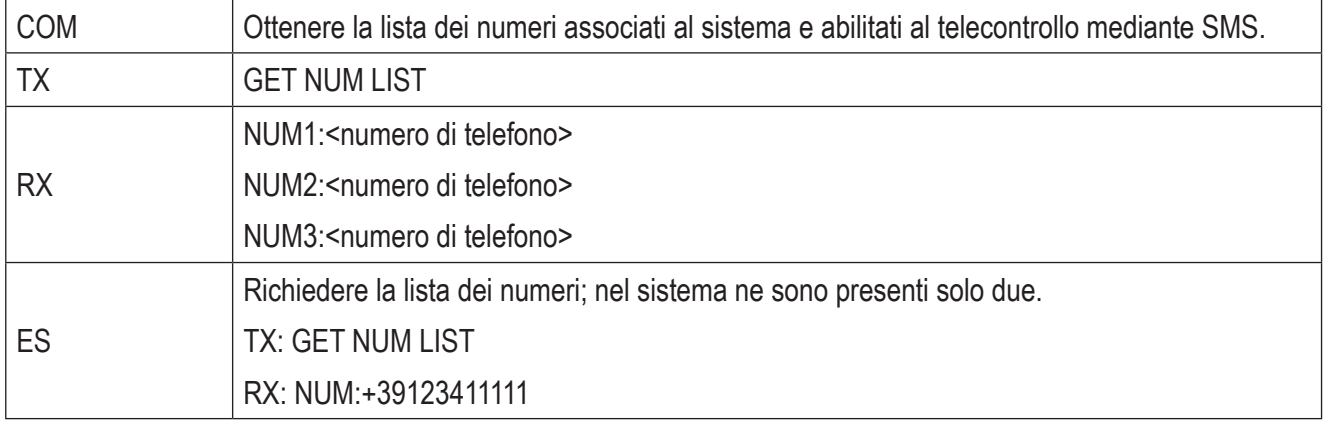

#### **Tab. 85 Comando SMS 9**

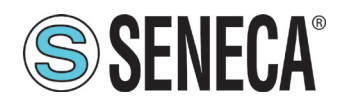

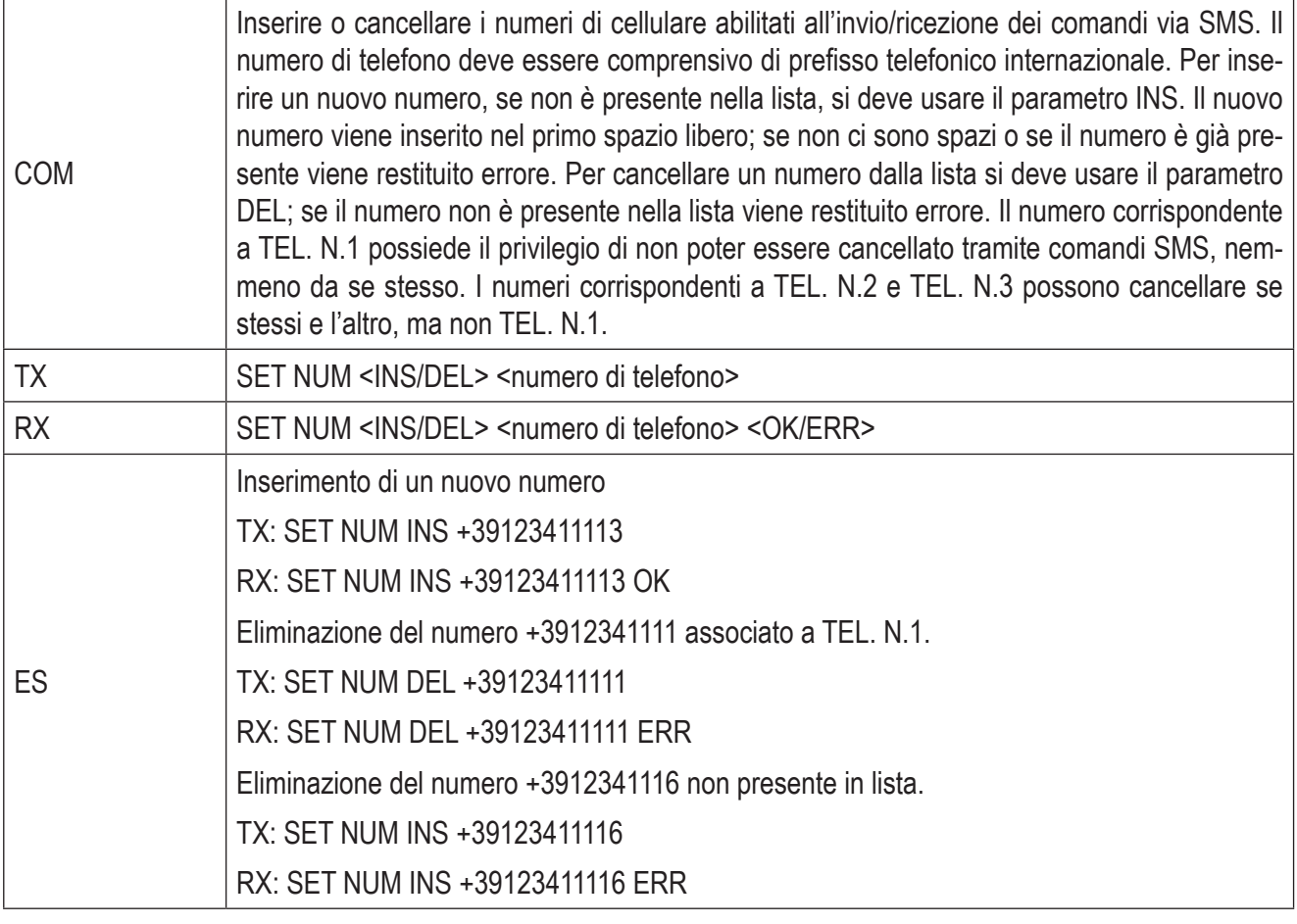

#### **Tab. 86 Comando SMS 10**

#### 5.2.2 Connessione VPN

Il sistema supporta il protocollo standard OpenVPN. I principali vantaggi derivanti dall'utilizzo di una rete VPN sono:

- connessioni sicure, in quanto i dati trasportati sono criptati;
- la possibilità di stabilire connessioni senza interferire con la LAN aziendale;
- non è necessario avere un indirizzo IP statico / pubblico sul lato WAN;
- configurabilità remota da un server web incorporato.

Sono disponibili due "modalità VPN":

- "OpenVPN Client";
- "VPN Box".

La modalità "OpenVPN Client" può essere utilizzata quando il dispositivo deve essere installato in una VPN già esistente. In questo caso, devono essere disponibili un server OpenVPN, il certificato e il file di chiave per il client del sistema, forniti dall'amministratore della VPN. I file possono essere caricati sul dispositivo tramite la "configurazione VPN", presente nel Web Server dell'RTU (fare riferimento al manuale dell'S6001-RTU reperibile alla pagina http://www.seneca.it/prodotti/s6001-rtu/).

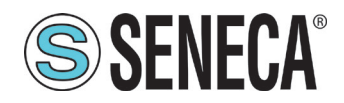

La modalità "VPN Box", sviluppata da SENECA, è consigliabile sia adottata se l'infrastruttura VPN non esiste. Il "VPN Box" è un dispositivo hardware (o una macchina virtuale) che consente all'utente di configurare facilmente due tipi alternativi di VPN:

- VPN "Single LAN";
- VPN "Point-to-Point".

Nella modalità VPN "Single LAN", tutti i dispositivi e PC (e sotto-reti locali associate) configurati in VPN sono sempre collegati nella stessa rete. In questo scenario ogni client PC può connettersi a qualsiasi dispositivo e ad altre macchine che si trovano nella LAN, ma anche qualsiasi altro dispositivo/macchina è in grado di connettersi a qualsiasi altro dispositivo/macchina appartenente alla stessa rete VPN. Questa architettura VPN pone alcuni vincoli sulla definizione delle sotto-reti dei dispositivi, infatti tutti i client VPN devono avere un indirizzo IP diverso e una diversa rete LAN locale per evitare conflitti. Il software "VPN BOX Manager", fornito gratuitamente con "VPN Box", permette la configurazione del server VPN SENECA e contribuisce ad evitare gli errori definiti dalle sotto-reti locali.

Nella modalità VPN "Point-to-Point" un client PC può eseguire una singola connessione, su richiesta, ad un solo dispositivo (e alle macchine che si trovano nella rete LAN del dispositivo in quel momento). Inoltre i dispositivi non possono comunicare reciprocamente, anche se appartengono alla stessa VPN. Il vantaggio di questa architettura è che la stessa sotto-rete può essere utilizzata ovunque. La modalità "Point-to-Point" permette di definire gruppi di utenti e gestirli. Questa modalità VPN deve essere configurato su un "VPN Box" attraverso il software "VPN BOX Manager".

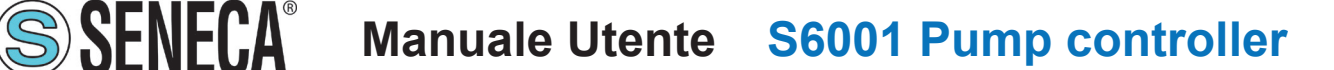

### **6 AGGIORNAMENTO DEL SISTEMA**

L'aggiornamento del sistema prevede l'aggiornamento software di:

- RTU.
- HMI

mediante chiavetta USB, su cui deve essere salvato il file di aggiornamento.

L'aggiornamento è disponibile al link http://www.seneca.it/prodotti/s6001-pump-controller

#### **6.1 AGGIORNAMENTO SOFTWARE RTU**

Per l'aggiornamento del software dell'RTU, eseguire nell'ordine le seguenti operazioni:

- 1. sezionare la linea di alimentazione al sistema;
- 2. inserire la chiavetta USB, contenente l'aggiornamento, nella porta **(P5 - Fig. 2 a pag. 12)**;
- 3. applicare la tensione indicata in **''2.4.2.1 Caratteristiche tecniche elettriche RTU'' a pag. 17** per accendere il sistema;
- 4. alla fine dell'avvio (identificato da LED "RUN" lampeggiante), attendere almeno un minuto;
- 5. rimuovere la chiavetta USB;
- 6. sezionare la linea di alimentazione al sistema.

#### **6.2 AGGIORNAMENTO SOFTWARE HMI**

Per l'aggiornamento del software dell'HMI, eseguire nell'ordine le seguenti operazioni:

- 1. accedere alla schermata "Proprietà HMI 1" in **''4.1.8.4 Schermata ''Proprietà HMI'''' a pag. 85**;
- 2. premere il tasto **(88 - Fig. 71 a pag. 85)** per avviare la procedura di aggiornamento;
- 3. quando viene visualizzata la sottoschermata "Aggiornamento USB 1" **(Fig. 83 a pag. 114)**, inserire la chiavetta USB, contenente l'aggiornamento, nella porta **(P3 - Fig. 3 a pag. 14)**;

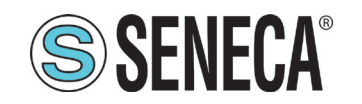

## **SSENECA** Manuale Utente S6001 Pump controller

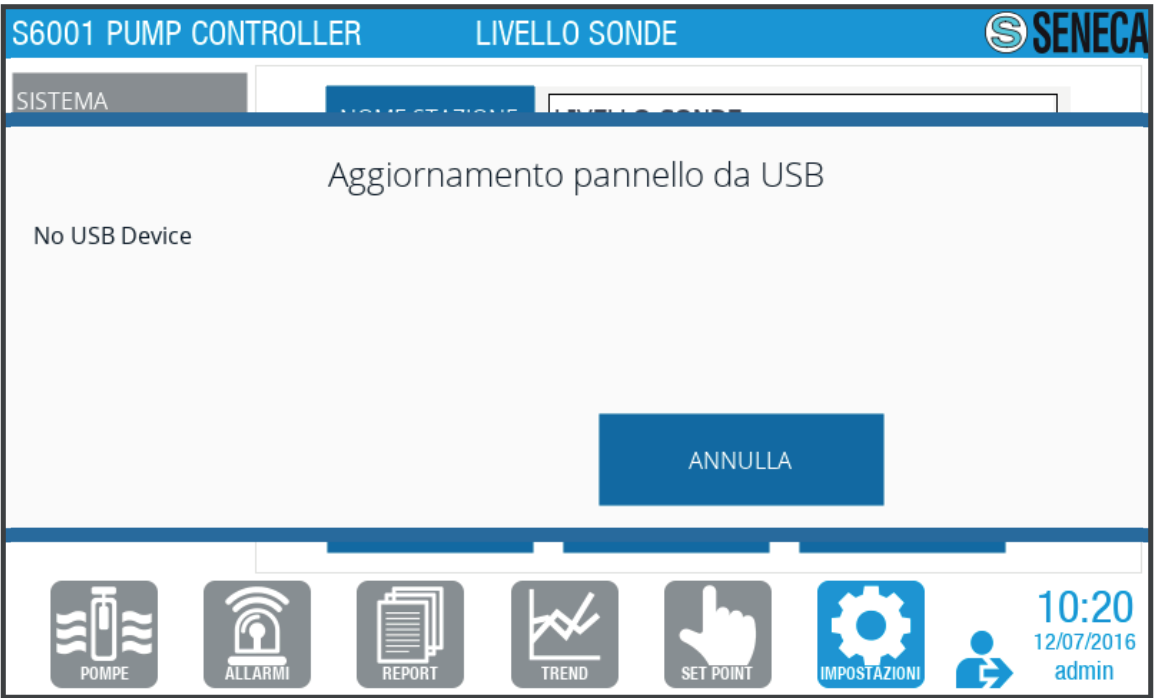

**Fig. 82 Sottoschermata "Aggiornamento USB 1"**

4. quando viene visualizzata la sottoschermata "Aggiornamento USB 2" **(Fig. 84 a pag. 114)**, premere il

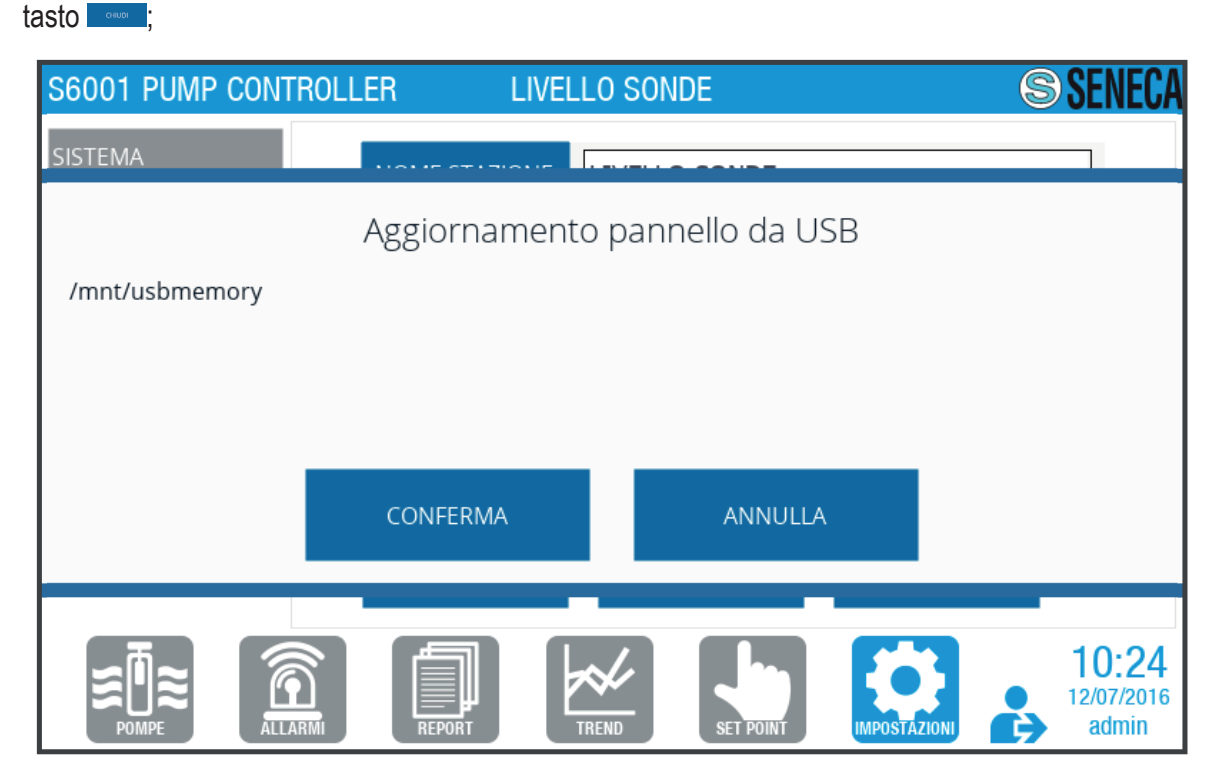

**Fig. 83 Sottoschermata "Aggiornamento USB 2"**

5. quando viene visualizzata la sottoschermata "Aggiornamento USB 3" **(Fig. 85 a pag. 115)**, attendere il completamento dell'aggiornamento.

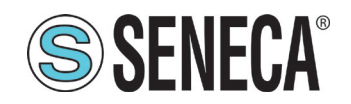

## **SSENECA** Manuale Utente S6001 Pump controller

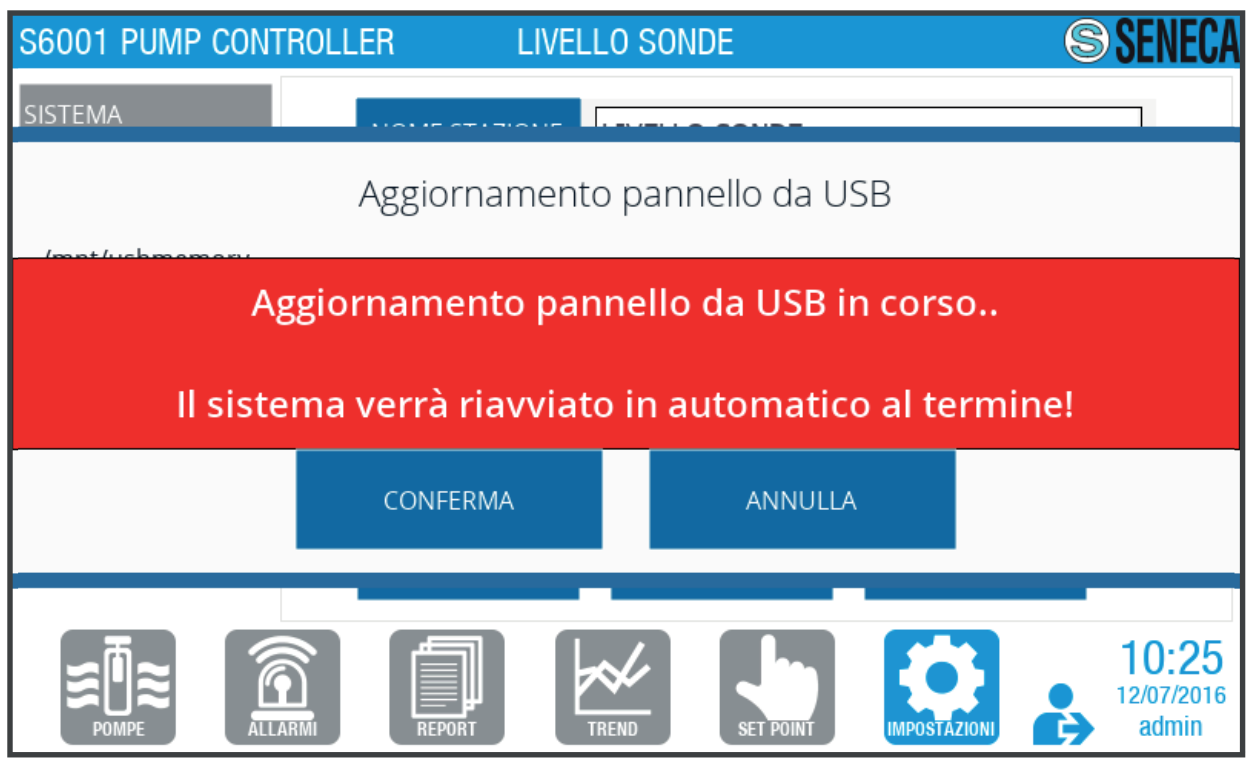

**Fig. 84 Sottoschermata "Aggiornamento USB 3"**

Al termine dell'aggiornamento il sistema si riavvia automaticamente.

### **SMALTIMENTO**

Il prodotto deve essere smaltito separatamente secondo le norme vigenti nel Paese di installazione in materia di smaltimento delle apparecchiature elettriche ed elettroniche .

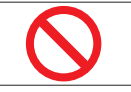

**È vietato** disperdere il prodotto o parti di esso nell'ambiente. Un errato smaltimento del prodotto potrebbe causare danni all'ambiente e/o alle persone.

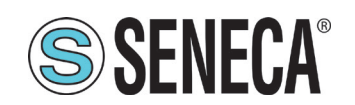

#### $\overline{7}$ **INDICE DELLE FIGURE**

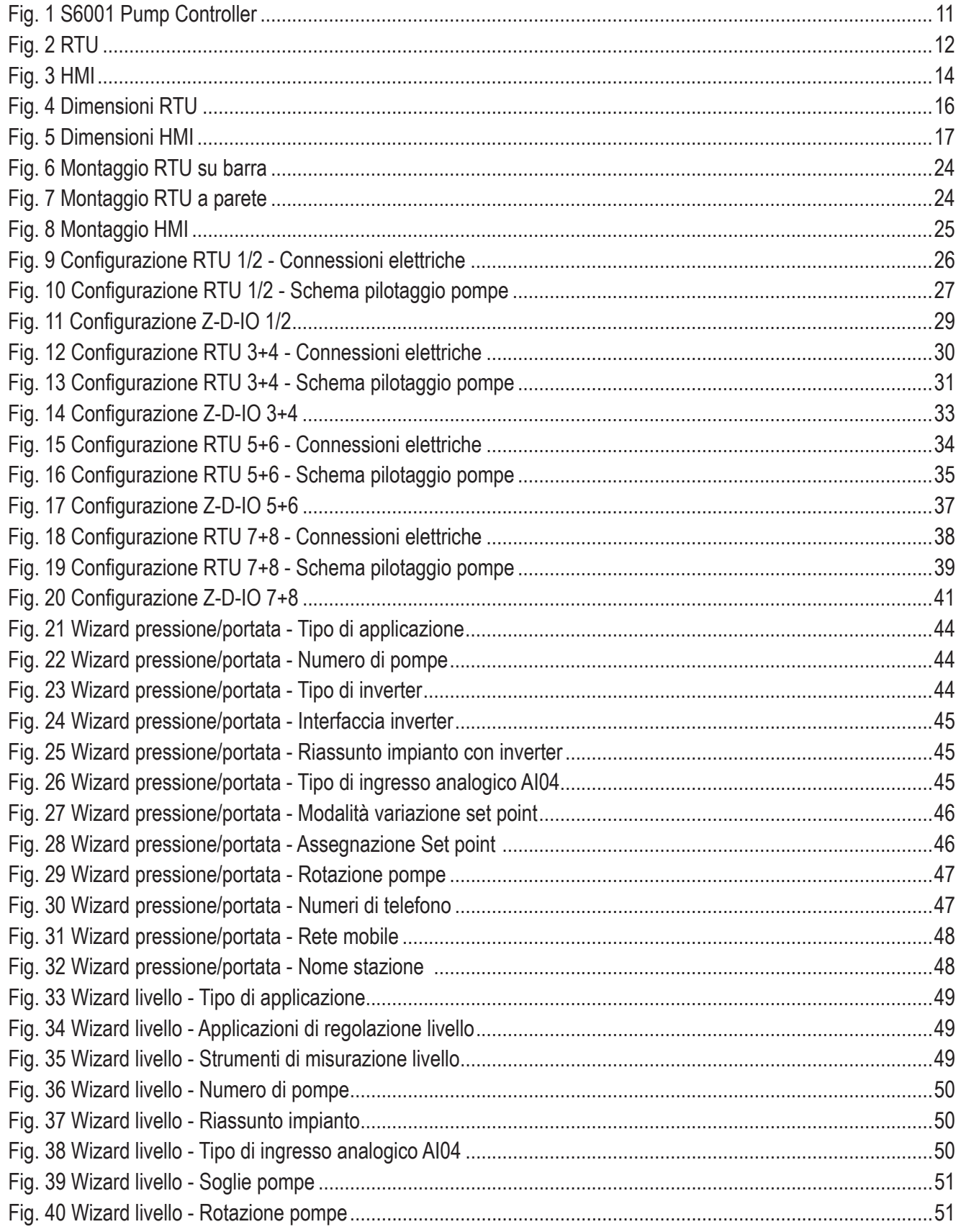

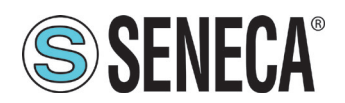

# SSENECA<sup>®</sup> Manuale Utente S6001 Pump controller

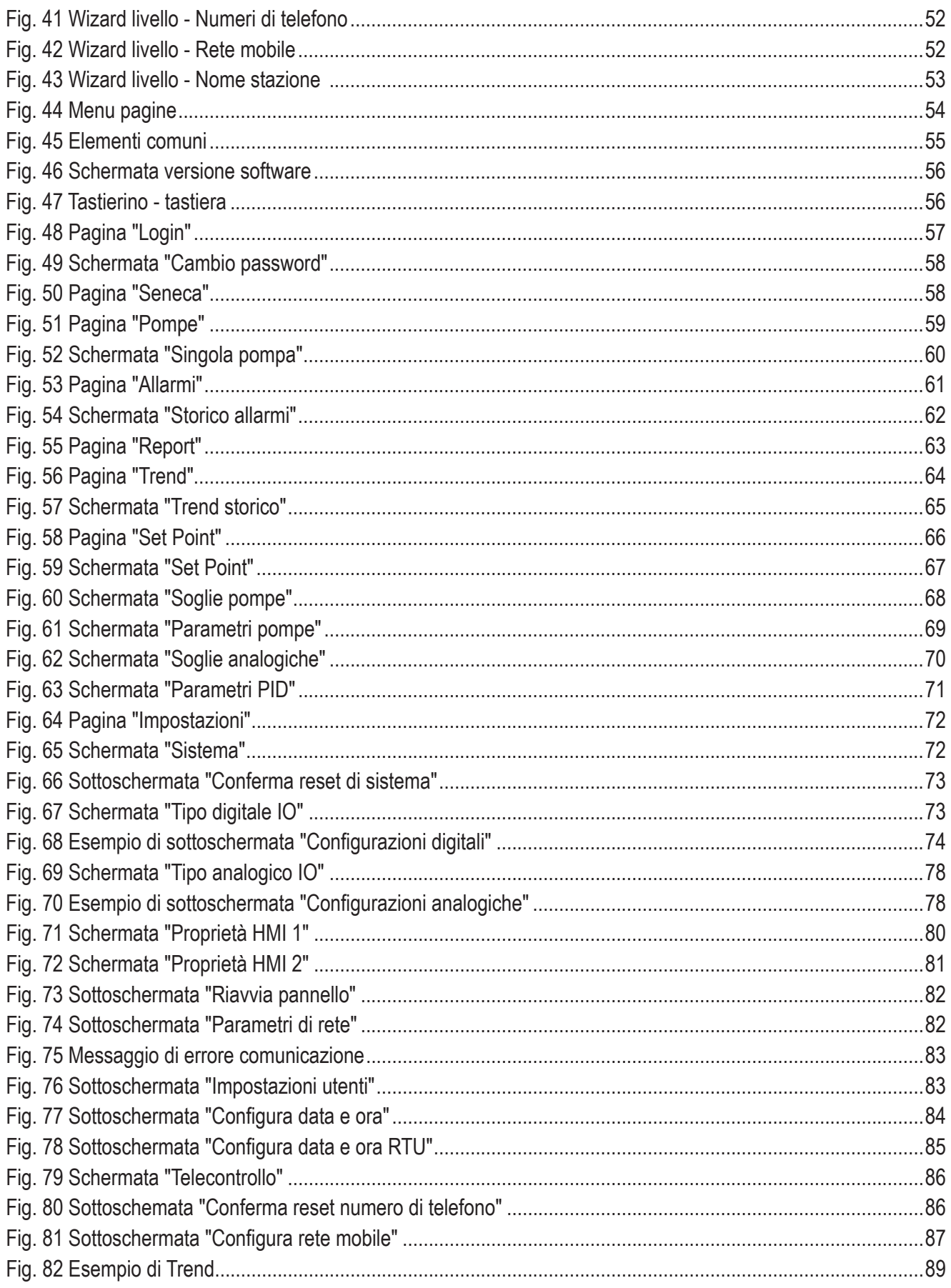

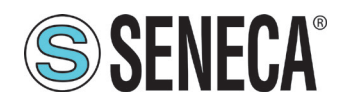

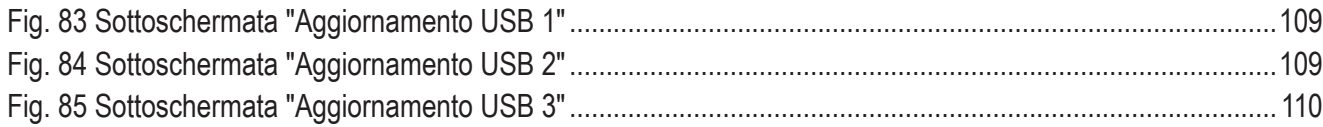

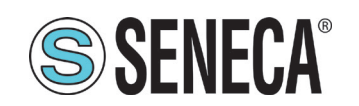

#### 8 **INDICE DELLE TABELLE**

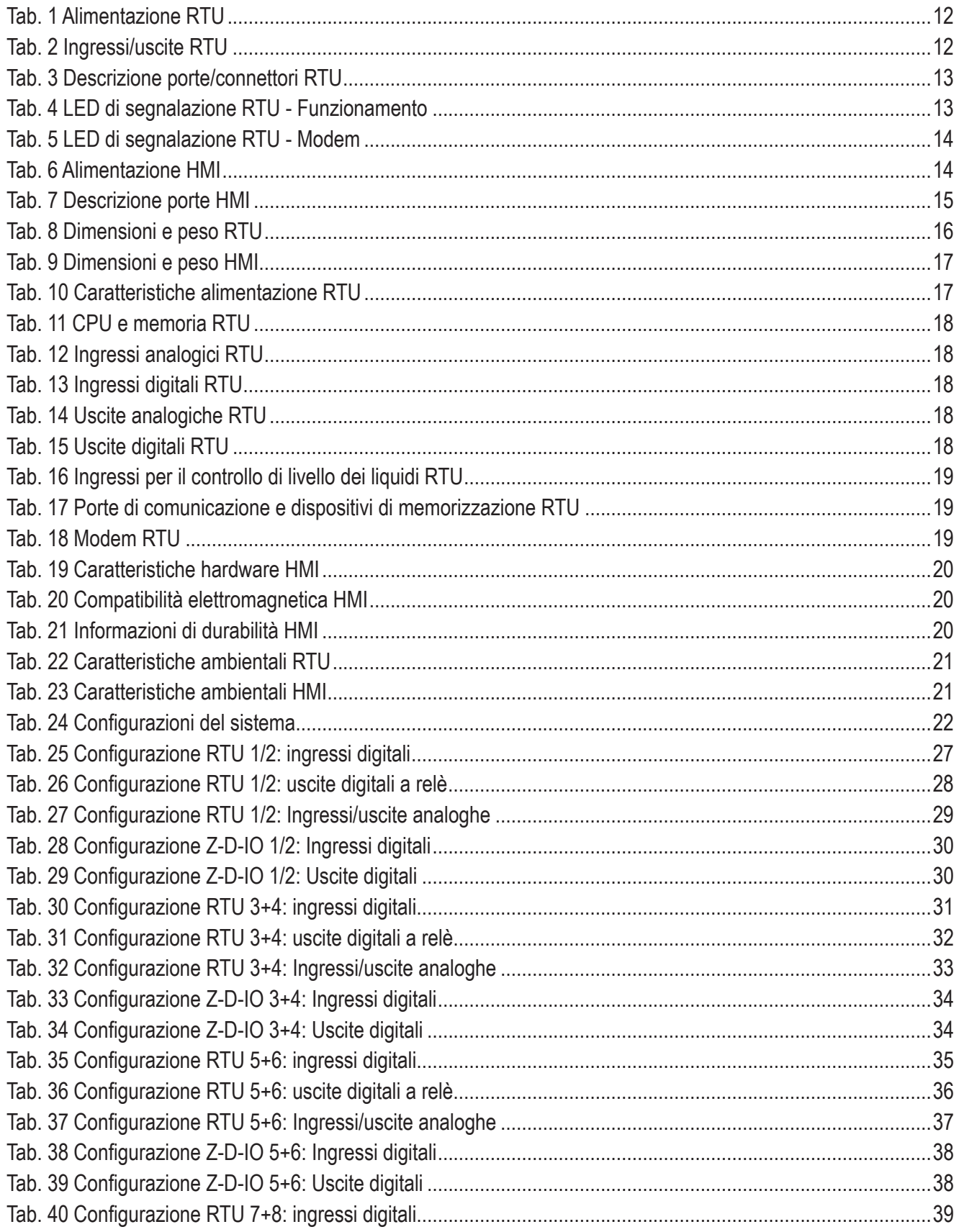

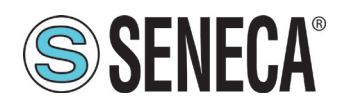

# SSENECA<sup>®</sup> Manuale Utente S6001 Pump controller

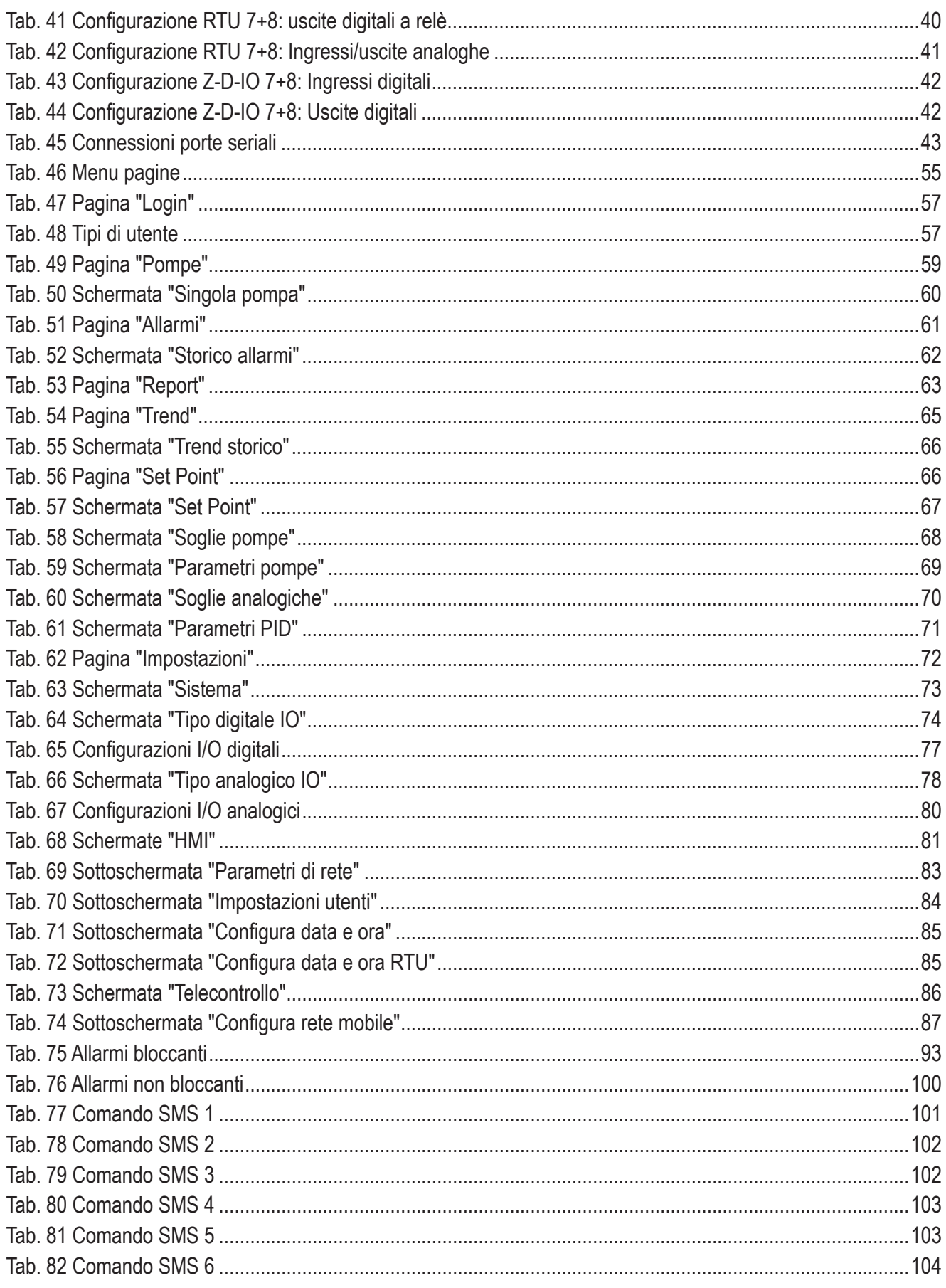

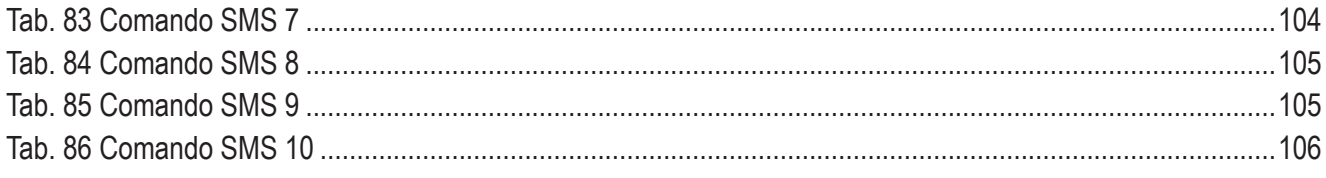

Seneca S.r.l. Seneca S.r.l. Via Austria, 26 Via Austria, 26 35127 Padova - Italia 35127 Padova - Italia Tel.: +39 049 8705.359 (.408) - Fax: +39 049 8706.287 Tel.: +39 049 8705.359 (.408) - Fax: +39 049 8706.287 info@seneca.it, senecasrl@pec.it info@seneca.it, senecasrl@pec.it